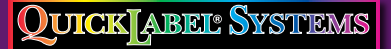

The Labels You Want When You Need Them<sup>®</sup>

# Proptol **486 • 482 • 863 • 682**

by e

### **Pronto! 486**

• Prints or laminates in 600 dpi at up to 4 ips

Pronto

**TIRST AID** 

### **Pronto! 482**

• Prints or laminates in 200 dpi at up to 10 ips

### **Pronto! 863**

 $\frac{1}{2}$ 

• Prints or laminates in 300 dpi at up to 6 ips on labels up to 8.5" wide

### **Pronto! 682**

Find us on: B **B** f  $\mathbf{\delta} \mathbf{S}$  in

• Prints or laminates in 200 dpi at up to 8 ips on labels up to 6.5" wide

### *QuickLabel.com* Part Number: 22834571-EN-E | Revision 2.0

# **QuickLabel Pronto! 482/486/682/863 User Guide**

Part Number 22834571-EN-E Revision 2.0 12/13

Specifications are subject to change without notice \_\_\_\_\_\_\_\_\_\_\_\_\_\_\_\_\_\_\_\_\_\_\_\_\_\_\_\_\_\_\_\_\_\_\_\_\_\_\_\_\_\_\_

QuickLabel Systems® an Astro-Med, Inc. Product Group

World Headquarters 600 East Greenwich Ave., West Warwick, RI 02893 Tel: 877-757-7978 Fax: 401-822-2430 E-mail: info@QuickLabel.com

\_\_\_\_\_\_\_\_\_\_\_\_\_\_\_\_\_\_\_\_\_\_\_\_\_\_\_\_\_\_\_\_\_\_\_\_\_\_\_\_\_\_\_

www.QuickLabel.com

Technical Support Tel: 877-757-7310 support@QuickLabel.com www.QuickLabel.com/support/

# **Copyright © 2013 Astro-Med ®, Inc.**

This manual is copyrighted with all rights reserved. No part of this manual may be reproduced, transmitted, transcribed, stored in a retrieval system, or translated into any language in any form by any means without written permission of QuickLabel Systems and Astro-Med, Inc.

### **Trademarks**

Windows® is a trademark of Microsoft Corporation.

QuickLabel® is a registered trademark of QuickLabel Systems and Astro-Med, Inc.

## **Pronto! Printer Limited Lifetime Warranty**

QuickLabel Systems, An Astro-Med Inc. Product Group, warrants this product against defects in materials or workmanship for the lifetime of the product. This warranty excludes printhead and print platen, which are separately warranted. This warranty also excludes any cutter blade that may be incorporated in a cutter accessory installed in, integrated with or attached to the Pronto! printer. The product lifetime is defined as the period during which the fair market value of the product exceeds the cost to repair the product, as determined by the condition of the product at the time the defect is reported to QuickLabel. If during the lifetime of the product the customer discovers a defect, this defect must be reported promptly to QuickLabel. QuickLabel will, at its option, repair the printer or repair or replace its defective part(s) at no additional charge under our QuickSwap Repair & Loaner Service.

If QuickLabel determines that repair at QuickLabel's factory is required, the customer may be asked to return the printer to QuickLabel at the customer's expense, and a loaner printer will be shipped via ground freight at QuickLabel's expense for use during the repair process. In the event that a repair can be performed by the customer through parts exchange, repair parts or replacement parts will be shipped to the customer via ground freight. Repair parts and replacement parts will be either reconditioned or new. The customer is responsible for freight to return the loaner printer or any replaced parts to our factory, and the customer should insure the shipment in case the product is lost or damaged in transit. QuickLabel is not responsible for damage during shipment. If the QuickSwap loaner printer or replaced parts are not returned to the factory, the customer will be billed at list price for the parts. All replaced parts become the property of QuickLabel. Travel, freight and other expenses related to warranty repairs are not covered.

The Pronto! warranty excludes the cost to repair damage to the product caused by labels, tags or thermal transfer ribbons that are not compatible with the product.

This warranty is void if the product has been damaged by accident, abuse, neglect or misapplication, or if the product has been improperly installed or maintained, or if the product has been used outside of its environmental specifications, or if the product has been modified without the express written permission of QuickLabel.

QuickLabel makes no warranty, either express or implied, with respect to this product's merchantability or fitness for a particular purpose. In no event shall QuickLabel be held liable for any direct, indirect, special, incidental, or consequential damages, whether based on a contract, tort, or any other legal theory and whether advised of the possibility of such damages.

### **Pronto! Printhead and Platen Warranty**

QuickLabel Systems warrants the printhead and the platen from the date of purchase for a period of 90 days or for 1 million inches of thermal transfer ribbon, whichever comes first, contingent upon the use of QuickLabel Systems thermal transfer ribbon. QuickLabel Systems printheads are calibrated for use with QuickLabel Systems thermal transfer ribbon and perform optimally only when used with this ribbon. This specific Printhead and Platen Warranty does not apply to printheads damaged by accident, abuse, neglect, misapplication or the like.

## **Obtaining Service**

To obtain warranted service, please contact QuickLabel Technical Support through one of the Factory Sales and Service Centers listed below.

### **Contact Information for Factory Sales and Service Centers QuickLabel USA and World Headquarters**

600 East Greenwich Avenue West Warwick, RI 02893 USA Toll Free: (877) 757-7978 Toll-Free Sales: (877) 757-7978 Toll Free Technical Support: (877) 757-7310 Tel: (401) 828-4000 Fax: (401) 822-2430 Web Site: www.QuickLabel.com Sales E-mail: info@QuickLabel.com Technical Support E-mail: support@QuickLabel.com

### **QuickLabel Canada**

#111 - 3555 Isabelle, Borssard, QC J4Y 2R2 Canada Tel: (800) 565-2216 Fax: (450) 619-9976 Web Site: www.QuickLabel.ca Sales E-mail: info@QuickLabel.ca Technical Support E-mail: support@QuickLabel.ca

### **QuickLabel Deutschland**

Astro-Med GmbH, Senefelderstraße 1/ T6 D-63110 Rodgau Tel. +49 (0) 6106-28368-20 Fax: +49 (0) 6106-771121 Web Site: www.QuickLabel.de Sales e-mail: info@QuickLabel.de Technical Support e-mail: support@QuickLabel.de

### **QuickLabel France**

Parc Euclide ZA la Clef de St Pierre 10A Rue Blaise Pascal 78990 ELANCOURT Tel: 33 1 34 82 09 00 Fax: 33 1 34 82 05 71 Web Site: www.QuickLabel.fr Sales E-mail: info@QuickLabel.fr Technical Support E-mail:support@QuickLabel.fr

### **QuickLabel United Kingdom**

Astro-Med House, 11 Whittle Parkway Slough, Berkshire SL1 6DQ Tel: 01628 668836 Fax: 01628 664994 Web Site: www.QuickLabel.co.uk Sales e-mail: info@QuickLabel.co.uk Technical Support e-mail:support@QuickLabel.co.uk

## **Ownership Information**

Congratulations and thank you for your business. Your purchase of a quality QuickLabel product is an investment in the finest of state-of-the-art printing and labeling technology.

Please use the spaces below to list the model number and serial number of your product. If, for any reason, it should be necessary for you to contact us regarding your purchase, please refer to:

Serial Number:

### **FCC Compliance Statement**

This equipment has been tested and found to comply with the limits for a Class A digital device, pursuant to Part 15 to the FCC Rules. These limits are designed to provide reasonable protection against harmful interference when the equipment is operated in a commercial environment. The equipment generates, uses, and can radiate radio frequency and, if not installed and used in accordance with the instruction manual, may cause harmful interference to radio communications. Operation of this equipment in a residential area is likely to cause harmful interference in which case the user may be required to correct the interference at his own expense.

### **UL Compliance**

Pronto 482, Pronto 486, Pronto 682, and Pronto 863 have been investigated by Underwriters Laboratories Inc.® (UL) or any authorized licensee of UL in accordance with the Standard(s) indicated:

UL 60950-1, Information Technology Equipment - Safety - Part 1: General Requirements

CSA C22.2 No. 60950-1-07, Information Technology Equipment - Safety - Part 1: General Requirements

## **RoHS Compliance**

We declare that the Pronto! 482/486/682/863 complies with The European RoHS Directives 2011/65/EU and 2002/95/EU (Restriction of the Use of Certain Hazardous Substances in Electrical and Electronic Equipment).

This declaration is based on information provided by suppliers based on reasonable inquiry. This declaration is rendered invalid if the product is altered by someone other than Astro-Med, Inc.

### Declaration of Conformity Declaration de Conformité Ubereinstimmungserklärung Dichiarazione di Conformità

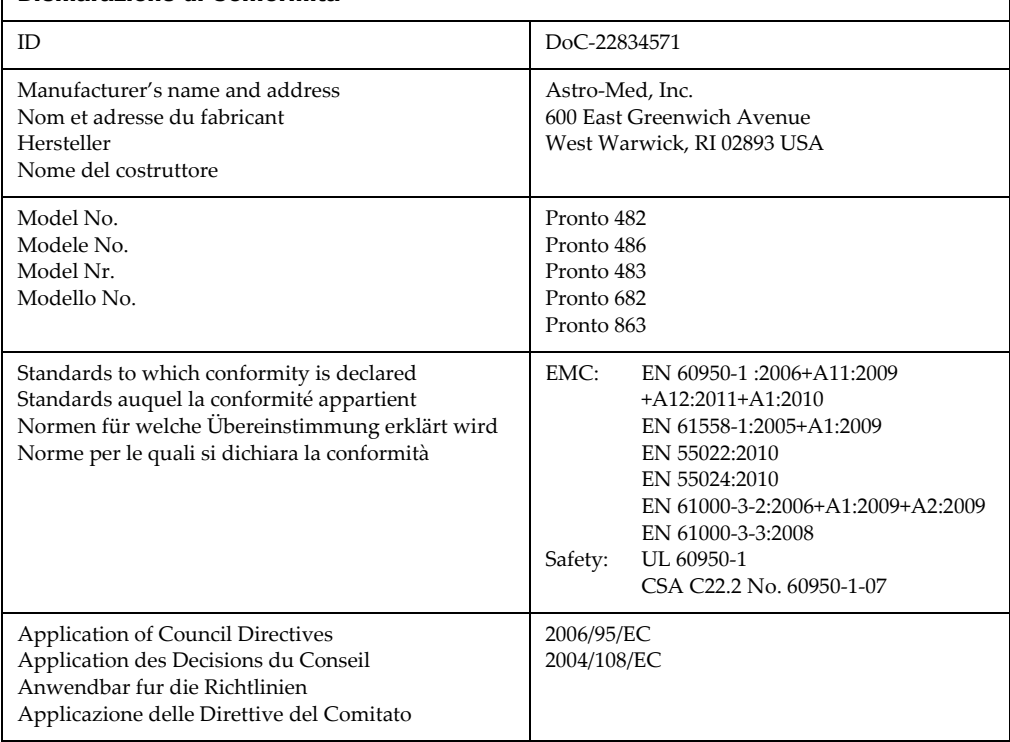

I, the undersigned, hereby declare that the equipment specified above conforms to the above Directive and Standard.

Je, Soussigné, déclare que l'équipment spécifié ci-dessus est en conformité avec la directive et le standard ci-dessus.

Ich, der unterzeichnende erkläre hiermit, daß das oben beschriebene Gerät den vorgenannten Richtlinien und Normen entspricht.

Il sottoscritto dichiara che l'apparecchio sopra specificato è conforme alle Direttive e Norme sopra specificate.

Steven Holbrook Quality Assurance Manager

Steven & Holback Date of issue: 12/13/2013

Place of issue: West Warwick, RI

European Contact: Your local Astro-Med, Inc. Sales and Service Office.

FRANCE - Astro-Med SNC, Parc d'Activities de Pissaloup, 1, rue Edouard Branly, 78190 Trappes (Tel. 331-3482-0900 Fax: 331-3482-0571 Email:AstroMedFrance@astromed.com)

GERMANY - Astro-Med GmbH, Senefelderstrasse 1/T6, D-63110 Rodgau (Tel. +49(0)6106-28368-0 Fax: 49-6106-771121 Email: AstroMedDeutschland@astromed.com)

UNITED KINGDOM - Astro-Med, Inc., Astro-Med House, 11 Whittle Parkway, Slough, SL1 6DQ. (Tel. 44-1628-668836 Fax: 44-1628-664994 Email: AstroMedUK@astromed.com)

#### Declaration of Conformity Declaration de Conformité Ubereinstimmungserklärung Dichiarazione di Conformità

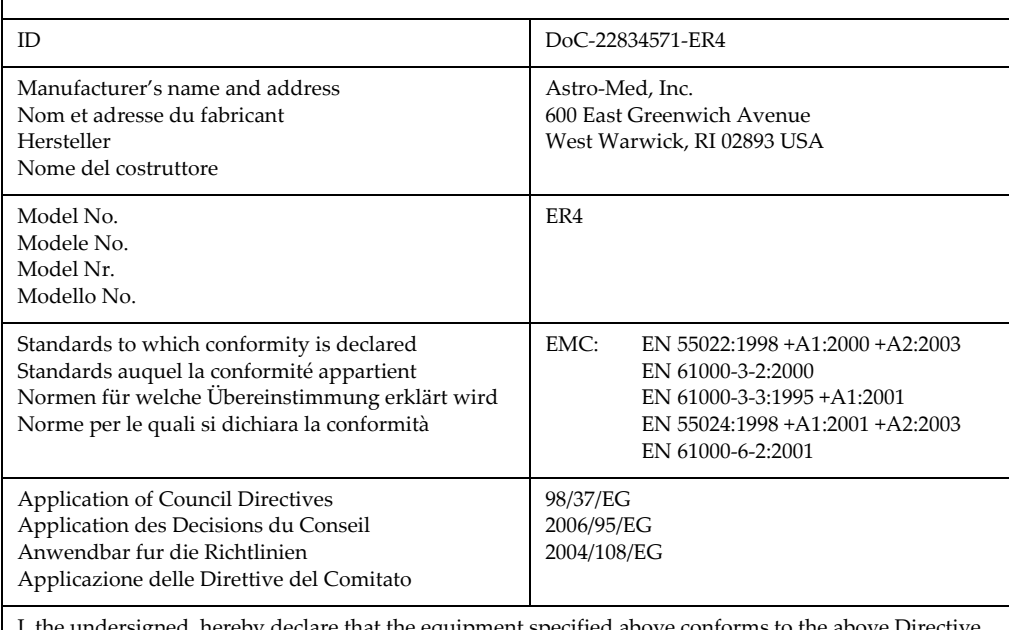

I, the undersigned, hereby declare that the equipment specified above conforms to the above Directive and Standard.

Je, Soussigné, déclare que l'équipment spécifié ci-dessus est en conformité avec la directive et le standard ci-dessus.

Ich, der unterzeichnende erkläre hiermit, daß das oben beschriebene Gerät den vorgenannten Richtlinien und Normen entspricht.

Il sottoscritto dichiara che l'apparecchio sopra specificato è conforme alle Direttive e Norme sopra specificate.

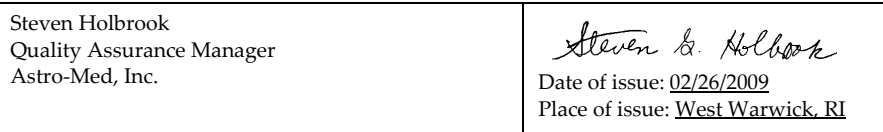

European Contact: Your local Astro-Med, Inc. Sales and Service Office.

FRANCE - Astro-Med SNC, Parc d'Activities de Pissaloup, 1, rue Edouard Branly, 78190 Trappes (Tel. 331-3482-0900 Fax: 331-3482-0571 Email:AstroMedFrance@astromed.com)

GERMANY - Astro-Med GmbH, Senefelderstrasse 1/T6, D-63110 Rodgau (Tel. +49(0)6106-28368-0 Fax: 49-6106-771121 Email: AstroMedDeutschland@astromed.com)

UNITED KINGDOM - Astro-Med, Inc., Astro-Med House, 11 Whittle Parkway, Slough, SL1 6DQ. (Tel. 44-1628-668836 Fax: 44-1628-664994 Email: AstroMedUK@astromed.com)

### Declaration of Conformity Declaration de Conformité Ubereinstimmungserklärung Dichiarazione di Conformità

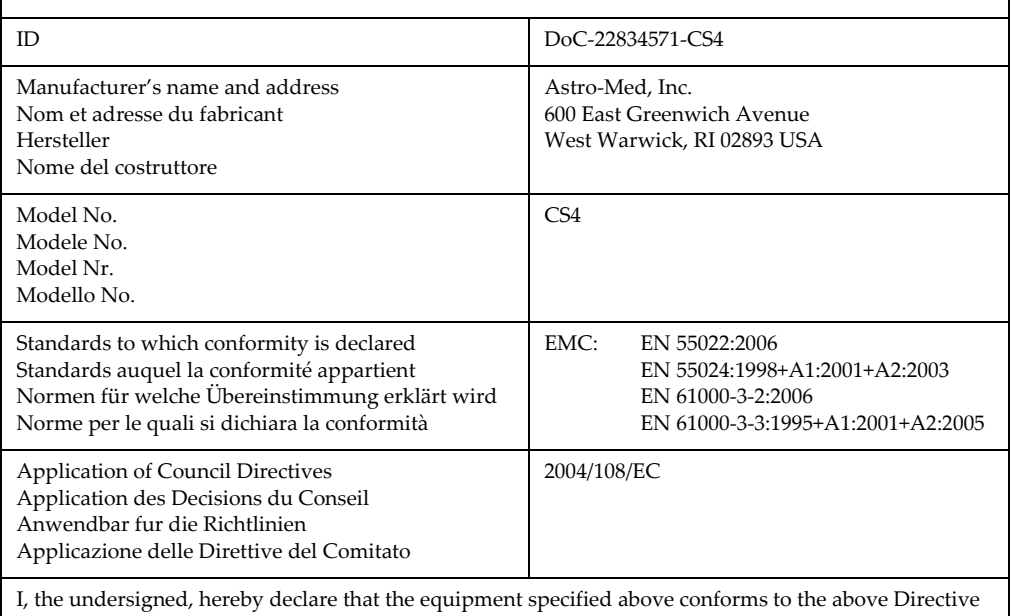

and Standard.

Je, Soussigné, déclare que l'équipment spécifié ci-dessus est en conformité avec la directive et le standard ci-dessus.

Ich, der unterzeichnende erkläre hiermit, daß das oben beschriebene Gerät den vorgenannten Richtlinien und Normen entspricht.

Il sottoscritto dichiara che l'apparecchio sopra specificato è conforme alle Direttive e Norme sopra specificate.

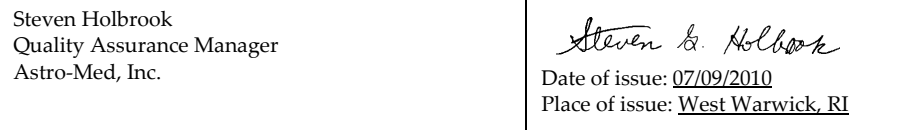

European Contact: Your local Astro-Med, Inc. Sales and Service Office.

FRANCE - Astro-Med SNC, Parc d'Activities de Pissaloup, 1, rue Edouard Branly, 78190 Trappes (Tel. 331-3482-0900 Fax: 331-3482-0571 Email:AstroMedFrance@astromed.com)

GERMANY - Astro-Med GmbH, Senefelderstrasse 1/T6, D-63110 Rodgau (Tel. +49(0)6106-28368-0 Fax: 49-6106-771121 Email: AstroMedDeutschland@astromed.com)

UNITED KINGDOM - Astro-Med, Inc., Astro-Med House, 11 Whittle Parkway, Slough, SL1 6DQ. (Tel. 44-1628-668836 Fax: 44-1628-664994 Email: AstroMedUK@astromed.com)

# **Table of Contents**

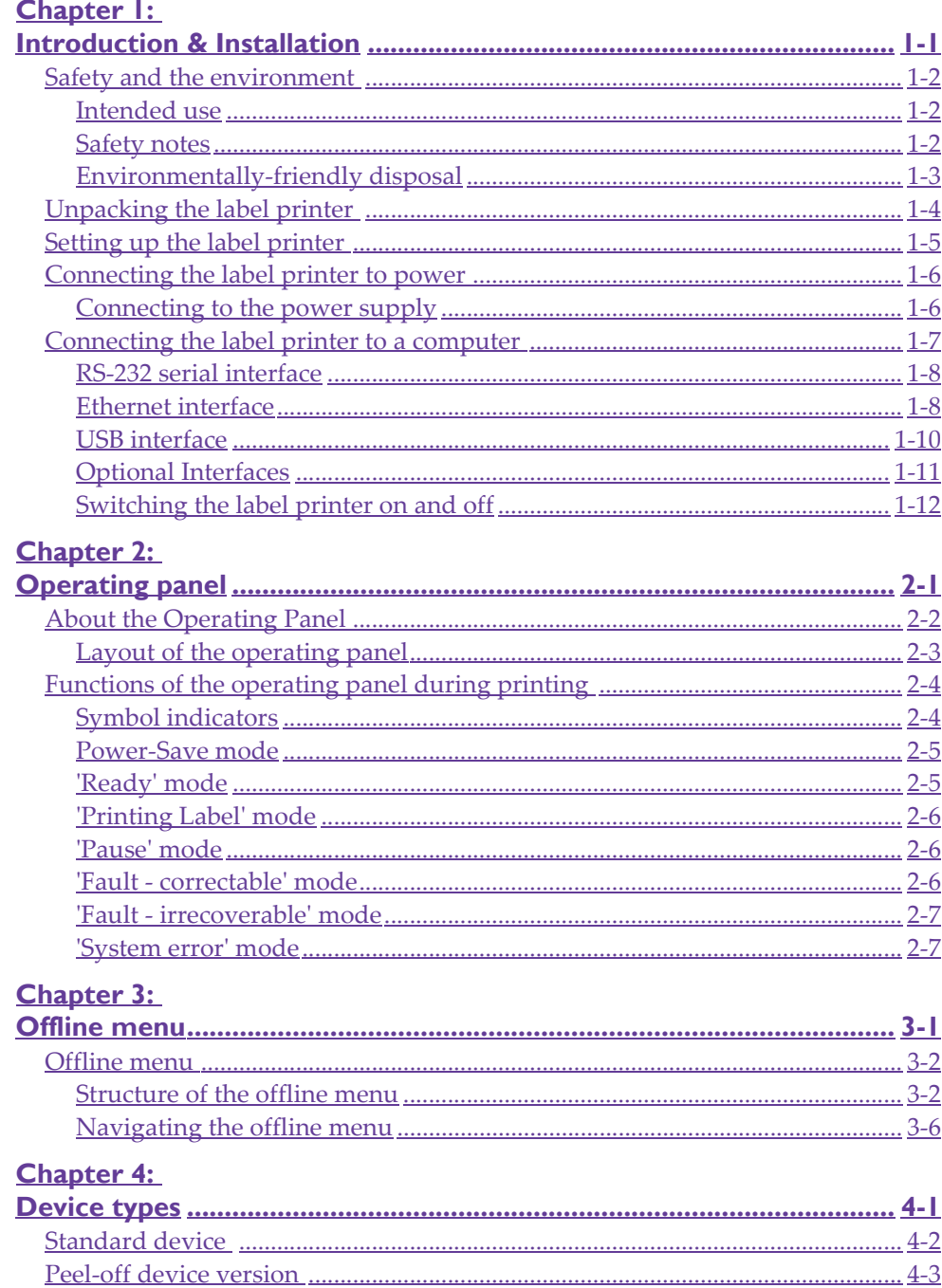

# **Chapter 5:**

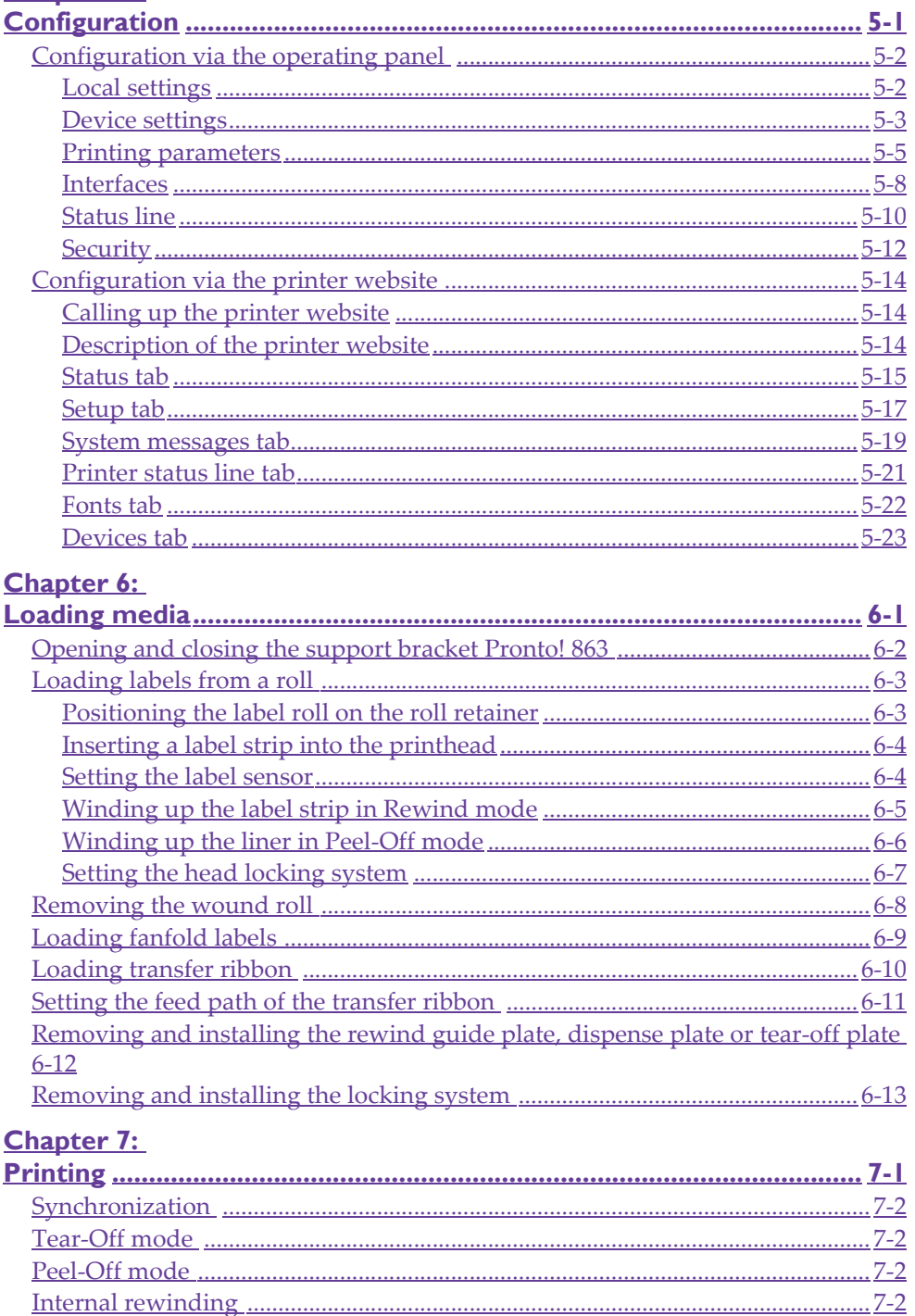

# **Chapter 8:**

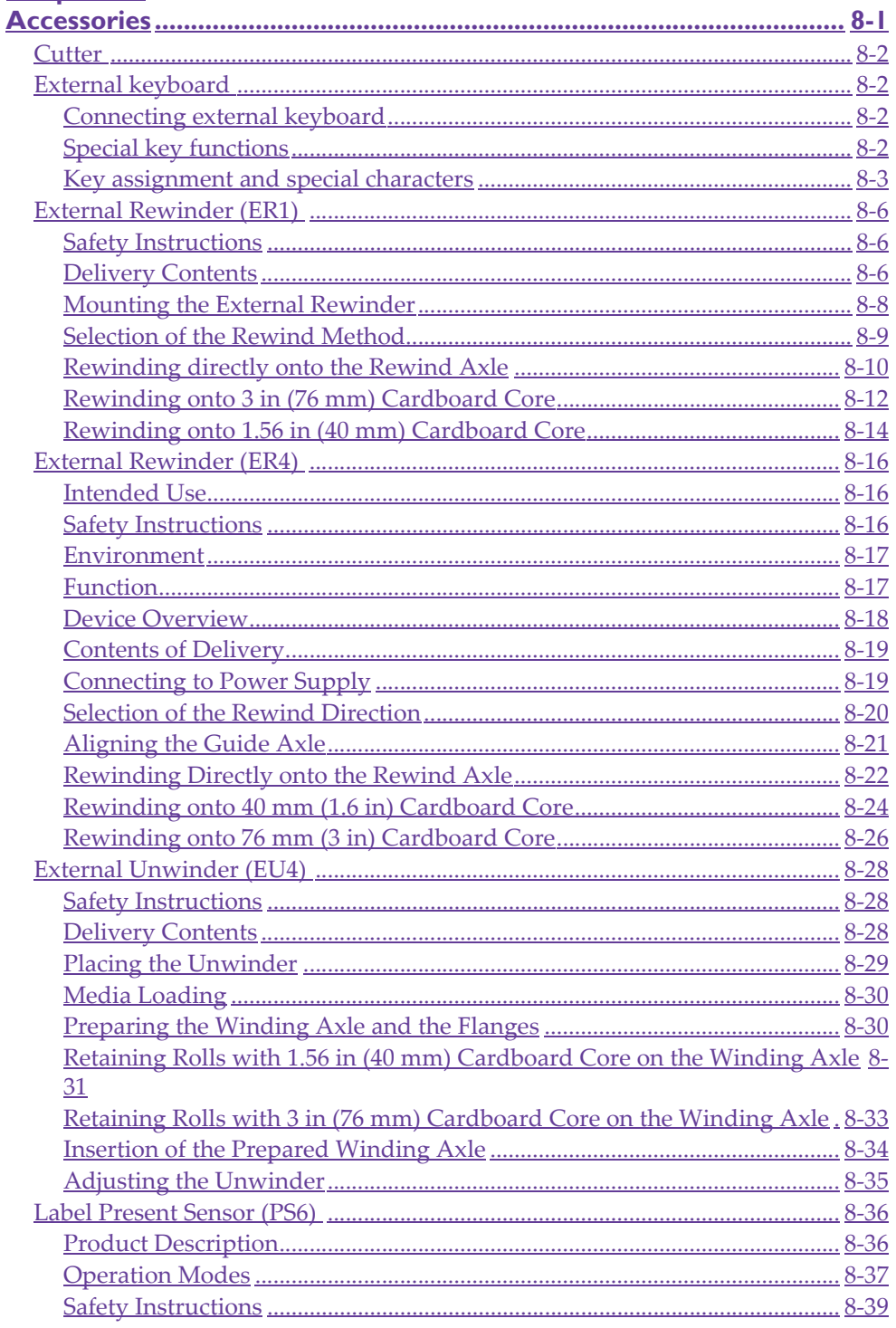

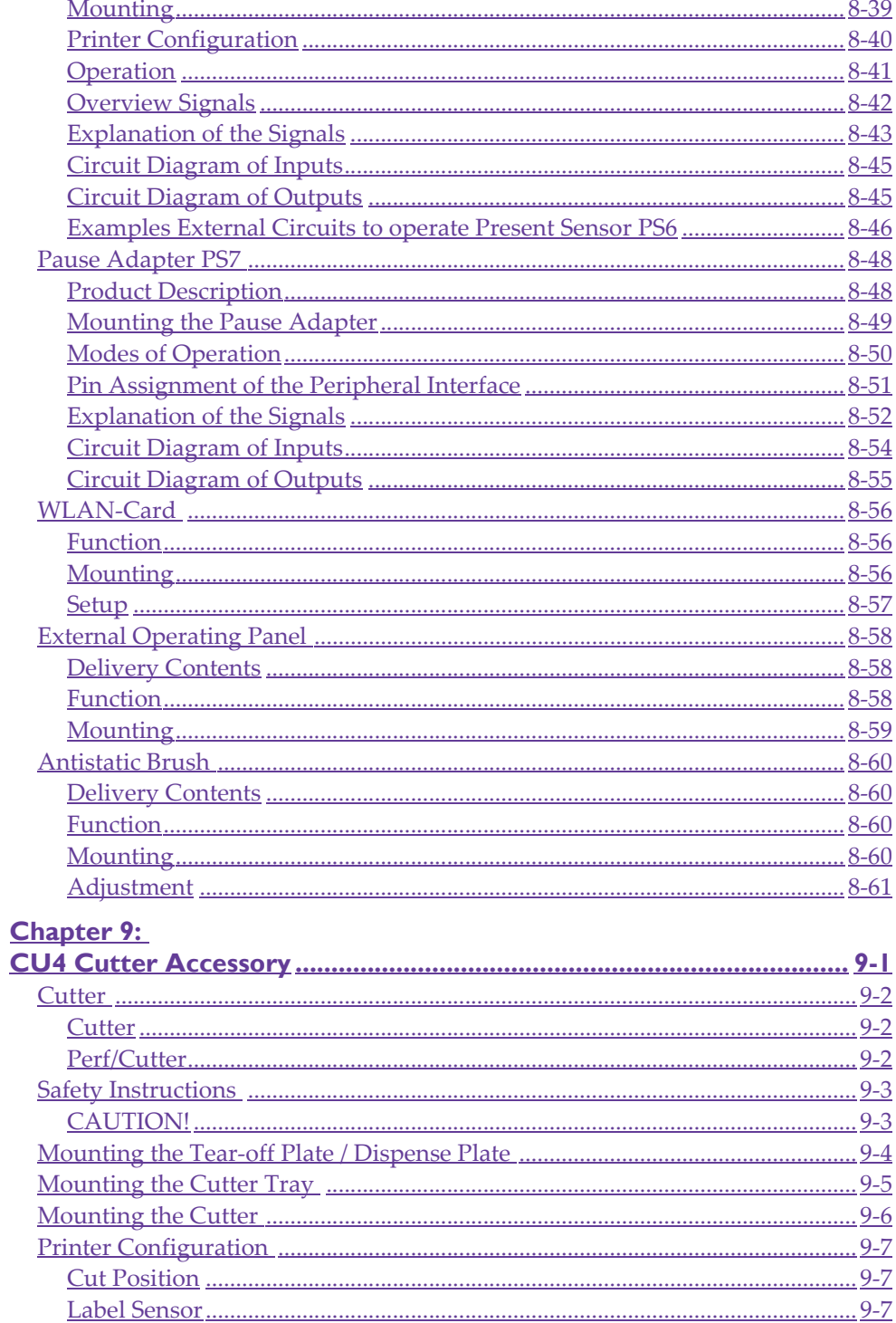

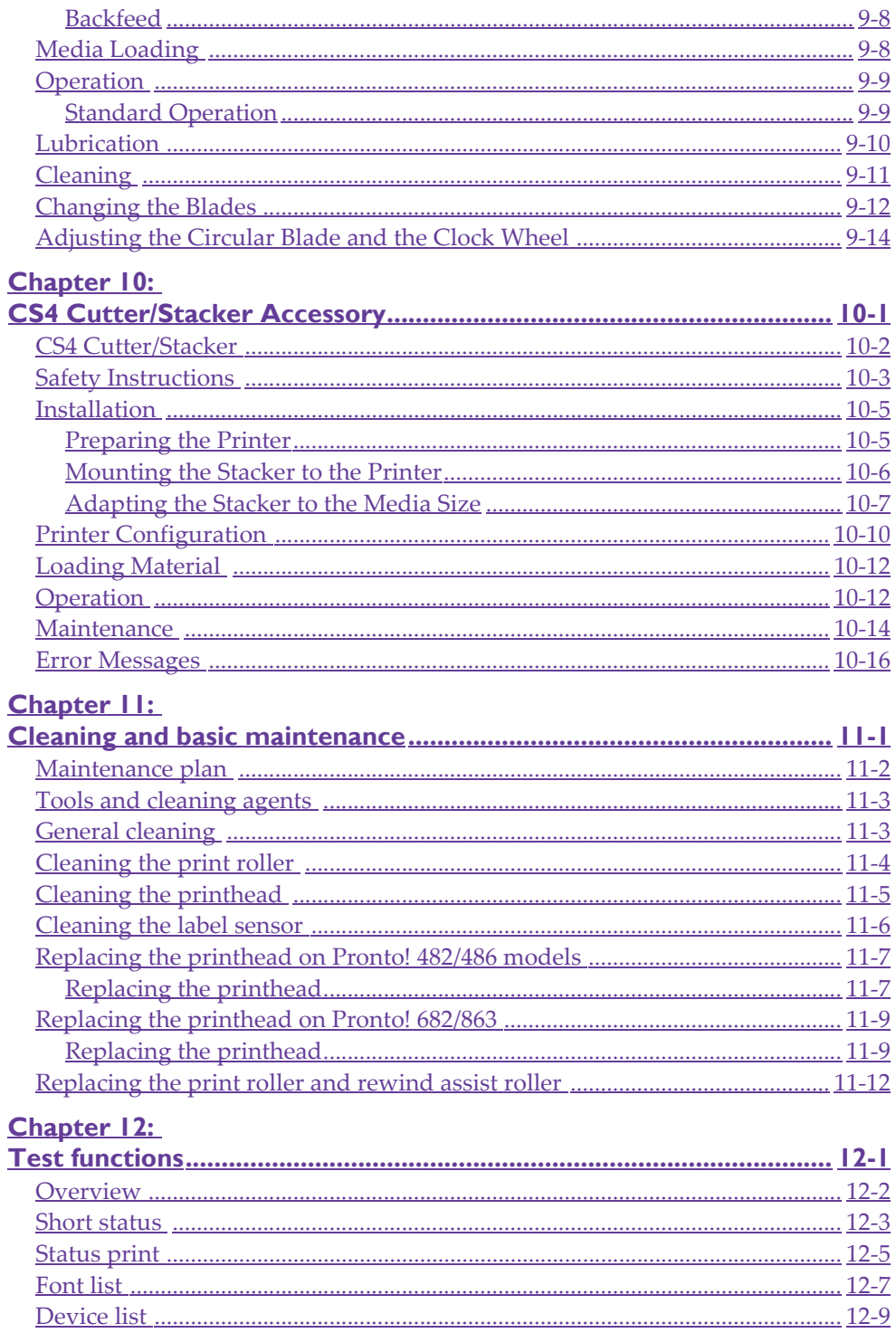

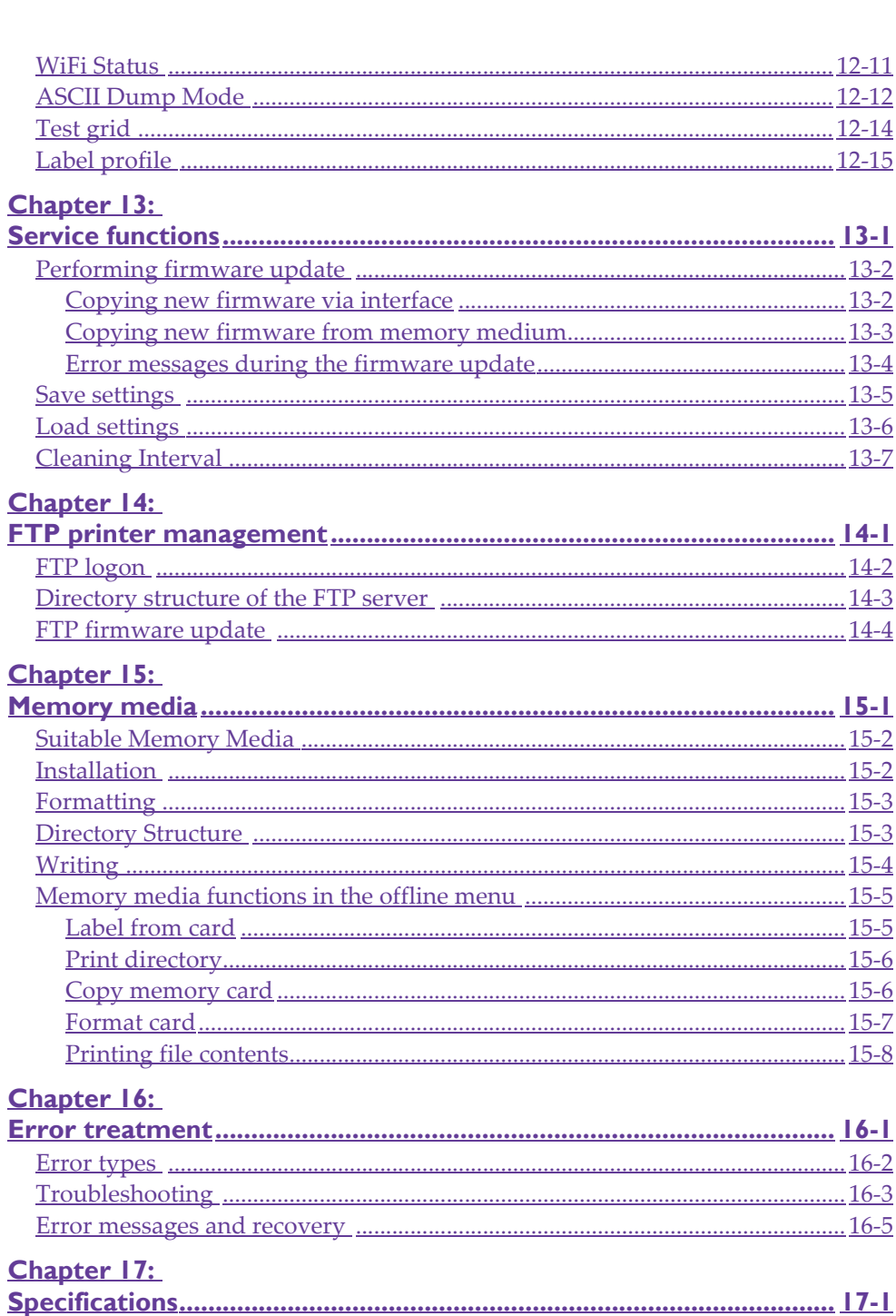

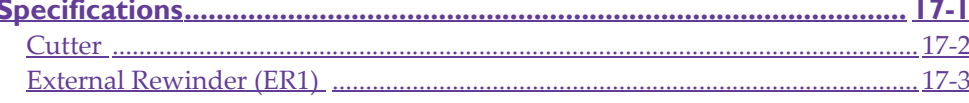

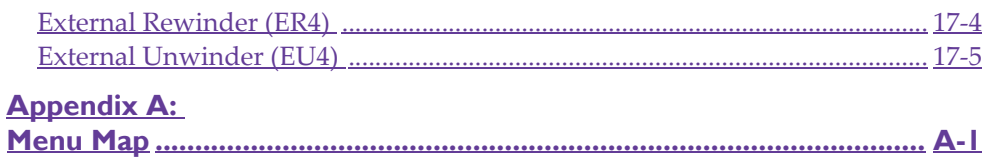

# <span id="page-20-0"></span>**Chapter 1: Introduction & Installation**

This chapter contains the following sections:

- **[Safety and the environment](#page-21-0)** Provides safety precautions and disposal information
- **[Unpacking the label printer](#page-23-0)** Describes how to unpack and inspect the printer
- **[Setting up the label printer](#page-24-0)** Describes how to set up the printer after unpacking
- **[Connecting the label printer to power](#page-25-0)** Provides information about power connections
- **[Connecting the label printer to a computer](#page-26-0)** Provides information about data connections

# <span id="page-21-0"></span>**Safety and the environment**

Read these operating instructions carefully before using the label printer for the first time. The operating instructions describe all of the functions of the label printer during operation. The available functions depend on the version used for a specific job.

## <span id="page-21-1"></span>**Intended use**

- The label printer is a state-of-the-art device which complies with the recognized safety-related rules and regulations. Despite this, a danger to life and limb of the user or third parties could arise and the label printer or other property could be damaged while operating the device.
- The label printer may only be used while in proper working order and for the intended purpose. Users must be safe, aware of potential dangers and must comply with the operating instructions! Faults, in particular those which affect safety, must be remedied immediately.
- The label printer is solely intended to print suitable media which have been approved by the manufacturer. Any other or additional use is not intended. The manufacturer/supplier is not liable for damage resulting from misuse. Any misuse is at your own risk.
- Intended use includes heeding the operating instructions, including the maintenance recommendations/regulations specified by the manufacturer.

## <span id="page-21-2"></span>**Safety notes**

- The label printer is designed for power supply systems from 100 V AC to 240 V AC. Connect the label printer only to electrical outlets with a ground contact.
- Couple the label printer to devices using extra low voltage only.
- Before making or undoing connections, switch off all devices involved (computer, printer, accessories etc.).
- Operate the label printer in a dry environment only and do not get it wet (sprayed water, mist etc.).
- If the label printer is operated with the cover open, ensure that clothing, hair, jewelry and similar personal items do not contact the exposed rotating parts.
- The print mechanism can become hot during printing. Do not touch it during operation and allow it to cool down before changing the media or before removal or adjustment.

• Carry out only the actions described in these operating instructions. Other tasks may only be performed by trained personnel or service technicians.

**DANGER!** Risk of death via mains voltage! Do not open the housing of the label printer.

# <span id="page-22-0"></span>**Environmentally-friendly disposal**

Used devices contain valuable recyclable materials which should be utilized.

Dispose of used devices separately from other waste, i.e. via an appropriate collection site.

The modular nature of the label printer allows it to easily be disassembled into its component parts so that the parts can be turned in for recycling.

The PCB of the label printer has a lithium battery.

Dispose of this battery in a collection container for old batteries at the store or with the public waste disposal authority.

# <span id="page-23-0"></span>**Unpacking the label printer**

- **1** Lift the label printer out of the box via the straps.
- **2** Check label printer for damage which may have occurred during transport.
- **3** Check delivery for completeness.
	- Label printer
	- Empty cardboard core, mounted on ribbon take-up hub
	- Tear-off plate (basic devices only) or Dispense plate (peel-off device version only)
	- Power cable
	- USB cable
	- Documentation

**Note:** Retain the original packaging for subsequent transport.

# <span id="page-24-0"></span>**Setting up the label printer**

**Caution:** The device and the print media can be damaged by moisture and water. The label printer may only be set up in a dry place protected from sprayed water.

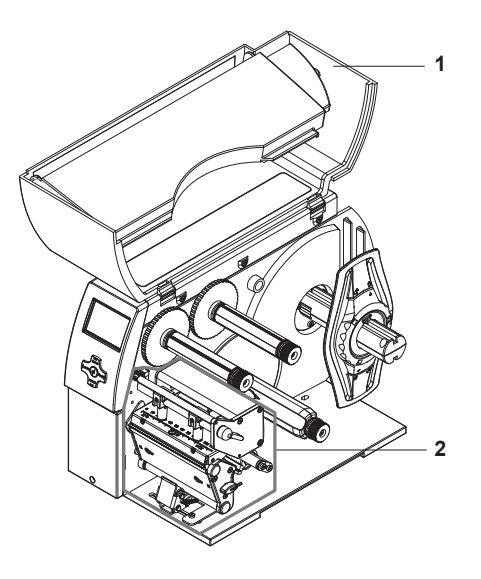

- Set up printer on a level surface.
- Open cover (1) of the label printer.
- Remove foam transportation safeguards near the printhead (2).

# <span id="page-25-0"></span>**Connecting the label printer to power**

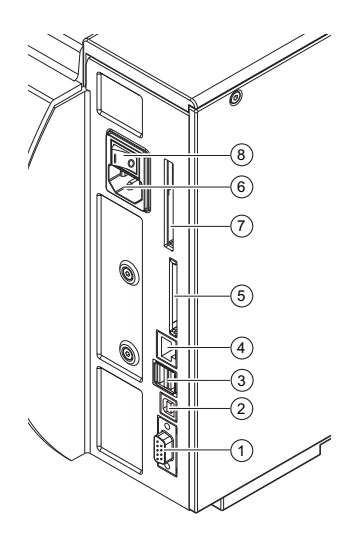

- **1** Serial RS-232 interface
- **2** USB 2.0 high speed slave interface
- **3** Two USB master interfaces for keyboard, scanner, optional interface adapters, or USB flash drive
- **4** Ethernet 10/100 Base T interface
- **5** Slot for CompactFlash memory card
- **6** Power connection jack
- **7** Slot for type II PC card or WLAN card
- **8** Power switch

# <span id="page-25-1"></span>**Connecting to the power supply**

The printer is equipped with a versatile power supply unit. The device may be operated with a mains voltage of 230 V AC/ 50 Hz or 115 V AC/60 Hz without any adjustments or modifications.

**Caution:** The device can be damaged by undefined switch-on currents. Set the power switch (8) to "O" before plugging in the device.

- **1** Insert power cable into power connection jack (6).
- **2** Insert plug of the power cable into a grounded electrical outlet.

# <span id="page-26-0"></span>**Connecting the label printer to a computer**

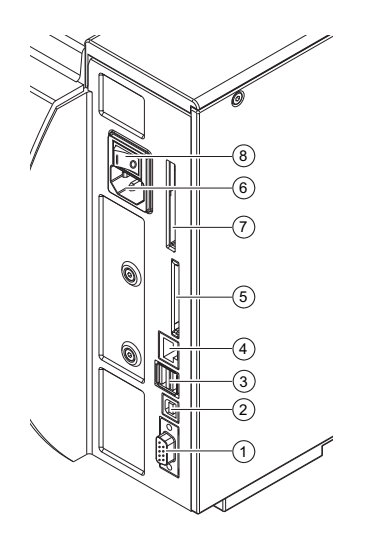

- **1** Serial RS-232 interface
- **2** USB 2.0 high speed slave interface
- **3** Two USB master interfaces for keyboard, scanner, optional interface adapters, or USB flash drive
- **4** Ethernet 10/100 Base T interface
- **5** Slot for CompactFlash memory card
- **6** Power connection jack
- **7** Slot for type II PC card or WLAN card
- **8** Power switch

**Warning:** Insufficient or missing grounding can cause faults during operation. Ensure that all computers and connection cables connected to the label printer are grounded.

Choose from the following options for connecting a computer to the label printer:

- Direct connection to the serial RS-232 interface
- Direct connection to the Ethernet interface
- Connection via a computer network to the Ethernet interface
- Direct connection to the high-speed USB slave interface
- Connection via an optional interface adapter (Parallel/Centronics, RS-422/ 485) to a USB master interface
- Connection to a wireless network via optional WLAN card installed in the slot for type II PC card.

## <span id="page-27-0"></span>**RS-232 serial interface**

The RS-232 interface is operated via an RS-232 cable.

- **1** Connect computer and label printer with a suitable cable.
- **2** Secure cable connections with the screws found at the plugs.
- **3** Configure the RS-232 interface of the printer to match the settings of the connected computer (see *Interfaces* [on page 5-8\)](#page-57-1).

If problems occur, contact the computer manufacturer for interface assignments and note the pin assignments below.

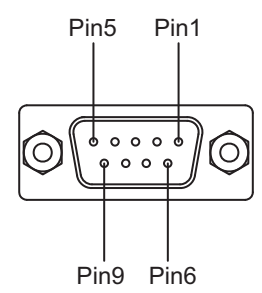

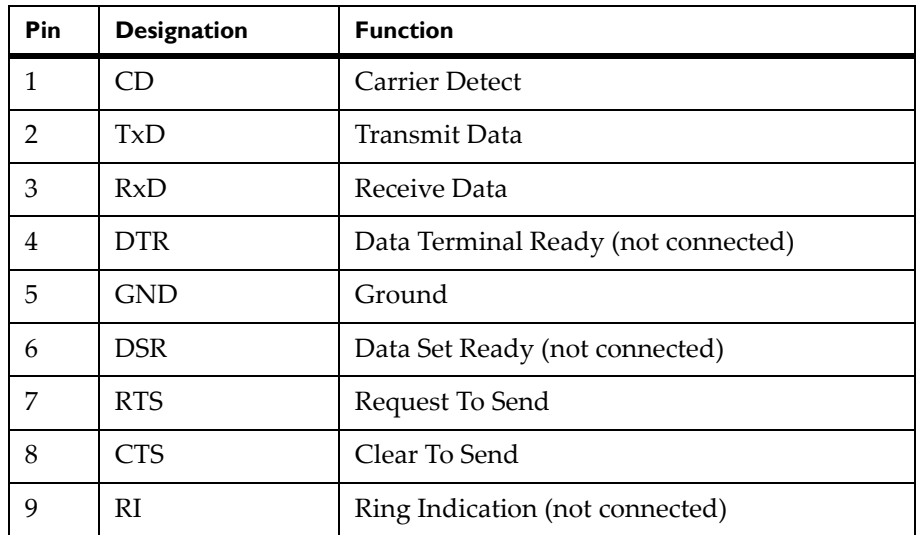

## <span id="page-27-1"></span>**Ethernet interface**

To connect the label printer to a network jack, you will require a patch cable with an RJ45 plug for 10 Base T or 100 Base T. For direct connection of the

printer to the Ethernet card of a local computer, you will need an appropriate crossover cable.

**Caution:** A shielded cable must be used to connect the printer to the network.

- **1** Connect computer and label printer with a suitable cable.
- **2** Press the menu button. Select Setup > Interfaces. Make basic settings for operation of the Ethernet interface.
- **3** Call up the printer website (see *[Configuration via the printer website](#page-63-3)* on [page 5-14](#page-63-3)).
- **4** Open the "Setup" tab on the printer website.
- **5** Set the parameters described in the path Setup > Interfaces > Ethernet. See *Setup tab* [on page 5-17.](#page-66-1)
- **6** Click Set on the "Setup" tab.
- **7** Enter PIN and click Confirm (see *Security* [on page 5-12\)](#page-61-1).
- **8** Set up print service if necessary (see below).
- **9** Adjust Windows printer setting (see below).

**Note:** Do not change the settings of the "IP" and "Gateway" on the printer website, as otherwise the connection to the printer may be lost.

### **Print services Raw-IP and LPD in MS Windows**

The print services Raw-IP and LPD are not available in all operating systems. In general, special tools are required to set up print services. Information on this can be obtained from your dealer.

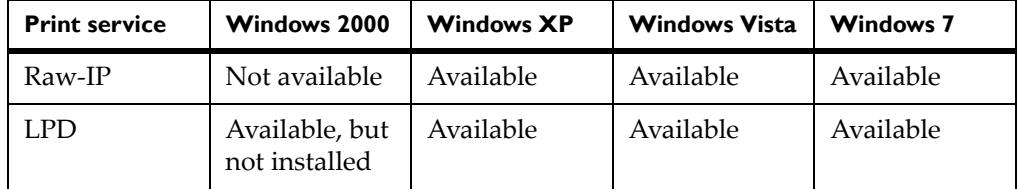

Windows 2000 offers the port monitor SPM (Standard Port Monitor) which is installed automatically when setting up the TCP/IP protocol. The SPM can be configured for Raw-IP or LPD.

Information on installation can be obtained from the Windows documentation.

During the installation of both print services, additional connections for print output are set up:

- Raw-IP: Enter the same port address in the printer which you have selected during installation.
- LPD: "lp" (line printer) must be entered as the name of the printer on the computer (queue name).

### **Adjusting Windows printer setting**

If the printer driver valid for your Windows version is installed on your computer, you can use the Windows standard applications to edit the label contents and to start the print jobs. To use the Raw-IP or LPD print services, you must adjust the Windows printer settings:

- **1** Open the folder containing the printers via Start > Settings > Printers.
- **2** Right-click the icon of the label printer. A pop-up menu appears.
- **3** Select "Properties" in the pop-up menu.
- **4** Open the "Details" or "Connections" tab.

This tab contains, among other things, the connections which were also set up when the print services were installed. The names of these connections depend on the installation tool used.

- **5** Select the Raw-IP or LPD connection.
- **6** Click OK.

## <span id="page-29-0"></span>**USB interface**

The high-speed USB interface allows the label printer to be operated via a USB interface of a computer running the operating system Windows 7 32bit/ 64bit, Windows 2000, Windows XP 32bit / 64bit, Windows 2003 32bit / 64bit and Windows Vista 32bit /64bit.

A printer driver must be installed if a USB interface will be used for connection.

- **1** Switch the label printer off.
- **2** Connect the computer and label printer with a USB A-B cable.
- **3** Switch computer on.
- **4** Place the "Printer Accessories CD" in the CD-ROM drive.
- **5** Exit all programs currently running.

**6** Switch printer on. The Windows Installation Wizard is started automatically.

Follow the on-screen instructions. The source of the installation file is

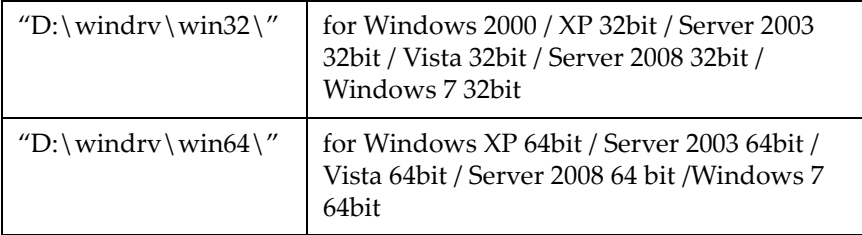

Where D is the letter of the CD-ROM drive used. After successful installation, an icon for the label printer appears in the Windows "Printer" system folder.

**7** Click icon in "Printer" system folder and edit printer settings if necessary.

# <span id="page-30-0"></span>**Optional Interfaces**

For the printer the following optional interfaces are available:

- Parallel/Centronics
- RS-422/485
- WLAN card 802.11b/g

The Parallel/Centronics interface and the RS422/485 interface must be connected at a USB master interface of the printer. In order to install the WLAN card the slot for the PC card must be used.

**Note:** For detailed information see the Operating Instructions for the respective optional interface.

Parallel/Centronics

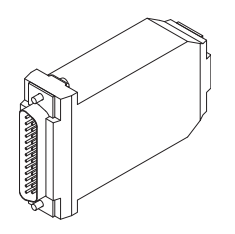

• RS422/485

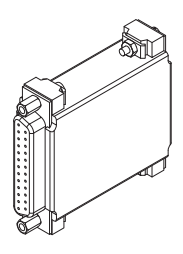

• WLAN Card

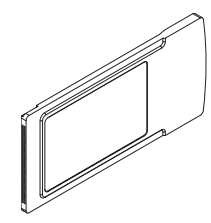

# <span id="page-31-0"></span>**Switching the label printer on and off**

Once all connections have been made:

### **1 Switch printer on via the power switch (1).**

The printer runs through a system test and then indicates the system status **Ready** in the display.

If an error has occurred while the system was starting up, the error symbol and the error type are displayed (see *['System error' mode](#page-38-2)* on page [2-7](#page-38-2)).

# <span id="page-32-0"></span>**Chapter 2: Operating panel**

This chapter contains the following sections:

- **[About the Operating Panel](#page-33-0)** Provides an overview of the operating panel
- **[Functions of the operating panel during printing](#page-35-0)** Describes operating panel functions while printing

# <span id="page-33-0"></span>**About the Operating Panel**

The user can control the operation of the printer with the operating panel, for example:

- pause, continue or cancel print jobs
- set printing parameters, e.g. heating energy of the printhead, print speed, configuration of the ports, language and time (see *[Chapter 5:](#page-50-1)  [Configuration](#page-50-1)*)
- start test functions (see *[Chapter 5: Configuration](#page-50-1)* and *[Chapter 12: Test](#page-196-1)  [functions](#page-196-1)*)
- control standalone operation with memory card (see *[Chapter 5:](#page-50-1)  [Configuration](#page-50-1)*)

The settings made at the operating panel are the basic settings of the label printer.

**Note:** It is to your advantage to make adjustments for different print jobs in the software whenever possible.

# <span id="page-34-0"></span>**Layout of the operating panel**

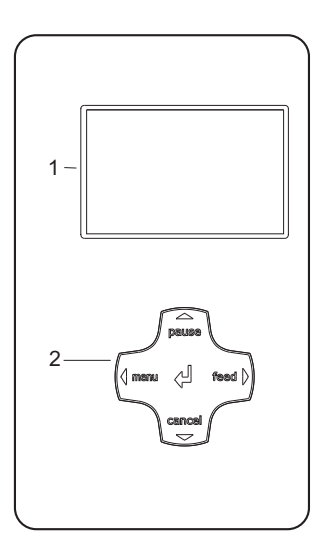

The operating panel is comprised of the graphical display (1) and the navigator pad (2) with five integrated buttons.

The graphical display informs you of the current status of the printer and the print job, reports errors and shows the printer settings in the menu.

The button functions are dependent on the current printer status:

Active functions are indicated by the illuminated letters and symbols on the buttons of the navigator pad.

While printing, active functions illuminate white (e.g. **menu** or **feed**)

Active functions are illuminated in orange in the offline menu (arrows,  $\cup$  button)

## **Functions of the buttons**

- **pause, cancel, menu, feed buttons:** (see *['Ready' mode](#page-36-1)* on page 2-5)
- **Arrows:** Up, down, left and right in the menu tree.
- ↵ **button:** Input of a parameter in the menu, calling up of help in case of an error

# <span id="page-35-0"></span>**Functions of the operating panel during printing**

# <span id="page-35-1"></span>**Symbol indicators**

The symbol indicators shown in the following table can appear on the status line of the screen, depending on the configuration of the printer. They inform you of the current status of the printer at a glance. For configuration of the status line, see *Status line* [on page 5-10](#page-59-1).

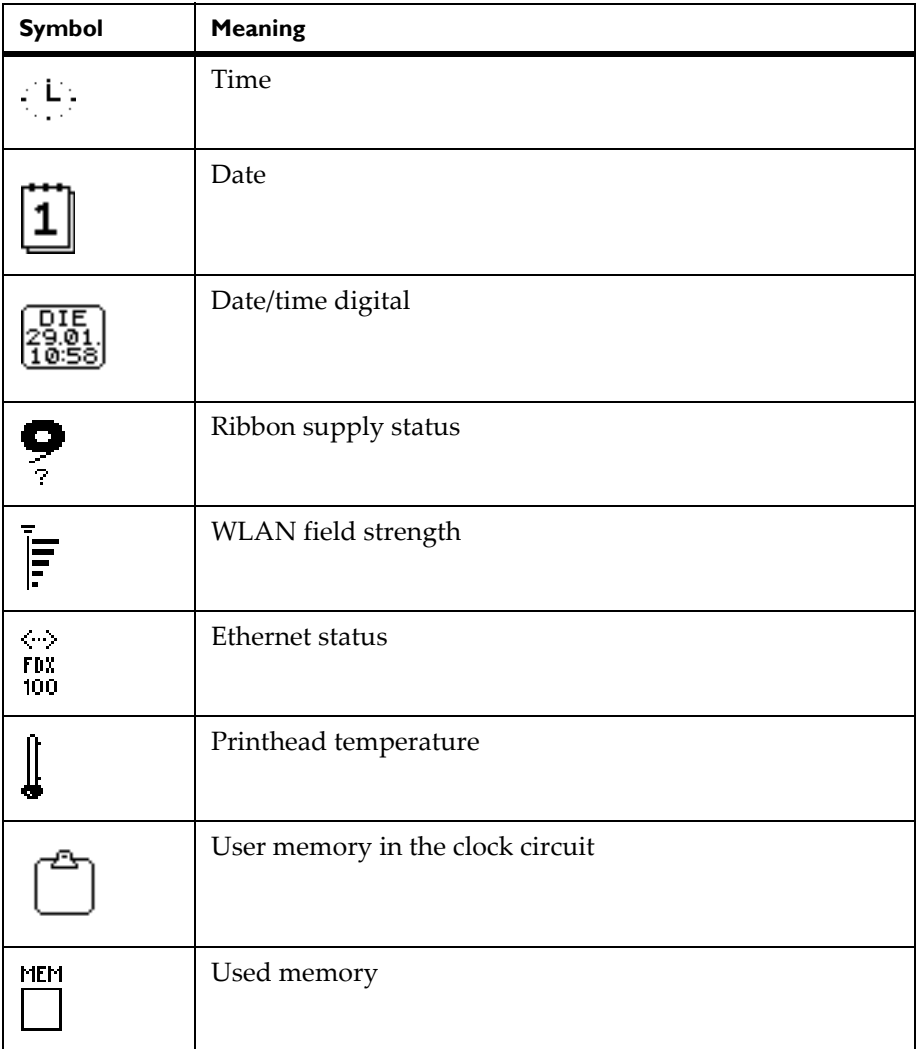
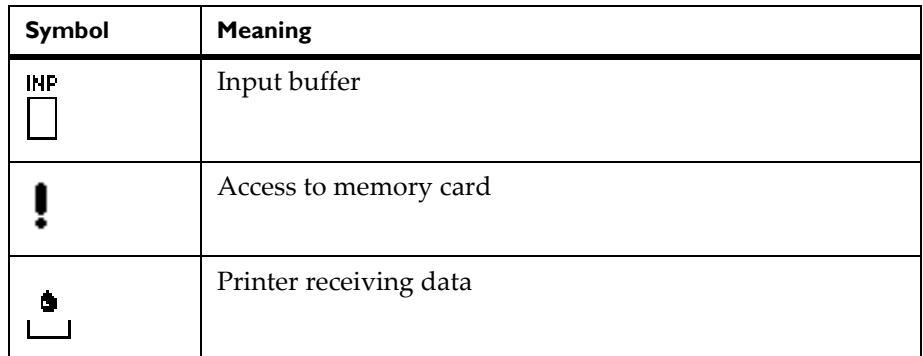

#### **Power-Save mode**

If the printer is not used for some time, it switches to Power-Save mode automatically. The display shows the following graphic and button illumination is switched off.

 $\sqrt{2222}$ 

#### **To exit Power-Save mode:**

• Press any button on the navigator pad.

#### **'Ready' mode**

The printer is ready and can receive data.

The display shows the text **Ready** and the configured symbol indicators, such as the time and date.

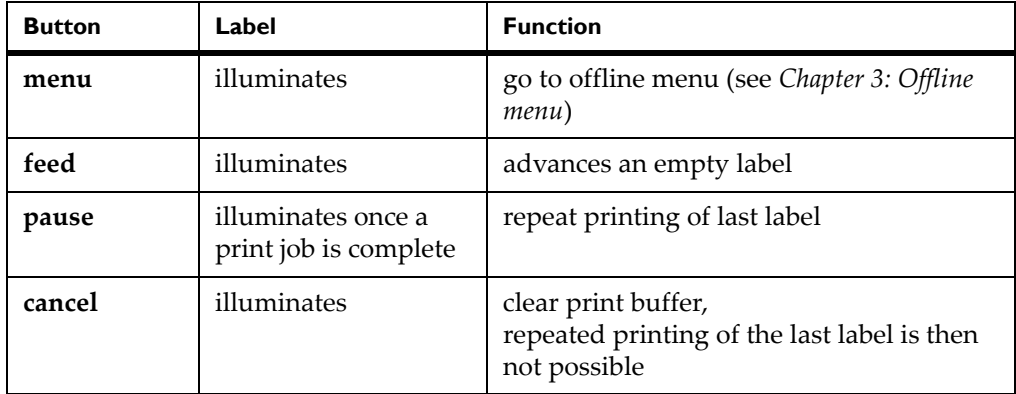

### **'Printing Label' mode**

The printer is carrying out a print job. Data transfer for a new print job is possible in 'Printing' mode. The new print job starts once the preceding job is completed.

The display shows the text **Printing Label** and the number of the printed label within the print job.

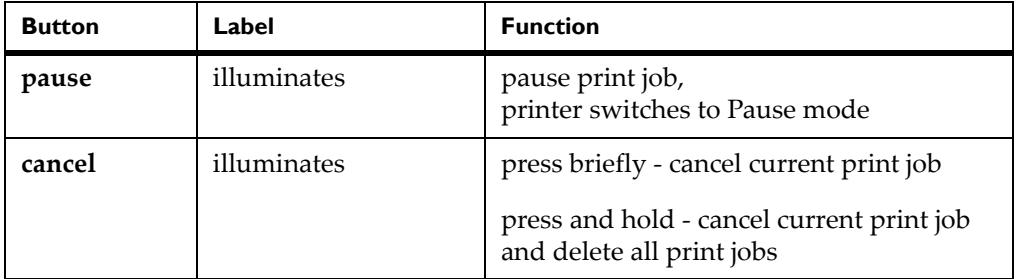

#### **'Pause' mode**

The print job has been interrupted by the operator. The display shows the text **Pause** and the following symbol:

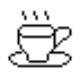

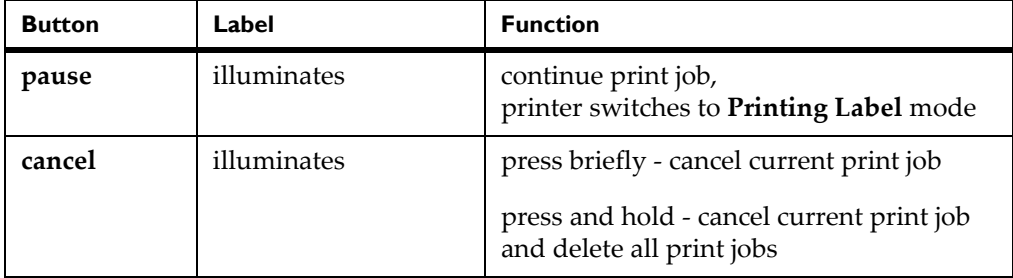

#### **'Fault - correctable' mode**

An error which can be remedied by the operator without canceling the print job has occurred. The print job can be continued once the error is remedied.

The display shows the error type, the number of labels still to be printed, and the following symbol:

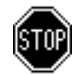

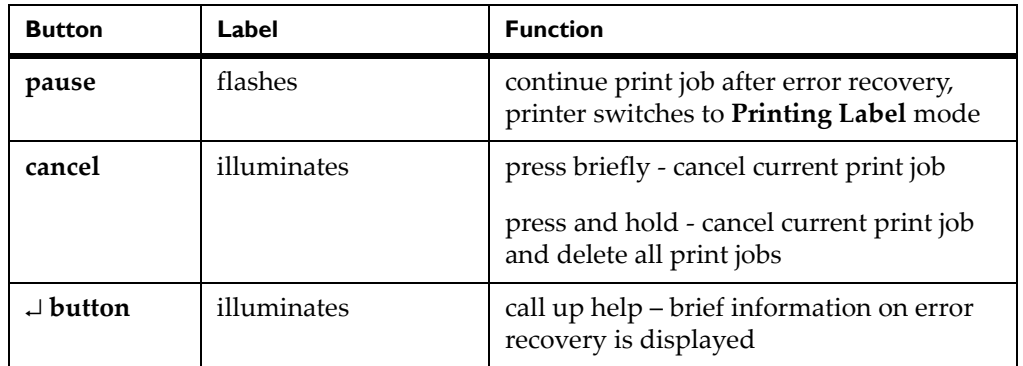

## **'Fault - irrecoverable' mode**

An error which cannot be remedied without canceling the print job has occurred.

The display shows the error type, the number of labels still to be printed, and the following symbol:

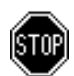

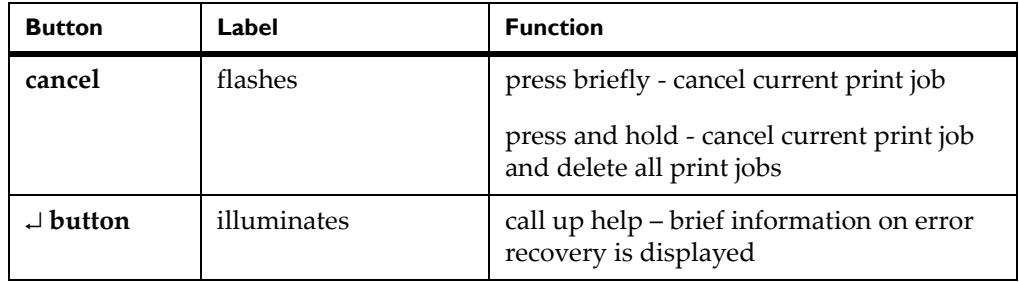

### **'System error' mode**

If an error has occurred while the system was starting up, the display shows the error type and following symbol:

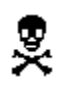

• Switch off printer via the power switch and switch it on again.

or

• Push the cancel button. If the error occurs repeatedly, notify Support.

# <span id="page-40-0"></span>**Chapter 3: Offline menu**

This chapter contains the following sections:

• **[Offline menu -](#page-41-0)** Describes the structure and navigation of the offline menu

## <span id="page-41-0"></span>**Offline menu**

#### **Structure of the offline menu**

The offline menu contains setting options on several levels for configuring the label printer to meet your needs. In addition, the offline menu features test functions for supporting the configuration or checking the function of the label printer. Using status functions, the set parameters can be displayed or printed.

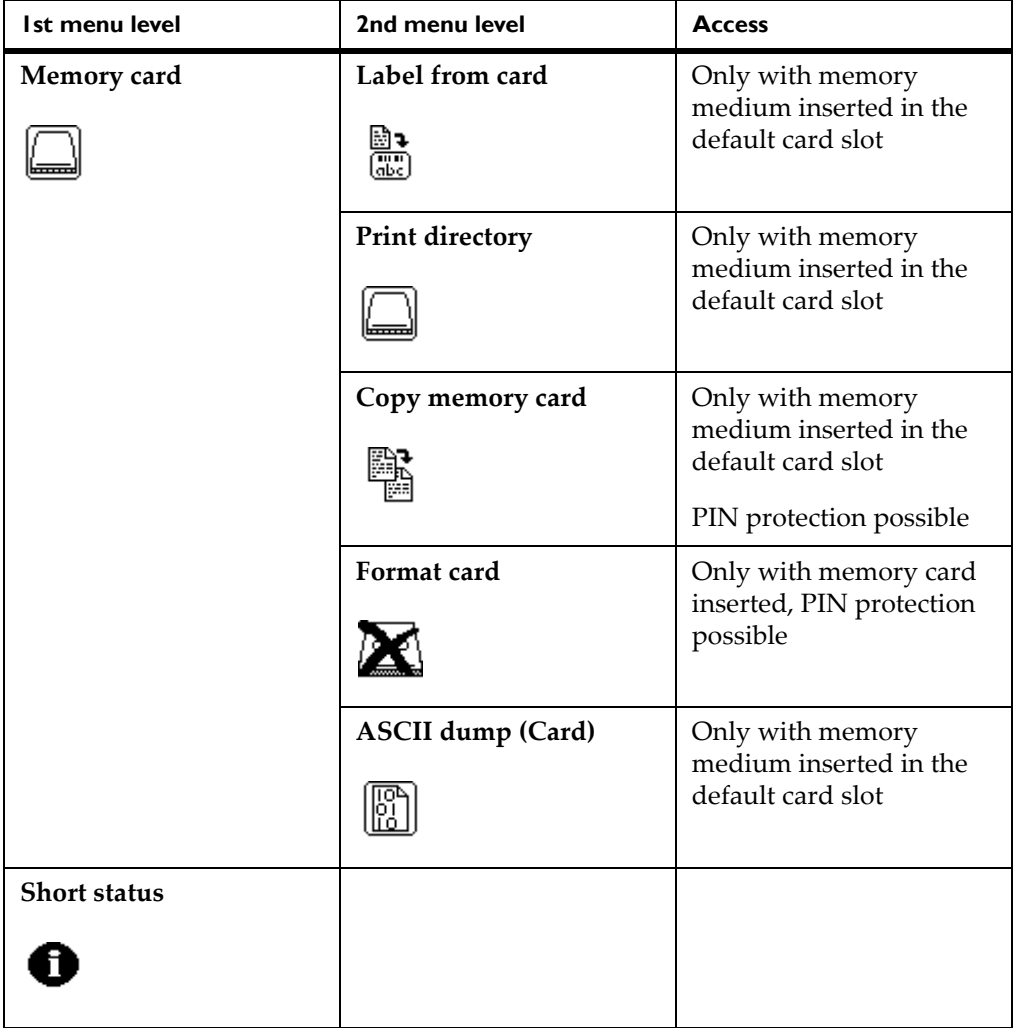

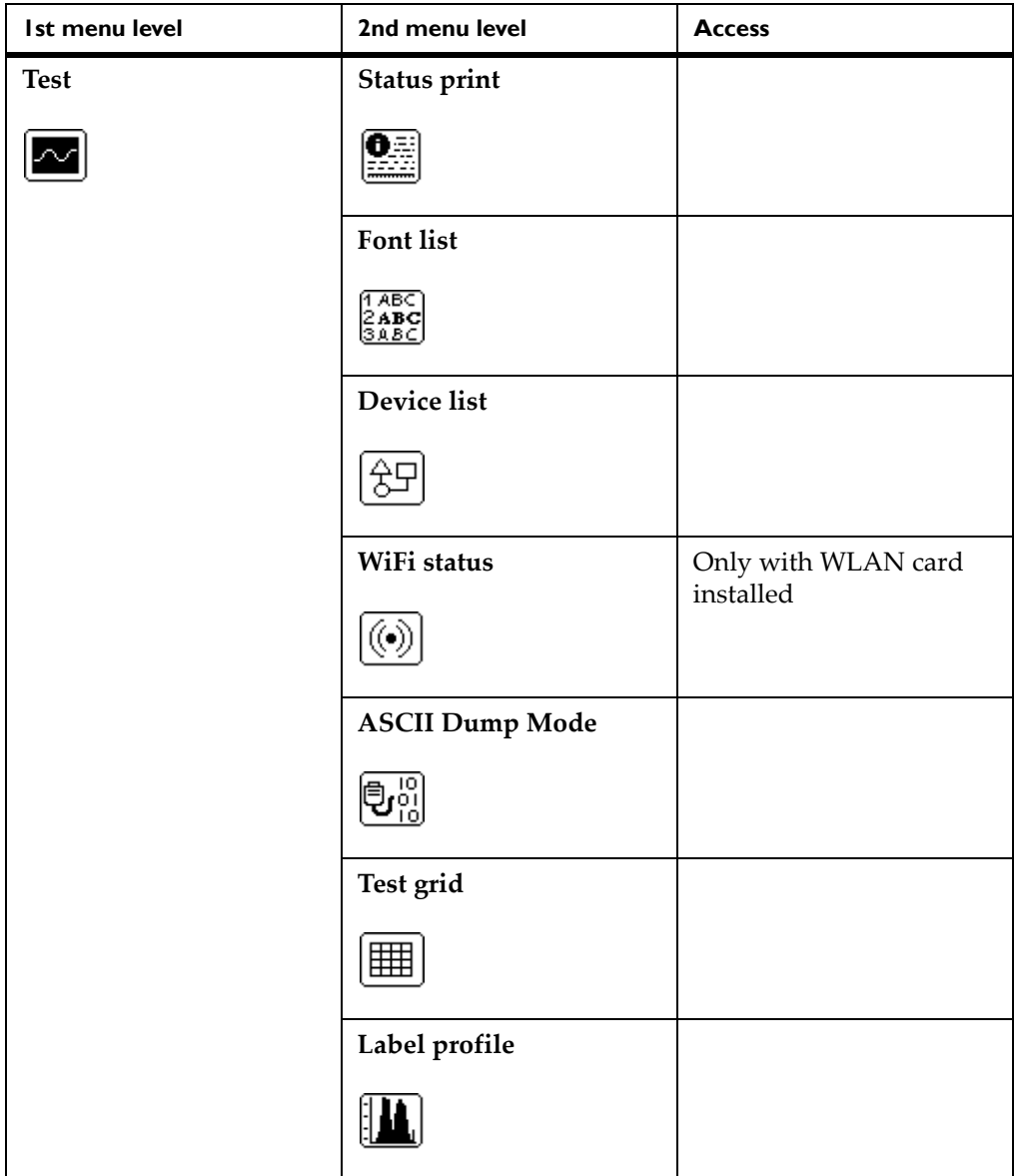

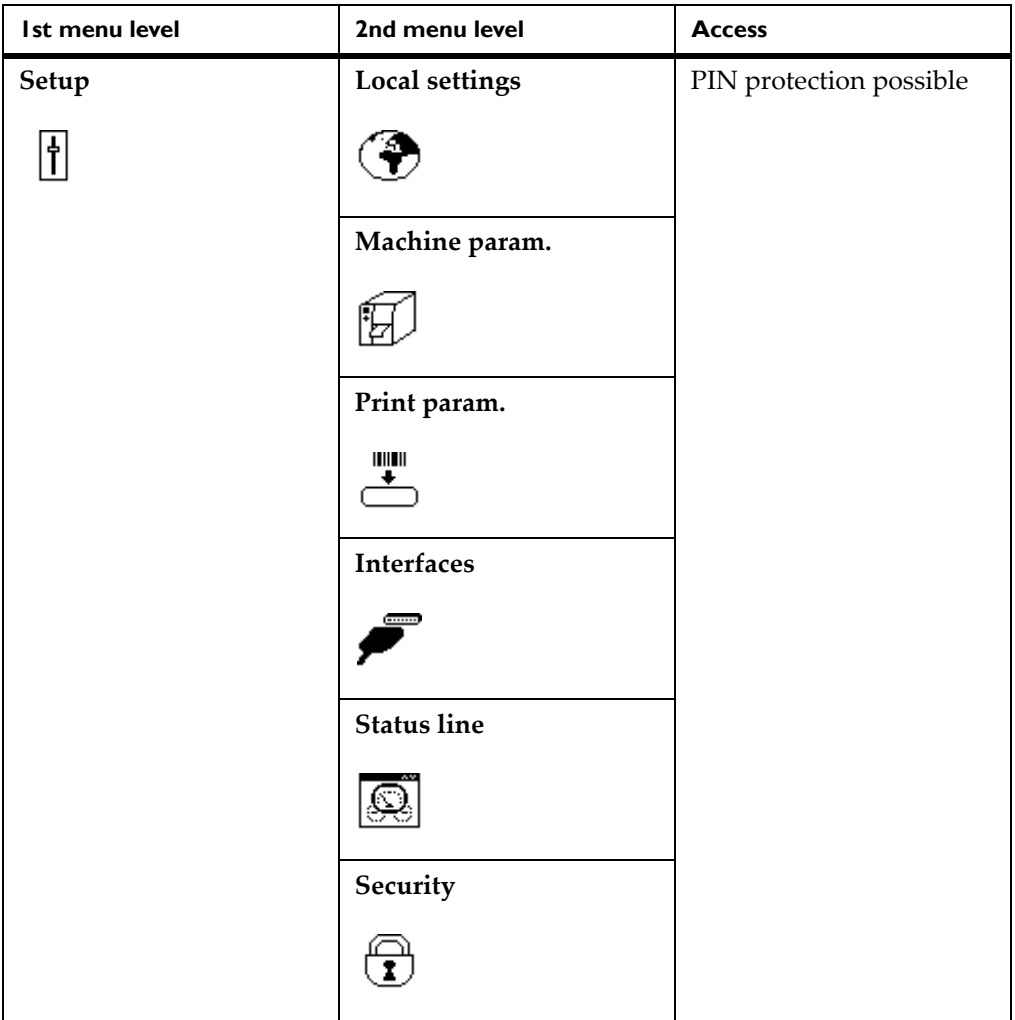

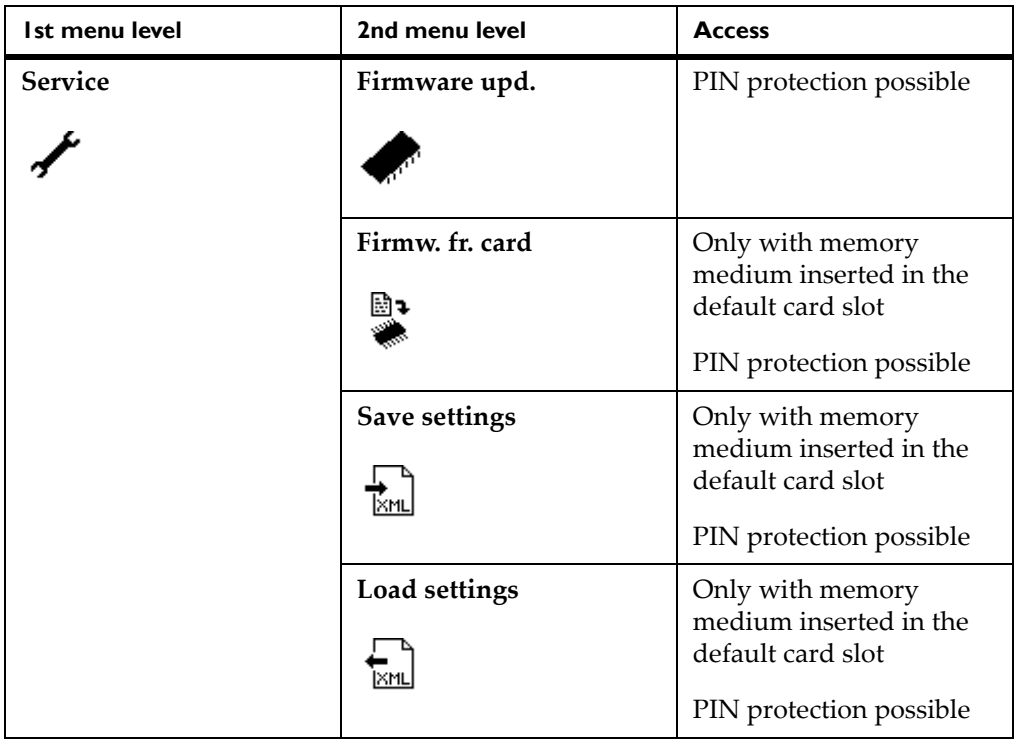

#### **Navigating the offline menu**

You can control all settings and functions in the offline menu with the navigator pad.

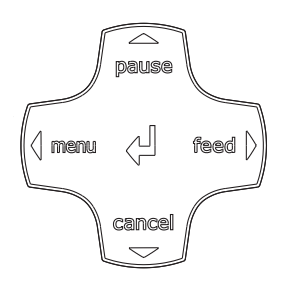

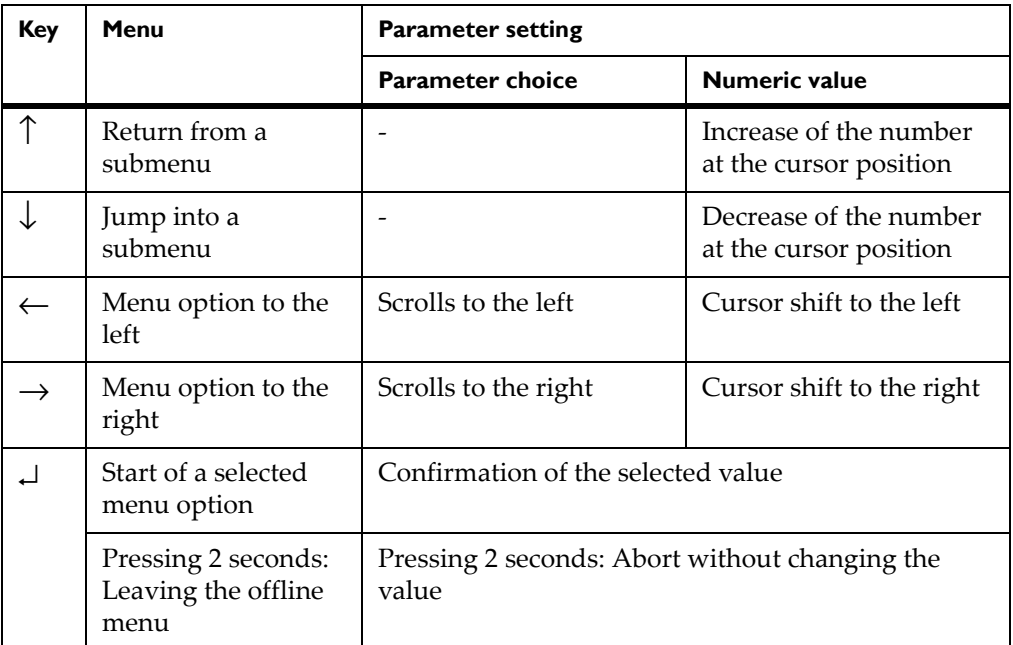

**Note:** You can also make all settings in the offline menu via the Ethernet interface (see *[Configuration via the printer website](#page-63-0)* on page 5-14) or via direct control commands (see "QuickLabel Pronto 482/486/682/863 Programmer's Guide").

# **Chapter 4: Device types**

This chapter contains the following sections:

- **[Standard device](#page-47-0)** Describes the standard device version
- **[Peel-off device version](#page-48-0)** Describes the peel-off device version with rewinder

## <span id="page-47-0"></span>**Standard device**

The standard device is used for printing labels or continuous media on rolls or fanfolded media.

In Tear-Off mode, labels are removed by hand.

The labels can be cut off automatically with the 'cutter' accessory. For details, see *[Chapter 9: CU4 Cutter Accessory](#page-152-0)*.

The labels can be wound up with the 'external rewinder' accessory. For details, see *[External Rewinder \(ER1\)](#page-95-0)* on page 8-6 and *[External Rewinder \(ER4\)](#page-105-0)* [on page 8-16.](#page-105-0)

Because there is no internal rewinder, automatic peeling off of the labels from the carrier medium (Peel-Off mode) and internal rewinding are not possible.

## <span id="page-48-0"></span>**Peel-off device version**

The peel-off device version is capable of Peel-Off mode and thus has an internal rewinder and a pulling system comprised of a rewind assist roller and a locking system. Printing on labels or continuous media from rolls or fanfolded media is possible.

Operation in Tear-Off mode and with the 'cutter' or 'external rewinder' accessory is possible by installing the tear-off plate (see *[Removing and](#page-85-0)  [installing the rewind guide plate, dispense plate or tear-off plate](#page-85-0)*), as with the standard device.

In Peel-Off mode, the label is peeled off the liner after printing. The label can be removed by hand with the peel-off sensor (accessory). The liner is rolled up via the internal rewinder.

For use in Internal Rewind mode remove the locking system (see *[Removing](#page-86-0)  [and installing the locking system](#page-86-0)* on page 6-13) and replace the dispense plate with a rewind guide plate (see *[Removing and installing the rewind guide plate,](#page-85-0)  [dispense plate or tear-off plate](#page-85-0)* on page 6-12).

# **Chapter 5: Configuration**

This chapter contains the following sections:

- **[Configuration via the operating panel](#page-51-0)** Describes how to change printer settings using the operating panel
- **[Configuration via the printer website](#page-63-1)** Describes how to change printer settings using the printer website

# <span id="page-51-0"></span>**Configuration via the operating panel**

A host of parameters for configuring the printer are found in the Setup menu of the offline menu. Your printer is mainly configured via the operating panel during initial commissioning and when making major changes to the operational conditions. Changes required for processing different print jobs can be implemented via software settings.

You can protect the Setup menu from unauthorized access via a code number (PIN).

#### **Local settings**

- **1** Press the menu button.
- **2** Select Setup > Local settings.

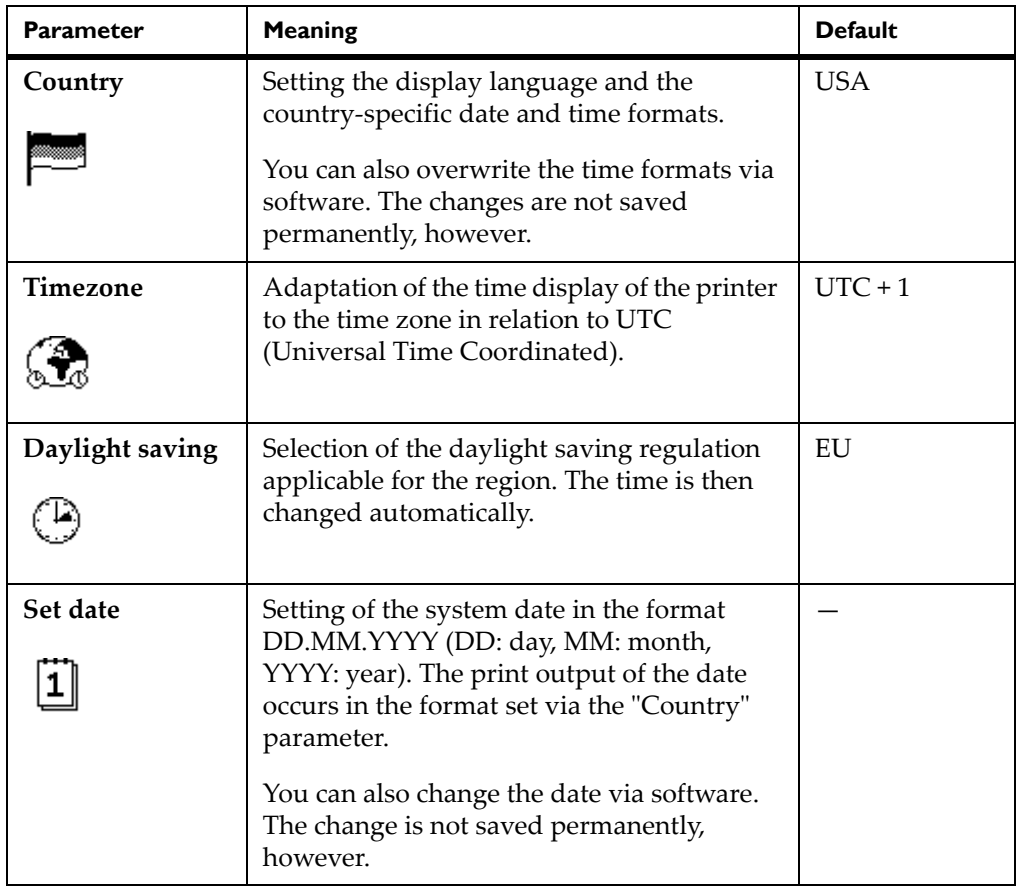

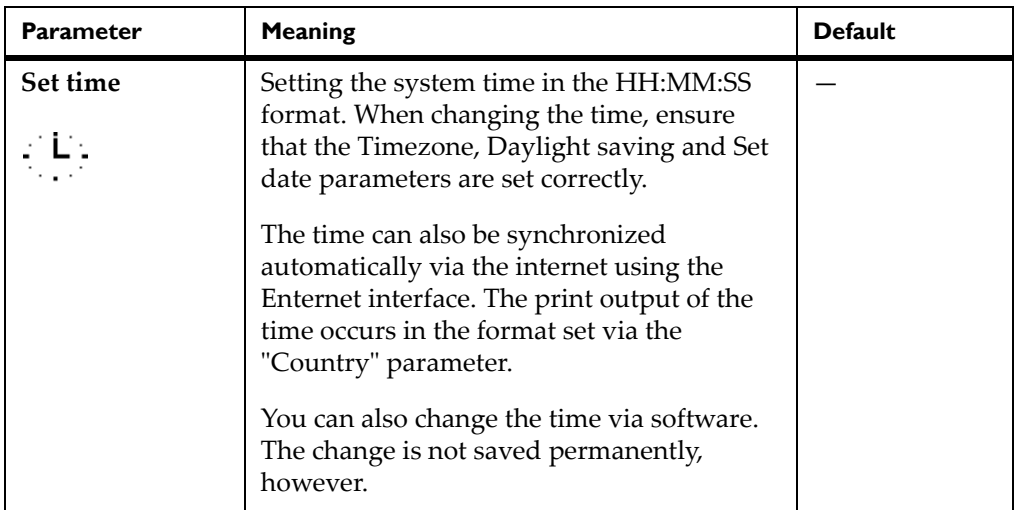

### **Device settings**

- **1** Press the menu button.
- **2** Select Setup > Machine param.

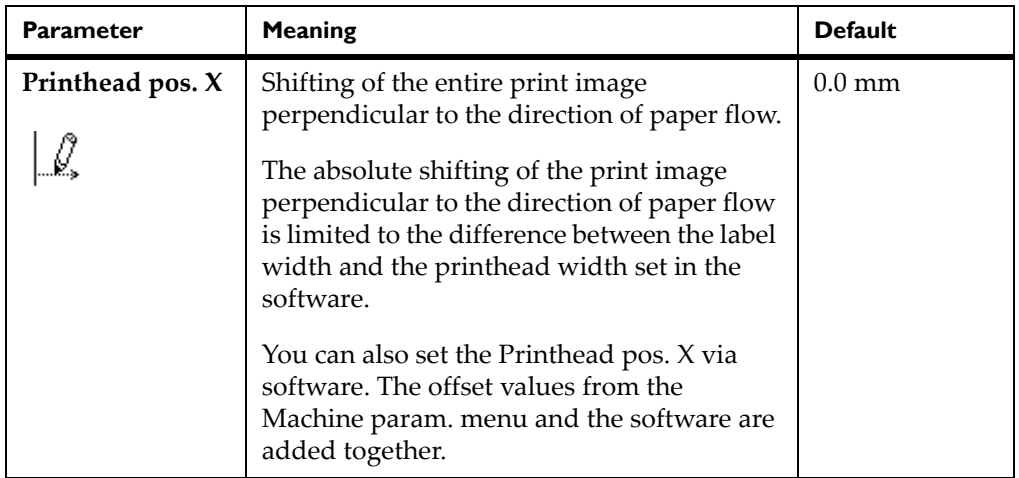

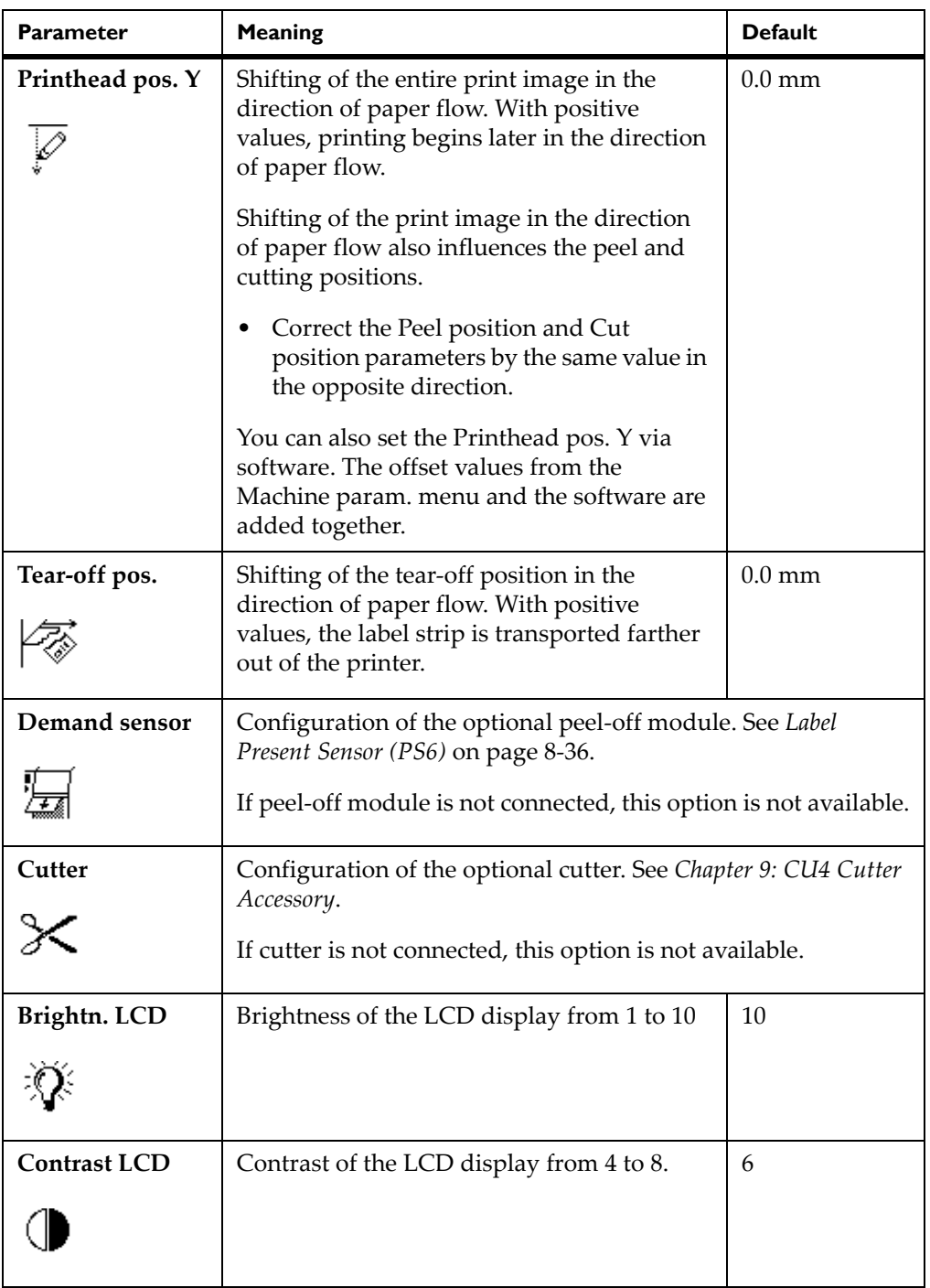

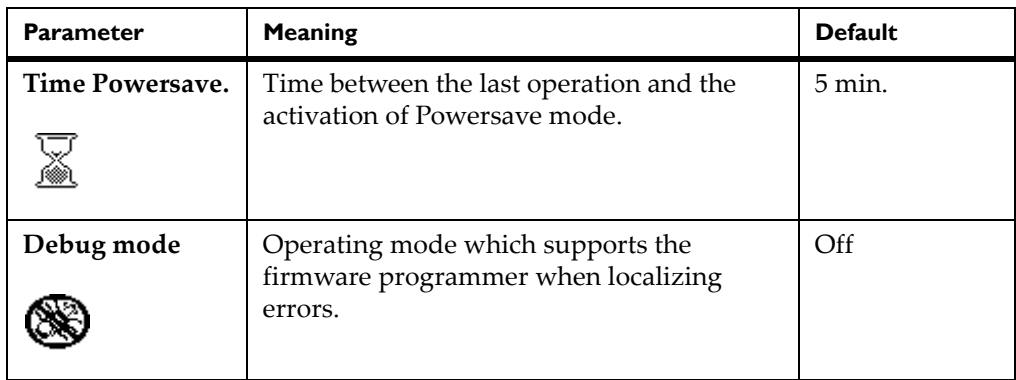

### **Printing parameters**

- **1** Press the menu button.
- **2** Select Setup > Print param.

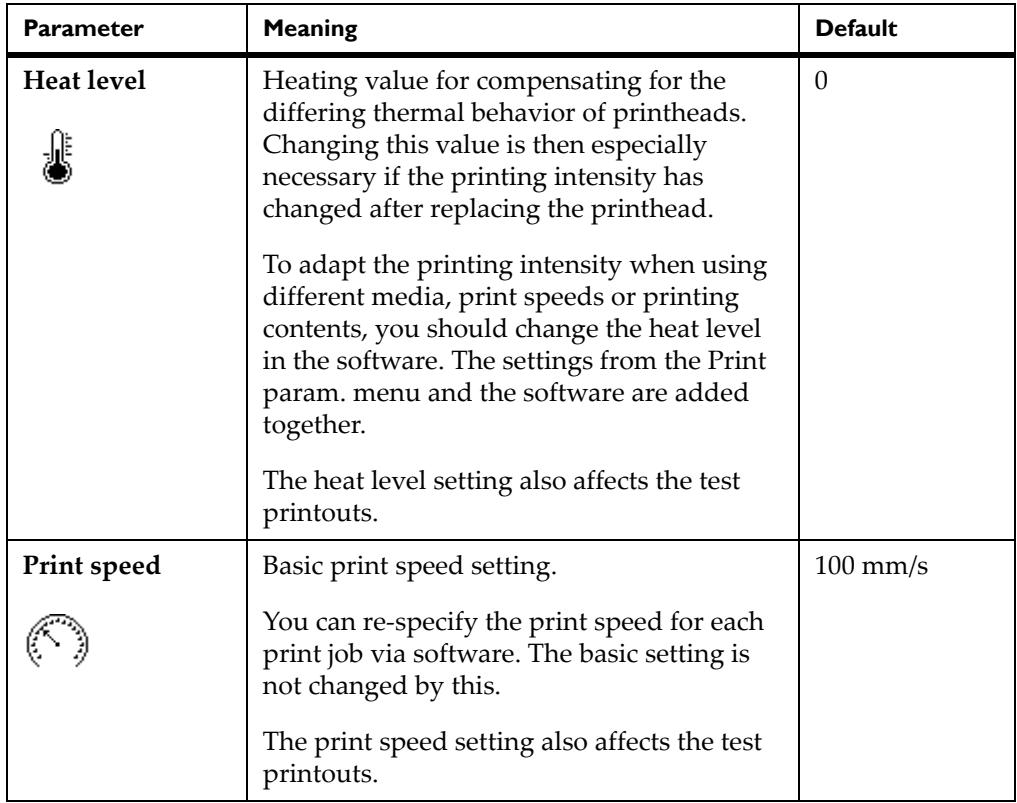

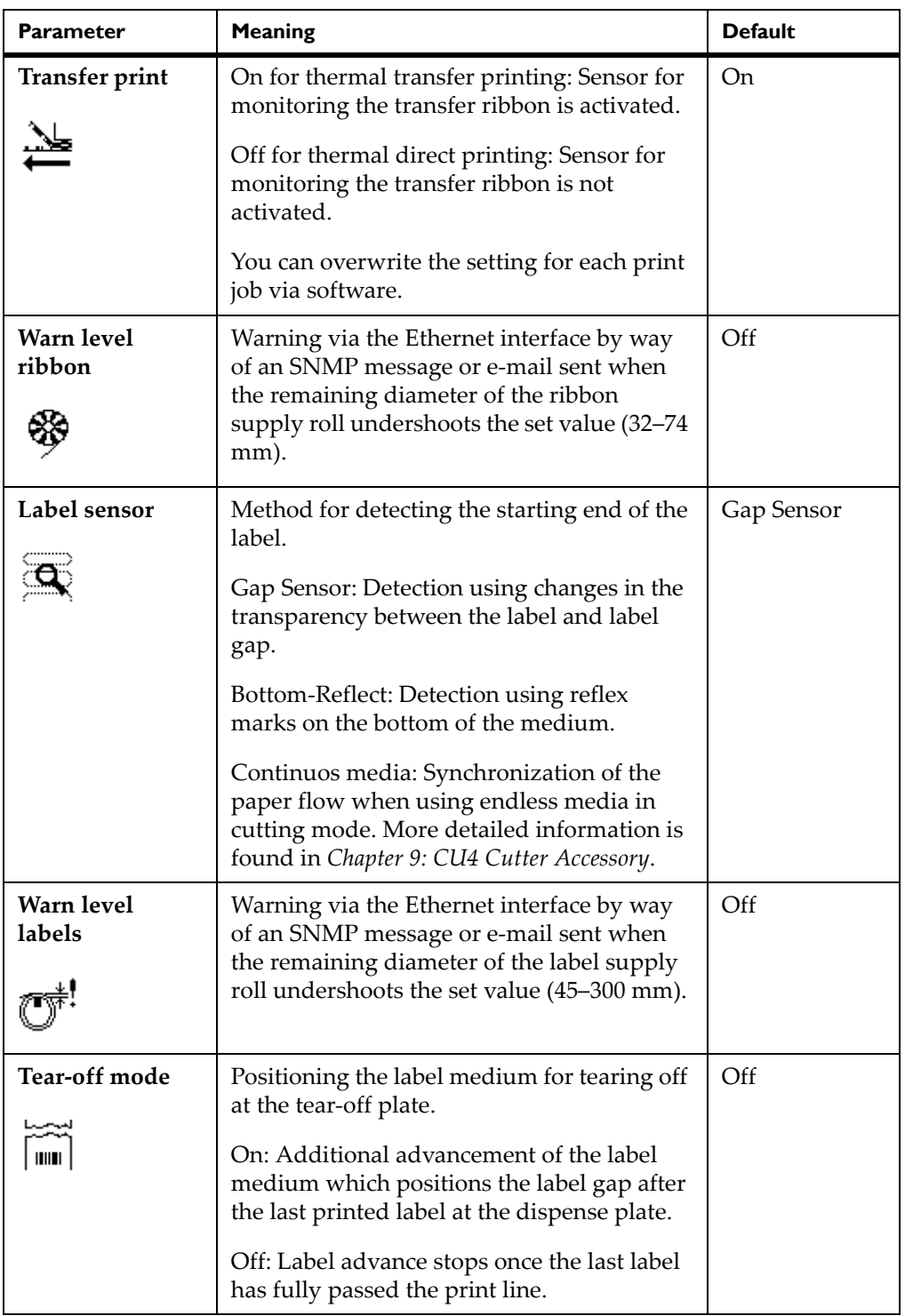

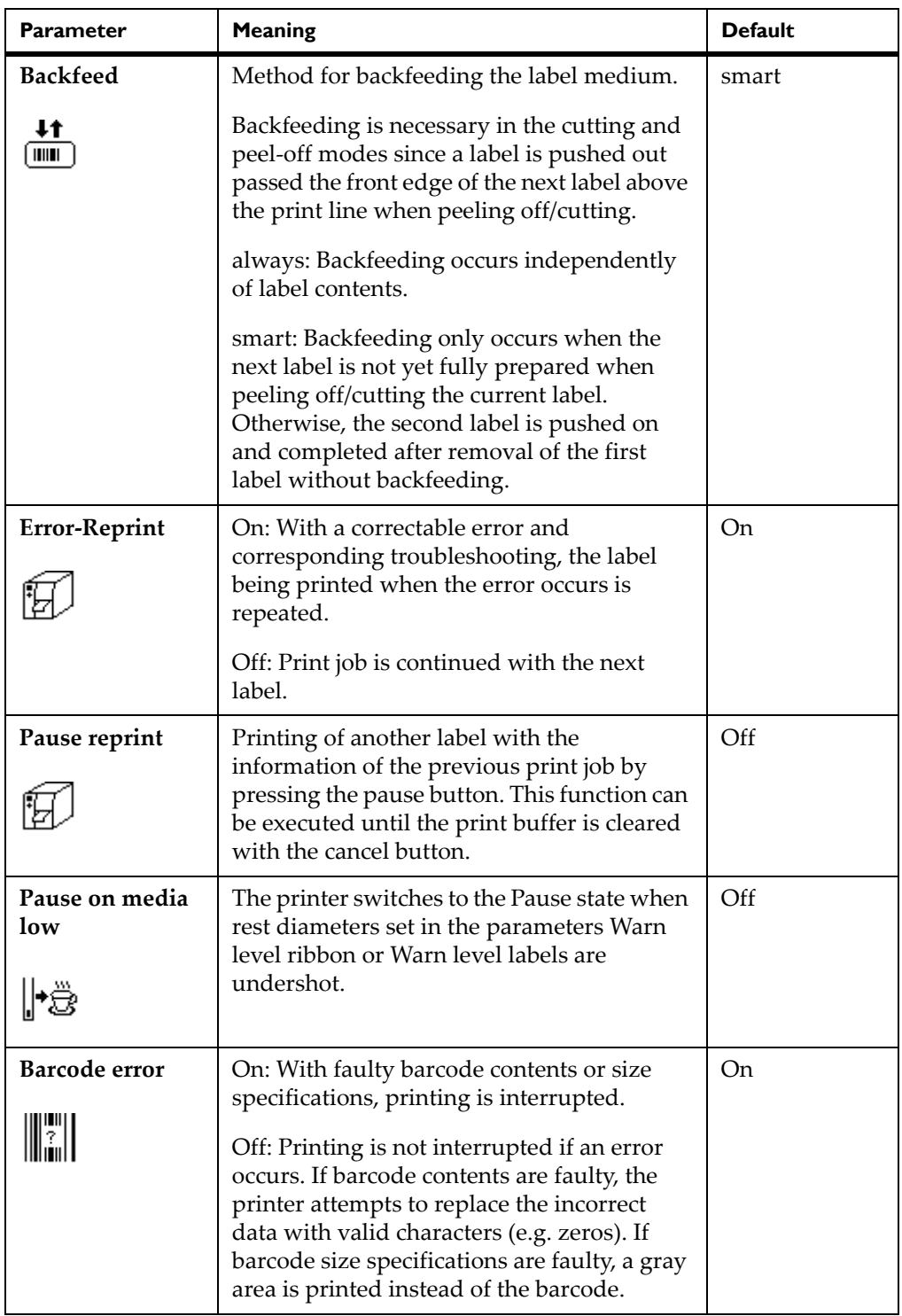

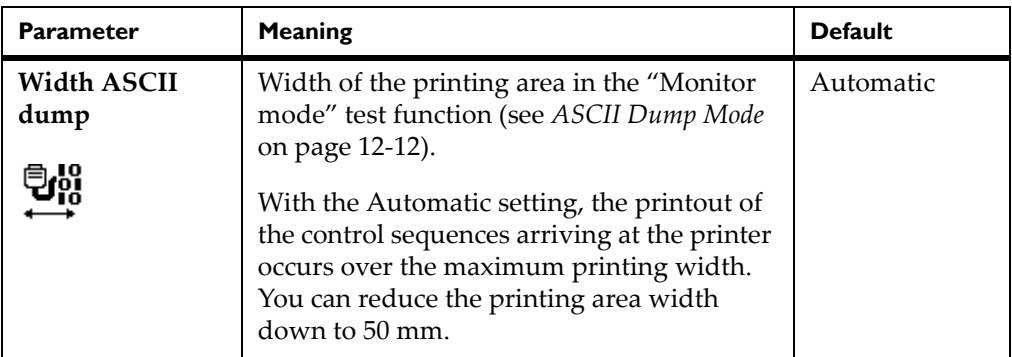

# **Interfaces**<br>1 Press the

- **1** Press the menu button.
- **2** Select Setup > Interfaces.

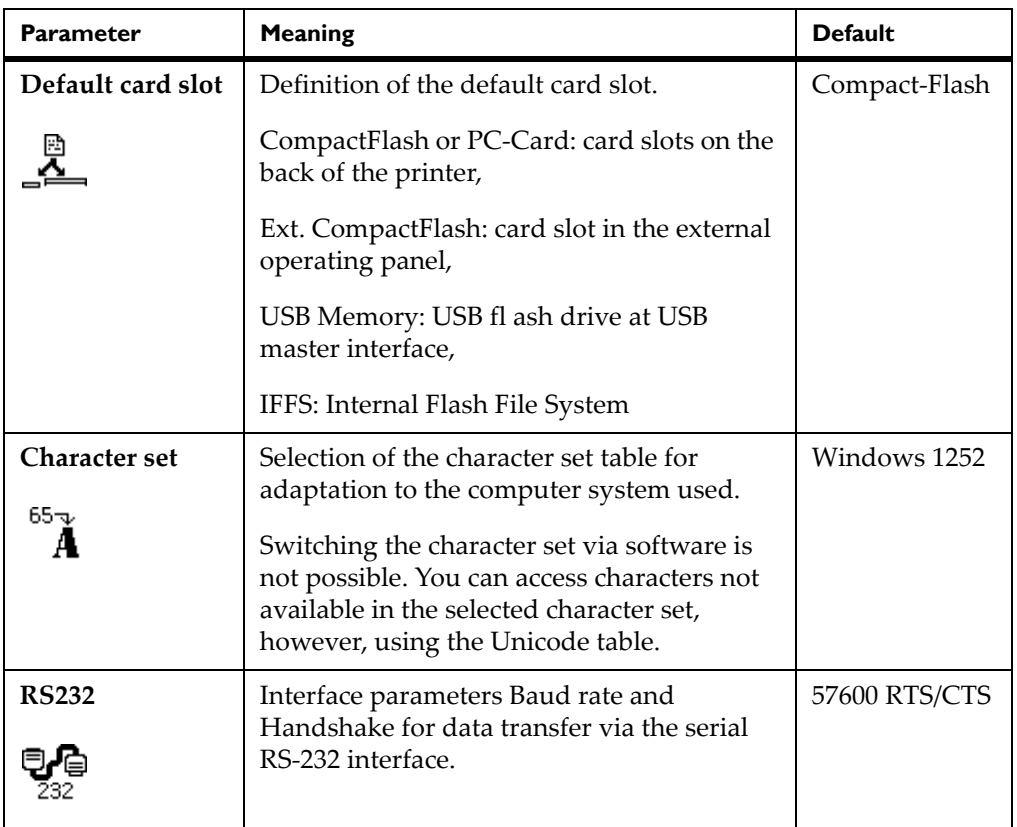

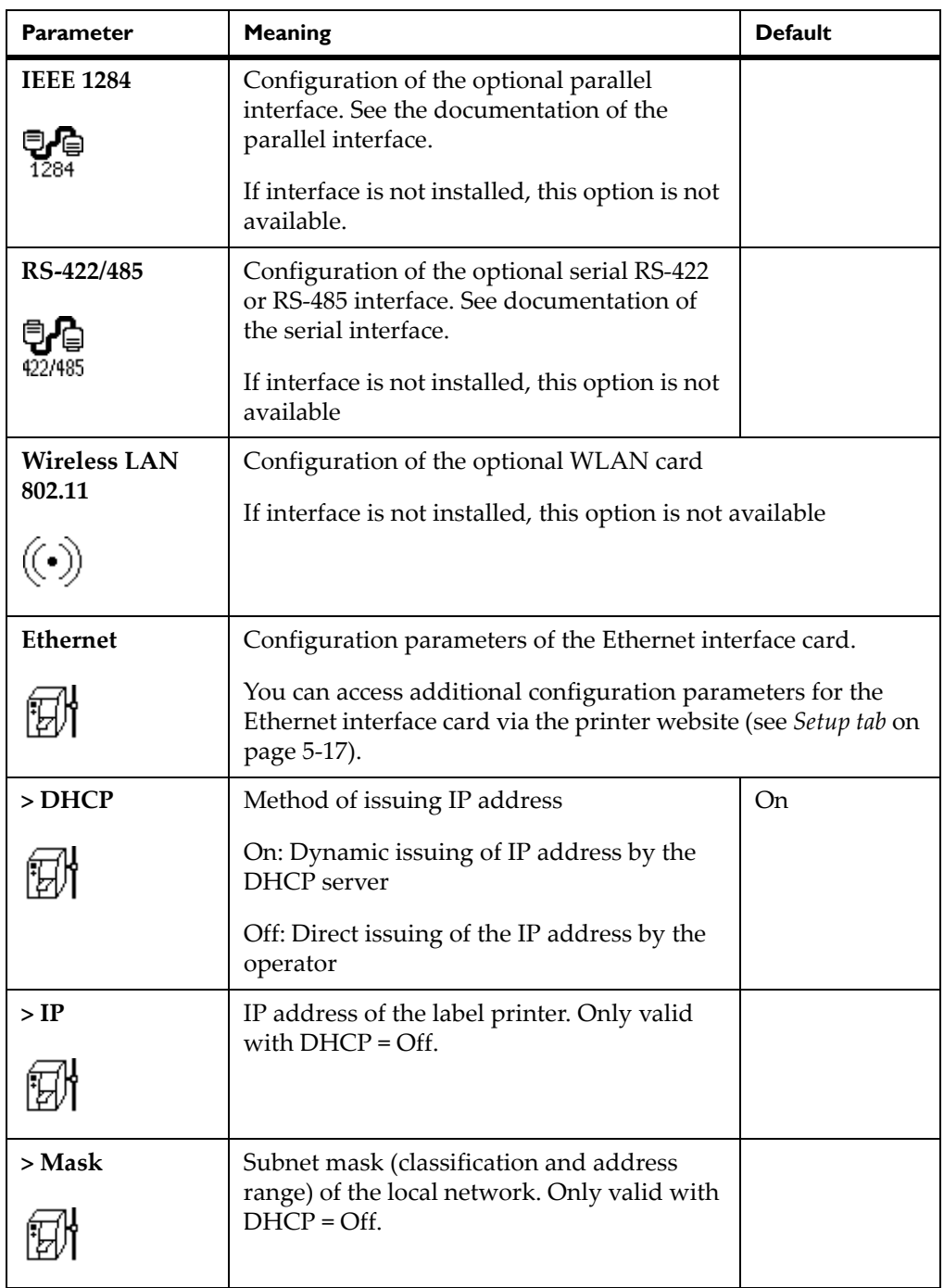

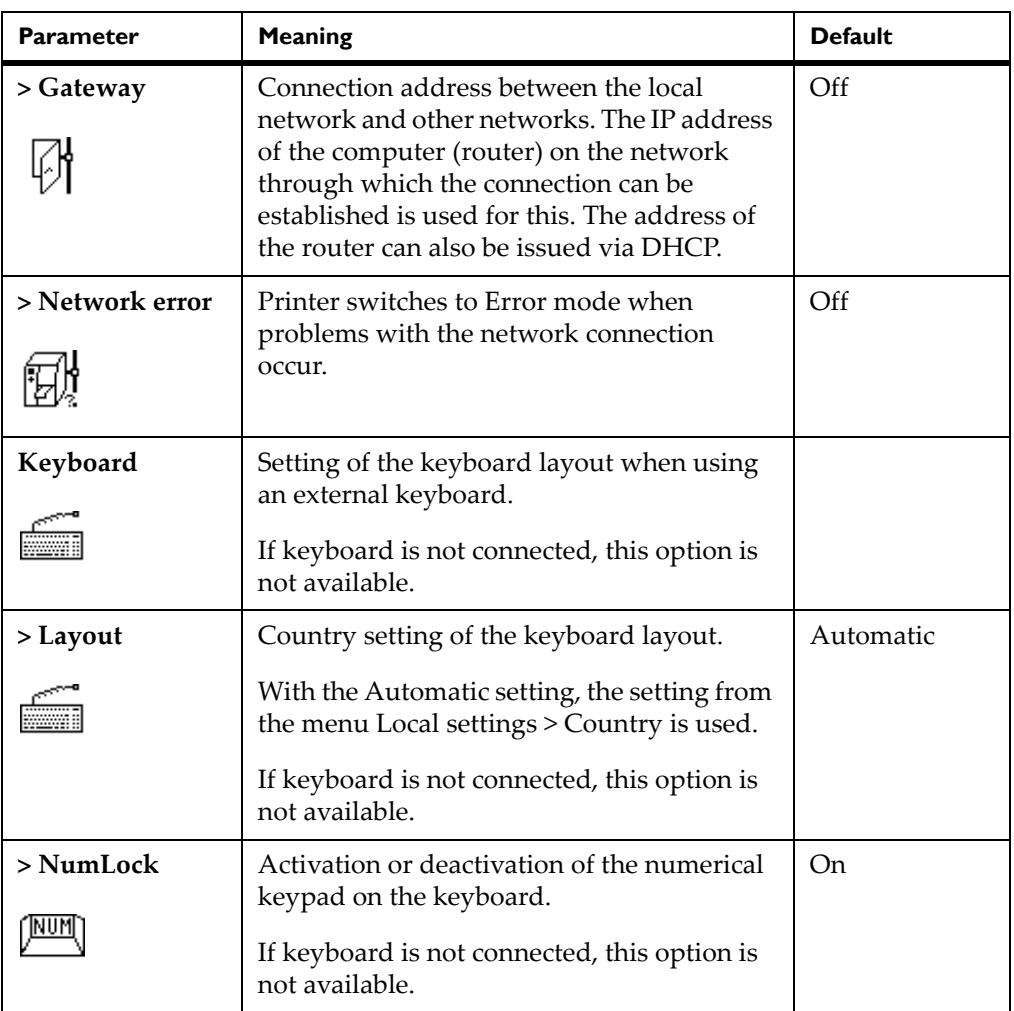

### **Status line**

Select the parameters (widgets) to be displayed in Ready mode.

The display has a width of 128 pixels. It is not possible to display all widgets simultaneously. When selecting widgets, only widgets that do not overfill the display will be available. It may be necessary to remove widgets from the display before activating another one.

- **1** Press the menu button.
- **2** Select Setup > Status line menu.

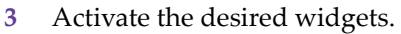

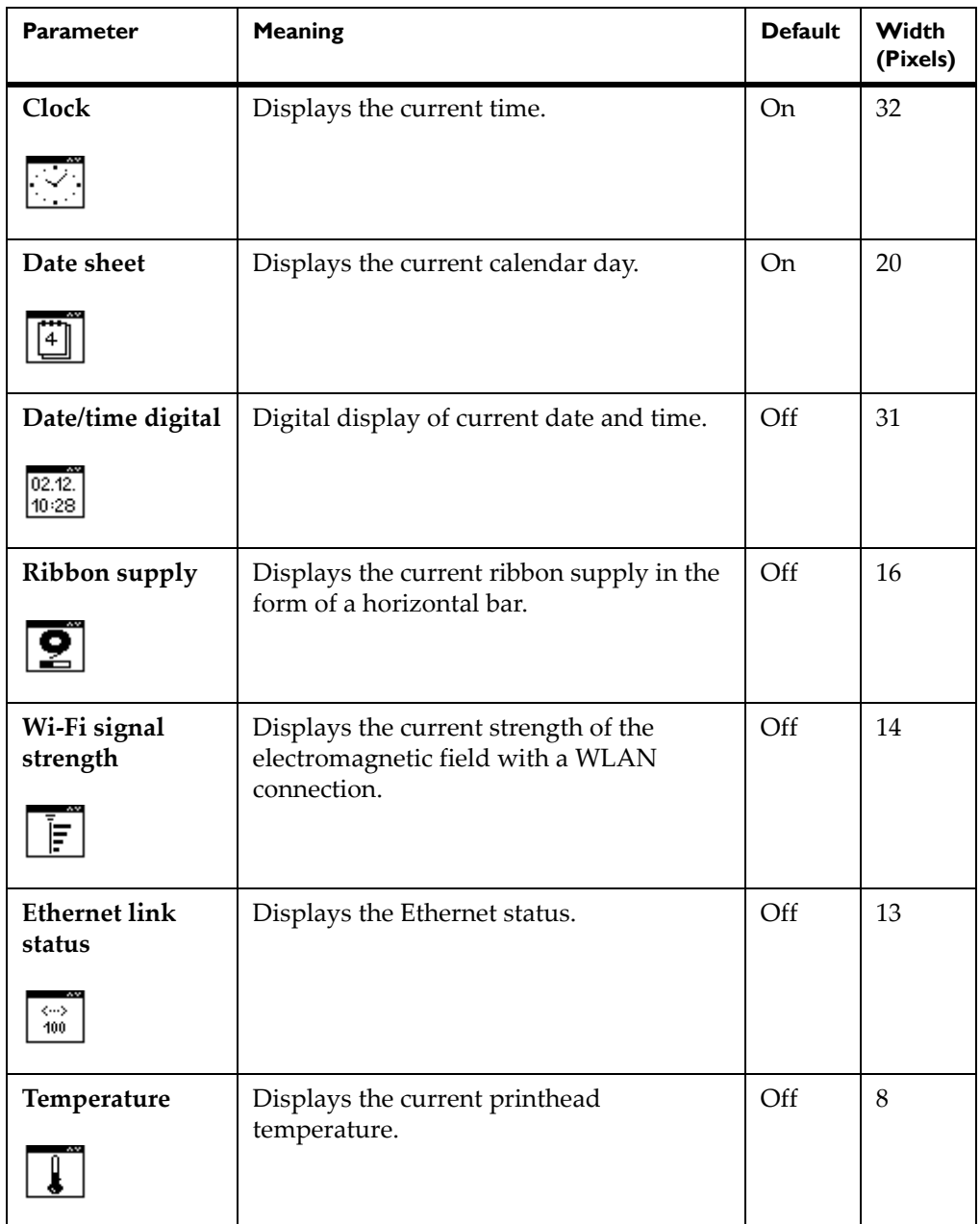

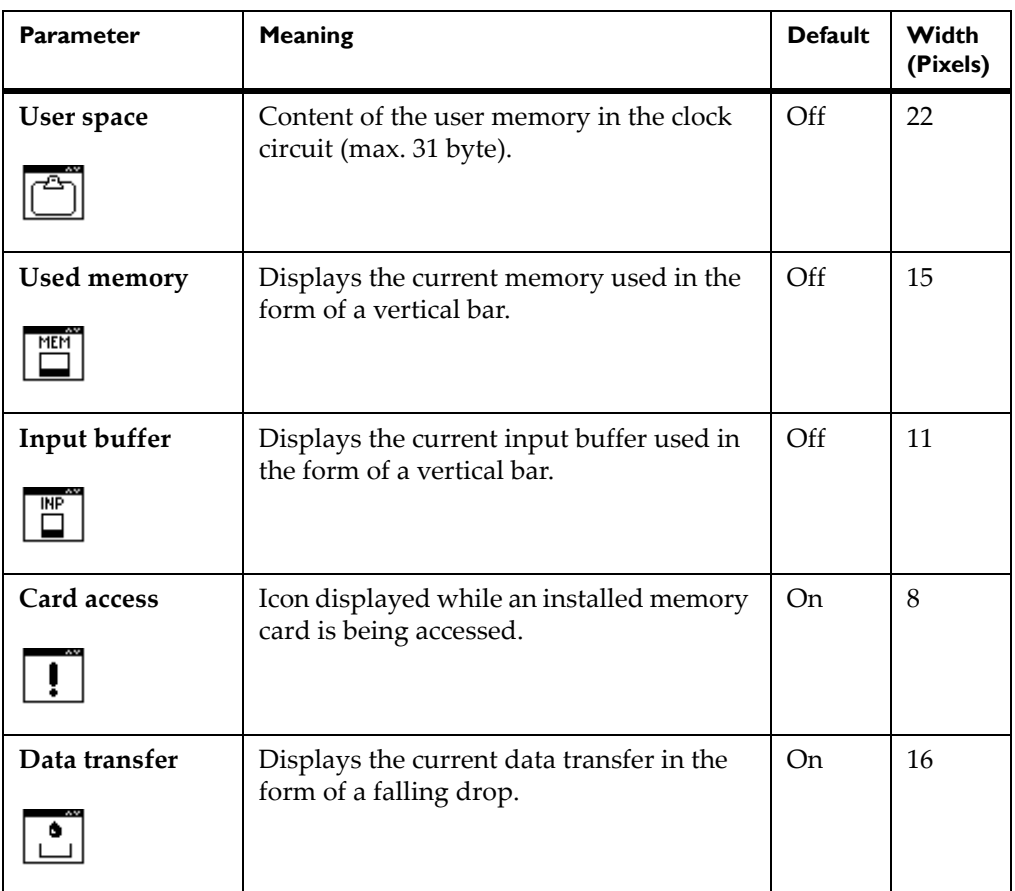

#### <span id="page-61-0"></span>**Security Activating a PIN**

By activating a PIN, you can protect the Setup menu, certain memory card functions and the firmware update from unauthorized access.

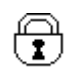

The protected menu items are then marked with the lock symbol and are only accessible after the PIN is entered.

- **1** Press the menu button.
- **2** Select Setup > Security > Security menu.
- **3** Select the value On with the left and right arrow buttons

**4** Accept the setting with the → button.

#### **Defining a PIN**

- **1** Press the menu button.
- **2** Select Setup > Security > PIN menu.
- **3** Select the digit of the PIN to be changed with the left and right arrow buttons.
- **4** Assign the selected digit a number with the up and down arrow buttons.
- **5** Repeat these two steps for the remaining digits of the PIN.
- **6** Accept the setting with the  $\cup$  button.

## <span id="page-63-1"></span><span id="page-63-0"></span>**Configuration via the printer website**

The parameters accessible via the operating panel can also be set via the website contained in the firmware of the printer. In addition, other parameters for the Ethernet interface are accessible there.

The printer website can be accessed with a Java-capable browser (e.g. Microsoft Internet Explorer, Mozilla Firefox) via the Ethernet interface or the optional WLAN card. Use of the Java applets requires at least version 1.4.2 of Java.

#### **Calling up the printer website**

**Note:** It is absolutely necessary to define a PIN in order to make settings via the printer website. You are requested to enter this PIN whenever settings are changed via the website. The initial setting of the PIN can be make via the operating panel of the printer (see *Security* [on page 5-12](#page-61-0)) or via the printer website (see *Setup tab* [on page 5-17](#page-66-0)).

- **1** Start the browser.
- **2** Call up printer website by entering the IP address via HTTP (e.g. http://192.168.100.208).

The "Status" tab is open on the home screen.

**3** Check to see if the status "Ready" is displayed.

#### **Description of the printer website**

The printer website contains the following tabs:

- Status: general status description. See *Status tab* [on page 5-15](#page-64-0).
- Setup: configuration parameter settings. See *Setup tab* [on page 5-17.](#page-66-0)
- System messages: automatic sending of messages via e-mail. See *[System](#page-68-0)  messages tab* [on page 5-19](#page-68-0).
- Printer status line: printer status line layout. See *[Printer status line tab](#page-70-0)* on [page 5-21](#page-70-0).
- Fonts: overview of the available fonts. See *Fonts tab* [on page 5-22](#page-71-0).
- Devices: list of the hardware and optional components. See *[Devices tab](#page-72-0)* on [page 5-23](#page-72-0).

#### <span id="page-64-0"></span>**Status tab**

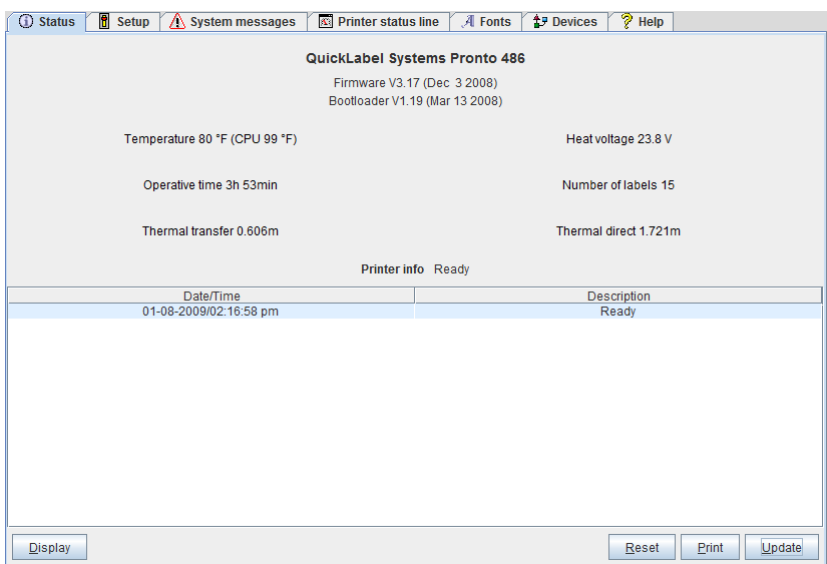

The following information is contained in the top section of the "Status" tab:

- Printer type
- Firmware version
- Bootloader version
- Printhead temperature and temperature of CPU
- Heat voltage for the printhead. The heat voltage is only active during printing. Otherwise, 0.0 V is displayed.
- Operative time of the printer
- Number of labels printed since commissioning
- Previously printed paper length with thermal transfer printing
- Previously printed paper length with thermal direct printing
- Printer status: "Ready", "Printing label", "Settings" or "Error"

**Note:** Information is not updated automatically while the "Status" tab is open. Updating occurs when the tab is changed or by clicking the Update button.

A list of the events which have occurred since the printer was switched on are found in the bottom section of the tab. No more than the last eight events are displayed.

The "Ready" event provides information on when the printer was switched on.

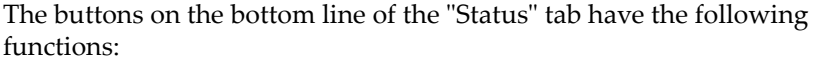

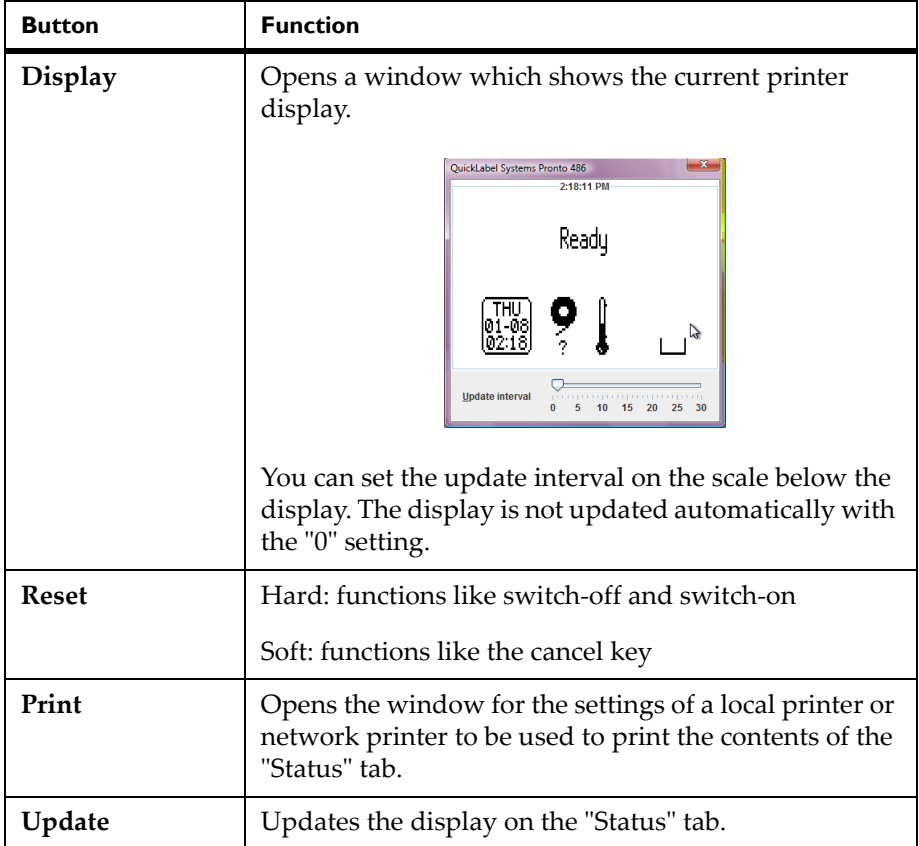

#### <span id="page-66-0"></span>**Setup tab**

On the "Setup" tab, you can set all the configuration parameters which are also accessible via the operating panel in the Setup menu. In addition, other parameters for the Ethernet interface can be set (see below).

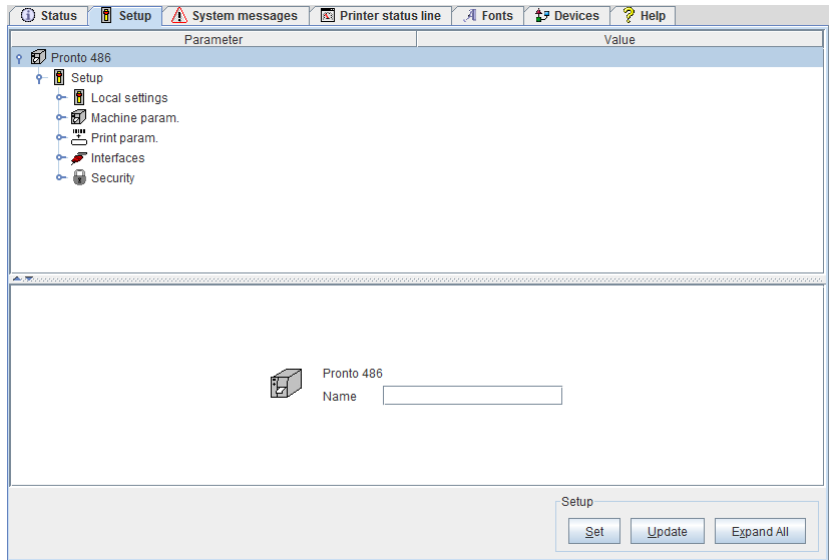

The menus and parameters are arranged in a tree structure in the top section of the tab. The tree structure can be expanded in different ways:

- Click circular symbol in front of the menu symbol once. The corresponding menu is expanded.
- Double-click menu symbol or menu name. The corresponding menu is expanded
- Click the Expand All button. The tree structure is fully expanded.

#### **To change a parameter:**

- **1** Locate parameter in the tree structure.
- **2** Click parameter name or the symbol next to it.
- **3** Enter value of the parameter in the input field in the bottom section of the tab.
- **4** Click Set.
- **5** Enter PIN and click OK.

The printer can be given a name on the top line of the tree structure. This name does not have a functional meaning. Its sole purpose is to allow the operator to more easily differentiate between the printers on a network.

**Note:** Information is not updated automatically while the "Setup" tab is open. Updating occurs when the tab is changed or by clicking the Update button.

The following parameters for the Ethernet interface can only be accessed via the printer website:

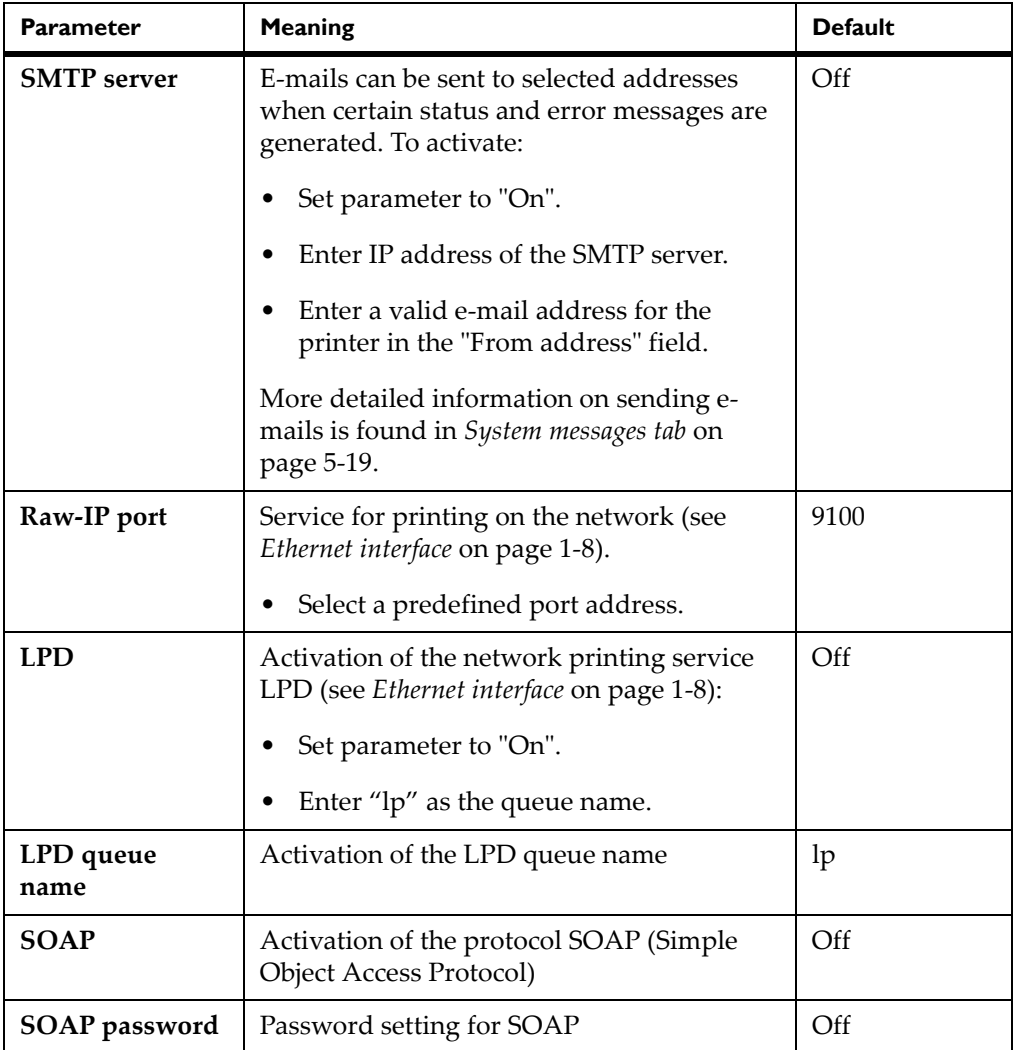

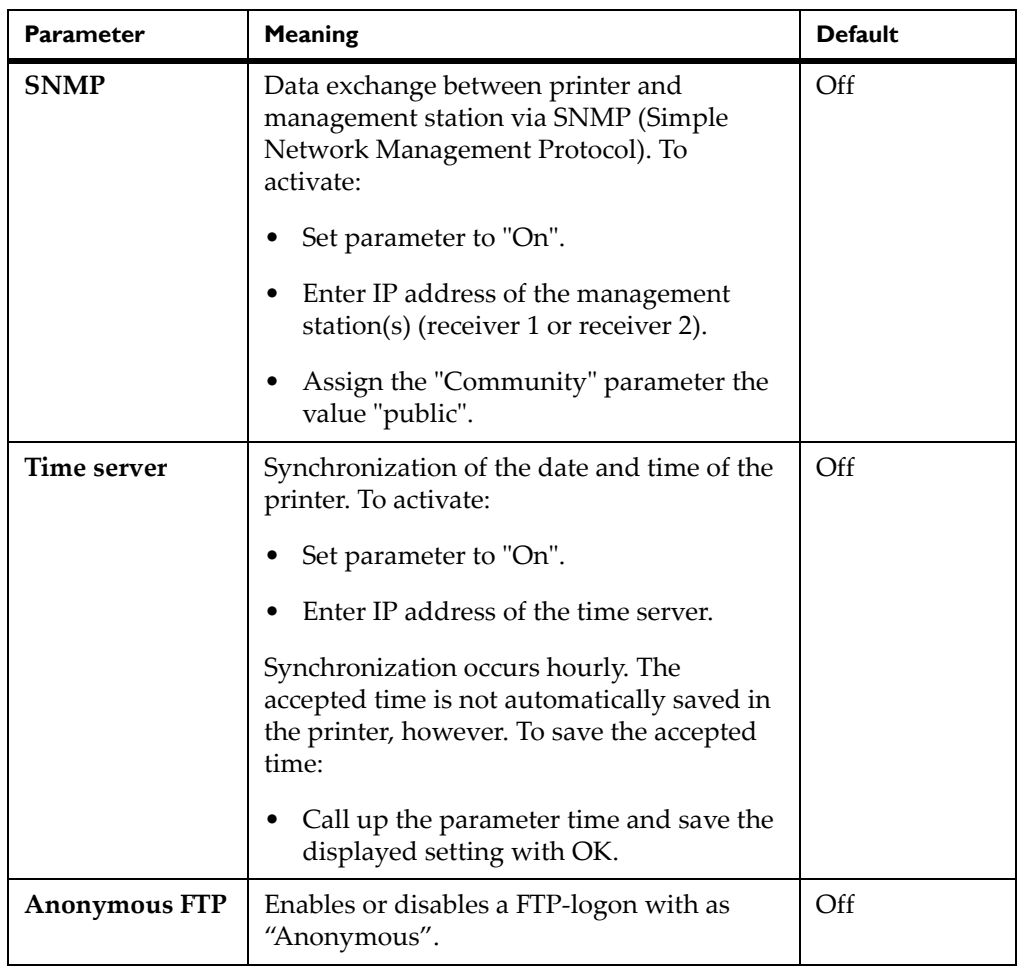

### <span id="page-68-0"></span>**System messages tab**

Status and error messages can be sent automatically to the SNMP manager or via e-mail to the selected addresses immediately after they occur via the

Ethernet interface. You can select the messages to be sent and the destination addresses on the "System messages" tab.

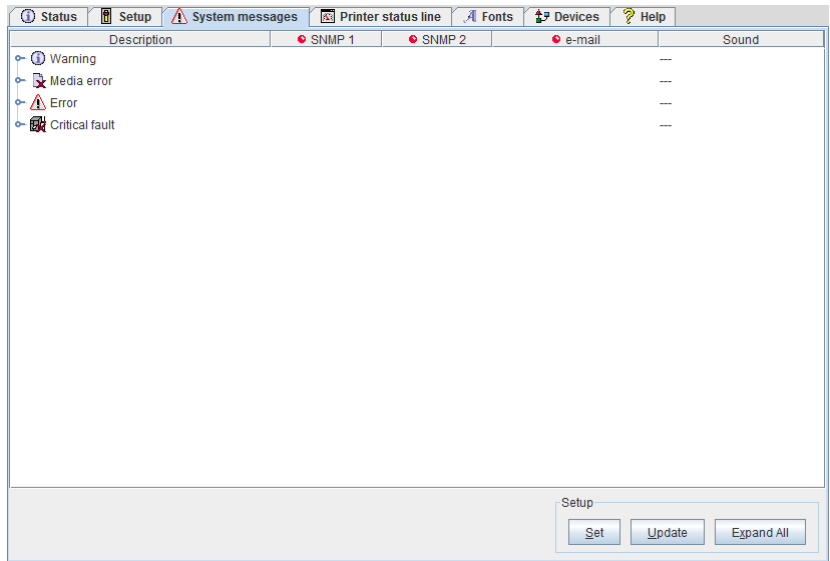

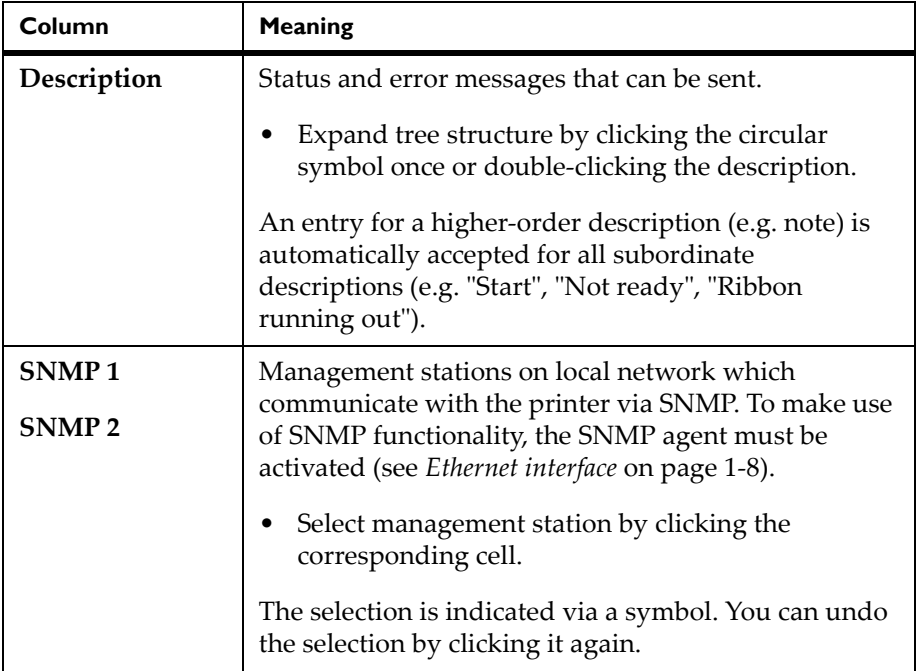

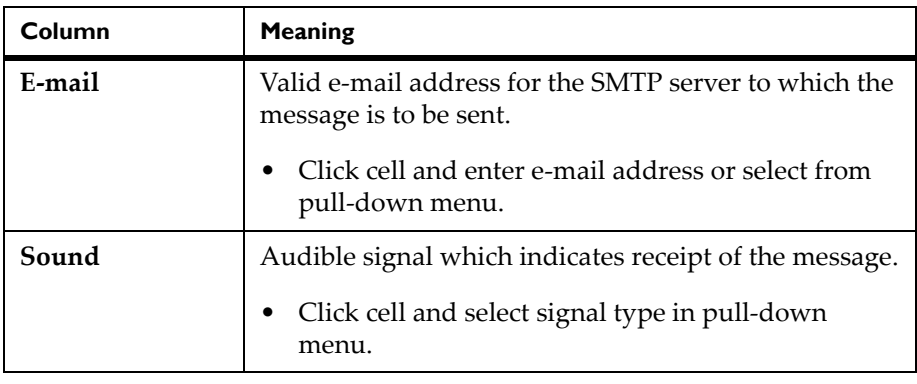

**Note:** The settings are not accepted until the Transfer button is clicked. If you switch to another tab beforehand, the settings are lost.

### <span id="page-70-0"></span>**Printer status line tab**

On the "Printer status line" tab, you can select the status parameters (widgets) which are to be displayed on the printer status line.

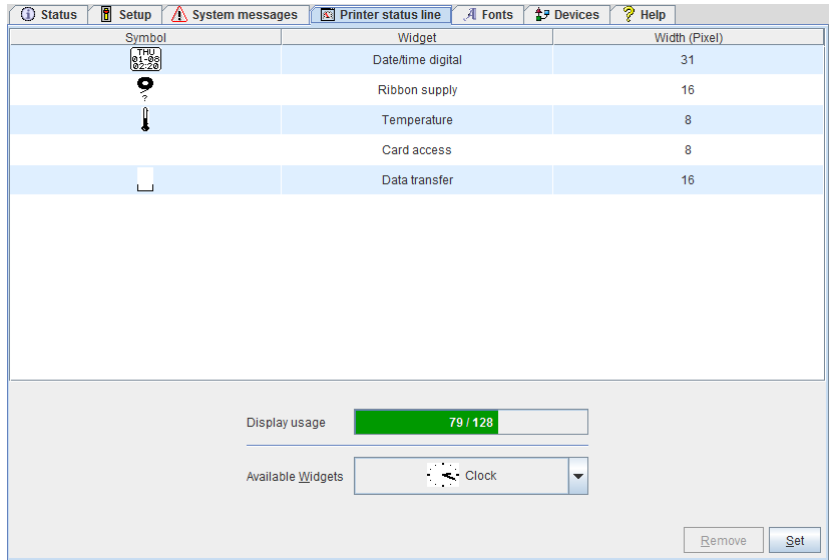

#### **Adding a status parameter:**

- **1** Select widget in pull-down menu. Note the text color:
	- pale green: Widget may be added
	- pale red: Widget may only be added, if another widget is deleted
	- black: Widget is already activated

**2** Click Set.

The symbol, the parameter designation and the width of the symbol in the display (in pixels) are displayed in the top section of the tab. The entire width of all symbols in the display (e.g. 92 pixels) and the maximum width of the display (e.g. 128 pixels) are displayed in the "Display usage" field.

#### **Removing a status parameter:**

- **1** Select parameter in the list.
- **2** Click Remove.

#### <span id="page-71-0"></span>**Fonts tab**

The most important parameters of the fonts available in the printer are listed on the "Fonts" tab. The table contains both the original fonts in the printer and other fonts loaded into the printer.

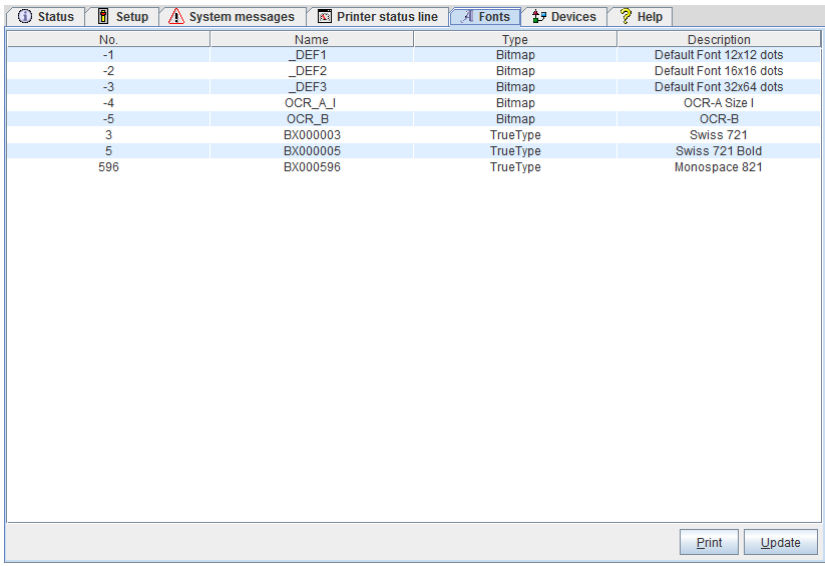

The parameters correspond to those in the Font list menu and are described in *Font list* [on page 12-7.](#page-202-0)
### **Devices tab**

The "Devices" tab provides an overview of the most important hardware components installed in the printer and the optional devices connected.

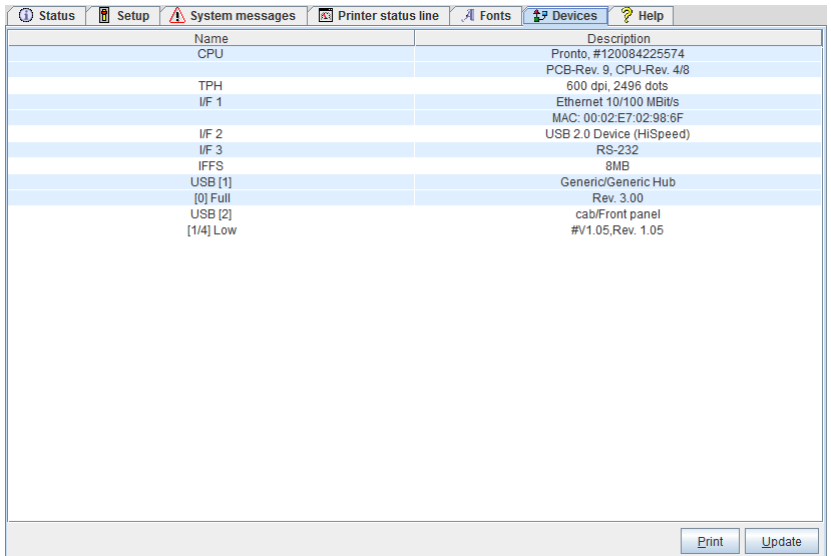

The contents of the display correspond with those of the Device list and are described in *Device list* [on page 12-9.](#page-204-0)

# **Chapter 6: Loading media**

This chapter contains the following sections:

- **[Opening and closing the support bracket Pronto! 863](#page-75-0)** Describes how to open/close the support bracket on the Pronto! 863 printer
- **[Loading labels from a roll](#page-76-0)** Describes how to load label rolls
- **[Removing the wound roll](#page-81-0)** Describes how to remove wound rolls from the printer
- **[Loading fanfold labels](#page-82-0)** Describes how to load fanfold labels
- **[Loading transfer ribbon](#page-83-0)** Describes how to load transfer ribbon
- [Setting the feed path of the transfer ribbon](#page-84-0) Describes how to reduce ribbon wrinkling by adjusting the feed path
- **[Removing and installing the rewind guide plate, dispense plate or tear](#page-85-0)[off plate -](#page-85-0)** Describes how to install and remove components for use in another operating mode
- **Removing and installing the locking system -** Describes how to remove and install the locking system

For adjustments and simple installation work, use the accompanying hexagonal wrench located in the bottom section of the print unit. No other tools are required for the work described here.

## <span id="page-75-0"></span>**Opening and closing the support bracket Pronto! 863**

For additional bearing of the roller and printhead assemblies and the ribbon hubs the Pronto! 863 is equipped with a support bracket (1).

**Note:** For loading and removing material on Pronto! 863 it is necessary to open and close the support bracket in addition to the steps described in the following chapters.

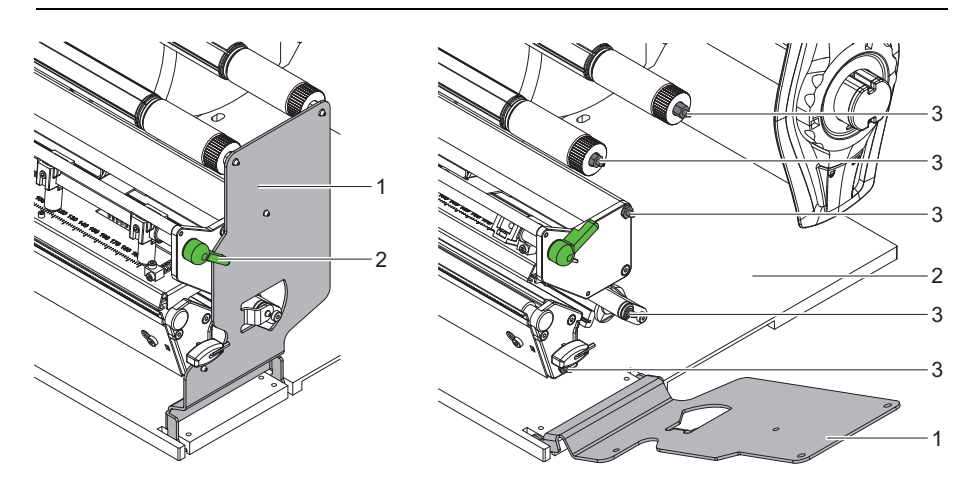

### **Opening the Support Bracket**

- **1** Open cover.
- **2** Turn lever (2) counterclockwise to lift the printhead.
- **3** Open the support bracket (1). Labels and transfer ribbon can be loaded or removed.

#### **Closing the Support Bracket**

- **1** Turn lever (2) counterclockwise until it stops.
- **2** Close the support bracket (1). Ensure that the all pins (3) are captured by the drillings of the support bracket.
- **3** Turn lever (2) clockwise to lock the printhead.

**Note:** Operate or adjust the printer with closed support bracket only. Operation with support bracket open is not prevented but the print quality may become poor.

### <span id="page-76-0"></span>**Loading labels from a roll**

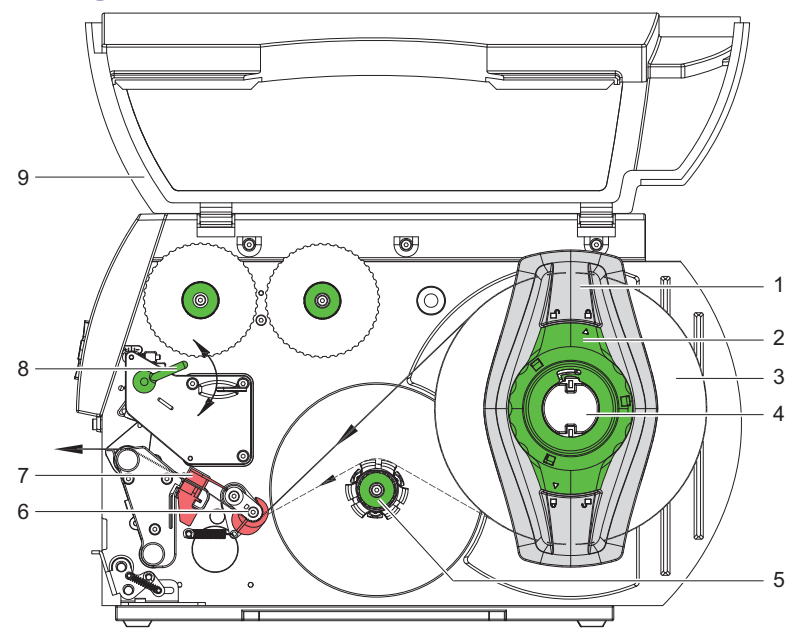

#### **Positioning the label roll on the roll retainer**

- Open cover (9).
- Turn ring (2) at the margin stop (1) counterclockwise, so that the arrow points to the symbol, and thus release the margin stop.
- Remove the margin stop (1) from the roll retainer (4).
- Load label roll (3) on the roll retainer in such a way that the labels can be inserted into the printhead in the right position. The printing side of the labels must be visible from above.
- Re-mount the margin stop (1) onto the roll retainer (4). Push the margin stop (1) to the roll until it stops.
- Turn ring (2) clockwise, so that the arrow (10) points to the locked symbol, and thus fix the margin stop (1) on the roll retainer (4).
- Supplying longer label strips:
	- For Peel-Off or Rewind mode: approx. 60 cm
	- For Tear-Off mode: approx. 40 cm

### <span id="page-77-0"></span>**Inserting a label strip into the printhead**

- **1** Turn lever (8) counterclockwise to lift the printhead.
- **2** Push guide ring on axis (6) all the way out.
- **3** Guide label strip to the print unit above the internal rewinder (5).
- **4** Guide label strips below the axis (6) and through the label sensor (7) in such a way that it exits the print unit between the printhead and the print roller.
- **5** Push guide ring on axis (6) against the outer edge of the label strip.

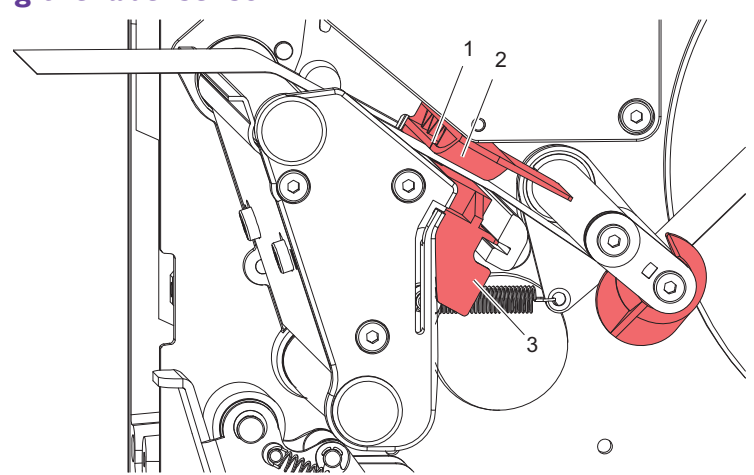

#### <span id="page-77-1"></span>**Setting the label sensor**

The label sensor (2) can be shifted perpendicular to the direction of paper flow for adaptation to the label medium. The sensor unit (1) of the label sensor is visible from the front through the print unit and is marked with a indentation in the label sensor retainer.

- Position label sensor with tab (3) in such a way that the sensor (1) can detect the label gap or a reflex or perforation mark.
- If the labels deviate from a rectangular shape, align label sensor using the tab (3) with the front edge of the label in the direction of paper flow.

• **For use in Tear-Off mode only:** Turn lever clockwise to lock the printhead.

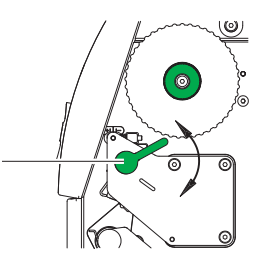

The label roll is loaded for use in Tear-Off mode.

### **Winding up the label strip in Rewind mode**

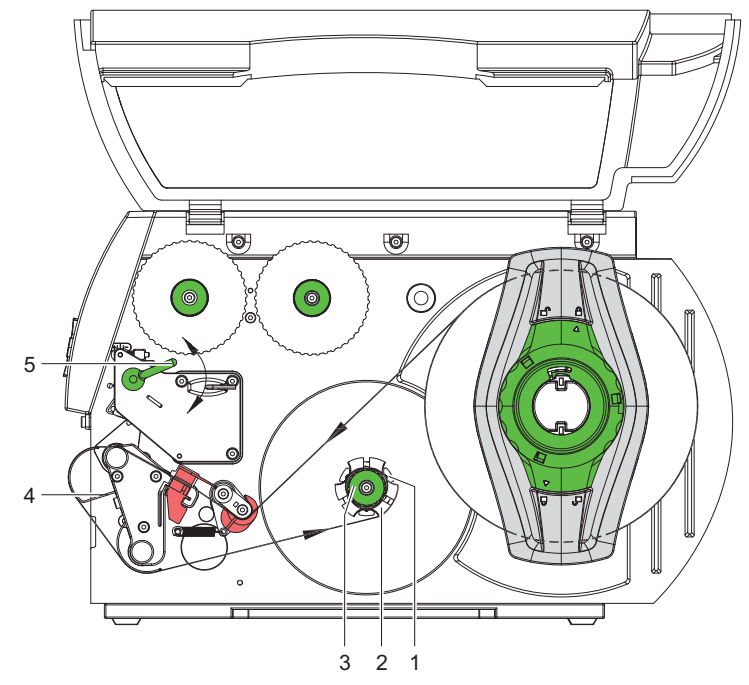

In Rewind mode, the labels are wound up internally after printing for later use.

- **1** Remove the locking system for Rewind mode if necessary (see *[Removing](#page-86-0)  [and installing the locking system](#page-86-0)* on page 6-13) and install rewind guide plate (see *[Removing and installing the rewind guide plate, dispense plate or](#page-85-0)  tear-off plate* [on page 6-12](#page-85-0)).
- **2** Guide label strip around the rewind guide plate (4) to the internal rewinder (2).
- Hold rewinder (2) firmly and turn knob (3) clockwise until it stops.
- Push label strip under a bracket (1) of the rewinder and turn knob (3) counterclockwise until it stops.

The rewinder is fully spread, thus gripping the label strip firmly.

- Turn rewinder (2) counterclockwise to tighten the label strip.
- Turn lever (5) clockwise to lock the printhead.

The label roll is loaded for use in Rewind mode.

### **Winding up the liner in Peel-Off mode**

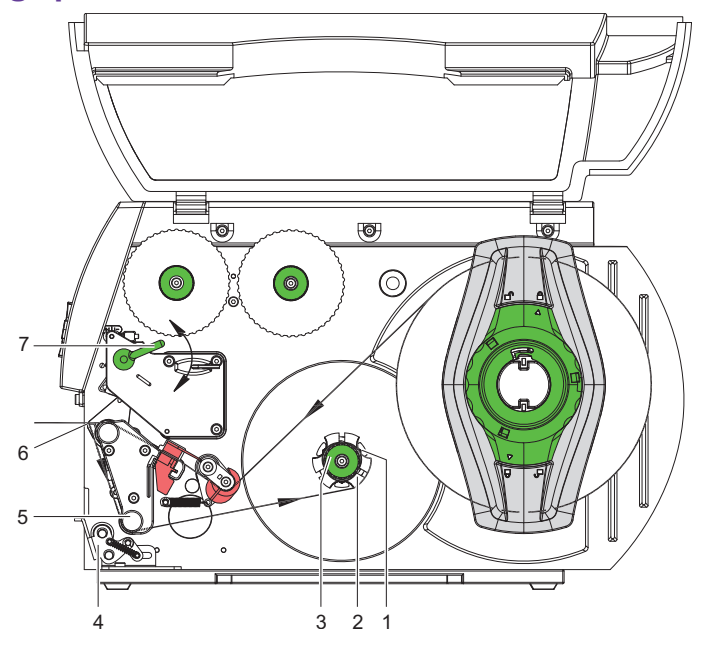

In Peel-Off mode, the labels are removed after printing, and only the liner is wound up internally.

- Lift the pinch roller (4) off the rewind assist roller (5).
- Remove labels from the first 100 mm of the liner.
- Guide liner to the rewinder (2) around the dispense plate (6) and the rewind assist roller (5).
- Hold rewinder (2) firmly and turn knob (3) clockwise until it stops.
- Push liner under a bracket (1) of the rewinder (2) and turn knob (3) counterclockwise until it stops.

The rewinder is fully spread, thus gripping the liner firmly.

- **6** Turn rewinder (2) counterclockwise to tighten the liner.
- **7** Slightly loosen top fixing screw at the locking system with hexagonal wrench and position the pinch roller (4) centrally to the liner (see *[Removing and installing the locking system](#page-86-0)* on page 6-13).
- **8** Close the locking system and tighten top fixing screw at the locking system.
- **9** Turn lever (7) clockwise to lock the printhead. The label roll is loaded for use in Peel-Off mode.

### <span id="page-80-0"></span>**Setting the head locking system**

The printhead is pushed on via two plungers (on Pronto! 863 three plungers). The location of the outer plunger must be set to the width of the label medium used so as to

- achieve even print quality across the entire label width
- prevent wrinkles in the feed path of the transfer ribbon
- prevent premature wearing of the print roller and printhead

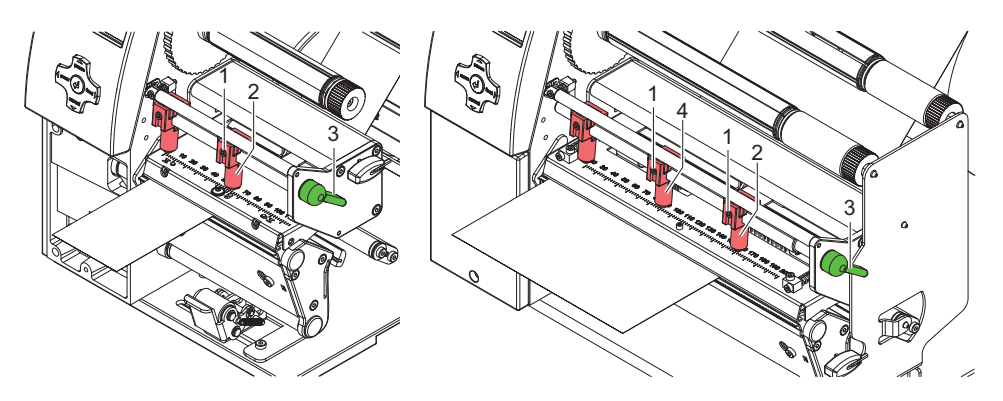

- **1** Turn lever (3) clockwise to lock the printhead.
- **2** Loosen threaded pin (1) at outer plunger (2) with hexagonal wrench.
- **3** Position outer plunger (2) above the outer label edge and tighten threaded pin (1).
- **4** On Pronto! 863 align the middle plunger to the middle of the labels.

### <span id="page-81-0"></span>**Removing the wound roll**

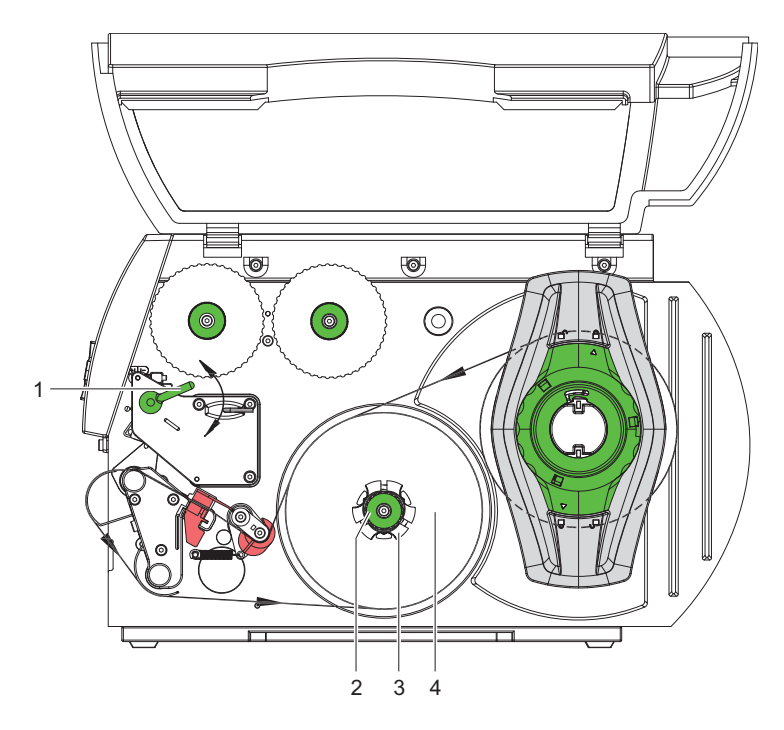

- Turn lever (1) counterclockwise to lift the printhead.
- Cut label strip and wind it fully around the rewinder (3).
- Hold rewinder (3) firmly and turn knob (2) clockwise. The rewinder spindle relaxes and the wound roll (4) is released.
- Remove wound (4) roll from rewinder (3).

### <span id="page-82-0"></span>**Loading fanfold labels**

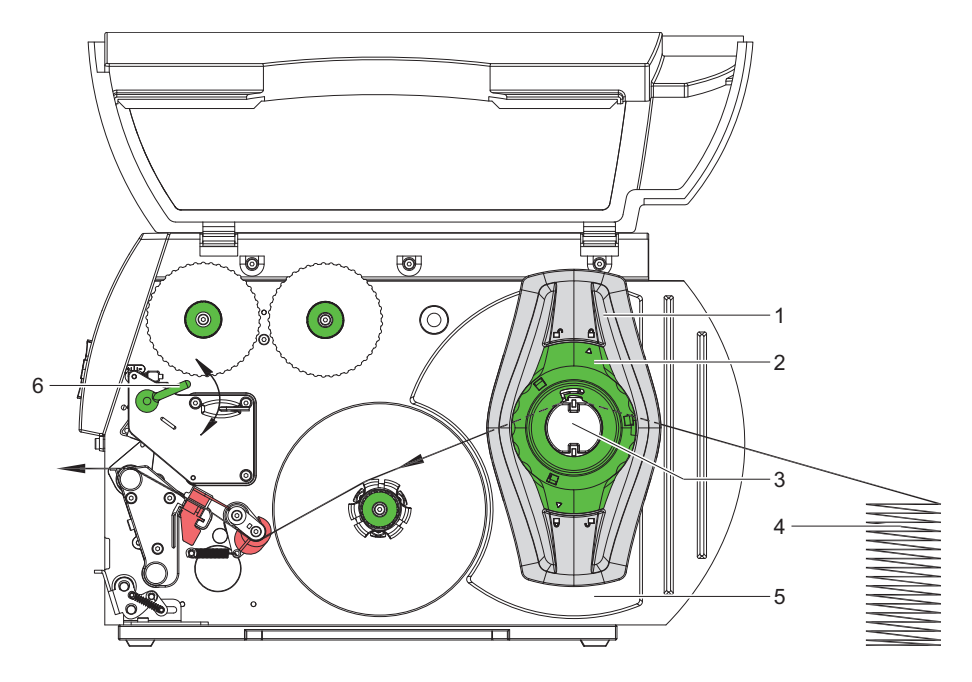

- Turn ring (2) counterclockwise, so that the arrow points to the unlocked symbol, and thus release the margin stop (1).
- Move the margin stop (1) outwards as far as possible.
- Position label stack (4) behind the printer. Ensure that the labels on the strip are visible from above.
- Guide label strip to print unit via the roll retainer (3).
- Move the margin stop (1) against the media strip until chassis (5) and margin stop (1) touch the media strip without clamping or bending it.
- Turn ring (2) clockwise, so that the arrow points to the locked symbol, and thus fix the margin stop (1) on the roll retainer (3).
- Insert label strip into printhead (see *[Inserting a label strip into the printhead](#page-77-0)* [on page 6-4\)](#page-77-0).
- Set label sensor (see *[Setting the label sensor](#page-77-1)* on page 6-4).
- Set head locking system (see *[Setting the head locking system](#page-80-0)* on page 6-7)
- Turn lever (6) clockwise to lock the printhead.

### <span id="page-83-0"></span>**Loading transfer ribbon**

**Note:** With direct thermal printing, do not load a transfer ribbon; if one has already been loaded, remove it.

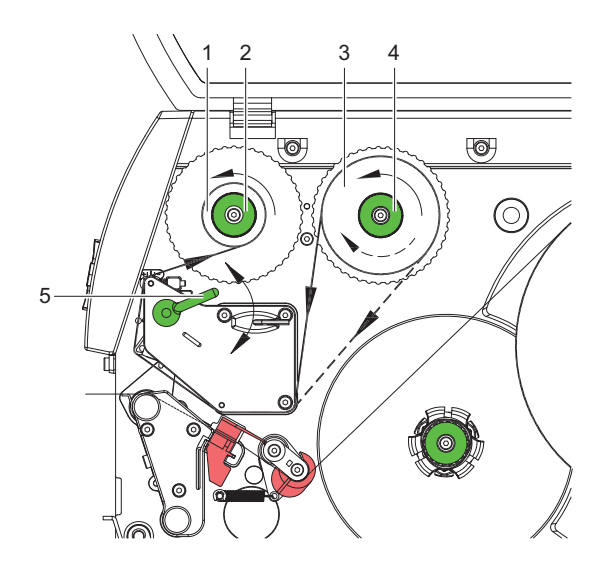

- **1** Clean printhead before loading the transfer ribbon (see *[Cleaning the](#page-188-0)  printhead* [on page 11-5](#page-188-0)).
- **2** Turn lever (5) counterclockwise to lift the printhead.
- **3** Slide transfer ribbon roll (3) onto the ribbon supply hub (4) until it stops and so that the color coating of the ribbon faces downward when being unwound. No rotation direction is specified for the ribbon supply hub (4).
- **4** Hold transfer ribbon roll (3) firmly and turn knob on ribbon supply hub (4) counterclockwise until the transfer ribbon roll is secured.
- **5** Slide suitable transfer ribbon core (1) onto the transfer ribbon take-up hub (2) and secure it in the same way.
- **6** Guide transfer ribbon through the print unit as shown.
- **7** Secure starting end of transfer ribbon to the transfer ribbon core (1) with adhesive tape. Ensure counterclockwise rotation direction of the transfer ribbon take-up hub here.
- **8** Turn transfer ribbon take-up hub (2) counterclockwise to smooth out the feed path of the transfer ribbon.
- **9** Turn lever (5) clockwise to lock the printhead.

### <span id="page-84-0"></span>**Setting the feed path of the transfer ribbon**

Transfer ribbon wrinkling can lead to print image errors. Transfer ribbon deflection can be adjusted so as to prevent wrinkles. See also *[Setting the head](#page-80-0)  [locking system](#page-80-0)* on page 6-7. The adjustment is best carried out during printing.

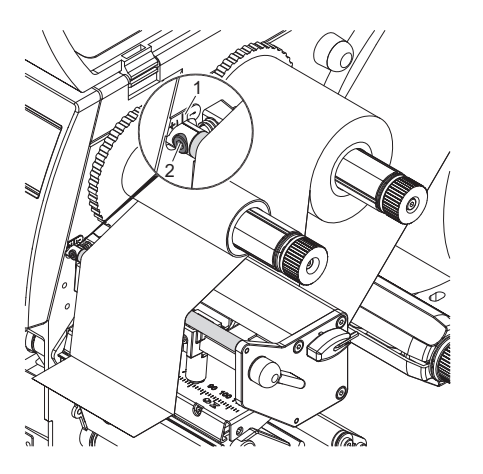

- **1** Read current setting on the scale (1) and record if necessary.
- **2** Turn screw (2) with hexagonal wrench and observe the behavior of the ribbon. In the + direction, the inner edge of the transfer ribbon is tightened, and the outer edge is tightened in the - direction.

## <span id="page-85-0"></span>**Removing and installing the rewind guide plate, dispense plate or tear-off plate**

To convert the printer for use in another operating mode, a rewind guide plate, a dispense plate or a tear-off plate may need to be installed.

**Note:** For printer versions with a locking system on the rewind assist roller, the locking system on the rewind assist roller must be removed (see *[Removing](#page-86-0)  [and installing the locking system](#page-86-0)* on page 6-13) for operation in Rewind mode before installation of the rewind guide plate.

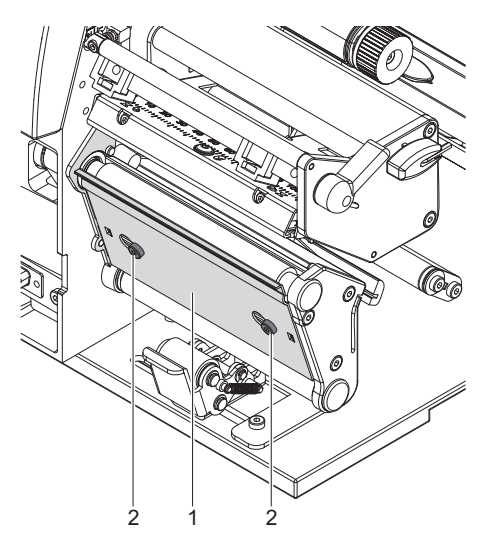

#### **Removing a plate**

- **1** Loosen screws (2) several turns.
- **2** Slide plate (1) to the right and remove it.

#### **Installing a plate**

- **1** Place plate (1) onto the screws (2) and slide to the left completely.
- **2** Tighten screws (2).

### <span id="page-86-0"></span>**Removing and installing the locking system**

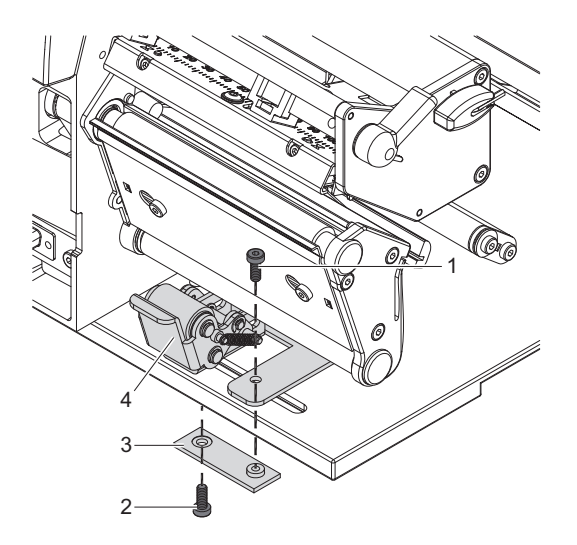

#### **Removing the locking system**

- **1** Position printer at edge of table so that the oblong hole is accessible from below.
- **2** Screw out screws (1) (2) and remove them.
- **3** Remove the pinch roller (4) and bottom plate (3).

#### **Installing the locking system**

- **1** Position printer at edge of table so that the oblong hole is accessible from below.
- **2** Place the pinch roller (4) into oblong hole and lightly tighten screw (1) of bottom plate (3) from above.
- **3** Lightly tighten screw (2) of bottom plate (3) from below.
- **4** Align the pinch roller (4) with center of label and tighten screws.

# **Chapter 7: Printing**

- **[Synchronization](#page-89-0)** Describes how to synchronize the printer and automatically set label advancement
- **[Tear-Off mode](#page-89-1)** Describes tear-off mode
- **[Peel-Off mode](#page-89-2)** Describes peel-off mode
- **[Internal rewinding](#page-89-3)** Describes rewinding labels

**Caution:** The printhead can be damaged if handled improperly!

- Do not touch the bottom of the printhead with your fingers or sharp objects.
- Ensure that the labels are clean.
- Ensure smooth label surfaces. Raw labels are like emery and reduce the service life of the printhead.
- Print at the lowest possible printhead temperature.

## <span id="page-89-0"></span>**Synchronization**

After the label stock has been inserted, for peel-off or cutting mode a synchronization of the paper feed is required. That way the first label, which is detected by the label sensor, will be transported to the print position and all labels in front will be fed out of the printer. So the synchronization avoids, that blank labels are peeled-off together with the first printed label or that the first cut label would be too long. Both effects can cause useless first labels.

- **1** Press the **feed** button to start synchronization.
- **2** Remove empty labels after synchronization. The printer is synchronized with the loaded label medium.

**Note:** Synchronization is not necessary if the printhead was not opened between different print jobs, even if the printer was switched off.

### <span id="page-89-1"></span>**Tear-Off mode**

In Tear-Off mode, labels or continuous media are printed. After printing, the label strip is separated by hand. The label printer is equipped with a tear-off plate for this. Optionally, the label can be cut off or label strips can be wound up externally.

### <span id="page-89-2"></span>**Peel-Off mode**

In Peel-off mode, the labels are automatically peeled off the liner after printing and presented for removal. The liner is wound up by the internal rewinder. This mode is available only on the peel-off printer versions. The printer must be equipped with a dispense plate and present sensor (PS6).

### <span id="page-89-3"></span>**Internal rewinding**

The labels are wound up internally after printing with the carrier medium for later use. This mode is available only on the peel-off printer versions. The label printer must be equipped with a rewind guide plate.

# **Chapter 8: Accessories**

This chapter contains the following sections:

- **[Cutter](#page-91-1)** References information about the cutter accessory
- **[External keyboard](#page-91-0)** Describes how to use the external keyboard
- **[External Rewinder \(ER1\)](#page-95-0)** Describes how to use the ER1 external rewinder
- **[External Rewinder \(ER4\)](#page-105-0)** Describes how to use the ER4 external rewinder
- **[External Unwinder \(EU4\)](#page-117-0)** Describes how to use the EU4 external unwinder
- **[Label Present Sensor \(PS6\)](#page-125-0)** Describes how to use the PS6 label present sensor
- **[Pause Adapter PS7](#page-137-0)** Describes how to use the PS7 pause adapter
- **[WLAN-Card](#page-145-0)** Describes how to install and use the WLAN card
- **[External Operating Panel](#page-147-0)** Describes how to set up the external operating panel
- **[Antistatic Brush](#page-149-0)** Describes how to install the static brush.

### <span id="page-91-1"></span>**Cutter**

The cutter accessory is described in *[CU4 Cutter Accessory](#page-152-0)* on page 9-1.

### <span id="page-91-0"></span>**External keyboard**

You can connect an external keyboard or compatible input device (e.g. barcode scanner) directly to the printer. Using an external keyboard facilitates the entry of variable data while processing print jobs and printing from the memory media.

Input prompts and the data received from the keyboard are shown in the display.

#### **Connecting external keyboard**

You can connect any MF-2-compatible USB keyboard which supports code set 3 to the printer.

• Insert connection cable of the keyboard into the USB master interface on the back of the printer.

### **Special key functions**

#### **General:**

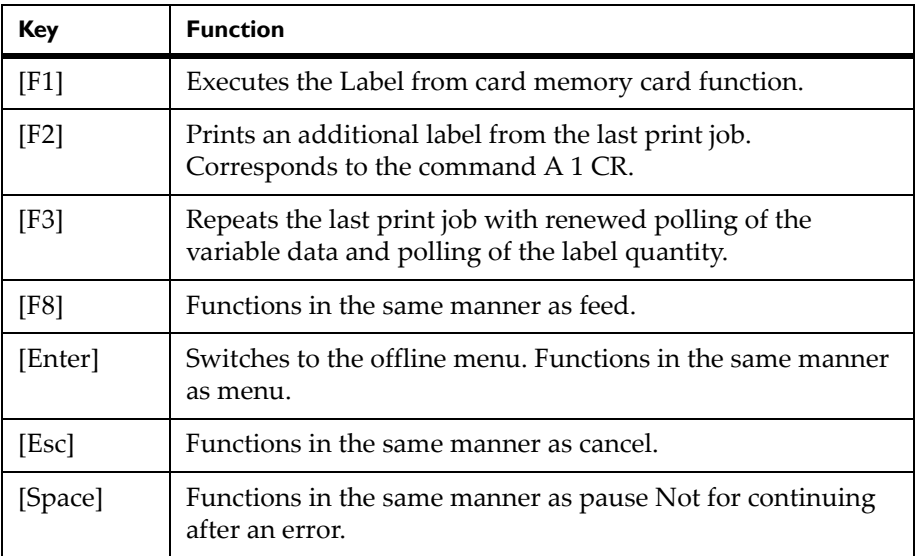

#### **In the offline menu and for entry of variable data:**

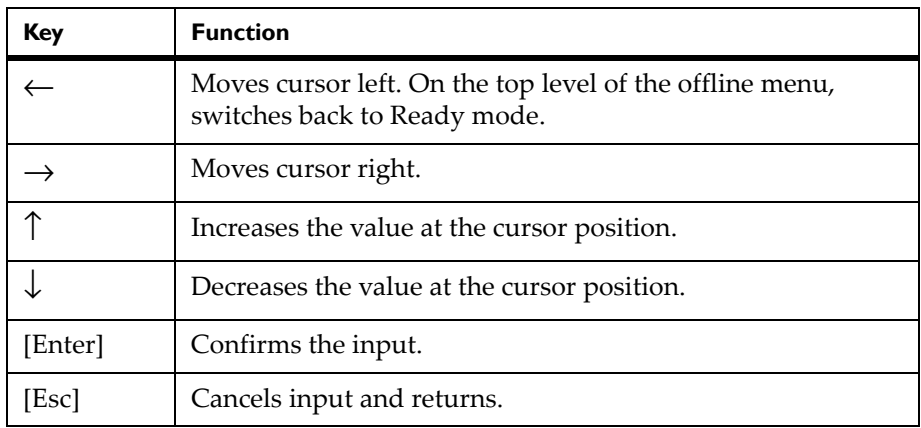

### **Key assignment and special characters**

The printer features a specific keyboard assignment table for each setting of the Country configuration parameter. These tables generally match the DOS keyboard assignments (see *Interfaces* [on page 5-8\)](#page-57-0).

The [Alt Gr] key has no function. All special characters obtained using this key (e.g.  $[ ] \{ } \ \rangle$ ) and various other special characters (e.g. " $\times \div$ ) can be obtained using the [Alt] key. Additional special characters can be output using a sequence of two characters, whereby you must press the [Alt] key when entering the second character.

Some special characters cannot be shown in the display of the printer. In this case, they are replaced by a character similar to the special character.

**Note:** When using a scanner ensure that the same character set is set for both the scanner and the printer.

#### **Country-specific special characters:**

The following country-specific special characters are entered with the [Alt] key pressed.

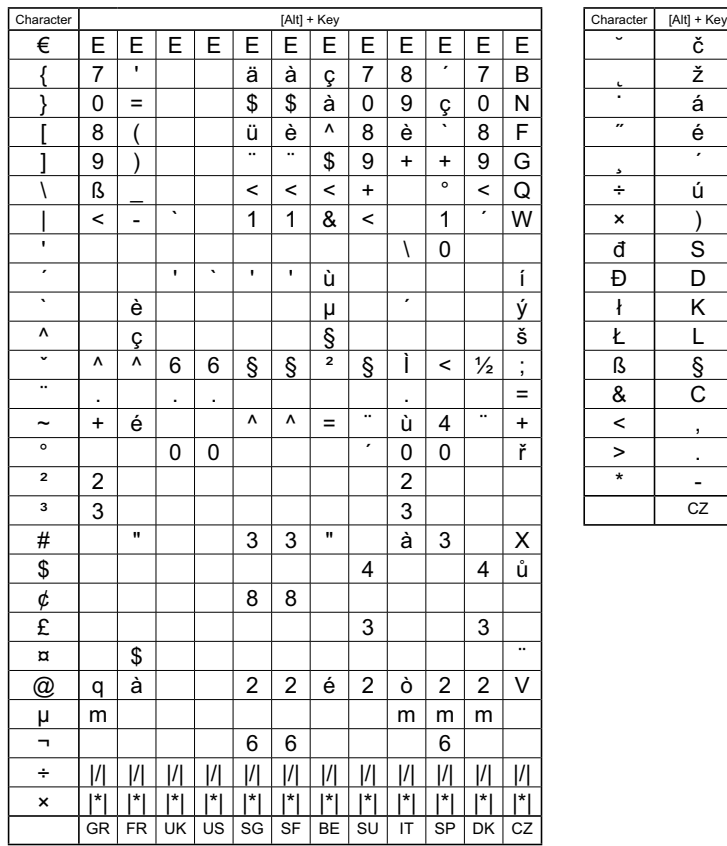

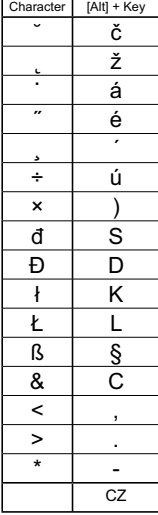

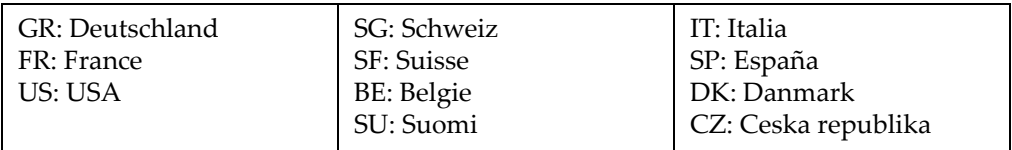

Characters between vertical lines  $(| / |, | * |)$  are entered with the corresponding keys on the numerical keypad of the keyboard.

A special character in the ZZ column can be entered by first entering the corresponding character in the Z1 column and then entering the character in the Z2 column while pressing the [Alt] button.

### **Other special characters:**

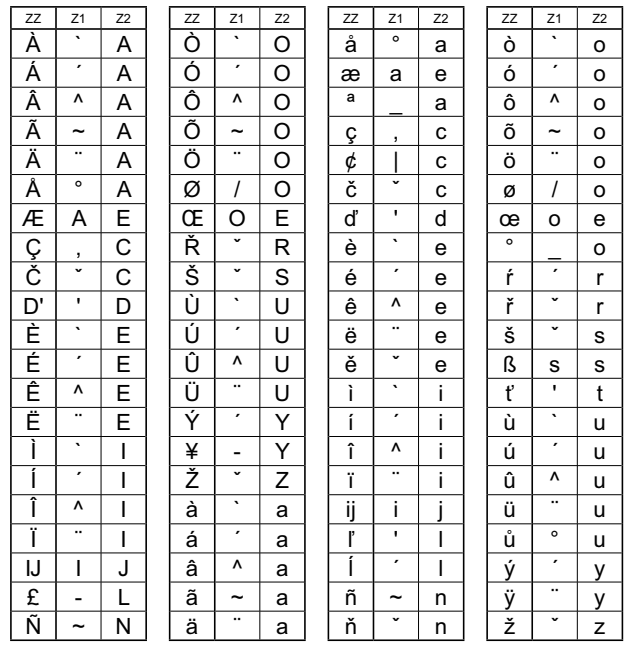

### **Example:**

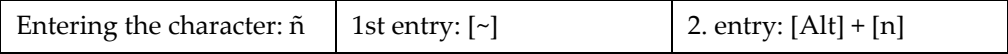

## <span id="page-95-0"></span>**External Rewinder (ER1)**

**Note:** This accessory is compatible only with the Pronto! 482 and 486 models.

To handle large print jobs, the external rewinder is available which allows you to rewind complete rolls of label material.

The rewinder is powered and controlled directly by the peripheral port of the printer. The rewinder operates only when the printer is feeding media. After completion of the paper feed the rewinder runs for a maximum of one more second.

### **Safety Instructions**

#### **Caution:**

- The printer must be switched off before attaching the rewinder!
- During operation, the rotating rewind axle with the mounted flange is accessible. Ensure that loose hanging jewelry, hair etc. are kept clear of the moving parts.

Risk of injury from moving parts!

• Do not change the rewinding direction when the rewind axle is turning!

### **Delivery Contents**

**Note:** Retain packing material for later use!

**1** Rewinder

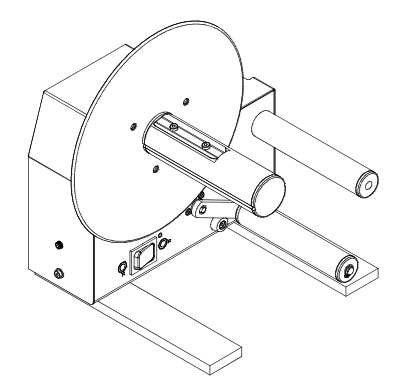

### Flange

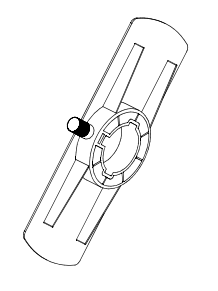

Clamp

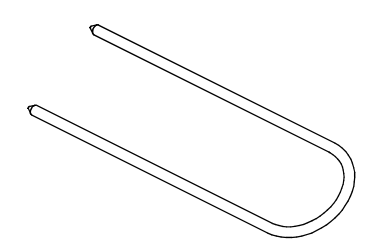

Rewind Axle Adapters (2)

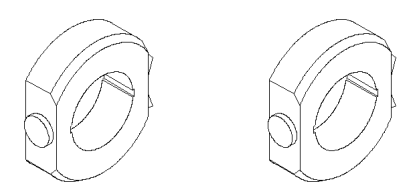

### **Mounting the External Rewinder**

The printer is normally shipped with the front cover (6) mounted. In order to install the rewinder the front cover has to be removed.

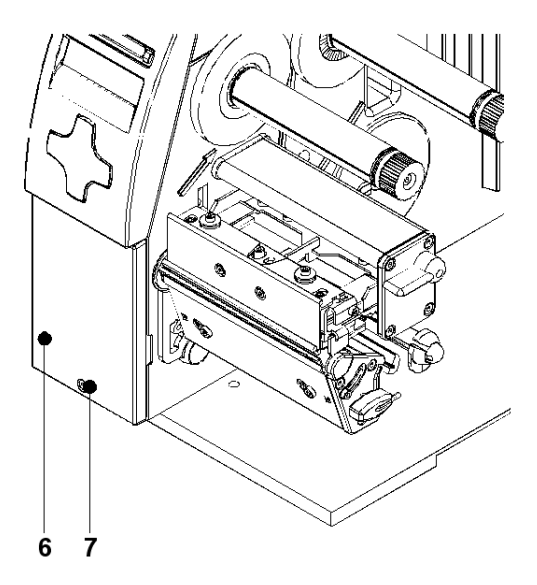

**Caution:** The printer must be switched off when mounting the rewinder. Otherwise it can cause damage on printer and rewinder.

- **1** Loosen the screw (7).
- **2** Remove the front cover (6).

The External Rewinder is mounted on the printer so it is not necessary to adjust the device.

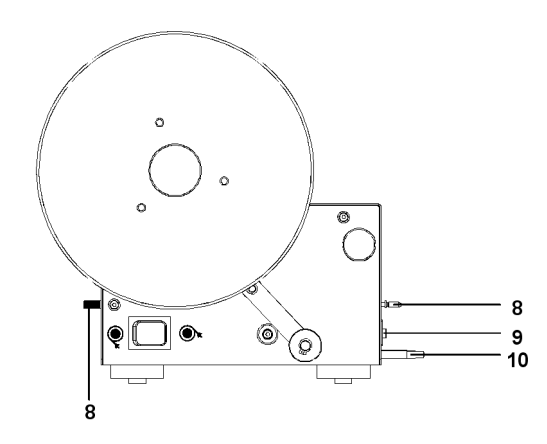

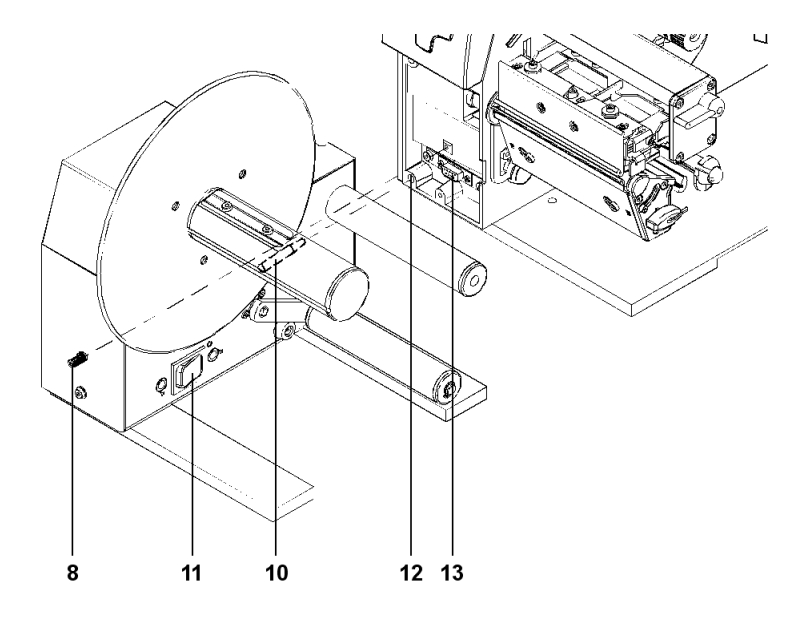

- **3** Insert the pin (10) of the rewinder into the hole (12) of the printer. Press the rewinder against the printer. That way the plug (9) of the rewinder will be connected to the peripheral port (13) of the printer.
- **4** Secure the rewinder by tightening the spindle (8).

### **Selection of the Rewind Method**

It is possible to rewind inside and outside wound labels with the rewinder. But before rewinding the method has to be set.

**Caution:** To avoid damage, do not change the rewinding direction, when the rewind axle is turning!

Set the switch (11) to the required manner of rewinding:

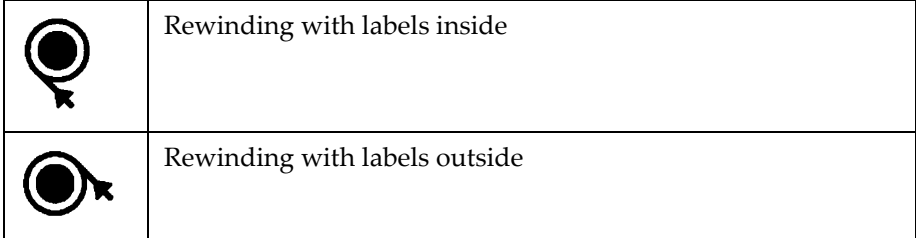

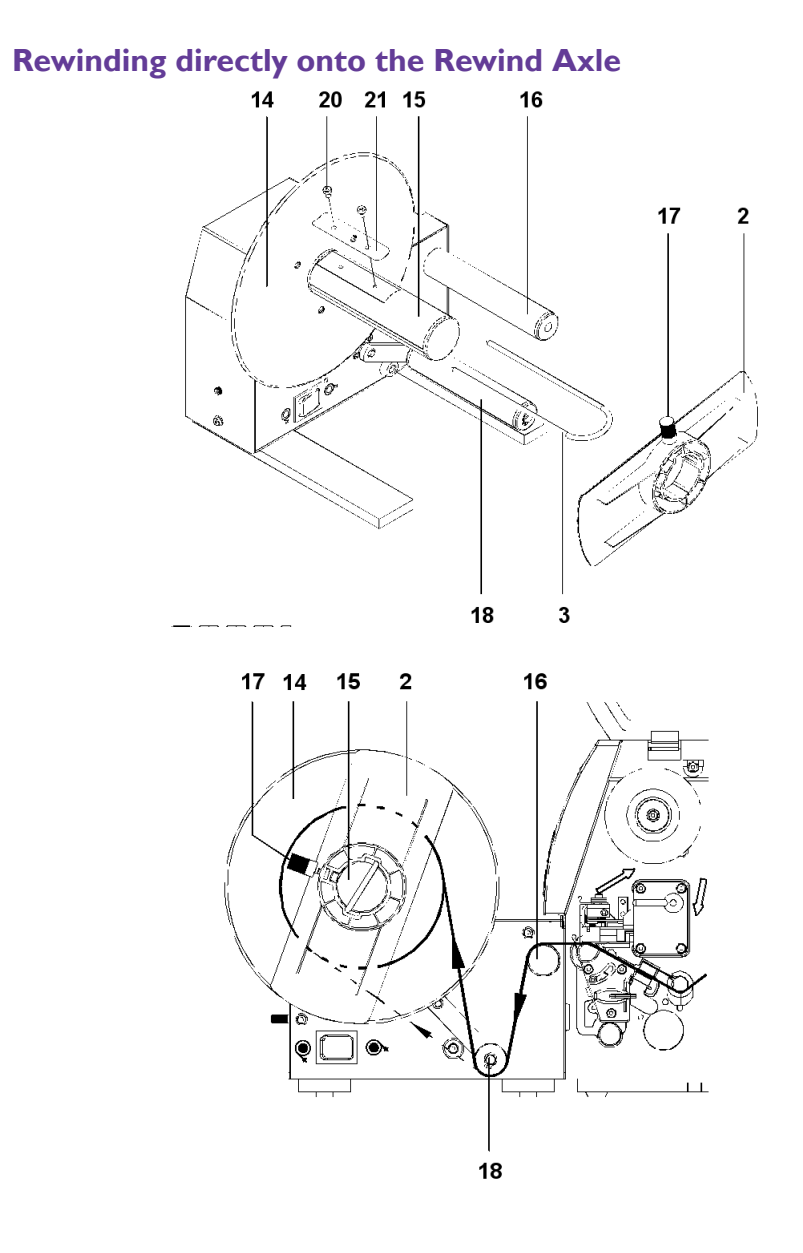

**1** To rewind directly onto the rewind axle the spring (21) must be removed.

Loosen the screws (20) and remove the spring (21).

- **2** Feed the label strip over the guide bar (16) and under the roller (18) to the rewind axle (15). Ensure that the label strip is even with the disc (14).
- **3** Attach the label strip appropriately to the rewind axle by sliding the clamp (3) over the label strip with the clamp set in the groove of the rewind axle (15).

Consider the required method of rewinding:

- The broken line is valid for inside wound labels.
- The full line is valid for outside wound labels.
- **4** Slide the clamp (3) as far as possible towards the disc (14).
- **5** Slide the flange (2) onto the rewind axle so that it slightly touches the label strip. The label strip must be able to move slightly between the disc and the flange.
- **6** Tighten the knurled screw (17) on the flange.
- **7** The rewinder is ready for operation. If the printer carries out a paper feed the rewinder also starts to operate.

### **Rewinding onto 3 in (76 mm) Cardboard Core**

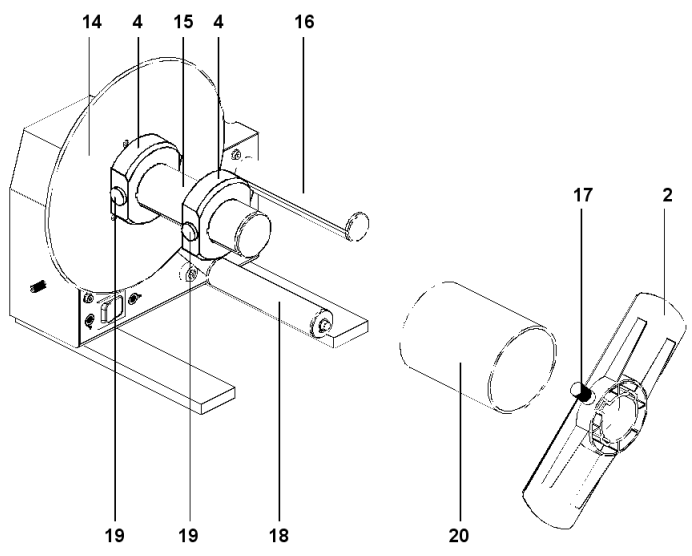

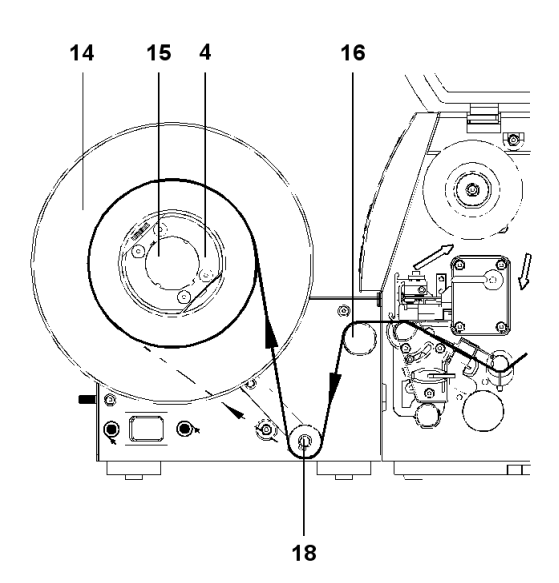

**1** For this operation mode, the spring must be removed from the rewind axle as described in the previous chapter.

Loosen the screws and remove the spring.

- **2** Use a cardboard core (20) which is about .04 in (1 mm) wider than the label strip.
- **3** Put the first axle adapter (4) onto the rewind axle (15) and slide it up to the disc (14).

Tighten the knurled screw (19).

**4** Put the second axle adapter (4) onto the rewind axle and slide it towards the first adapter until the clearance between the outer edge of it and the disc (14) is a little less than the width of the cardboard core.

Tighten the knurled screw (19).

- **5** Slide the cardboard core (20) over the two adapters (4) until it is touching the disc (14).
- **6** Feed the label strip over the guide bar (16) and under the roller (18) up to the cardboard core (20).

Ensure that the label strip is even with the disc (14).

**7** Using adhesive tape or label, affix the end of the label strip to the cardboard core.

Consider the required method of rewinding:

- The broken line is valid for inside wound labels.
- The full line is valid for outside wound labels.
- **8** Slide the flange (2) onto the rewind axle (15) until it stops
- **9** Tighten the knurled screw (17) on the flange.
- **10** The rewinder is ready for operation. If the printer carries out a paper feed the rewinder also starts to operate.

### **Rewinding onto 1.56 in (40 mm) Cardboard Core**

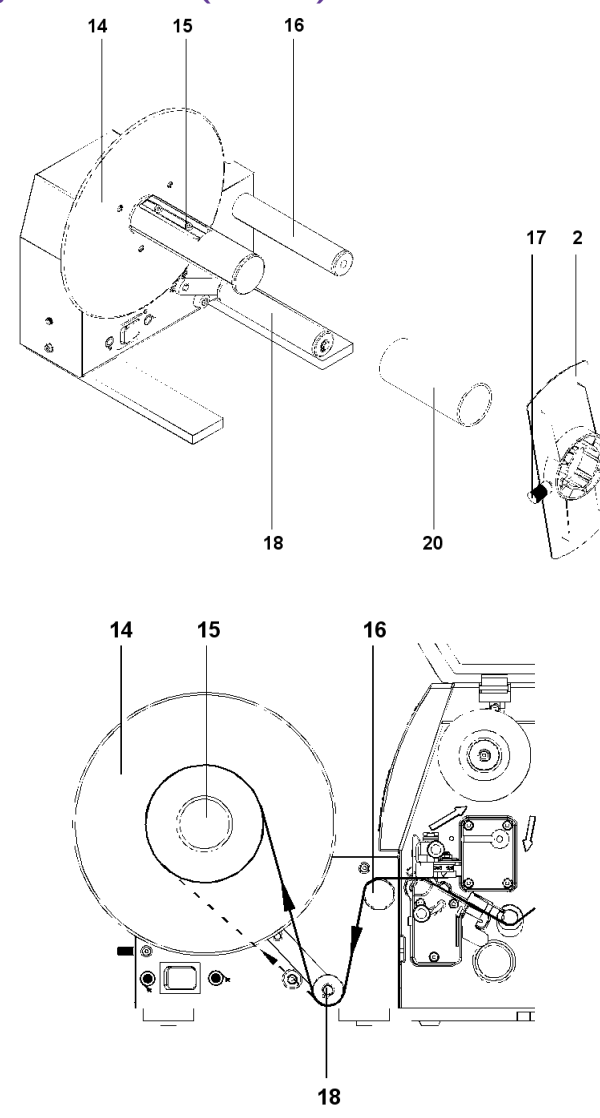

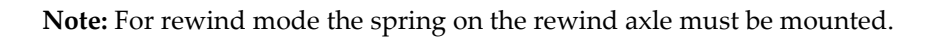

- **1** Use a cardboard core (20) which is about .04 in (1 mm) wider than the label strip
- **2** Put the cardboard core (20) onto the rewind axle (15).
- **3** Feed the label strip over the guide bar (16) and under the roller (18) up to the cardboard core (20).

Ensure that the label strip is even with the disc (14).

**4** Using adhesive tape or label, affix the end of the label strip to the cardboard core.

Consider the required method of rewinding:

- The broken line is valid for inside wound labels.
- The full line is valid for outside wound labels.
- **5** Slide the flange (2) onto the rewind axle (15) until it stops.

When using small labels it is possible that the cardboard core not covers the spring over the whole length. In this case the groove on the flange must be aligned so that it fits on the spring of the rewind axle.

- **6** Tighten the knurled screw (17) on the flange.
- **7** The rewinder is ready for operation. If the printer carries out a paper feed the rewinder also starts to operate.

### <span id="page-105-0"></span>**External Rewinder (ER4)**

**Note:** This accessory is compatible only with the Pronto! 482 and 486 models.

#### **Intended Use**

- The device is manufactured in accordance with the current technological status and the recognized safety rules. However, danger to the life and limb of the user or third parties and/or damage to the device and other tangible assets can arise during use.
- The device may only be used for its intended purpose and if it is in perfect working order, and it must be used with regard to safety and dangers as stated in the operating manual.
- The device is intended exclusively for rewinding suitable materials that have been approved by the manufacturer. Any other use or use going beyond this shall be regarded as improper use. The manufacturer/ supplier shall not be liable for damage resulting from unauthorized use; the user shall bear the risk alone.
- Usage for the intended purpose also includes complying with the operating manual, including the manufacturer's maintenance recommendations and specifications.

#### **Safety Instructions**

The device may only be used in a dry environment, do not expose it to moisture (sprays of water, mists, etc.).

**Warning:** During operation, the rotating rewinder axle with the flange or plate mounted upon it is freely accessible. When working on the device wear tightly fitting clothes and tie up long hair. Loosely hanging pieces or long hair can get caught in parts of the device.

**Attention:** Switch off the device in case of changing the turn direction.

**Warning:** Do not try to manipulate or repair parts that are not described in the manual of the external rewinder or the printer.

### **Environment**

Obsolete devices contain valuable recyclable materials that should be sent for recycling.

- Send to suitable collection points, separately from residual waste.
- Send the parts for recycling.

#### **Function**

The External Rewinders are peripheral devices for transfer printers of different manufacturers.

During processing of large print jobs it is possible to take up and rewind large label roles independently of the printer. An adjustable guide axle ensures that the label strip is led horizontally from each printer into the rewinder.

#### **Device Overview ER4**

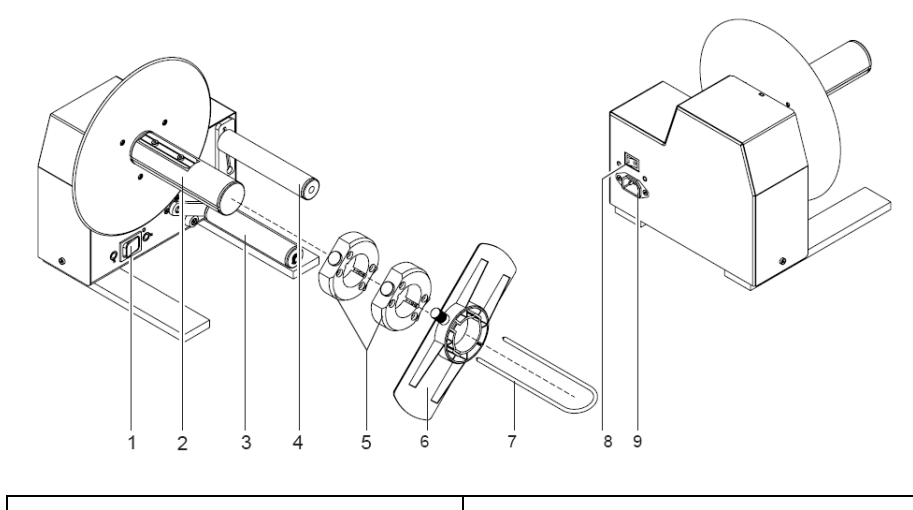

- Switch Rotating Direction Rewind Axle
- Roll
- Guide Axle
- Rewind Adapter
- Flange
- Clamp
- Power Switch
- Power Input Module
# **Contents of Delivery**

Check the external rewinder for damage in transit and totality.

Contents of delivery:

- External Rewinder
- Rewind Adapter 2x
- Flange for ER4
- Power Cable

**Note:** Retain packing material for later use.

### **Connecting to Power Supply**

The rewinder is equipped with a wide range power unit (100-240V~), so it is possible to use the printer both with a voltage of 230V~/50 Hz and with a voltage of 115V~/60 Hz without making changes to the printer.

**Warning!** Risk of injury by rotating engine parts.

Make sure the power switch (1) is in position "O" (OFF) before connecting the printer to a power supply! When switching on the Rewinder starts immediately without or with loose material!

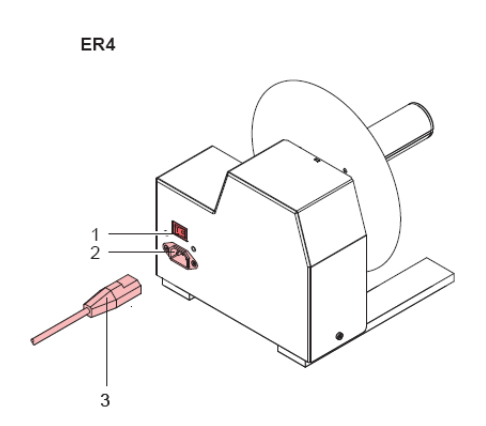

The rewinder is ready for use, if the power cable (3) supplied in the accessories is inserted into a power supply connector (2) and the cable is contacted to a grounded outlet.

# **Selection of the Rewind Direction**

The selection of the rewind direction is depend of using an inside or outside wound label.

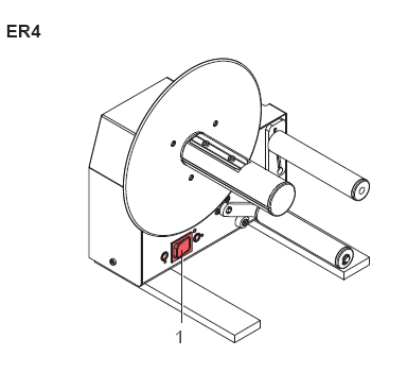

Turn off the rewinder and set the switch (1) to the required direction of rewinding:

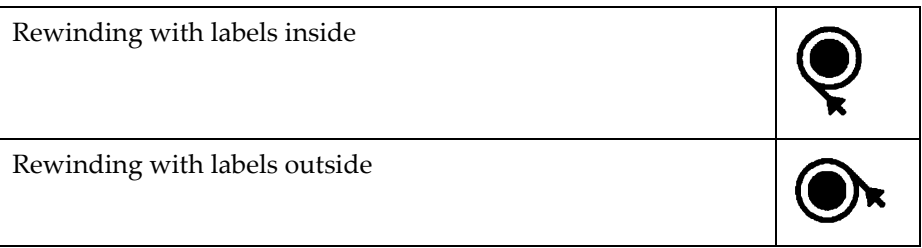

# **Aligning the Guide Axle**

Depend of the used printer the guide axle should be aligned so, that the label strip is led horizontally from the printer to the rewinder.

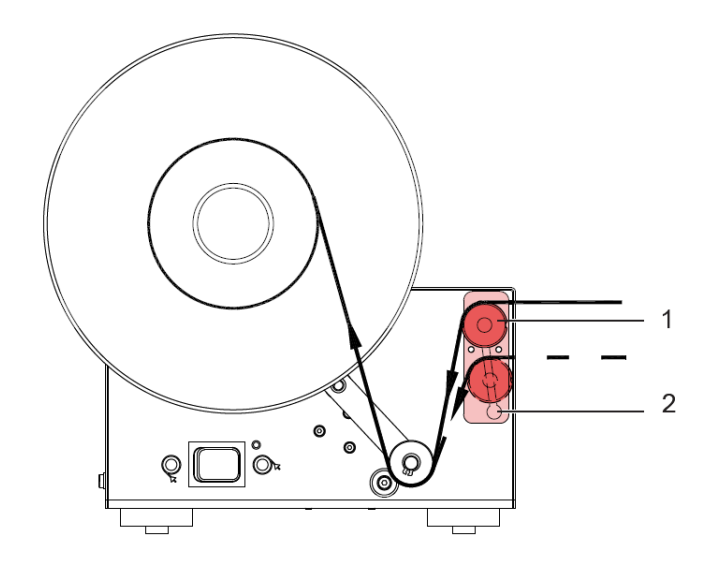

- **1** Loosen the guide axle (1) by turning it counterclockwise.
- **2** Move it in the guide plate (2) up to the desired position.
- **3** Fasten the guide axle (1) by turning it clockwise.

## **Rewinding Directly onto the Rewind Axle**

**Note:** First remove the spring (2) from the rewind axle!

**Warning!** Risk of injury by rotating engine parts. When switching on the Rewinder starts immediately and winds to the material is tightened.

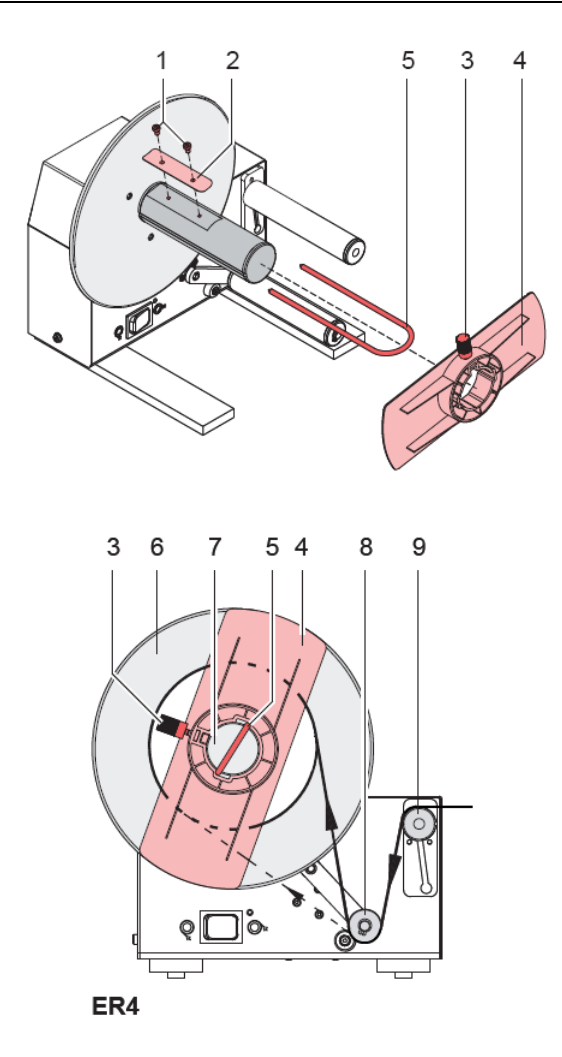

**1** Loosen the screws (1) and remove the spring (2).

**Note:** Consider the required direction of rewinding:

- The broken line is valid for inside wound labels.
- The full line is valid for outside wound labels.
- **2** Feed the label strip over the guide axle (9) and under the roller (8) to the rewind axle (7).
- **3** Attach the label strip appropriately to the rewind axle by sliding the clamp (5) over the label strip with the clamp set in the groove of the rewind axle (7).
- **4** Slide the clamp (5) as far as possible towards the disc (6).
- **5** Slide the flange on ER4 (4) onto the rewind axle so that it slightly touches the label strip. The label strip must be able to move between the disc and the flange.
- **6** Tighten the knurled screw (3) on the flange.
- **7** Switch on the rewinder on the power switch.

# **Rewinding onto 40 mm (1.6 in) Cardboard Core**

**Note:** Make sure that the spring (1) is mounted on the rewind axle (2)!

Consider that the cardboard core (3) should be about 1 mm (0.04 in) broader than the label strip.

**Warning!** Risk of injury by rotating engine parts.

When switching on the Rewinder starts immediately and winds to the material is tightened.

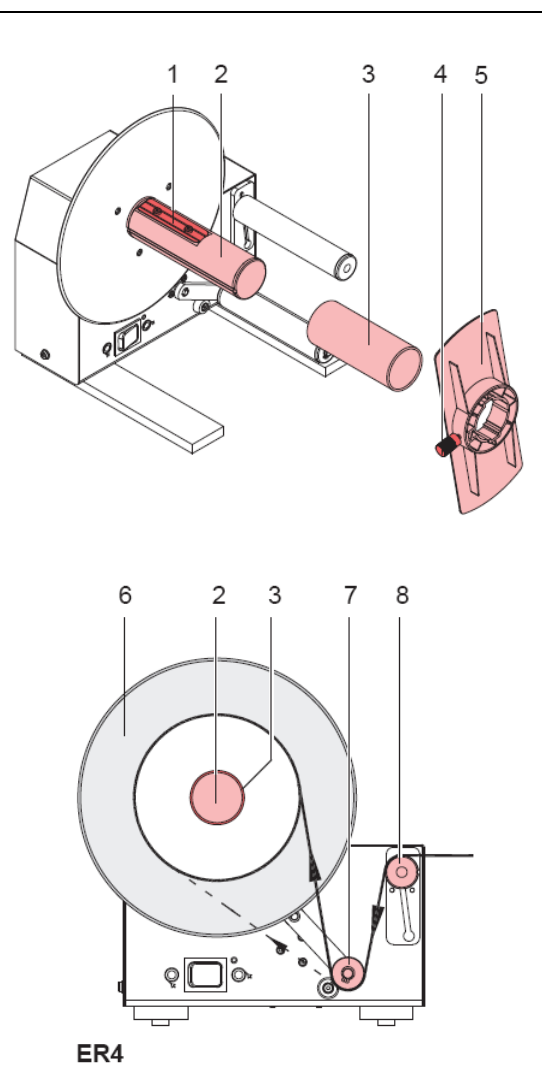

**1** Put the cardboard core (3) on the rewind axle (2).

**Note:** Consider the required direction of rewinding:

- The broken line is valid for inside wound labels.
- The full line is valid for outside wound labels.
- **2** Feed the label strip over the guide axle (8) and under the roller (7) up to the cardboard core (3).
- **3** Affix the end of the label strip with consideration of the selected rewinding direction to the cardboard core using adhesive tape or label.
- **4** Slide the flange (5) with the knurled screw outward onto the rewind axle until it stops.

**Note:** When using small labels it is possible that the cardboard core not covers the spring over the whole length. In this case the groove on the flange must be aligned so that it fits on the spring of the rewind axle.

- **5** Tighten the knurled screw (4) on the flange.
- **6** Switch on the rewinder on the power switch.

# **Rewinding onto 76 mm (3 in) Cardboard Core**

**Note:** First remove the spring from the rewind axle!

Consider that the cardboard core (3) should be about 1 mm (0.04 in) broader than the label strip.

**Warning!** Risk of injury by rotating engine parts.

When switching on the Rewinder starts immediately and winds to the material is tightened.

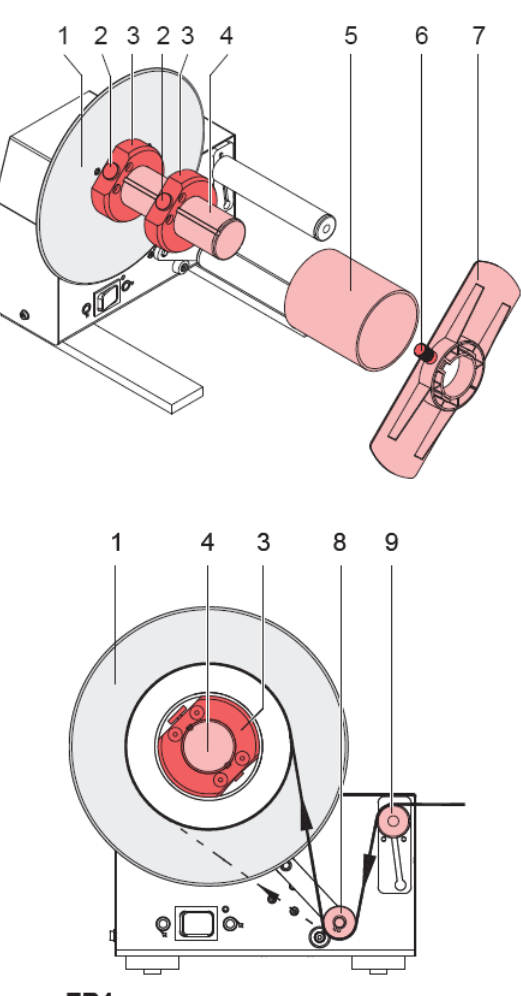

- **1** Put the first rewind adapter (3) onto the rewind axle (4) and slide it up to the disc (1) until it stops. Make sure that the knurled screw (2) of the rewind adapter is led in the groove of the rewind axle.Tighten the knurled screw (2).
- **2** Put the second rewind adapter (3) onto the rewind axle (4) and slide it towards the first adapter until the clearance between the outer edge of it and the disc (1) is a little less than the width of the cardboard core. Tighten the knurled screw (2).
- **3** Put the cardboard core (5) on the rewind axle (2).

**Note:** Consider the required direction of rewinding:

- The broken line is valid for inside wound labels.
- The full line is valid for outside wound labels.
- **4** Feed the label strip over the guide axle (9) and under the roller (8) up to the cardboard core (5).
- **5** Affix the end of the label strip with consideration of the selected rewinding direction to the cardboard core using adhesive tape or label.
- **6** Slide the flange (7) with the knurled screw outward onto the rewind axle until it stops.
- **7** Tighten the knurled screw (6) on the flange.
- **8** Switch on the rewinder on the power switch.

# **External Unwinder (EU4)**

**Note:** This accessory is compatible only with the Pronto! 482 and 486 models.

The external unwinder is used if the label roll outside diameter is greater than 8 inches and/or the roll is heavy. It allows you to unwind complete rolls of label material.

### **Safety Instructions**

#### **Caution:**

- During operation, the rotating rewinder axle, with the flange mounted upon it, is freely accessible.
- The operator must ensure that loose hanging jewelry, hair, etc. are kept clear of the moving parts.

Risk of injury from moving parts!

## **Delivery Contents**

**Note:** Retain packing material for later use!

**1** Unwinder

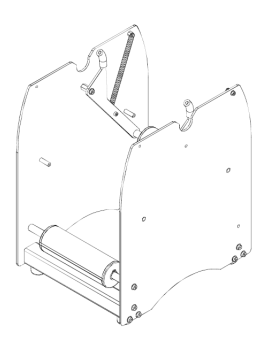

**2** Winding Axle

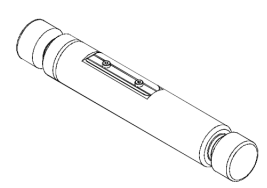

### **3** Flanges (2)

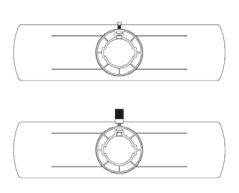

**4** Winding Adapters (2)

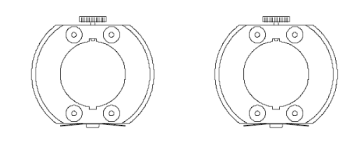

**5** Screws (8)

# <span id="page-118-0"></span>**Placing the Unwinder**

When you switch between outside and inside wound materials you have to turn the unwinder 180 degrees. Compare the position of the swing arm (7) in the two following figures.

### **Placing the unwinder for outside wound labels**

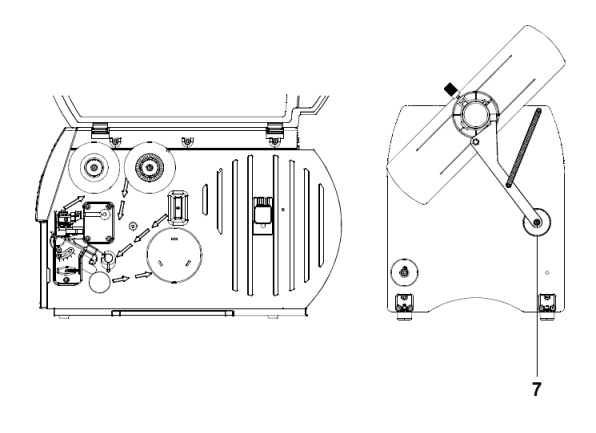

#### **Placing the unwinder for inside wound labels**

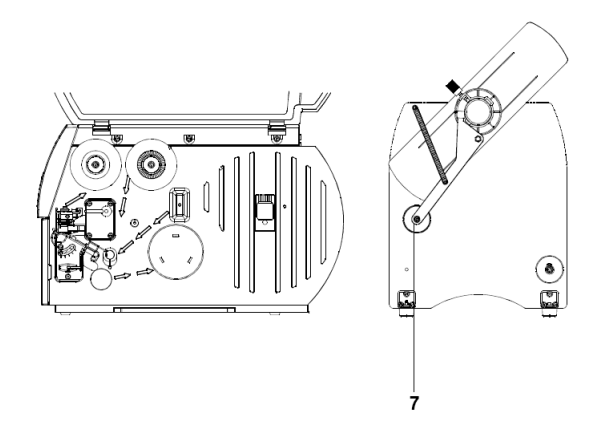

### **Media Loading**

The mounting steps depend on the cardboard core of the chosen material roll. Possible cardboard cores are 1.56 in (40 mm) and 3 in (76 mm). At first you have to prepare the flanges and the winding axle in dependence to the cardboard core.

## <span id="page-119-0"></span>**Preparing the Winding Axle and the Flanges**

There is a spring (8) mounted on the winding axle (2) to guarantee proper stability of the unwinding material when using rolls with a 1.56 in (40 mm) cardboard core.

When unwinding from rolls with a 3 in (76 mm) cardboard core this spring has to be removed. For this you have to loosen the two screws (9).

#### **Preparing the winding axle**

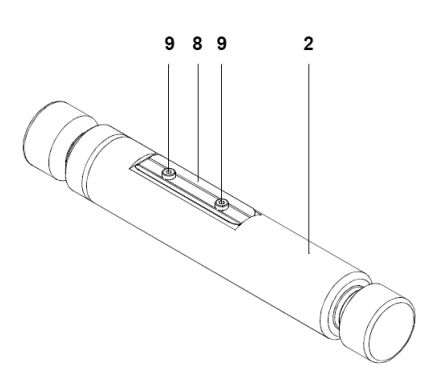

When using material rolls with 3 in (76 mm) cardboard core a winding adapter (4) has to be fixed on each of the two flanges (3) for proper stability of the roll. Fix the winding adapters (4) on the flanges (3) by using the screws (5) included in the delivery content.

### **Preparing the flanges**

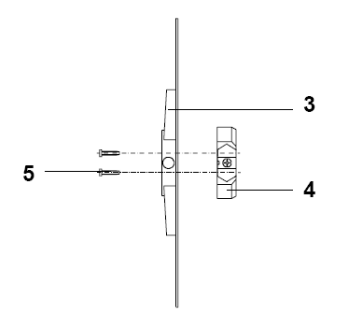

# **Retaining Rolls with 1.56 in (40 mm) Cardboard Core on the Winding Axle**

**Note:** Before mounting the winding axle read this section and *[Insertion of the](#page-123-0)  [Prepared Winding Axle](#page-123-0)* on page 8-34. Pay attention to the running of the media in dependence to inside and outside wound label rolls.

**Note:** For rolls with 1.56 in (40 mm) cardboard core you have to dismount the winding adapters from the flanges. The spring has to be mounted on the winding axle (see *[Preparing the Winding Axle and the Flanges](#page-119-0)* on page 8-30).

#### **Mounting the winding axle**

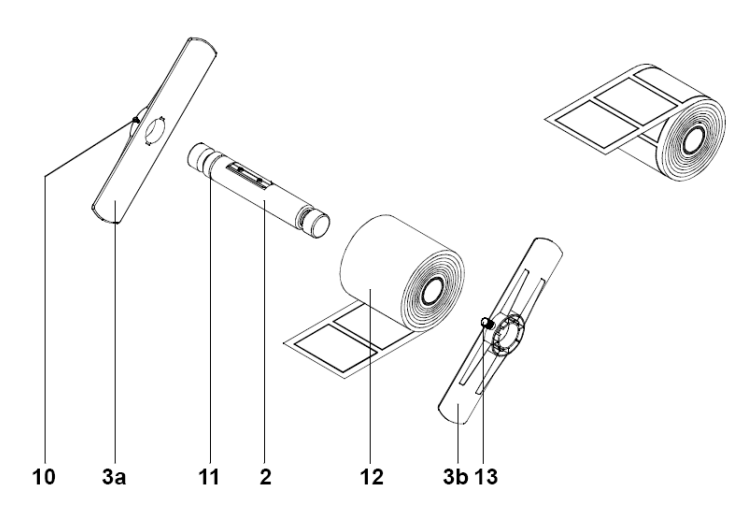

- Slide the flange (3a) on the winding axle (2) so that the attachment of the flange points to the outside.
- Align the flange (3a) so that the screw (10) grasps into the groove (11) of the winding axle (2). Tighten the screw (10) in the flange.
- Slide the material roll (12) onto the axle until it touches the flange slightly.
- Push the second flange (3b) with the attachment outside onto the axle until it touches the material roll.

**Note:** Align the second flange (3b) to the first flange (3a)!

If the material roll is smaller than the spring on the axle, ensure that the spring on the axle is guided in the groove of the flange. If necessary align flange (3a) to flange (3b)!

• Tighten the knurled screw (13) in the flange (3b).

Now you can continue with the *[Insertion of the Prepared Winding Axle](#page-123-0)* on page [8-34](#page-123-0).

## **Retaining Rolls with 3 in (76 mm) Cardboard Core on the Winding Axle**

**Note:** Before mounting the winding axle read this section and *[Insertion of the](#page-123-0)  [Prepared Winding Axle](#page-123-0)* on page 8-34. Pay attention to the running of the media in dependence to inside and outside wound label rolls.

**Note:** For rolls with 3 in (76 mm) cardboard core you have to mount the winding adapter on the flanges and remove the spring from the winding axle as described in *[Preparing the Winding Axle and the Flanges](#page-119-0)* on page 8-30.

#### **Mounting the winding axle**

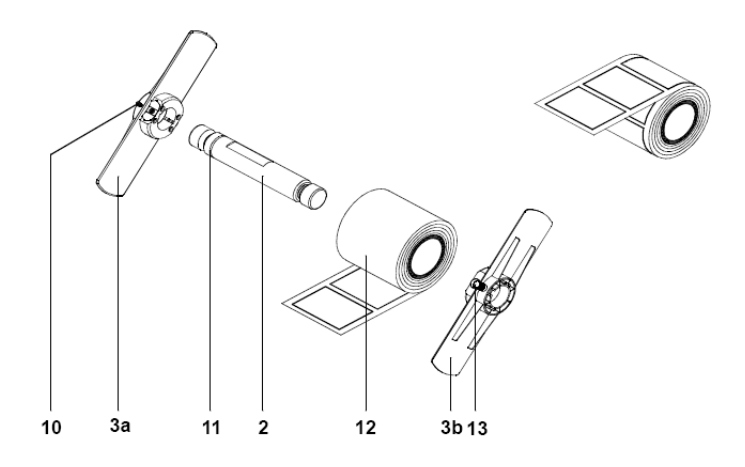

- Slide the flange (3a) on the winding axle (2) so that the attachment of the flange points to the outside.
- Align the flange (3a) so that the screw (10) grasps into the groove (11) of the winding axle (2). Tighten the screw (10) in the flange.
- Slide the material roll (12) onto the axle until it touches the flange slightly.
- Push the second flange (3b) with the attachment outside onto the axle until it touches the material roll. The cardboard core of the material roll has to be positioned on the winding adapters.
- Tighten the knurled screw (13) in the flange (3b).

Now you can mount the winding axle on the unwinder.

### <span id="page-123-0"></span>**Insertion of the Prepared Winding Axle**

**Note:** Pay attention to the different positions of the unwinder. The position depends on the winding of the material rolls as described in *[Placing the](#page-118-0)  Unwinder* [on page 8-29](#page-118-0).

#### **Unwinding from a roll with outside wound labels**

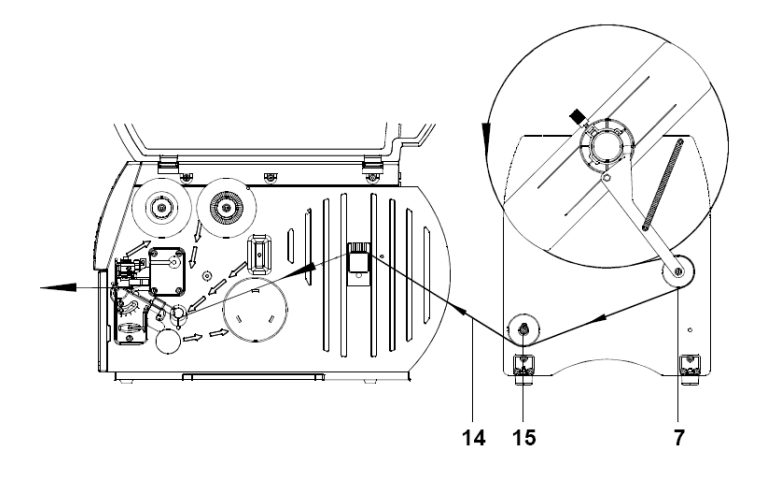

**Unwinding from a roll with inside wound labels**

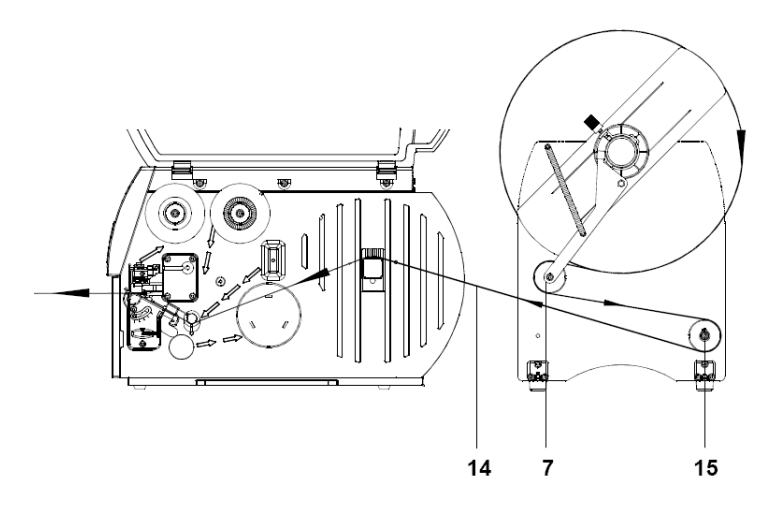

- Hang up the axle with material in the unwinder. When hanging up, the flange with the knurled screw has to be in front.
- Feed the label strip (14) over the swing arm (7) and the rewind axle (15) to the printer.
- Insert the material according to the instructions of the printers operator`s manual.
- Align the unwinder to the printer (see *[Adjusting the Unwinder](#page-124-0)* on page 8- [35\)](#page-124-0).

# <span id="page-124-0"></span>**Adjusting the Unwinder**

To avoid crinkling in the material the unwinder has to be aligned exactly to the printer.

The printer is correctly aligned, when the running of the material at the printer chassis (A) is in line with the material-sided edge of the flange (B):

### **Adjust the unwinder for outside wound labels**

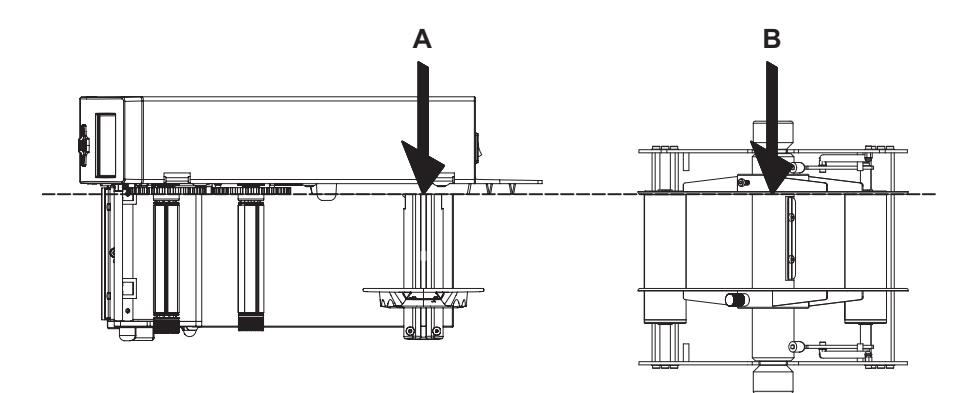

**Adjust the unwinder for inside wound labels**

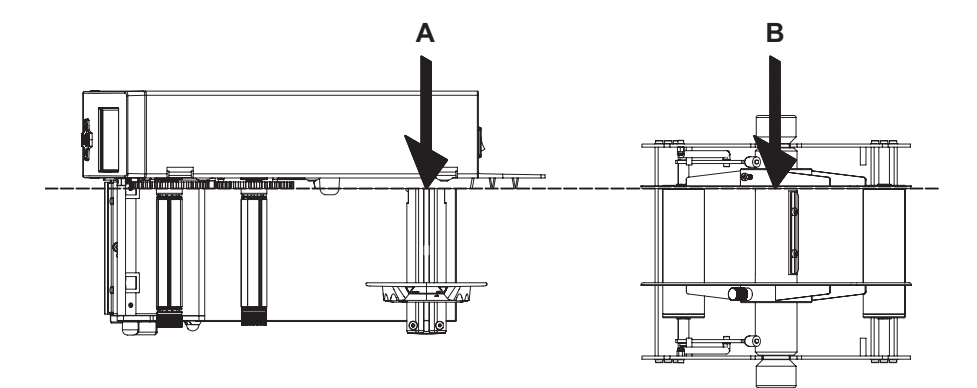

# **Label Present Sensor (PS6)**

**Note:** This accessory is compatible only with the Pronto! 482, 486, and 682 models.

### **Product Description**

The Present Sensor PS6 is optional for P-version-printers. These printers are equipped with an internal rewinder and a dispense edge for operation in peel-off mode.

In peel-off mode, labels are removed from the liner immediately after printing. The labels are then placed in the peel position for further processing. Once a signal is sent to the printer indicating that the label has been removed from the peel position, the printer will begin printing the next label of the print job.

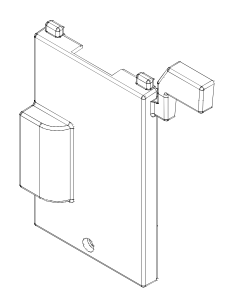

- The integrated present sensor registers removal of the label from the peel position.
- The integrated present sensor or an external start signal triggers the printer to begin printing the next label.
- Peripheral interface:
	- Reception of printer status signals
	- Connection of an external control for dispense on demand mode
	- Connection of an trigger switch

# <span id="page-126-0"></span>**Operation Modes**

**Note:** Before mounting the Present Sensor PS6 (1), check that the jumper (4) on the circuit board (2) is positioned on the jumper position JP4 (3).

To position the jumper correctly, pull the jumper (4) carefully from the pins on the circuit board (2) and reposition it on the jumper position JP4 (3).

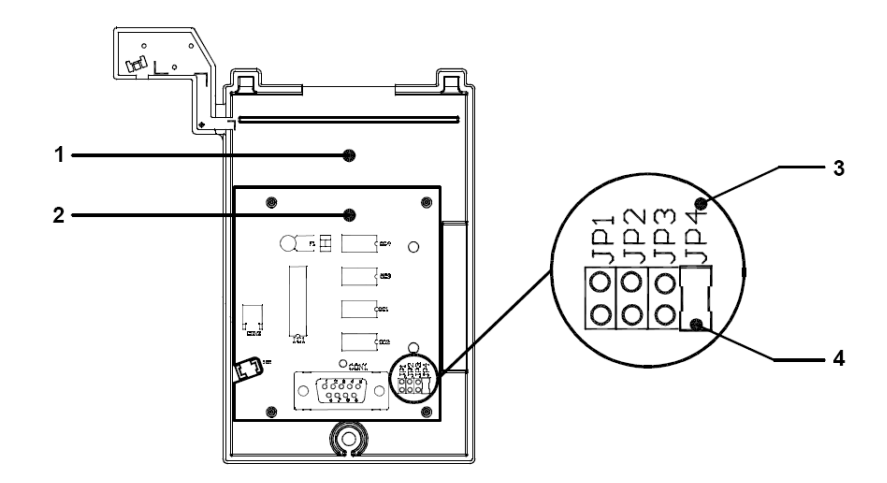

The Present Sensor PS6 can be used in several operation modes. The operation mode depends on the peripheral device connected to the Present Sensor PS6.

For a detailed description of the signals, see *[Explanation of the Signals](#page-132-0)* on page [8-43](#page-132-0).

#### **Print after Label is removed**

Once a present sensor is mounted on the printer and is ready for operation, the printer can be used in dispense mode.

The print of a label is executed if:

- A print job is available
- There is no label waiting to be removed

#### **Print on Demand with Manual Releasing**

In this operation mode the connection of a trigger switch to the peripheral interface of the Present Sensor PS6 is necessary.

After removing the label, printing of the next label will be executed by pressing the trigger switch.

The print of a label is executed if:

- A print job is available
- There is no label waiting to be removed from peel position
- The trigger switch sends the XSTART signal

This operation mode requires that there is a contact between PIN13 (STA) and PIN12 (GND).

### **Print on Demand with Releasing via an External Control**

In this operation mode an external control is connected to the peripheral interface of the Present Sensor PS6.

After removing the label printing of the next label will be executed by the start signal from an external control device.

The print of a label is executed if:

- A print job is available
- There is no label waiting to be removed from peel position
- The external control sends the XSTART signal

This operation mode requires that there is a contact between PIN13 (STA) and PIN12 (GND).

# **Safety Instructions**

#### **Caution:**

- The printer must be powered off before attaching the module!
- The module may only be used for the purposes described in this manual. Using this module for any other purpose is not allowed!
- The printer must be powered off before attaching a control device to the module!

### **Mounting**

**Note:** For operation of the Present Sensor PS6 you may have to reposition the jumper on the circuit board of the module before mounting (see *[Operation](#page-126-0)  Modes* [on page 8-37](#page-126-0)).

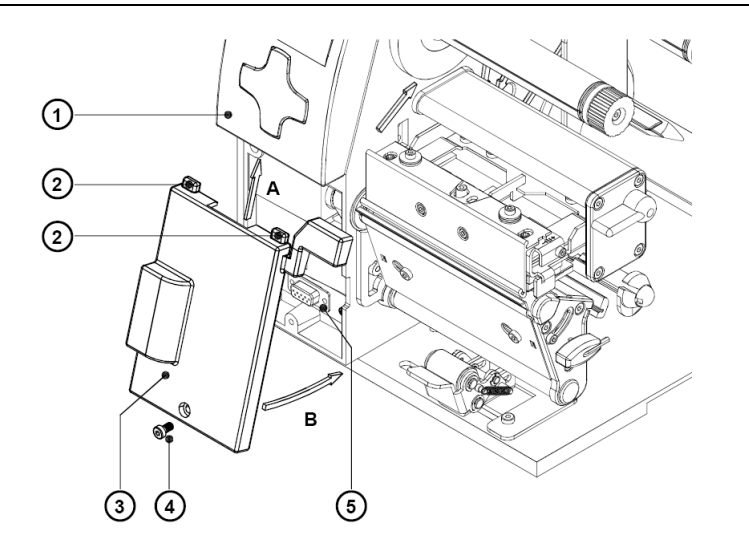

- **1** Switch off the printer.
- **2** 2. Slide the guiding pins (2) of the module (3) according to arrow A under the control panel cover (1).
- **3** Swing the lower edge of the module according to arrow B against the printer.

Make sure the plug-in connector of the module is inserted into the 15 pin peripheral port (5) of the printer.

**4** Secure the module (3) by tightening the screw (4).

**Note:** The power supply of the module is made by the peripheral port of the printer. Connecting an external voltage at the modules peripheral interface could damage the module.

### **Printer Configuration**

Once the module is connected to the printer it will be recognized by the printer automatically.

The printer can be configured to suit the individual requirements of peel-off mode in the Setup. When the module is installed, the "Demand sensor" menu will appear.

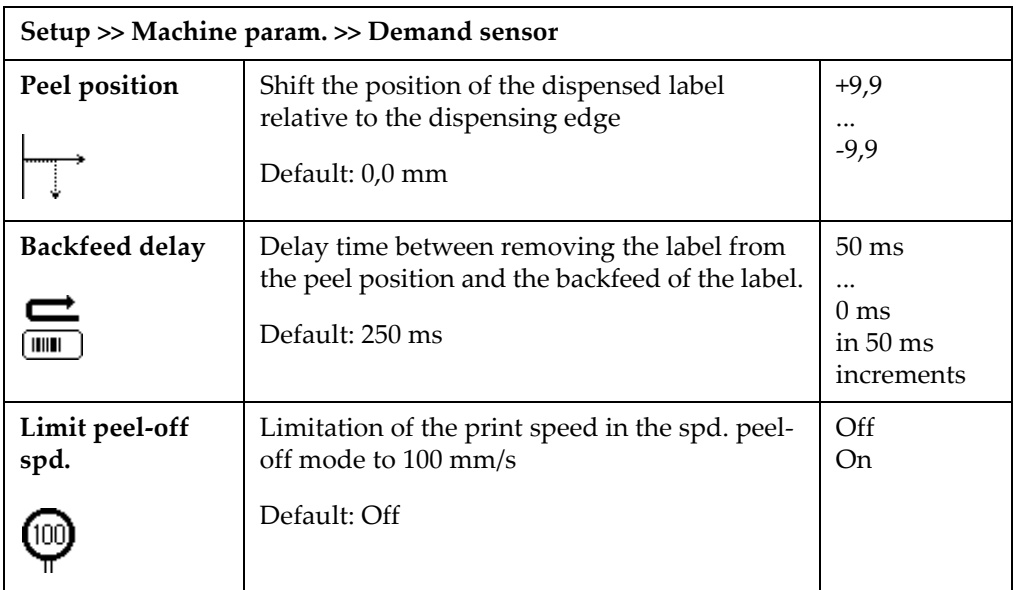

In the menu Setup >> Print parameters the method of backfeed for the peeloff mode can be selected.

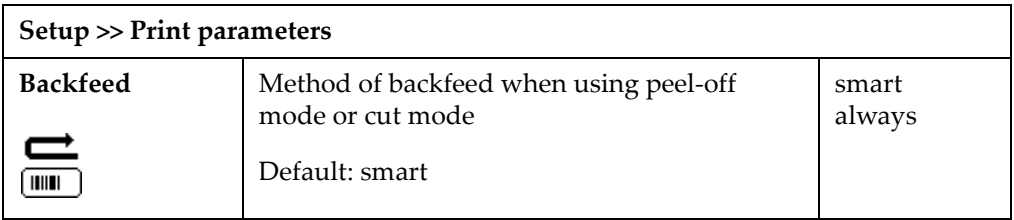

• **Peel position** - This parameter allows for adjustment of the presentation position of the printed label on the dispense plate. Peel position with the initial offset value of "0"causes the printed label to be peeled off from the liner leaving approximately a .1"(2mm) wide strip of the label still adhering to the liner. The amount of label left adhering to the liner can be altered with this parameter. Positive offset values cause more of the label surface to protrude past the dispense plate. The offset values from "Peel position" and from software are added together for execution. The software value does not replace the "Peel position" value, but temporarily adjusts it for the current job.

- **Backfeed delay** The "Backfeed delay" adjustment allows you to input an amount of time in milliseconds between when the label is removed from the peel edge and when the backfeed is executed. Using "Backfeed delay" should prevent labels from becoming jammed between the printhead and print roller when the liner is fed back too quickly.
- **Limit peel-off spd.** This parameter allows to limit the print speed in peel-off mode to 4 ips (100mm/s). For Pronto! 482/486/682/863 such a limitation is not necessary. So the setting "Off" should be chosen.
- **Backfeed** In peel-off mode, the material will be stopped in a position where the leading edge of the following label has already been forwarded beyond the printhead. The printer then will backfeed the label material from its peel position to the printhead. Therefore, the next label can be printed completely. A backfeed will always be performed if the parameter is set to "always". If the setting is "smart", the backfeed will only be performed if the front label is in its peel position and the printer has not yet received all of the data for printing the following label. Otherwise, the print of the second label will be started, but only completed once the first label has been removed.

### **Operation**

The printer is ready for operation if all connections have been made and all materials are loaded correctly.

**Note:** For loading the media for operation in peel-off mode follow the instructions in *[Chapter 6: Loading media](#page-74-0)*.

After loading the media it is necessary to locate top of form by pressing the FEED key. Remove the dispensed labels manually from the dispense plate. Locating the top of form is not necessary when the printhead was not lifted between print jobs. This also applies if the printer was powered off between print jobs.

**Note:** To operate the present sensor the peel-off mode must be activated in the software! For direct programming use the P-command (see "QuickLabel Pronto 482/486/682/863 Programmer's Guide").

# **Overview Signals**

For use in a network environment or with a switch, the Present Sensor PS6 is equipped with a peripheral interface to allow control of the dispensing process. The interface has a 15 pin SUB-D connector (1).

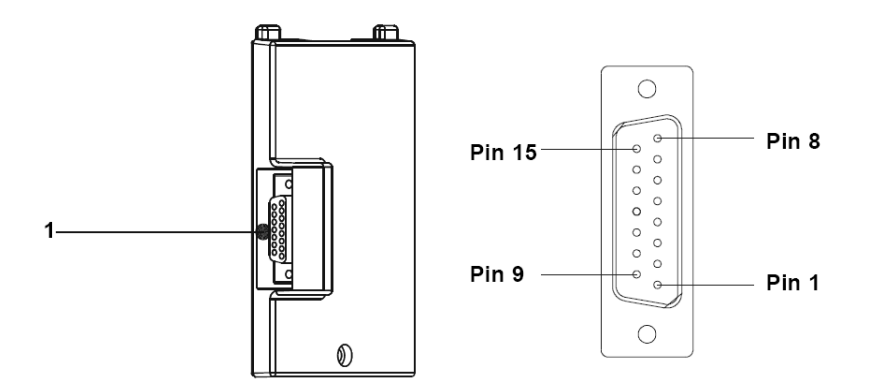

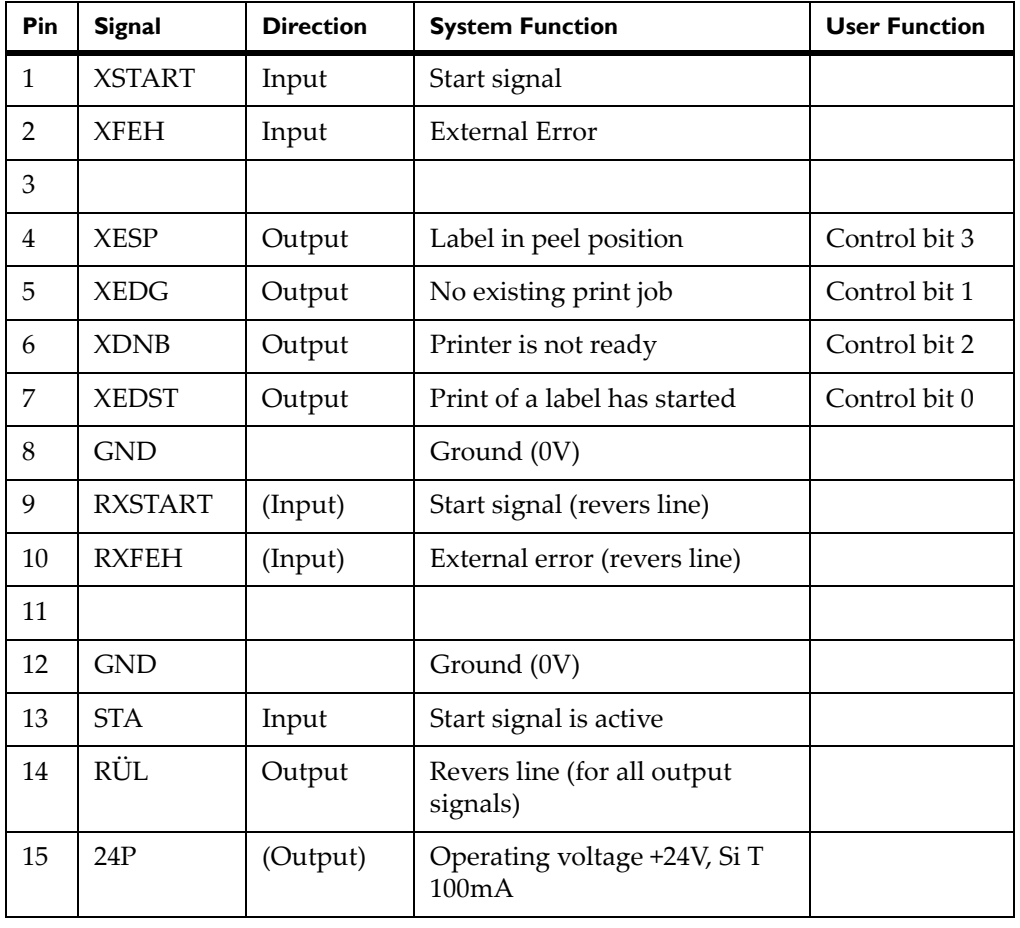

**Note:** For more information about the user functions see the "QuickLabel Pronto 482/486/682/863 Programmer's Guide" (Commands x and X).

# <span id="page-132-0"></span>**Explanation of the Signals**

• **PIN1 - XSTART** - Start

The activation of the signal XSTART triggers the start of printing a label. This signal is checked if there is a connection between signal STA and ground GND.

The signal XSTART is active when current flows between PIN1 and PIN9.

• **PIN2 - XFEH** - External error

An error has occurred on the external device. The label print is stopped and the display of the printer shows the message "External error". The signal XDNB is active.

To continue the print job you might have to remove by hand the label from the peel position. In following open the print head and place the label material backward so that the next printable label on the silicon liner will be moved through the label sensor again. Close the print head.

After the external error is corrected, it is possible to press the PAUSE key to continue the print job. Printing of the next label starts when the signal XSTART is active.

If the external error occurred while the printer was printing, the label will be printed again.

A label which was in peel position while the external error occurred will not be printed again. In that case the signal XESP stays active until the next label is taken from the peel position or, in case of the last label, until you press the CANCEL key.

If you press the CANCEL key after the error is corrected the print job will be canceled and the printer will be reset to its initial state.

The signal XFEH is active, when current flows between PIN2 and PIN10.

• **PIN4 - XESP** - Label is in peel position

There is a label in the peel position.

This signal is active if the contact between PIN4 and PIN14 is opened.

• **PIN5 - XEDG** - No existing print job

There is no print job currently available.

In this state the contact between PIN5 and PIN14 is opened.

• **PIN6 - XDNB** - Printer is not ready

An error has occurred on the printer.

The label print is stopped and the details and type of error can be read from the printer's display ('Ribbon out'; 'Paper out'; 'No label'; 'External Error').

To continue the print job you might have to remove by hand the label from the peel position. In following open the print head and place the label material backward so that the next printable label on the silicon liner will be moved through the label sensor again. Close the print head.

After the external error is corrected, it is possible to press the PAUSE key to continue the print job. Printing of the next label starts when the signal XSTART is active.

If the external error occurred while the printer was printing, the label will be printed again.

A label which was in peel position while the external error occurred will not be printed again. In that case the signal XESP stays active until the next label is taken from the peel position or, in case of the last label, until you press the CANCEL key.

If you press the CANCEL key after the error is corrected the print job will be canceled and the printer will be reset to its initial state.

The signal XDNB is active if the contact between PIN6 and PIN14 is opened.

• **PIN7 - XEDST** - Print of label has started

The printing of a label is indicated with a 20ms pulse.

This signal is active if the contact between PIN7 and PIN14 is opened.

- **PIN8 GND** Ground (0V)
- **PIN9 RXSTART** Reverse line of the signal XSTART
- **PIN10 RXFEH** Reverse line of the signal XFEH
- **PIN12 GND**  Ground (0V)
- **PIN13 STA** Start signal is active

In operation mode 1 "Print after label is removed", do not use the signal STA

In operation mode 2 and 3 "Print on demand", connect the signal STA (PIN13) with GND (PIN12)

- **PIN14 RUEL** Reverse line (for all output signals)
- **PIN15 24P** Operating voltage +24V, Si T 100mA

The printer provides an operating voltage of 24V at PIN15.

**Caution:** DO NOT connect any external voltage at PIN 15!

# **Circuit Diagram of Inputs**

The XSTART and XFEH inputs are optocouplers with a current limiting resistor of 2.2kW giving a voltage of 24V in the input circuit.

For each signal X[IN] there is a separate reverse line X[IN]R via the plug connector. From that, the following matching pairs of signals result:

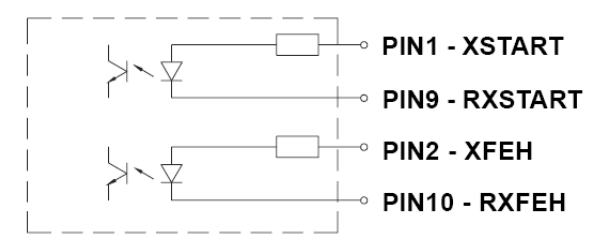

The external control device must be equipped with a 15 pin SUB-D connector. For some operation modes the input signal STA (PIN13) has to be connected with GND (PIN12).

# **Circuit Diagram of Outputs**

All outputs are recognized through solid state relays Their outputs are connected to one another on one-side. The joint line is lead to the plug connector as a RÜL signal.

The switch function of the outputs is to open or close the contact between the joint line RÜL and the respective output.

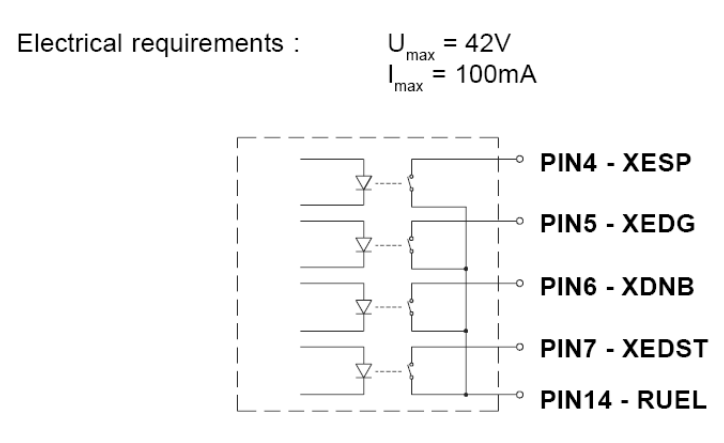

### **Examples External Circuits to operate Present Sensor PS6**

The external control device (trigger switch, external control, optical sensor) must be equipped with a 15 pin SUB-D connector.

For some operation modes the input signal STA (PIN13) has to be connected with GND (PIN12).

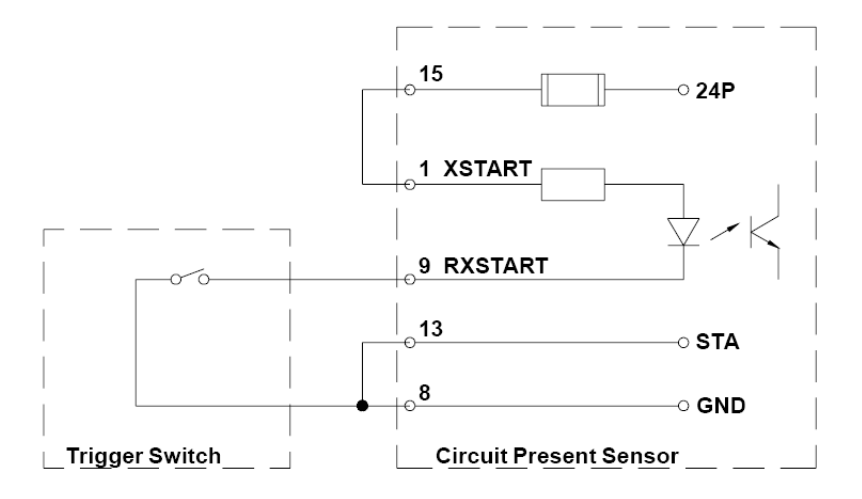

**Example with Trigger Switch** 

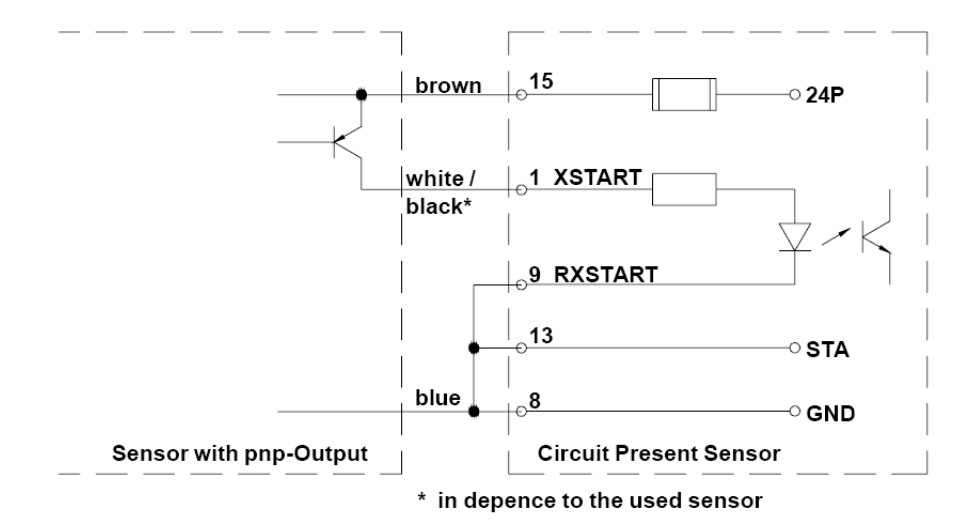

Example for an optical Sensor with pnp-output

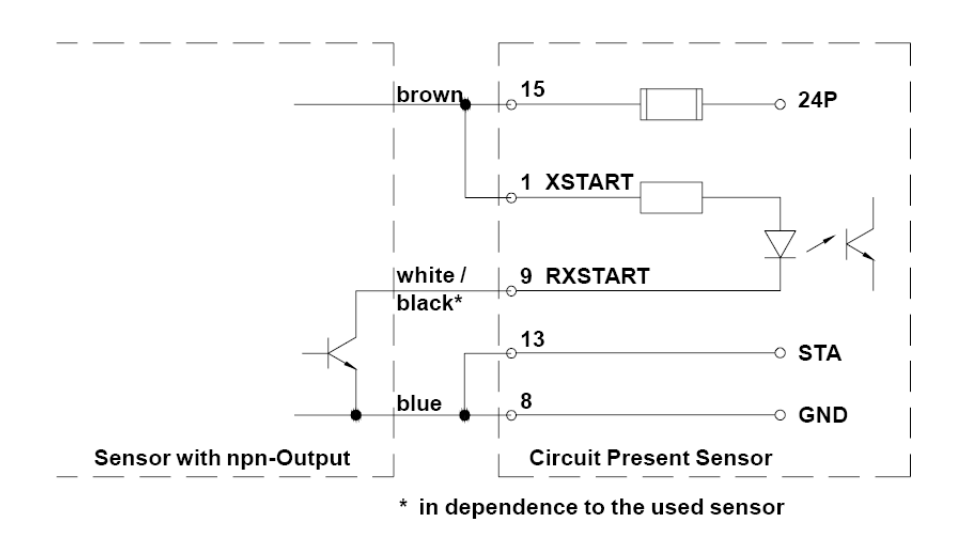

Example for an optical Sensor with npn-output

# **Pause Adapter PS7**

## **Product Description**

The Pause Adapter allows an external control of the Pronto! 482/486/682/863. This external control can pause printing the labels by sending a pause signal. The printer finishes the current printed label and pauses the print job until the pause signal expires. When pause signal becomes inactive the printer continues its job at the pause position.

The external control could be realized by sensors in the peripheral device which is connected to the Pause Adapter PS7. For example you can forward the media immediately after printing to an external device like a loop control.

Connection is made between the Pause Adapter and the printer using the peripheral connector on the printer.

The Pause Adapter is equipped with an interface to allow connection of the external control.

The following signals are the most important signals which can be exchanged between the printer and the external system or device:

- **1** Pause/ continue printing by sending an external pause signal
- **2** You can send error messages to the printer if an error in the external control has occurred.
- **3** An error message sent from the printer will indicate that a printer error has occurred
- **4** A message sent from the printer informs that a print job has started

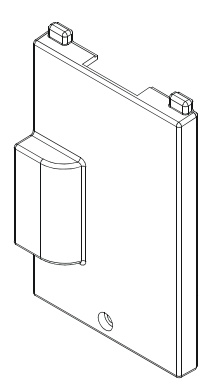

# **Mounting the Pause Adapter**

#### **Caution:**

- The printer must be powered off before attaching the Pause Adapter!
- The Pause Adapter may only be used for the purposes described in this manual. Using the Pause Adapter for any other purpose is not recommended!
- The printer must be powered off before attaching a control device to the Pause Adapter!

When operating with the Pause Adapter, solely the front cover (1) has to be replaced by the Pause Adapter PS7.

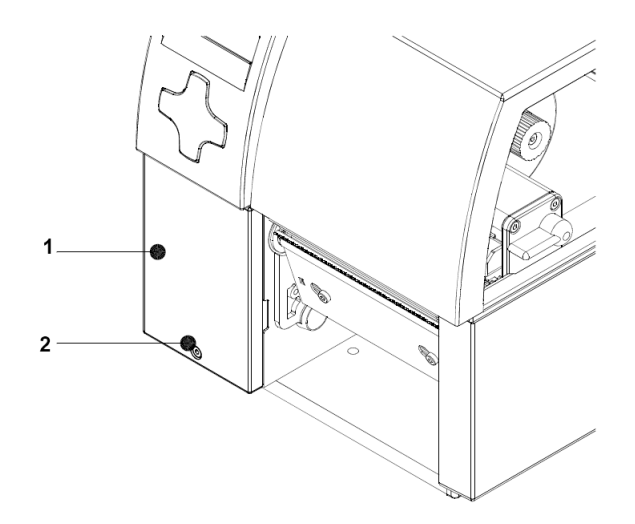

- **1** Loosen the screw (2).
- **2** Remove the front cover (1).

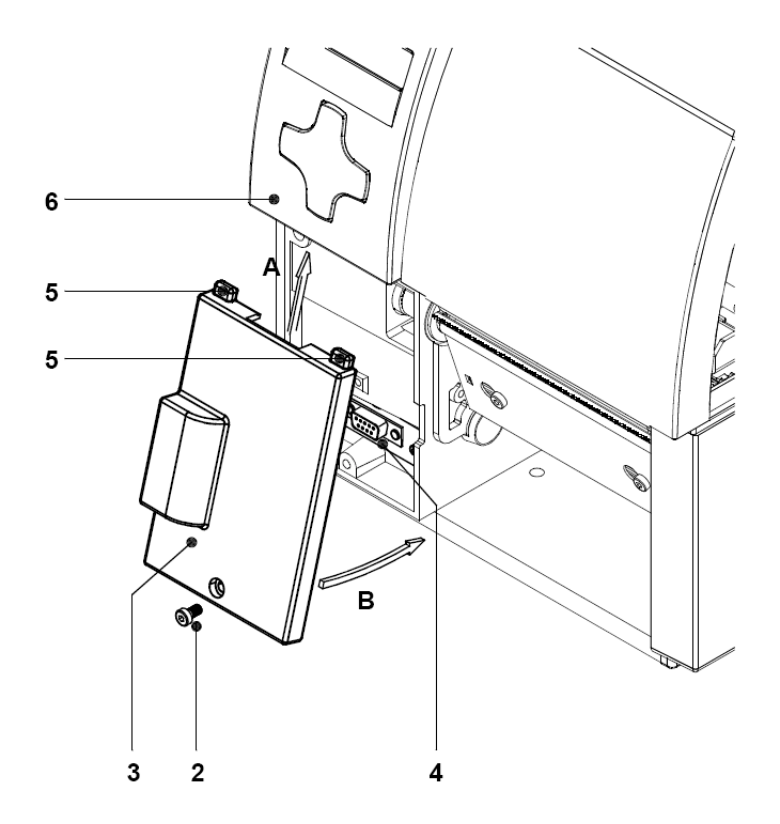

- **3** Angle the Pause Adapter (3) slightly and slide it according to arrow A inserting the guiding pins (5) under the control panel cover (6).
- **4** Swing the lower edge of the Pause Adapter according to arrow B against the printer. Make sure that the plug-in connector of the present sensor is inserted into the 15 pin peripheral port (4) of the printer.
- **5** Secure the Pause Adapter (3) by tighten the screw (2).

### **Modes of Operation**

The printer is ready for operation if all connections have been made and all materials are loaded correctly. Answers about loading the materials you find in the operator`s manual of your printer.

When Pause Adapter PS7 is connected you should deactivate all special print mods (peal-off mode, cutter mode).

**1** Print under control of an external device

The printer does its regular print job during the pause signal is inactive. The printer receives the pause signal by the Pause Adapter from the external control.

When the pause signal (XPSE) is getting active during a print job, the printer finishes the current printed label. Then the printer pauses the print job. By inactivation of the pause signal (XPSE) the printer continues its regular print job.

If you turn on the printer and start the first print job with activated pause signal (XPSE) the printer pauses the print job after finishing the first label. The printer does not recognize the activation of the pause signal (XPSE) between the ending of a print job and the start of the next one.

The pause signal is active when current flows between PIN1 (XPSE) and PIN9 (RXPSE)

**Note:** Whenever the pause signal becomes active the printer pauses the print job after finishing the current printed label.

The print job is executed if

- a print job is available
- between XPSE and RXPSE is low level signal (pause inactive)
- between XFEH and RXFEH is low level signal, there is no external error.
- **2** Printing while external device is turned off

In this mode the external device does not send any signal to the printer. The printer does his print job without being paused.

A detailed description of the signals can be found in *[Pin Assignment of the](#page-140-0)  [Peripheral Interface](#page-140-0)* on page 8-51.

### <span id="page-140-0"></span>**Pin Assignment of the Peripheral Interface**

The Pause Adapter is equipped with a peripheral interface to allow control of the dispensing process. The interface has a 15 pin SUB-D connector (1).

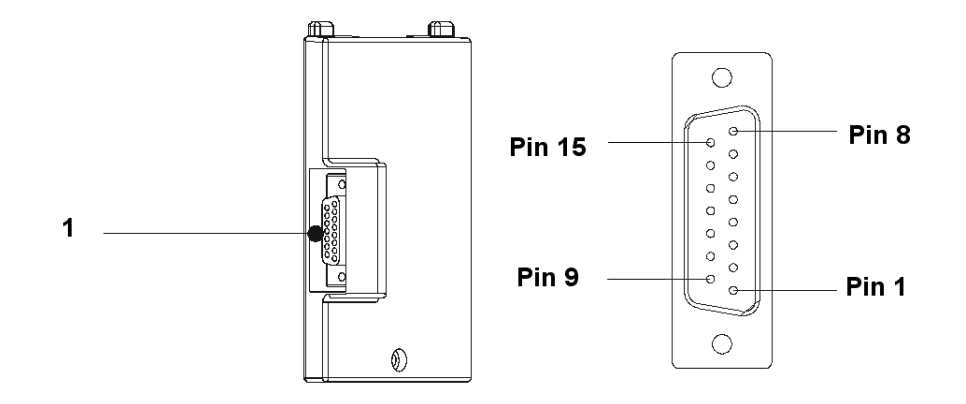

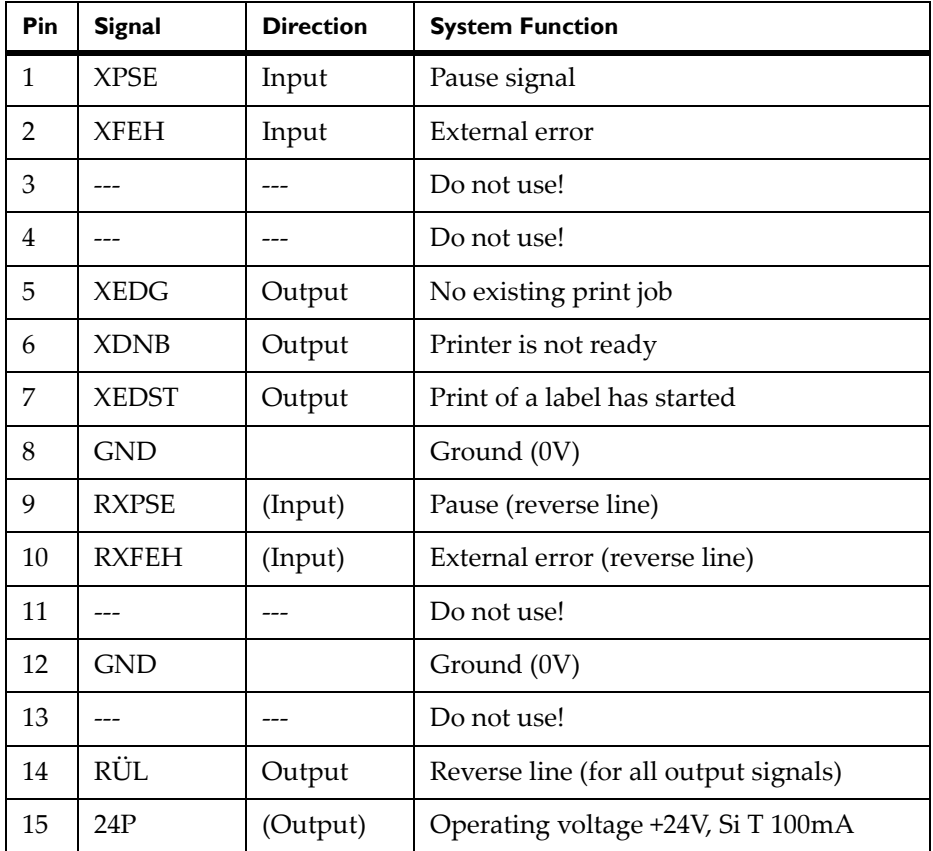

## **Explanation of the Signals**

### **• XPSE - Pause**

If the pause signal XPSE becomes active the printer will finish the current printed label. Then the printer will pause the print job as long as the

signal is active. On inactive pause signal the printer continues the print job at the pause position.

XPSE is active when current flows between PIN1 and PIN9.

**Note:** During a print job you can send the pause signal XPSE to the printer alternatively to pressing the PAUSE key.

### **• XFEH - External error**

An error has occurred on the external device.

The label print is stopped and the display of the printer shows the message "External error". After the error is corrected, it is possible to press the PAUSE key or alternatively send the XPSE signal and the print job will continue. The last label printed before the error occurred will be repeated.

Pressing the CANCEL key will stop the print job and the printer will be reset. XFEH is active when current flows between PIN2 and PIN10.

### **• XEDG - No existing print job**

There is no print job currently available.

In this state the contact between PIN5 and PIN14 is opened.

### **• XDNB - Printer is not ready**

An error has occurred on the printer.

The label print is stopped and the details and type of error can be read from the printer display ('Ribbon out'; 'Paper out'; 'No label').

After the error is corrected, it is possible to press the PAUSE key or alternatively send the XPSE signal and the print job will be continued. The last label printed before the error occurred will be repeated.

Pressing the CANCEL key will stop the print job and reset the printer.

XDNB is active if the contact between PIN6 and PIN14 is opened.

### **• XEDST - Print of label has started**

The printing of a label is indicated with a 20ms pulse.

XEDST is active if the contact between PIN7 and PIN14 is opened.

- **GND Ground (0V)**
- **RXPSE Reverse line of the pause signal XPSE**
- **RXFEH Reverse line of the signal XFEH**
- **RUEL Reverse line (for all output signals)**
- **24P Operating voltage +24V, Si T 100mA**

The printer provides an operating voltage of 24V at PIN15.

Using that voltage a trigger switch or an optical sensor can be connected to control the peel-off operation without having an external voltage.

**Caution:** DO NOT connect any external voltage at PIN 15!

# **Circuit Diagram of Inputs**

The XPSE and XFEH inputs are optocouplers with a current limiting resistor of 2.2kW giving a voltage of 24V in the input circuit.

For each signal X[IN] there is a separate reverse line X[IN]R via the plug connector. From that, the following matching pairs of signals result:

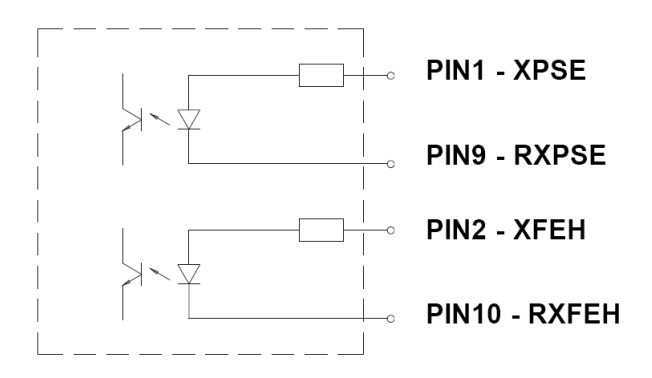

The external control device must be equipped with a 15 pin SUB-D connector. Power supply is given by the peripheral port on the printer.
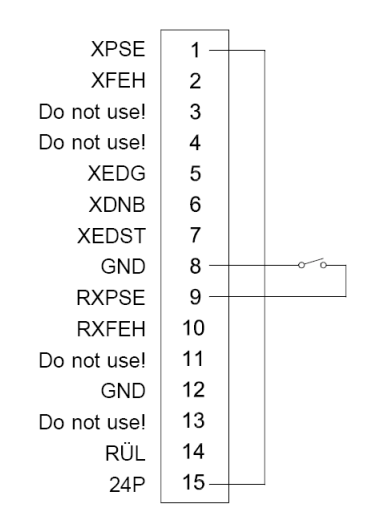

### **Circuit Diagram of Outputs**

All outputs are recognized through solid state relays. Their outputs are connected to one another on one-side. The joint line is lead to the plug connector as a RÜL signal.

The switch function of the outputs is to open or close the contact between the joint line RÜL and the respective output.

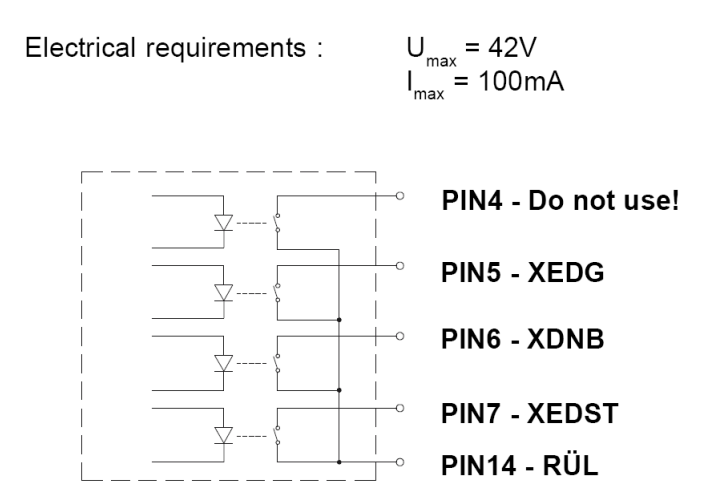

### **WLAN-Card**

### **Function**

The WLAN-card 802.11 b/g allows to link a printer to a wireless network which contains a Wireless Access Point. The ad-hoc mode for direct connection between several end devices is not supported.

**Note:** When using the WLAN-card the printer port for the wired Ethernet connection is disabled!

### **Mounting**

Slide the WLAN-card (1) considering the correct orientation of the two-rail guide (3) into the PC Card slot (2) until it stops.

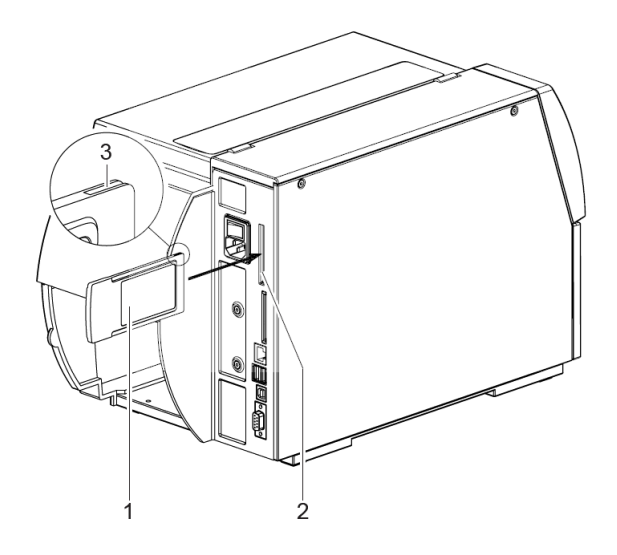

**Note:** The function Test > WiFi status allows to print a list (4) of the accessible Wireless Access Points. For the printout material must be loaded which extends across the entire printing width.

### **Setup**

Set the following parameters of the menu Setup > Interfaces > Wireless LAN 802.11 matching to the configuration of the Access Point:

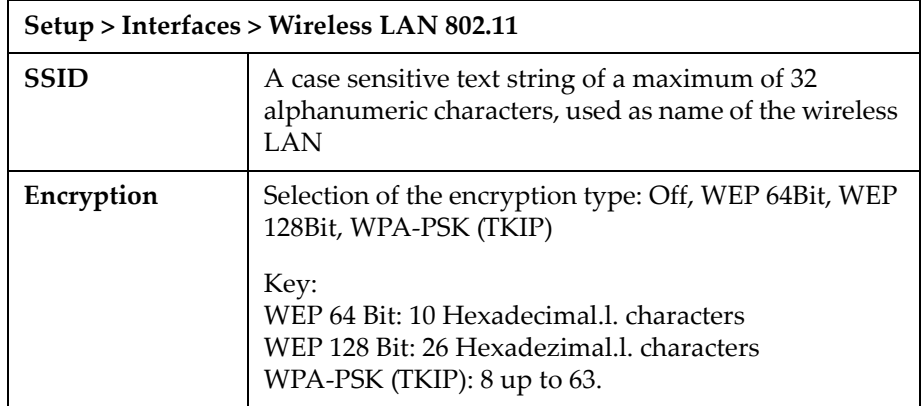

Set the remaining parameters of the menu (DHCP, IP, Mask, Gateway, Network error). Those parameters conform to the parameters of the menu Setup > Interfaces > Ethernet and are described in *[Chapter 5: Configuration](#page-50-0)*.

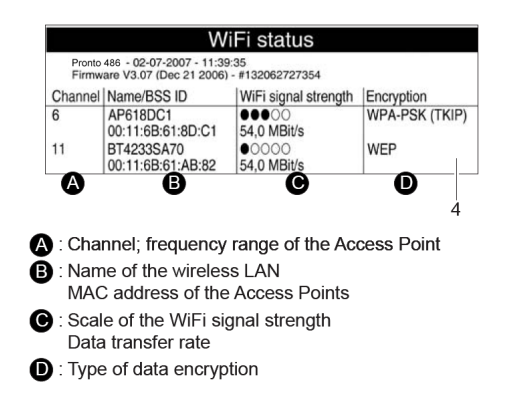

To check the reception conditions at the installation location of the printer, in the menu Setup > Status line the widget Wi-Fi signal strength can be activated. So the signal strength will be shown in the printer display (5).

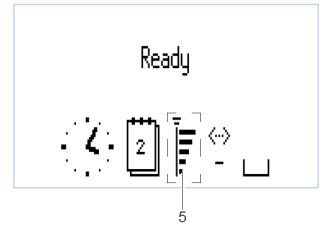

# **External Operating Panel**

### **Delivery Contents**

- **External Operating Panel**
- Cable SUB-D-9 socket USB A
- 2 Screws DIN7984-M4x10

### **Function**

The external operating panel is designed as a build-in module and has the same functionality as the printer integrated operating panel.

Additionally the external operating panel is equipped with a slot (1) for a CompactFlash memory card and a USB master interface (3) to connect a keyboard, a scanner or an USB flash drive.

If both panels are connected to the printer you can use both with the same priority. The displays show the same.

**Note:** It is possible to operate the memory cards both in the printer and in the external operating panel. But you can only operate the card slot set in the setup menu "Interfaces > Default card slot" via the operating panels (see *[Chapter 5: Configuration](#page-50-0)*). When operating via an interface, each card slot can be addressed via a path (see "QuickLabel Pronto 482/486/682/863 Programmer's Guide").

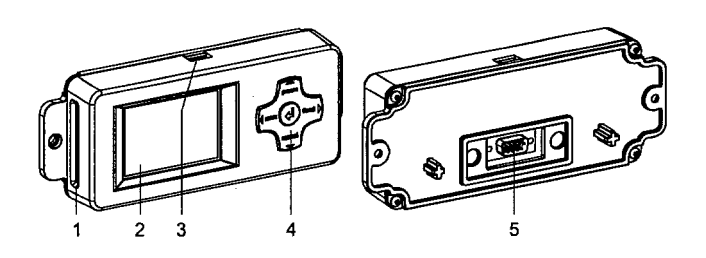

- **1** Slot for CompactFlash memory card
- **2** Display
- **3** USB master interface
- **4** Navigator pad
- **5** 9-pin SUB-D plug

### **Mounting**

• Prepare the installation point for the external operating panel as shown in the drilling template. Dimensions are in millimeters.

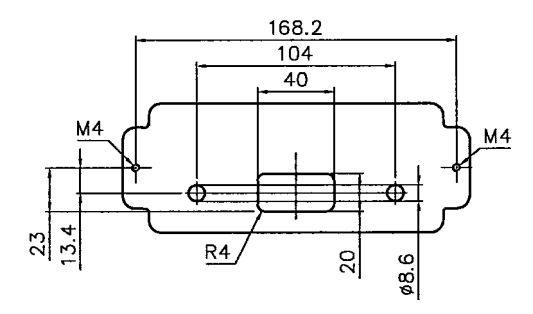

• Fix the external operating panel with 2 screws (DIN7984-M4x10). Dimensions are in millimeters.

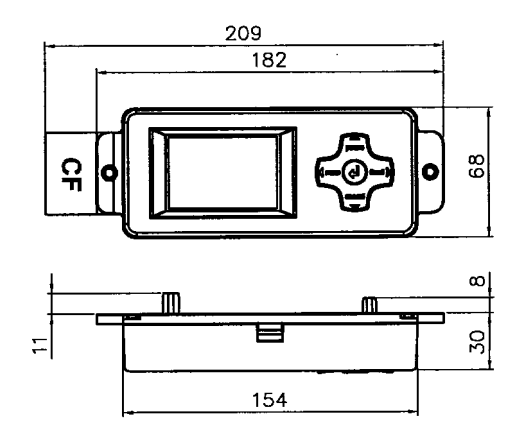

• Connect the delivered cable at the 9-pin SUB-D plug of the panel and at one of the USB interfaces (6) of the printer. The connection may be made while the printer is switched on.

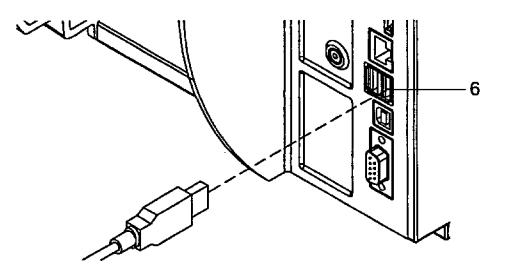

Directly after plug-in the external operating panel is ready.

# **Antistatic Brush**

**Note:** This accessory is compatible only with the Pronto! 482 and 486 models.

### **Delivery Contents**

- Antistatic Brush
- 2 Screws DIN7984-M4x6
- Washer DIN125-A4.3

### **Function**

The antistatic brush is made to reduce electrostatic charges around the printhead unit.

### **Mounting**

**Danger!:** Risk of death via electric shock! Before opening the housing cover, disconnect the device from the mains supply and wait at lease one minute until the power supply unit has discharged.

- **1** Remove the rear cover.
- **2** Insert the screw (3) incl. washer (2) from the rear side into the drilling (1).

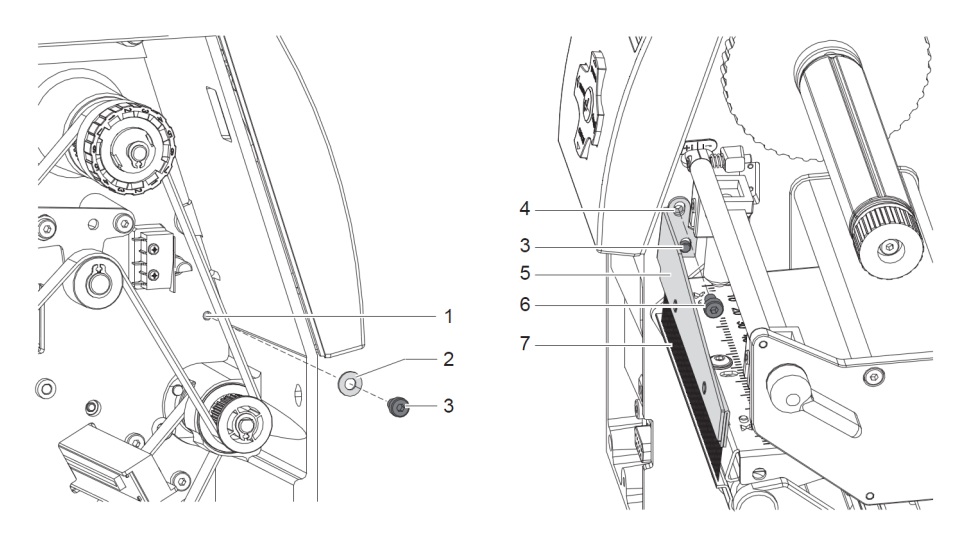

**Attention!:** Do not insert screw (3) without washer (2). Otherwise the screw (3) protruding through the chassis would hinder opening and closing the printhead.

- Tighten the screw (3).
- Mount the rear cover.
- Put the antistatic brush (5) with the lower elongated hole onto the thread of screw (3)
- Fix the antistatic brush in the upper elongated hole with the screw (6) at the drilling (4).

### **Adjustment**

- Load label material.
- Loosen the screw (6).
- Move the antistatic brush (5) as close as possible to the labels without touching them with fibers (7) during printing.
- Tighten the screw (6).

# **Chapter 9: CU4 Cutter Accessory**

#### **Note:** This accessory is compatible only with the Pronto! 482 and 486 models.

This chapter contains the following sections:

- **[Cutter](#page-153-0)** Describes available cutter types
- **[Safety Instructions](#page-154-0)** Describes safety precautions
- **[Mounting the Tear-off Plate / Dispense Plate](#page-155-0)** Describes how to install
- **Mounting the Cutter Tray -** Describes how to mount the cutter tray
- **Mounting the Cutter -** Describes how to mount the cutter
- **Printer Configuration -** Describes printer configuration options
- **[Media Loading](#page-159-0)** References media loading information
- **[Operation](#page-160-0)** Describes how to operate the cutter
- **[Lubrication](#page-161-0)** Describes how to lubricate the cutter
- **[Cleaning](#page-162-0)** Describes how to clean the cutter
- **[Changing the Blades](#page-163-0)** Describes how to change cutter blades
- **[Adjusting the Circular Blade and the Clock Wheel](#page-165-0)** Describes how to adjust cutter components

## <span id="page-153-0"></span>**Cutter**

### **Cutter**

The Cutter is an optional peripheral device. With the cutter unit installed, labels or continuous material may be cut when desired.

Cutter options include a choice of: cut after each label, cut after a specific quantity of labels, or cut at the end of a print job. The cutters are powered and controlled directly by the peripheral port of the printer.

For cutter operation, the printer firmware will extend the label for cutting based on specified displacements, then automatically backfeed the label, so that after making a cut, the label roll will be repositioned and ready for printing the next label.

An optional Cutter Tray is available.

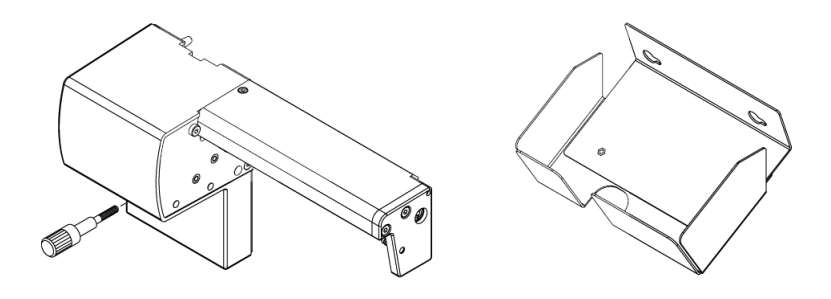

### **Perf/Cutter**

The Perf/Cutter is mainly designed for perforating textile materials, for other or thick materials tests are recommended.

The Perf/Cutter is, in comparison to the Cutter, equipped with another linear blade and other electronics.

The perforation distance and the border width of the Perf/Cutter linear blade are custom-designed.

With the Cutter linear blade installed the Perf/Cutter can be used similar to the Cutter.

Note: Because of the different electronics, the Cutter can not be used as Perf/Cutter.

# <span id="page-154-0"></span>**Safety Instructions**

### **CAUTION!**

- Switch off the before attaching the cutter!
- Risk of injury, particularly during maintenance, the cutter blades are sharp!
- The cutter may only be used when it is mounted on the printer!
- Do not try to cut any materials which exceed the maximum width or thickness specifications.
- Do NOT touch the area of the moving blades!

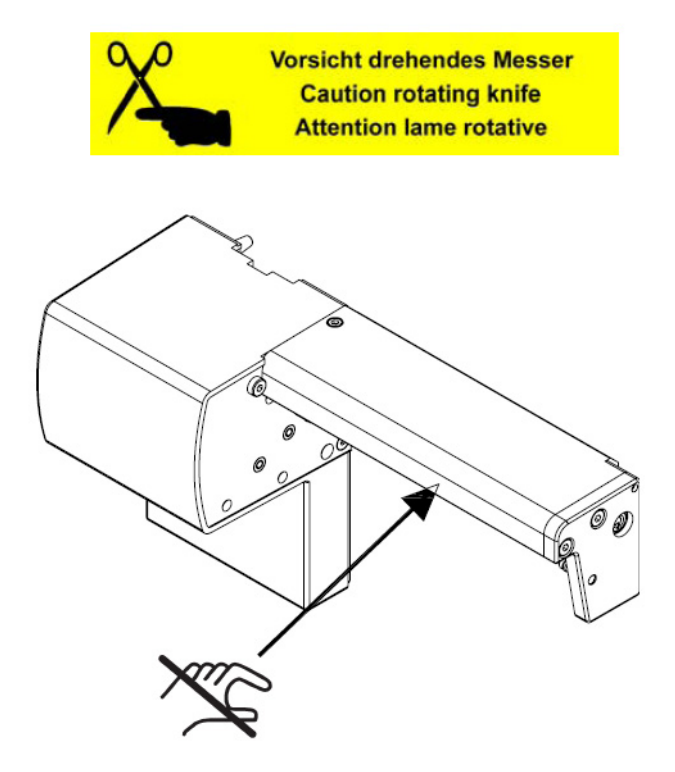

# <span id="page-155-0"></span>**Mounting the Tear-off Plate / Dispense Plate**

For cutter operation there has to be mounted a tear-off plate or a dispense plate on the printer, to lead the material through the blades of the cutter.

The printers have such a plate mounted when delivered.

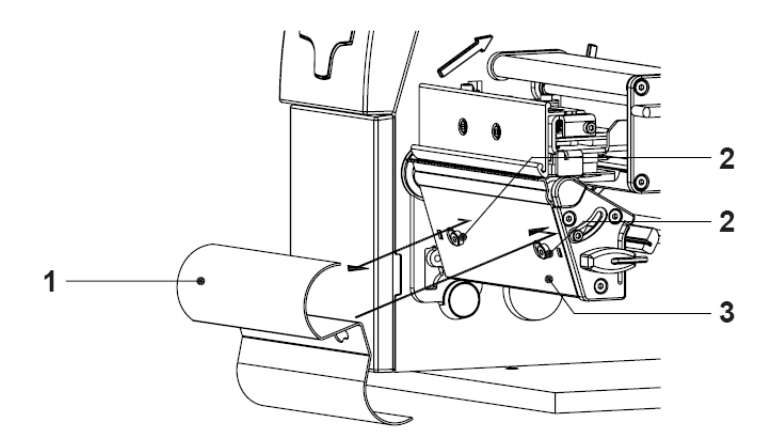

- **1** To dismount the rewind guide plate loosen the screws (2).
- **2** Slide the rewind guide plate (1) to the right and remove it.
- **3** Place the tear-off plate (3) on the screws (2) and tighten these screws.

# <span id="page-156-0"></span>**Mounting the Cutter Tray**

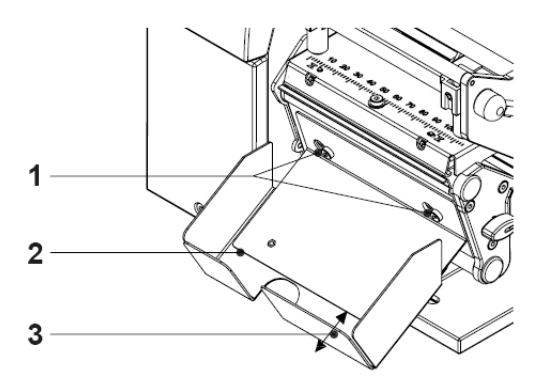

- **1** Loosen the screws (1).
- **2** Place the cutter tray (2) on the screws (1) in front of the tear-off plate or the dispense plate and slide it to the left until it stops.
- **3** Tighten the screws (1).
- **4** The length of the cutter tray (2) may be modified by moving the slide (3).

# <span id="page-157-0"></span>**Mounting the Cutter**

**Caution:** The printer must be switched off before attaching the cutter!

In order to install the cutter, the front cover is to be removed.

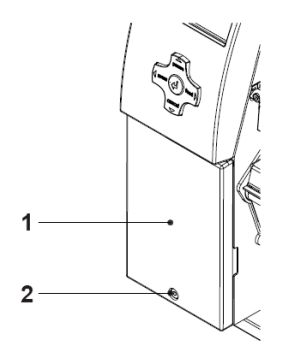

- **1** Turn the printer off. Open the media cover.
- **2** Loosen the screw (2).
- **3** Remove the front cover (1).

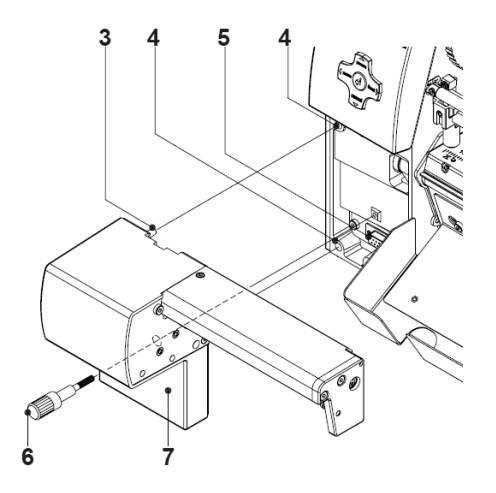

- **4** Insert the pins (3) of the cutter (7) into the holes (4) of the printer.
- **5** Press the cutter against the printer. That way the plug of the cutter will be connected to the peripheral port (5) of the printer.
- **6** Secure the cutter (7) with the screw (6).

# <span id="page-158-0"></span>**Printer Configuration**

Once the cutter is connected to the printer, the printer will automatically recognize it on turn on. Once the cutter is recognized, the printer can be operated in cut mode. The printer can be configured to suit the individual requirements of cut mode in the Setup menu. When the cutter is installed, the Cutter menu will appear.

For setting the cutter parameters select Setup > Machine param. > Cutter.

### **Cut Position**

The Cut position parameter allows to adjust the distance between the cut position and the rear edge of the label. Cut position with the initial offset value of "0" causes to cut in the middle of the gap between two labels. If the real cut position deviates from the middle of the gap, the amount of the cut offset can be altered in the range from -9.9mm to +9.9mm. If the cut position value is positive, the media will be advanced before it is cut, that means the distance between the cut edge and the rear edge of the label increases.

The setting should be made when first operating the printer and cutter, or when changes that will effect all print jobs sent to the printer.

**Note:** Changes to individual print jobs can be accomplished by changing the software settings.

The offset values from Cut position and from software are added together for execution. The software value does not replace the Cut position value, but temporarily adjusts it for the current print job.

Under Setup > Print parameters the method for recognizing the start of label and the method of backfeed when using cut mode can be selected.

### **Label Sensor**

For recognizing the start of label the printer offers besides the two standard methods (Gap sensor / Bottom reflect) the setting Endless media. This setting should be used when operating with continuous material in cut mode. That way it is possible to realize the movement forward and the cut after loading the media and then pressing the feed key.

### **Backfeed**

In cut mode, the media will be stopped in a position where the leading edge of the following label has already been moved beyond the printhead. The printer can backfeed the label material from its cut position to the printhead. Therefore, the next label can be printed completely.

A backfeed will always be performed if the parameter is set to "always". If the setting is set to "smart", the backfeed will only be performed if the front label is in its cut position and the printer has not yet received all of the data for printing the following label. Otherwise, the print of the second label will be started, but it will only be completed after the first label has been cut.

### <span id="page-159-0"></span>**Media Loading**

Load the transfer ribbon as described in *[Chapter 6: Loading media](#page-74-0)*.

Load the label media for cut mode similar to the way it would be loaded for tear-off mode.

Place the media strip between the printhead and the drive roller, so that the beginning of the strip reaches into the cutter.

# <span id="page-160-0"></span>**Operation**

### **Standard Operation**

The printer is ready for operation when all connections have been made and all materials are loaded correctly.

After loading the media it is necessary to locate top of form by pressing the **feed** key. The media will be moved forward and then cut.

**Note:** To operate the cutter with continuous material in the printer menu Setup > Print parameters > Label sensor the setting Endless media has to be selected. Otherwise no cut is carried out.

Locating the top of form is not necessary when the printhead was not opened between print jobs, even if the printer was powered off between print jobs.

**Note:** To operate the cutter the cut mode must be activated in the software! For direct programming use the C-command (refer to "QuickLabel Pronto 482/486/682/863 Programmer's Guide").

Once the cutter is mounted on the printer and is ready for operation, the printer can be used in cut mode.

All labels in a print job will be printed without stopping and be cut as chosen in the software: after each label, after a specific quantity of labels, or at the end of a print job.

# <span id="page-161-0"></span>**Lubrication**

To guarantee of a normal function of the cutter the cylindrical area (1) of the circular blade (2) must be greased regularly. We recommend for lubrication an All round-High quality Grease.

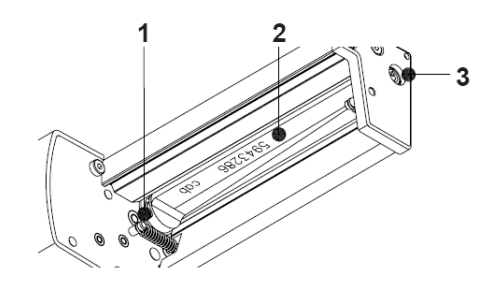

**Warning:** Disconnect the printer from the electrical outlet!

• Hold a greased brush on the cylindrical area and turn the axle (3) with a screwdriver for slotted head screws (slot width 7 mm). During the turning the area is all-around greased.

# <span id="page-162-0"></span>**Cleaning**

**Warning:** Before starting any maintenance, turn the printer OFF and disconnect the printer from the electrical outlet!

During the normal operation of the cutter, particles of dust and paper can accumulate inside the cutter. Remove these particles with a soft brush or a vacuum.

When cutting through the label material instead of the label gap remains of adhesive may accumulate on the blades. If operating in backfeed mode, such remains of adhesive may be deposited on the drive roller as well.

Therefore both, the drive roller and the cutter blades, must be cleaned often.

**Caution:** Risk of injury! The cutter blades are sharp!

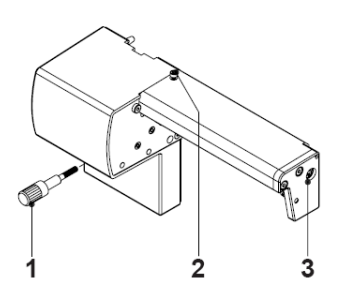

- **1** Loosen the screw (1) and remove the cutter from the printer.
- **2** For cleaning the drive roller open the print head and remove the media from the printer.
- **3** For cleaning the circular blade you can turn the axle (3) with a screwdriver for slotted head screws (slot width 7 mm).

**Note:** With the screw (2) the rotation angle of the circular blade is limited to 120°. If you could not remove all pollutions from the circular blade you can loosen the screw (2) about 5 mm from the profile to turn the axle (3) 360°.

**1** Remove all deposits both at the drive roller and the cutter blades with isopropyl alcohol and a soft cloth.

**2** Grease the circular blade according to *Lubrication* [on page 9-10](#page-161-0).

**Caution:** When you have loosen the screw (2) the circular blade has to be repositioned after cleaning as described in section *[Adjusting the Circular Blade](#page-165-0)  [and the Clock Wheel](#page-165-0)* on page 9-14.

# <span id="page-163-0"></span>**Changing the Blades**

- **1** Turn the printer off and dismount the cutter from the printer.
- **2** Turn the axle (3) of the circular blade (2) with a screwdriver for slotted head screws (slot width 7 mm) so that the inscription (1) of the blade points downward.

In this position the set screw (4) on the gear-wheel circular blade can be achieved from the rear of the cutter. Loosen this set screw (4) a few turns.

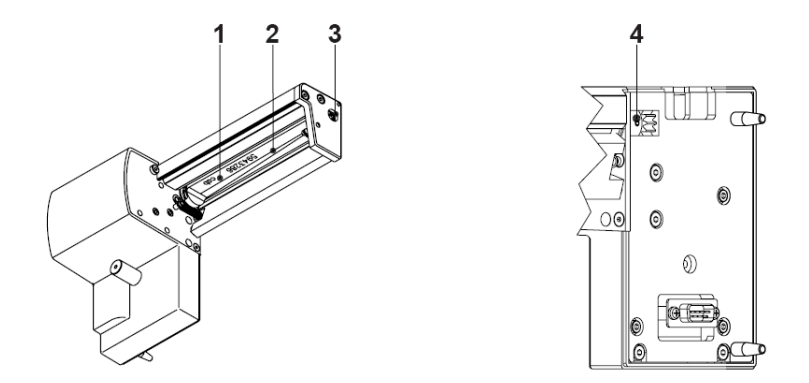

**3** Hang out the spring (13) on the bearing plate (15) and the linear blade (11).

**Note:** Attend on the washers (A, B, C) for the circular blade (2) and the linear blade (11) when you dismount the bearing plate. The washers could get lost because of their smallness.

**Caution:** Always keep the linear knife with one hand (11) in its position and push its axle slightly to the mounting plate (9) of the cutter, because the spring (6) is tense.

- **4** Unscrew the screws (8) and remove the bearing plate (15) sideways.
- **5** Take the circular blade (2) out of its bearing (5). Now you can slacken the spring (6) of the linear blade.

If you don`t want to change the linear blade you can skip to step 9.

- **6** Take the spring (6) and the linear blade (11) from the mounting plate (9).
- **7** Insert the axle of the (new) linear blade withe the washer (B) in the bearing (10) of the mounting plate. (The inscription of the linear blade has to point downwards.)
- **8** Hang the spring (6) without tense on the pins of the mounting plate (9) and the linear blade (11).

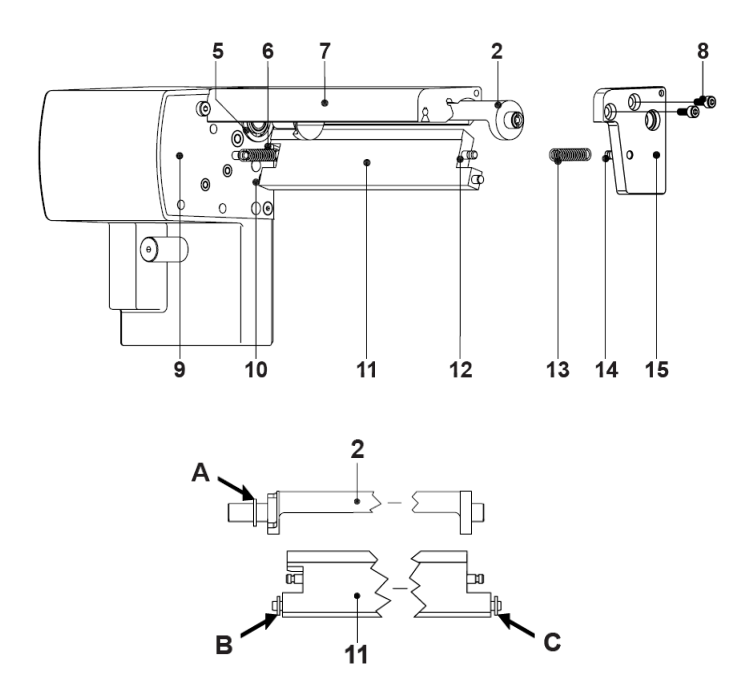

- **1** Turn the linear blade (11) backwards. The spring (6) gets tense. Insert the Axle of the (new) circular blade (2) with the washer (A) in the bearing (5) of the mounting plate.
- **2** Place the washer (C) on the axle of the linear blade.
- **3** Hang the spring (13) without tense on the pins of the linear blade (12) and the bearing plate (14).
- **4** Positioning the bearing plate (14) on the axles (2, 11). The spring (13) gets tense.

**Note:** Attend on an accurate position of the bearing plate (15) to the profile (7) of the cutter. A bad positioning could cause undefined cutting edges.

- **1** Tighten the bearing plate (15) with the screws (8) at the profile (7). Keep the bearing plate in position and push it slightly to the profile (7) during tightening.
- **2** Tighten the screw set (4) of the gear-wheel circular blade at the rear of the printer.
- **3** Grease the circular blade according to *Lubrication* [on page 9-10](#page-161-0).

**Caution:** Before mounting the cutter the circular blade has to be repositioned as described in section Adjusting the Circular Blade and the Clock Wheel.

# <span id="page-165-0"></span>**Adjusting the Circular Blade and the Clock Wheel**

To operate the cutter correctly after cleaning or after changing the blades you have to adjust the circular blade (1) and the clock wheel (2) to another.

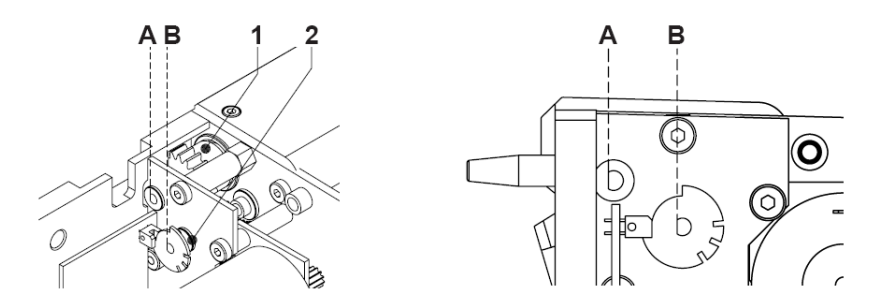

- **1** Unscrew the cover (4) by loosening the screws (3), (5) and (9, at the rear).
- **2** Loosen the screw (8) about 5 mm from the profile of the cutter.
- **3** Turn the axle (7) of the circular blade with a screwdriver for slotted head screws (slot width 7 mm) so that the inscription (4) of the blade points downward.

On the axles of the circular blade (1) and the clock wheel (2) you can find a planar area (A, B). Now or after one or two more full turns of the circular blade the axles  $(1, 2)$  are justified and the areas  $(A, B)$  both are pointing to the rear of the cutter.

**4** Tighten the screw (8) for arresting the circular blade.

**Caution:** If you tight screw (8) too strong, you could damage the screw thread.

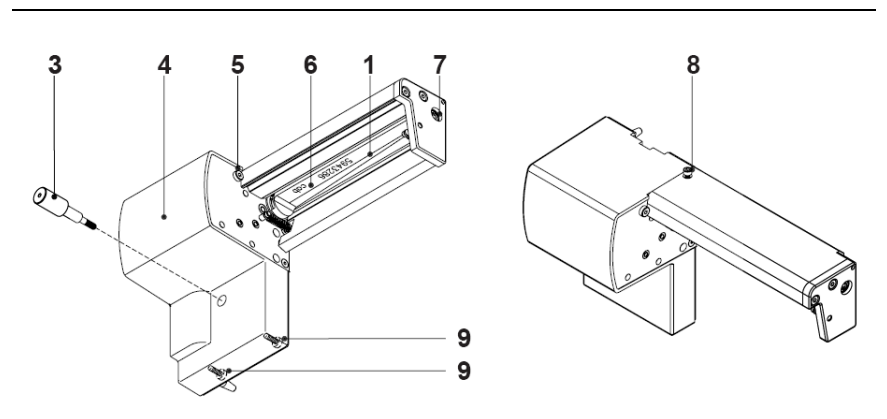

# **Chapter 10: CS4 Cutter/Stacker Accessory**

**Note:** This accessory is compatible only with the Pronto! 482 and 486 models.

This chapter contains the following sections:

- **[CS4 Cutter/Stacker](#page-169-0)** Describes the CS4 cutter/stacker
- **[Safety Instructions](#page-170-0)** Provides important safety information
- **[Installation](#page-172-0)** Describes how to install the CS4 cutter/stacker
- [Printer Configuration](#page-177-0) Describes how to configure the printer for use with the CS4 cutter/stacker
- **[Loading Material](#page-179-0)** Describes how to load media
- **[Operation](#page-179-1)** Describes the operation of the CS4 cutter/stacker
- **[Maintenance](#page-181-0)** Describes how to clean the cutter blades
- **[Error Messages](#page-183-0)** Describes error messages related to the CS4 cutter/ stacker

# <span id="page-169-0"></span>**CS4 Cutter/Stacker**

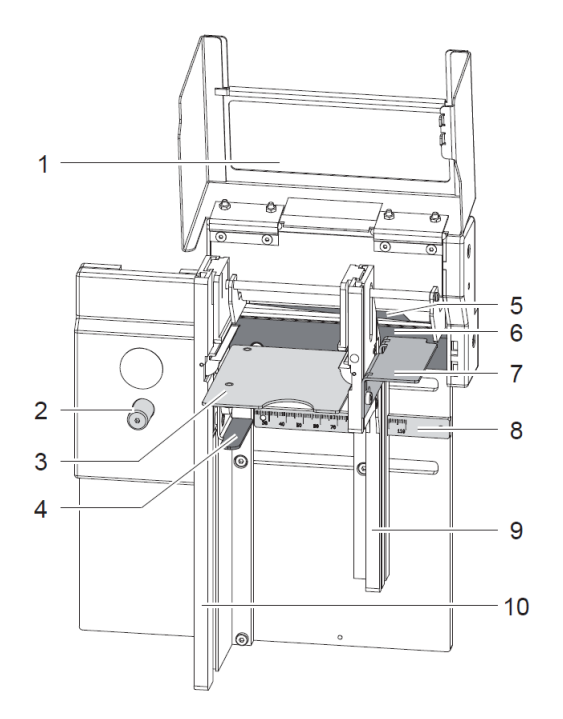

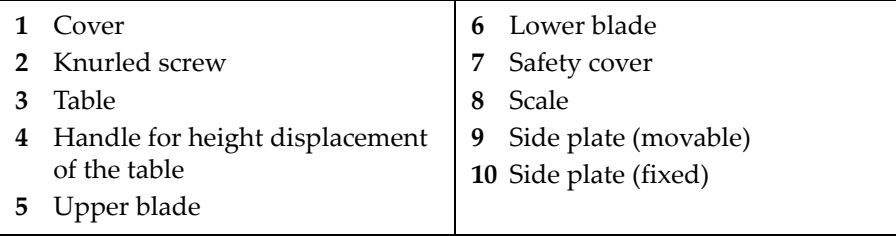

# <span id="page-170-0"></span>**Safety Instructions**

- Disconnect the printer from the electrical outlet before mounting or removing the stacker (2).
- The stacker protrudes the base plate of the printer. Therefore the system must be positioned at the edge of the platform or on a mounting unit. Position the system in such a way that a risk of tilting will be avoided.
- The stacker may only be operated when it is mounted on the printer.
- There is a risk of injury, particularly during maintenance, as the cutter blades (3,4) are sharp.
- Operate the stacker with properly mounted safety covers (5) only.
- Mount matching safety covers (5) when adapting the stacker for another material width. For a table width greater than 95 mm no safety covers are needed.
- When the table (6) is not mounted or it is lowered manually the blades (3,4) are accessible. Do not operate the stacker under these circumstances. Do not touch the area of the blades.
- Warning stickers (1,2) must not be removed, as then you and other people cannot be aware of dangers and may be injured.

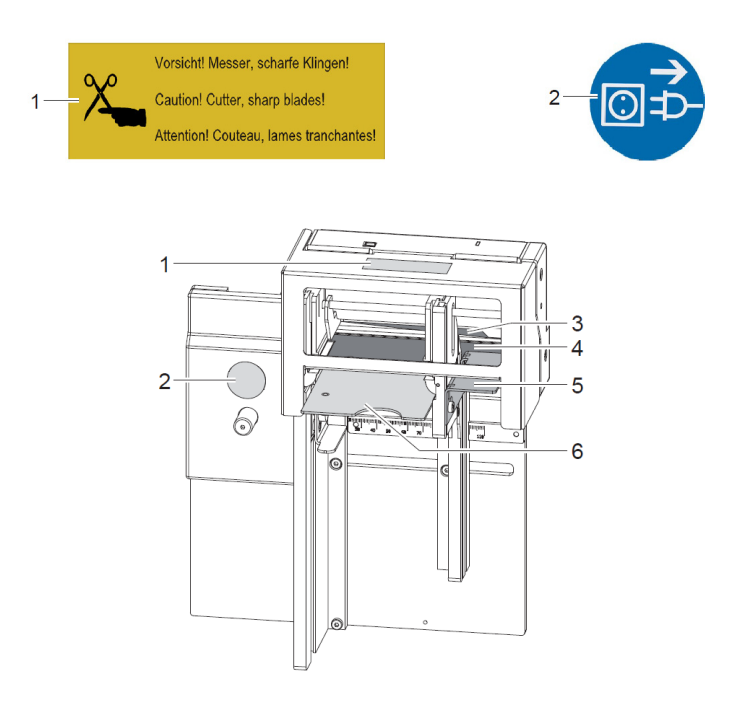

- The device may only be used in a dry environment, do not expose it to moisture (sprays of water, mists, etc.).
- Do not use the device in an explosive atmosphere.
- Do not use the device close to high-voltage power lines.
- Perform only those actions described in this operating manual. Work going beyond this may only be performed by trained personnel or service technicians.
- Unauthorized interference with electronic modules or their software can cause malfunctions.
- Other unauthorized work on or modifications to the device can also endanger operational safety.
- Always have service work done in a qualified workshop, where the personnel have the technical knowledge and tools required to do the necessary work.
- The maximum sound pressure level is less than 70 dB(A).

### <span id="page-172-0"></span>**Installation**

**Caution:** The device and printing materials will be damaged by moisture and wetness. Set up label printer with stacker only in dry locations protected from splash water.

### **Preparing the Printer**

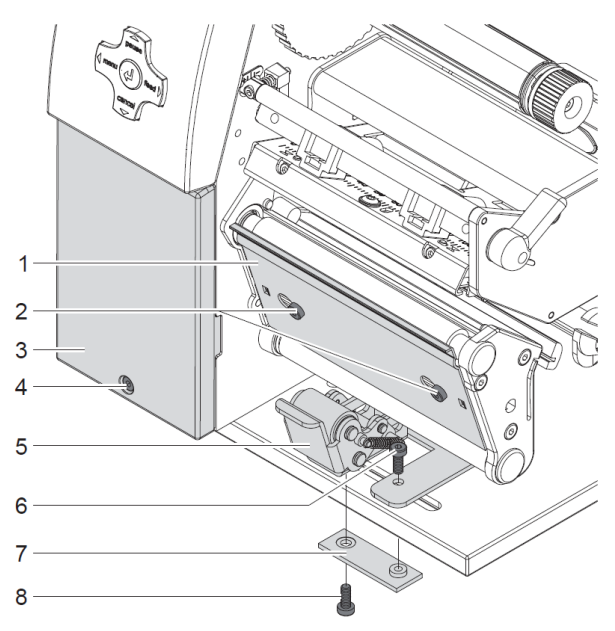

### **Removing Tear-off Plate, Dispense Plate or Rewind Guide Plate**

- **1** Loosen screws (2) several turns.
- **2** Slide plate (1) to the right and remove it.

### **Removing Cover or Present Sensor**

- **1** Loosen screw (4).
- **2** Remove cover (3) or present sensor.

#### **Removing the locking system**

- **1** Position printer at edge of table so that the oblong hole is accessible from below.
- **2** Screw out screws (6,8) and remove them.
- **3** Remove the pinch roller (5) and bottom plate (7).

### **Mounting the Stacker to the Printer**

**Warning:** Disconnect the printer from the electrical outlet before mounting or removing the stacker.

**Warning:** The stacker protrudes the base plate of the printer. Therefore the system must be positioned at the edge of the platform or on a mounting unit. Position the system in such a way that a risk of tilting will be avoided.

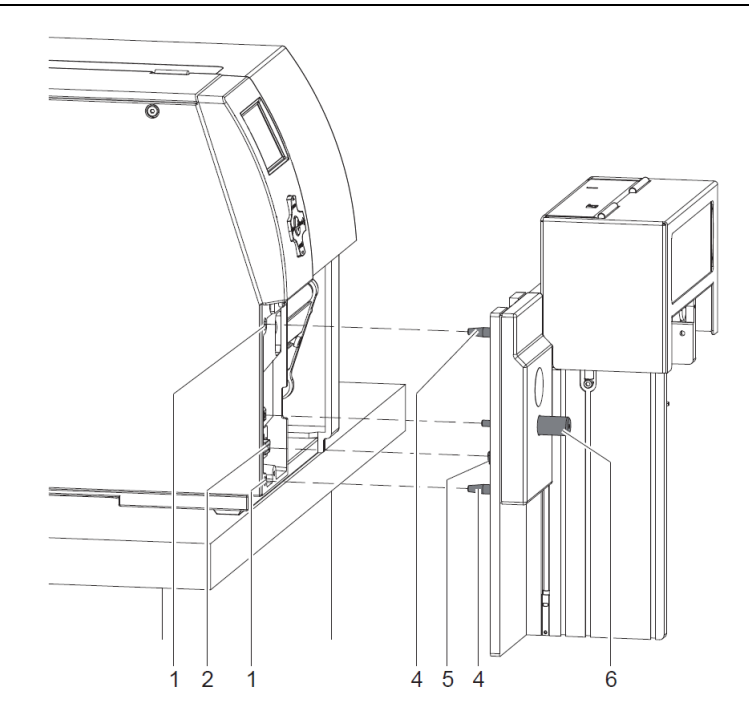

#### **To Mount the Stacker to the Printer:**

- **1** Insert the pins (4) of the stacker into the holes (1) of the printer.
- **2** Press the stacker against the printer. That way the plug (5) of the stacker will be connected to the peripheral port (2) of the printer.
- **3** Secure the stacker with the screw (6).

### **Adapting the Stacker to the Media Size**

**Warning:** Equip the stacker only with a table designated for the media to be used and the matching safety covers. With inappropriate tables and safety covers the reliability and machinery safety cannot be guaranteed.

### **Adjusting the Side Plates**

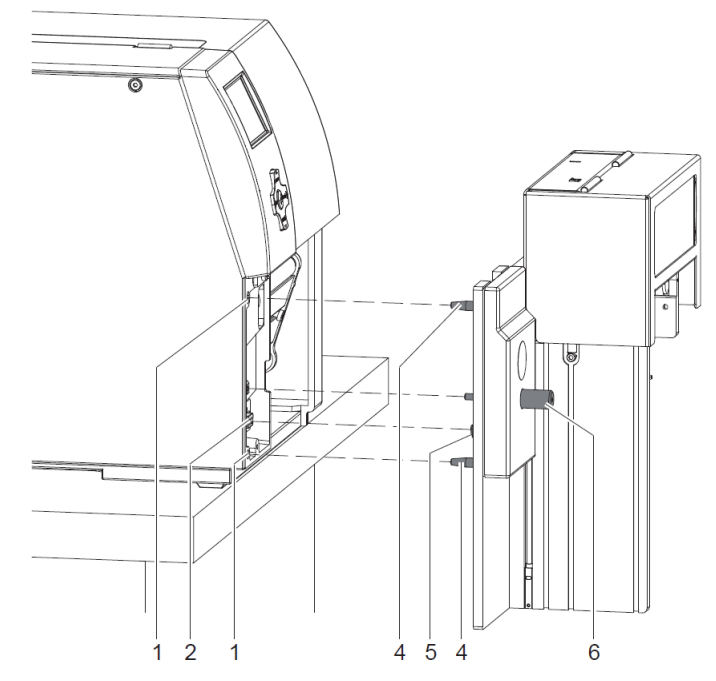

- **1** Loosen screws (2).
- **2** Adjust the side plates (4) to the media width using the scale (1). Use the edges (3) of the side plates as pointers.
- **3** Tighten screws (2).

### **Mounting the Table**

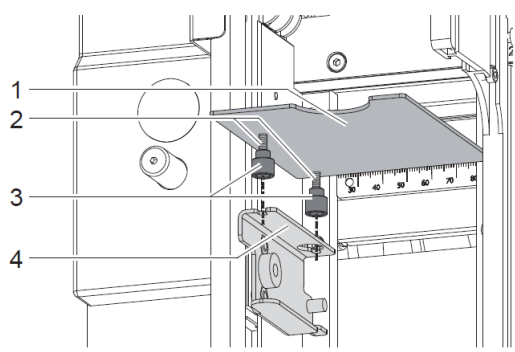

- **1** Loosely screw the knurled nuts (3) contained in the delivery contents of the table onto the threaded pins (2).
- **2** Insert the threaded pins of the table (1) into the holes of the retainer (4) and move the table to the printer until it stops.
- **3** Tighten the knurled nuts (3).

### **Mounting the Safety Cover**

**Warning:** Equip the stacker only with safety covers designated for the media to be used. Mount the safety covers in the correct position. Without safety covers or with improperly mounted safety covers the reliability and machinery safety cannot be guaranteed.

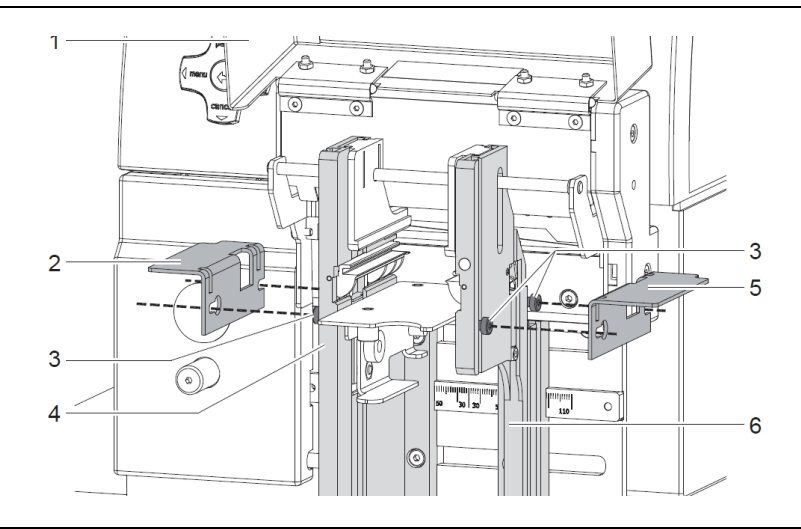

**Note:** Mount safety cover (5) only.

- Open cover (1).
- Loosen two screws (3) in the side plates (4,6) several turns.
- Place the safety cover (2) onto the screws (3) and slide the cover to the printer.
- Tighten the screws (3).
- Close cover (1).

# <span id="page-177-0"></span>**Printer Configuration**

Once the stacker is connected to the printer, the printer will automatically recognize it on turn on.

The printer can be configured to suit the individual requirements of cut mode in the "Setup" menu. When the stacker is installed, the "Cutter" menu will appear.

For setting the cutter parameters select Setup > Machine param. > Cutter.

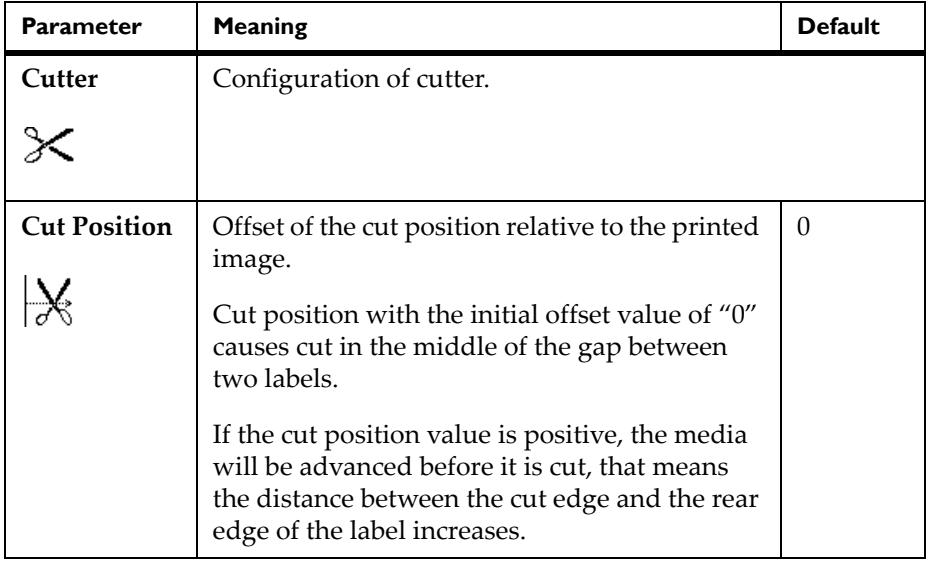

**Note:** The values of the setup are basic settings for the actual combination printer-stacker w/cutter. After changing the stacker or printer a re-adjustment may be necessary.

Changes required for processing different print jobs should be implemented by additional offsets available in the software.

The offset values from setup and software are added together for execution.

Under Setup> Print parameters the method for recognizing the material and the method of backfeed when using cut mode can be selected.

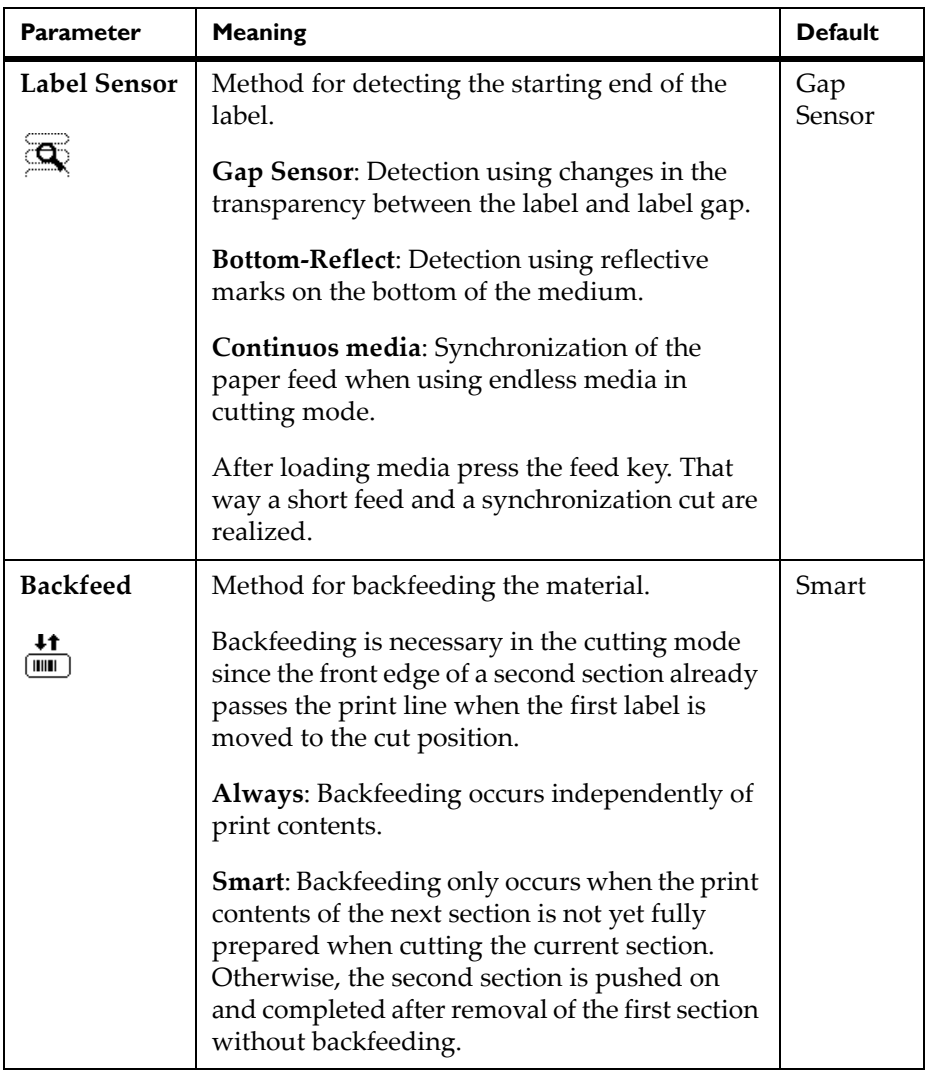

# <span id="page-179-0"></span>**Loading Material**

- Load transfer ribbon and endless material as described in *[Loading media](#page-74-0)* [on page 6-1.](#page-74-0)
- Use the tear-off mode information for loading endless material for cut mode. Place the media strip between the printhead and the drive roller, so that the front edge of the strip reaches through the cutter.

# <span id="page-179-1"></span>**Operation**

The printer is ready for operation when all connections have been made and all materials are loaded correctly.

**Note:** To operate the cutter with continuous material in the printer, "Endless media" has to be selected in the Setup > Print parameters > Label sensor menu. Otherwise no synchronization cut is carried out.

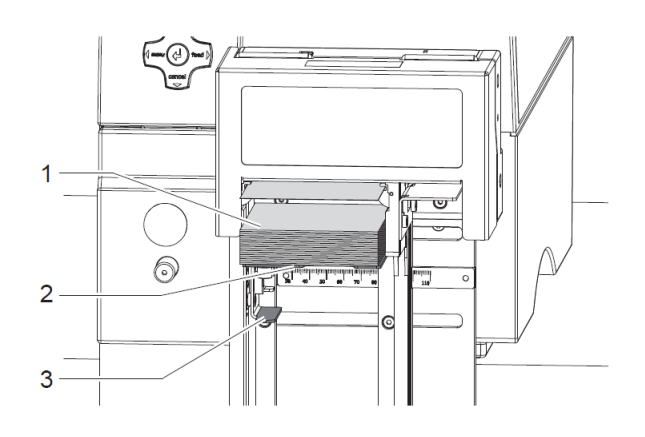

**Warning:** Operate the stacker only with a table designated for the media to be used and the matching safety covers. Do not operate the stacker when the table is lowered manually.

With inappropriate tables and safety covers or with manually lowered table the reliability and machinery safety cannot be guaranteed.

- Move the table (2) upwards using the handle (3) until it stops.
- Switch on the printer.
- The cutter performs a cut.
- Press the feed key. For synchronization the media will be moved forward and cut off. Synchronization is not necessary when the printhead was not opened between print jobs, even if the printer was powered off between print jobs.
- Remove the cuts from the table.
- Activate the cut mode in the software.
- For direct programming use the C-command (QuickLabel Pronto 482/ 486/682/863 Programmer's Guide).
- Send a print job.

All labels in the job will be printed without stopping and be cut. With the movement of the upper blade the labels will be pressed onto the stack (1) and the table will be moved down little by little.

- When the table reaches the lower end position the print job will be stopped and the error message Box full appears in the display of the printer.
- After the end of the print job or when the error Box full occurs, remove the stack from the table.
- After the error Box full resume the print job by pressing the pause key.

### **Maintenance**

The maintenance is limited to monthly cleaning of the device. The most important is the cleaning of the cutter blades.

**Warning:** Disconnect the printer from the electrical outlet.

Risk of injury. The cutter blades are sharp.

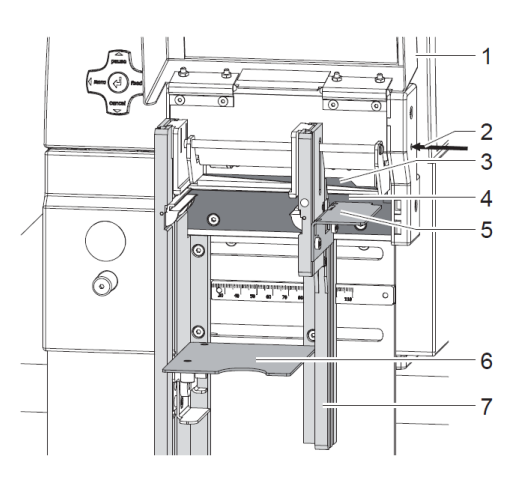

- **1** Open cover (1).
- **2** Move table (6) downwards.
- **3** Remove safety covers (*[Mounting the Safety Cover](#page-175-0)* on page 10-8) and shift the movable side plates (7) apart from each other as far as possible (*[Adjusting the Side Plates](#page-174-0)* on page 10-7).
- **4** The cutter shaft can be reached through the hole (2). If necessary turn the cutter shaft with an Allen key (2.5 mm) and that way displace the upper blade (3).
- **5** Remove dust and paper particles with a soft brush or a vacuum.
- **6** Remove all deposits at the cutter blades (3,4) with isopropyl alcohol and a soft cloth.

**Note:** When cutting through the label material instead of the label gap remains of adhesive may accumulate on the blades. If operating in backfeed mode, such remains of adhesive may be deposited on the drive roller as well. Clean the drive roller and the cutter blades often.

**7** Re-adjust the side plates and re-mount the safety covers.

- Move the table upwards until it stops.
- Close cover.

# **Error Messages**

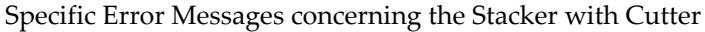

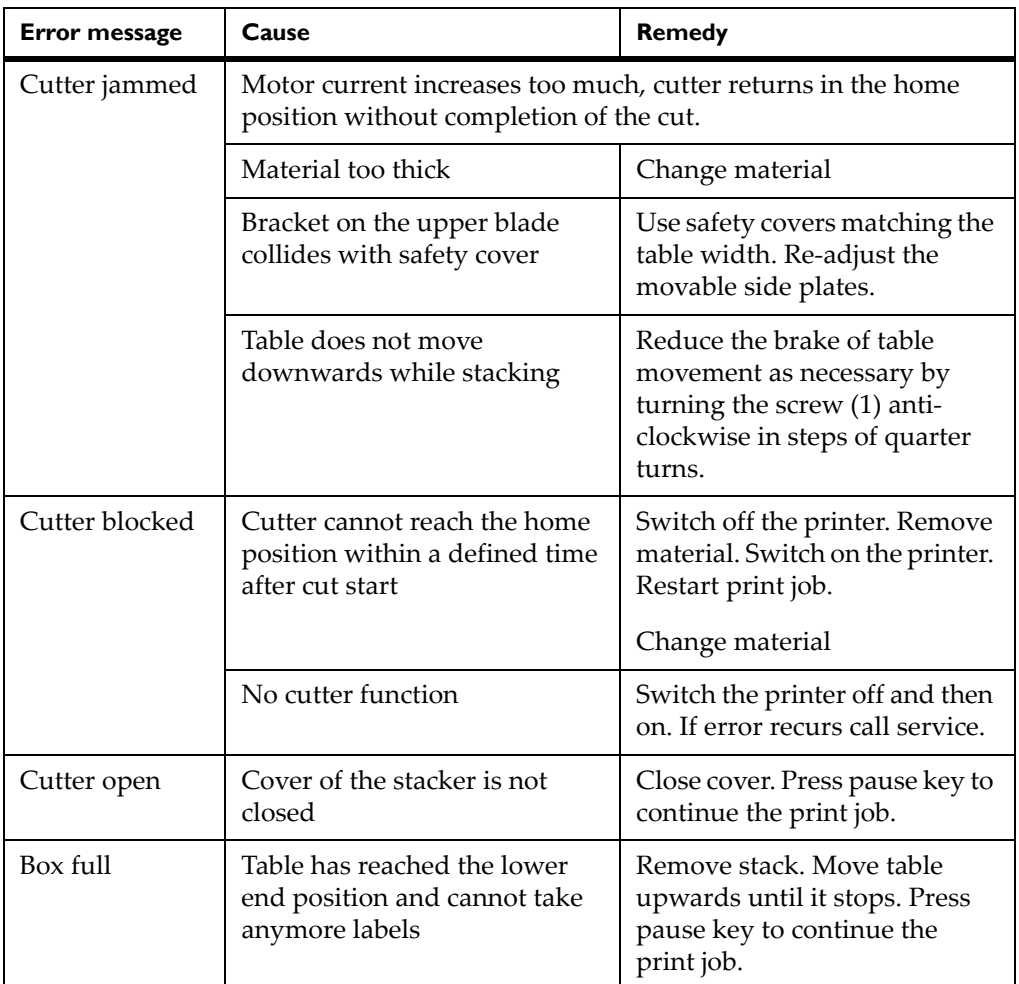

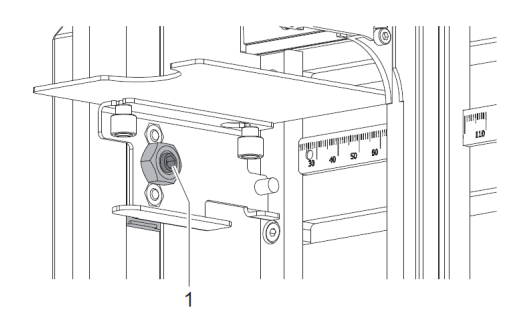

# **Chapter 11: Cleaning and basic maintenance**

- **[Maintenance plan](#page-185-0)** Describes how often maintenance tasks should be performed
- **[Tools and cleaning agents](#page-186-0)** Describes the tools needed for maintenance
- **[General cleaning](#page-186-1)** Describes general cleaning
- **[Cleaning the print roller](#page-187-0)** Describes how to clean the print roller
- **[Cleaning the printhead](#page-188-0)** Describes how to clean the printhead
- **[Cleaning the label sensor](#page-189-0)** Describes how to clean the label sensor
- **[Replacing the printhead on Pronto! 482/486 models](#page-190-0)** Describes how to replace the printhead
- **[Replacing the printhead on Pronto! 682/863](#page-192-0)** Describes how to replace the printhead
- **Replacing the print roller and rewind assist roller -** Describes how to replace the print roller and rewind assist roller

**DANGER!:** Risk of death via electric shock! Disconnect the printer from the power supply before performing any maintenance work.

# <span id="page-185-0"></span>**Maintenance plan**

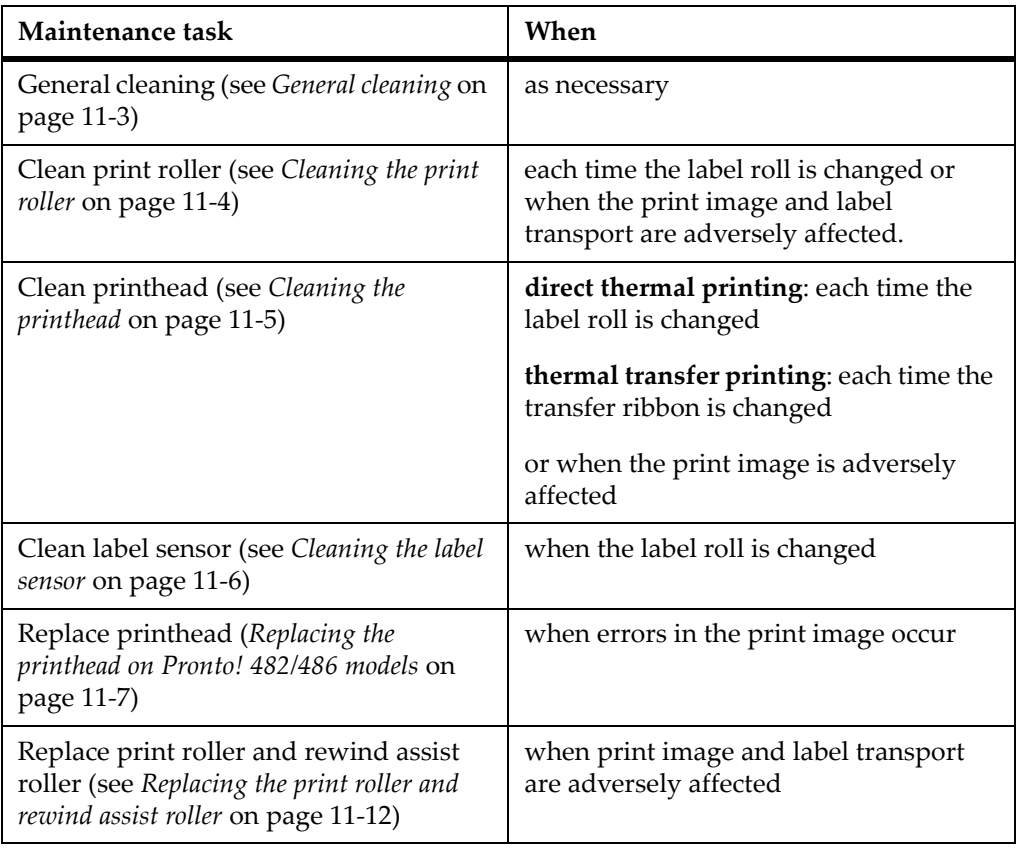

### <span id="page-186-0"></span>**Tools and cleaning agents**

**Note:** For adjustments and simple installation work, use the accompanying hexagonal wrench located in the bottom section of the print unit. No other tools are required for the work described here.

#### **Cleaning agents**

- soft brush
- roller cleaner
- soft cloth
- cotton swabs
- pure alcohol
- special cleaning pen

### <span id="page-186-1"></span>**General cleaning**

**Caution:** Abrasive cleaning agents can damage the printer! Do not use abrasives or solvents to clean the outer surfaces or assemblies.

- Remove dust and paper fuzz in the printing area with a soft brush or vacuum cleaner.
- Clean outer surfaces with an all-purpose cleaner.

## <span id="page-187-0"></span>**Cleaning the print roller**

**1** Turn lever counterclockwise to lift the printhead.

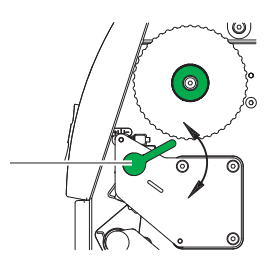

- **2** Remove labels and transfer ribbon from the printer.
- **3** Remove deposits with roller cleaner and a soft cloth.
- **4** If the roller appears damaged, replace it (see *[Replacing the print roller and](#page-195-0)  [rewind assist roller](#page-195-0)* on page 11-12).

# <span id="page-188-0"></span>**Cleaning the printhead**

Substances may accumulate on the printhead during printing and adversely affect printing, e.g. differences in contrast or vertical stripes.

**Caution:** Printhead can be damaged! Do not use sharp or hard objects to clean the printhead. Do not touch protective glass layer of the printhead.

**Caution:** Risk of injury from the hot printhead line. Ensure that the printhead has cooled down before starting cleaning.

**1** Turn lever counterclockwise to lift the printhead.

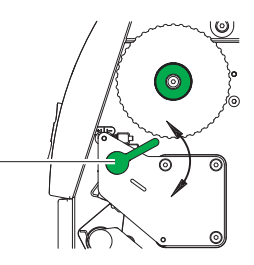

- **2** Remove labels and transfer ribbon from the printer.
- **3** Clean printhead surface with special cleaning pen or a cotton swab dipped in pure alcohol.
- **4** Allow printhead to dry for 2–3 minutes before commissioning the printer.

### <span id="page-189-0"></span>**Cleaning the label sensor**

**Caution:** The cleaning method described here cannot be used for the Pronto! 682 and Pronto! 863 label printers. There is a risk that the label sensor cable could be ripped out. Contact Technical Support for assistance.

**Caution:** Label sensor can be damaged! Do not use sharp or hard objects or solvents to clean the label sensor.

The label sensor can become dirtied with paper dust. This can adversely affect label detection.

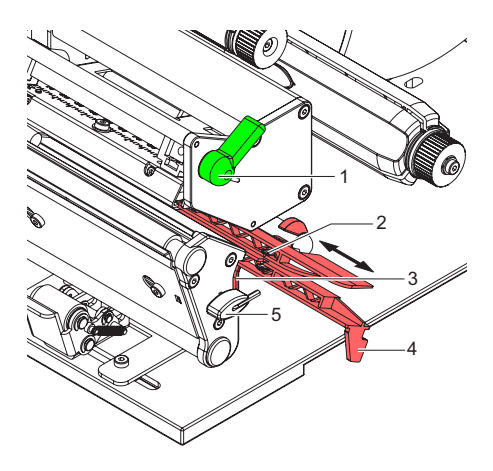

- **1** Turn lever (1) counterclockwise to lift the printhead.
- **2** Remove labels and transfer ribbon from the printer.
- **3** Remove hexagonal wrench (5) from its retainer.
- **4** Press the latch (3) and slowly pull label sensor outward via the tab (4). Ensure that the label sensor cable is not tensioned by this.
- **5** Clean label sensor and sensor units (2) with brush or cotton swab soaked in pure alcohol.
- **6** Push label sensor back via tab (3) and set it (see *[Setting the](#page-77-0)  label sensor* [on page 6-4](#page-77-0)).
- **7** Push hexagonal wrench (4) into retainer.
- **8** Reload labels and transfer ribbon (see *[Chapter 6: Loading](#page-74-0)  [media](#page-74-0)*).

### <span id="page-190-0"></span>**Replacing the printhead on Pronto! 482/486 models**

### **Replacing the printhead**

The printhead of the label printer can be replaced without the need for fine adjustment. The printhead must be replaced if worn or when switching to a printhead with higher or lower resolution. For better differentiation, the print heads have a label stating the printer type and resolution.

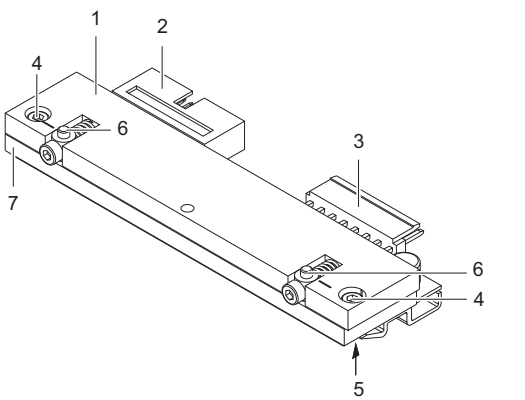

- **1** Head plate
- **2** Plug connection
- **3** Plug connection
- **4** Screw
- **5** Printing line
- **6** Pins
- **7** Printhead

**Note:** The printhead (7) is preinstalled on a head plate (1) and precisely aligned at the factory. Do not loosen the screws (4) under any circumstances.

**Caution:** The printhead can be damaged by static electricity discharges and impacts!

- Set up printer on a grounded, conductive surface.
- Ground your body, e.g. by wearing a grounded wristband.
- Do not touch contacts on the plug connections (2, 3).
- Do not touch printing line (5) with hard objects or your hands.

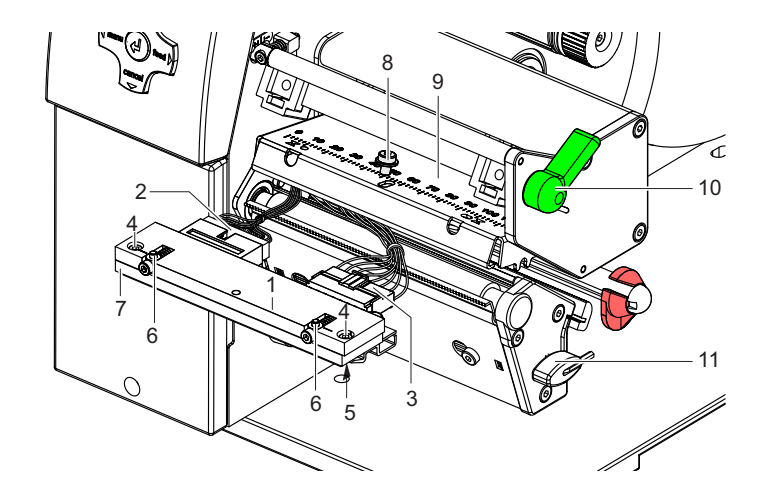

#### **Removing the printhead**

- Turn lever (10) counterclockwise to lift the printhead.
- Remove labels and transfer ribbon from the printer.
- Remove hexagonal wrench (11) from its retainer.
- Lightly keep printhead mounting bracket (9) on the print roller with one finger and screw out screw (8) with the hexagonal wrench and remove it and the washer.
- Swivel printhead mounting bracket (9) upward.
- Remove printhead from the printhead mounting bracket (9) if necessary.
- Loosen both plug connections (2, 3) on the printhead and set printhead down on a clean, soft surface.

### **Installing the printhead**

- Attach plug connections (2, 3).
- Position printhead in printhead mounting bracket (9) in such a way that the pins (6) are secured in the corresponding holes in the printhead mounting bracket (9).
- Lightly keep printhead mounting bracket (9) on the print roller with one finger and check for correct positioning of the printhead mounting bracket (9).
- Screw in screw (8) with washer with the hexagonal wrench and tighten it.
- Reload labels and transfer ribbon (see *[Chapter 6: Loading media](#page-74-0)*).

### <span id="page-192-0"></span>**Replacing the printhead on Pronto! 682/863**

### **Replacing the printhead**

The printhead of the label printer can be replaced without the need for fine adjustment. The printhead must be replaced if worn or when switching to a printhead with higher or lower resolution. For better differentiation, the print heads have a label stating the printer type and resolution.

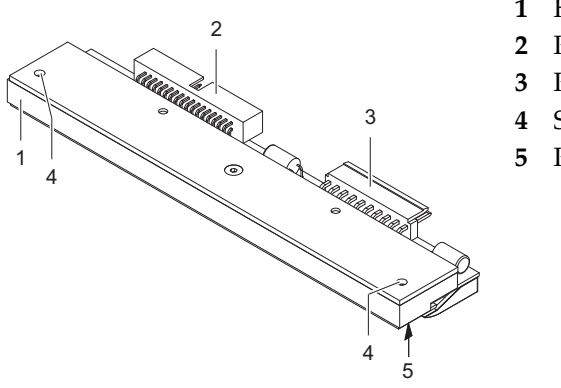

- **1** Head plate
- **2** Plug connection
- **3** Plug connection
- **4** Screw
- **5** Printing line

**Caution:** The printhead can be damaged by static electricity discharges and impacts!

- Set up printer on a grounded, conductive surface.
- Ground your body, e.g. by wearing a grounded wristband.
- Do not touch contacts on the plug connections  $(2, 3)$ .
- Do not touch printing line (5) with hard objects or your hands.

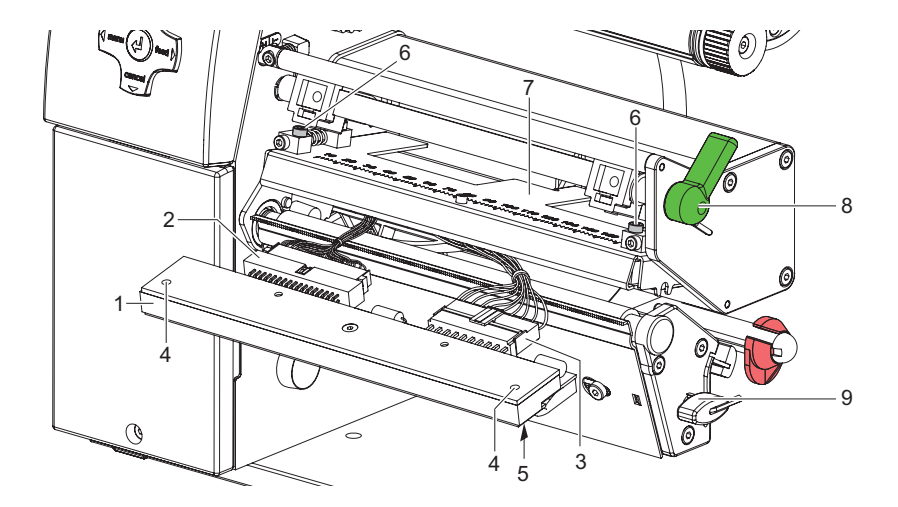

### **Removing the printhead**

- Turn lever (8) counterclockwise to lift the printhead.
- Remove labels and transfer ribbon from the printer.
- Remove hexagonal wrench (9) from its retainer.
- Lightly keep printhead mounting bracket (7) on the print roller with one finger and loosen screws (6) with the hexagonal wrench.
- Swivel printhead mounting bracket (7) upward.
- Remove printhead from the printhead mounting bracket (7) if necessary.
- Loosen both plug connections (2, 3) on the printhead.

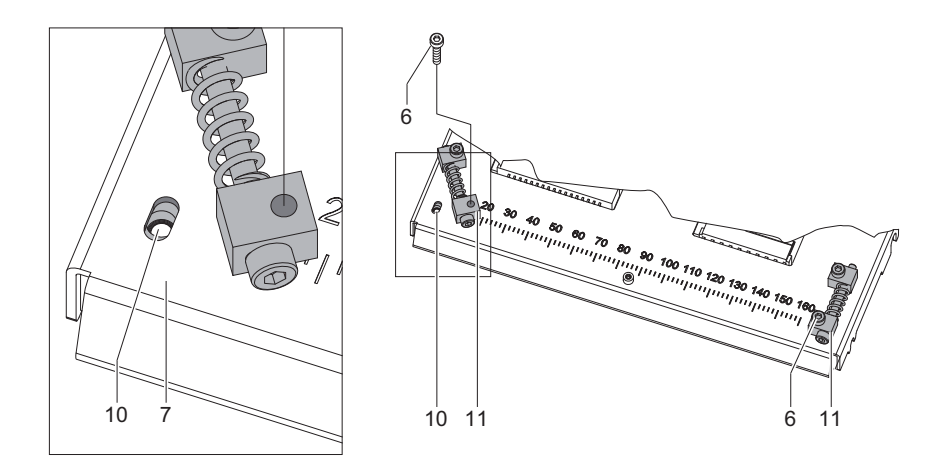

### **Installing the printhead**

- Attach plug connections (2, 3).
- Swing the adjustment elements (11) sidewards to uncover the slots (10) in the printhead carriage.
- Put in the printhead into the printhead carriage and swing down the printhead assembly by hand and hold it.
- Position the printhead in such a way that the threaded holes of the printhead are centered into the slots (10) of the printhead carriage.
- Swing back the adjustment elements (11) to the home position.
- Insert and tighten the screws (6).
- Reload labels and transfer ribbon (see *[Chapter 6: Loading media](#page-74-0)*).

## <span id="page-195-0"></span>**Replacing the print roller and rewind assist roller**

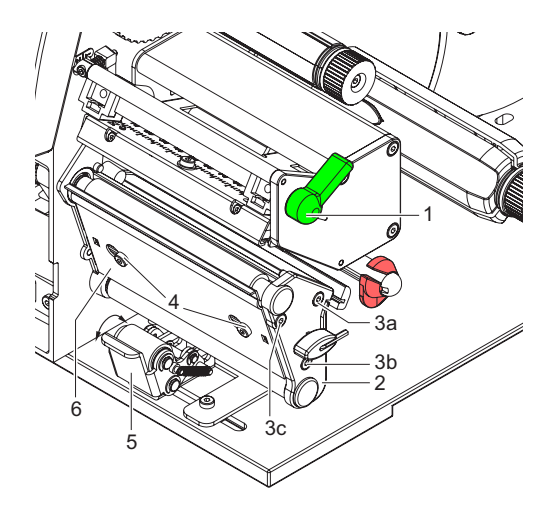

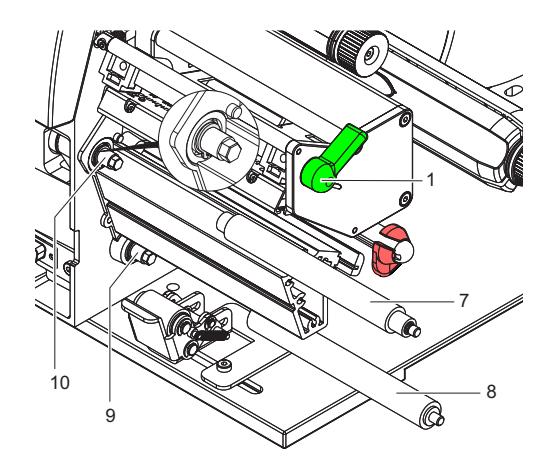

#### **Removing the side plate**

- **1** Turn lever (1) counterclockwise to lift the printhead.
- **2** Lift the pinch roller (5) off the rewind assist roller.
- **3** Remove labels and transfer ribbon from the printer.
- **4** Loosen screws (4) on plate (6) with hexagonal wrench by several turns and remove plate (6).
- **5** Unscrew screws (3abc) of the side plate (2) with hexagonal wrench. In the Pronto! 863 a pin with a hexagonal shaft is mounted instead of the screw (3b). Loosen the pin with a jaw wrench.
- **6** Remove side plate (2).

#### **Removing and installing rollers**

- **1** Pull print roller (7) and rewind assist roller (8) from the shafts (9, 10) on the housing.
- **2** Clean shafts (9, 10) of the rollers (see expanded view at shaft (10)).
- **3** Slide print roller (7) and rewind assist roller (8) onto their respective shafts and turn slightly until the hexagon of the shaft engages in the hexagon socket of the print roller.
- **4** Set side plate (2) in place and screw it down with the screws (3abc) by tightening the screws in order, i.e. a, b then c.
- **5** Set plate (6) in place and tighten screws (4) with hexagonal wrench.

# **Chapter 12: Test functions**

This chapter contains the following sections:

- **[Overview](#page-197-0)** Provides an overview of test functions
- **[Short status](#page-198-0) Describes the short status menu**
- **[Status print](#page-200-0)** Describes the status print function
- **[Font list](#page-202-0)** Describes the font list function
- **[Device list](#page-204-0)** Describes the device list function
- **[WiFi Status](#page-206-0)** Describes the WiFi status print function.
- **[ASCII Dump Mode](#page-207-0)** Describes the ASCII dump mode function
- **[Test grid](#page-209-0)** Describes the test grid function.
- **[Label profile](#page-210-0)** Describes the label profile function.

### <span id="page-197-0"></span>**Overview**

The printer is equipped with different test functions providing information on:

- the most important configuration parameters
- the fonts available in the printer
- important hardware components and connected peripheral devices
- the print image quality and state of the thermal printhead
- the function of label detection in conjunction with the optical properties of the label medium
- the label data sent from the computer or read out from the memory card

The test functions are found in the Test menu:

- **1** Press the menu button.
- **2** Select Test menu.
- **3** Switch to the test function level with the down arrow button.
- **4** Select the desired test function with the right and left arrow buttons.
- **5** Start the selected test function with the ↵ button.

### <span id="page-198-0"></span>**Short status**

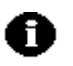

The Short status menu provides an overview of important status information in the display of the printer.

- **1** Press the menu button.
- **2** Select Short status menu.
- **3** Scroll through the individual lines with the up and down arrow buttons.

You can exit the Short status menu with the  $\downarrow$  button.

The following configuration parameters are displayed in the Short status menu:

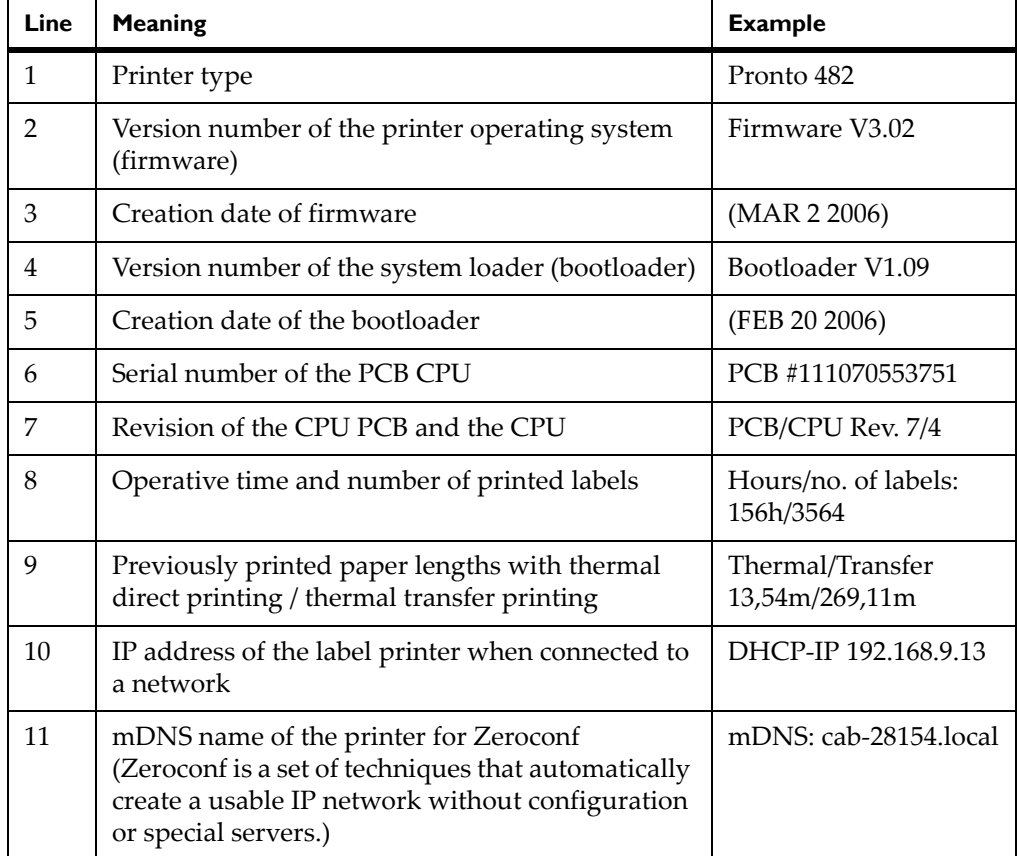

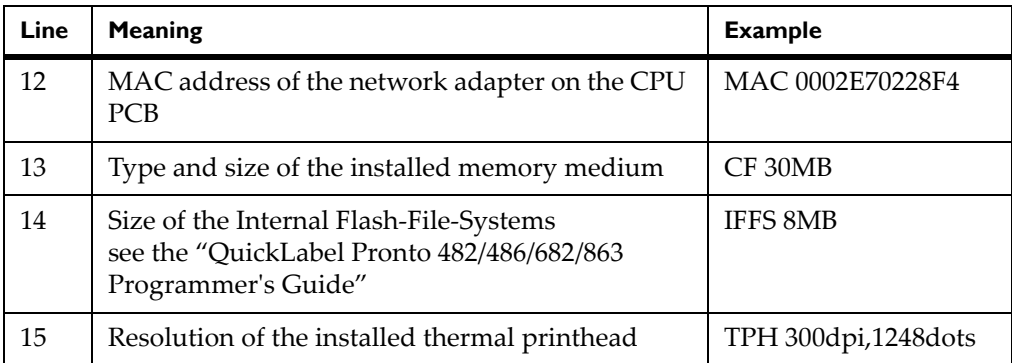

## <span id="page-200-0"></span>**Status print**

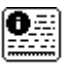

The Status print function prints a test image containing information on the configuration and status of the printer. The printout occurs using the heat level and print speed specified in the Setup > Print param. menu.

**Note:** The printout occurs without taking the label gaps into consideration. This is why endless media are most suitable for this purpose.

- **1** Insert printable medium (labels, endless paper) which extends across the entire printing width.
- **2** If the printout is to occur using thermal transfer printing, insert transfer ribbon with the maximum width.
- **3** Press the menu button.
- **4** Select Test > Status print menu.
- **5** Start printout with the → button.

You can cancel the printout with the cancel button.

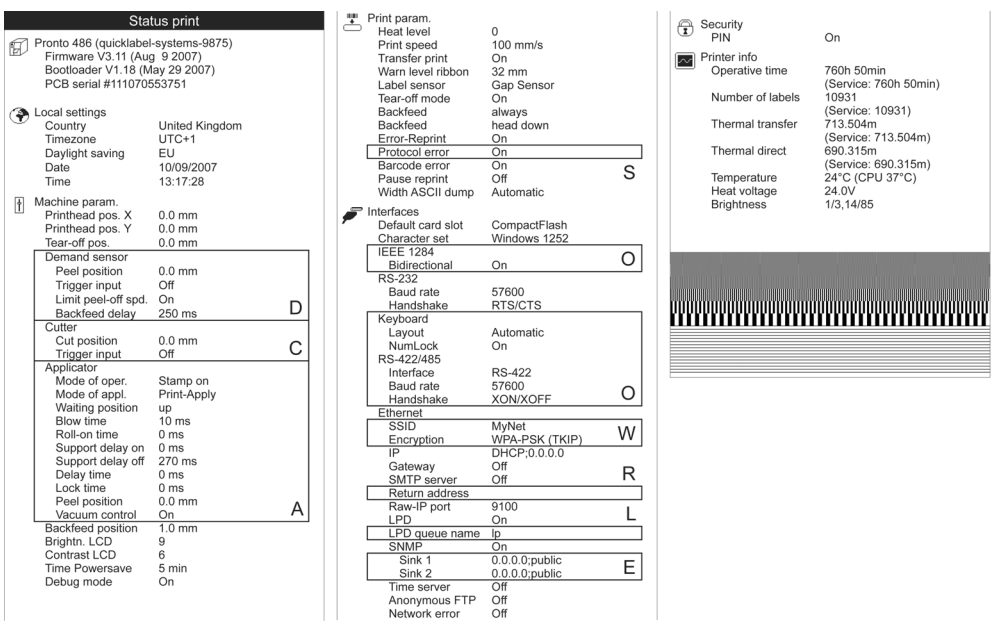

The Status print contains the following information:

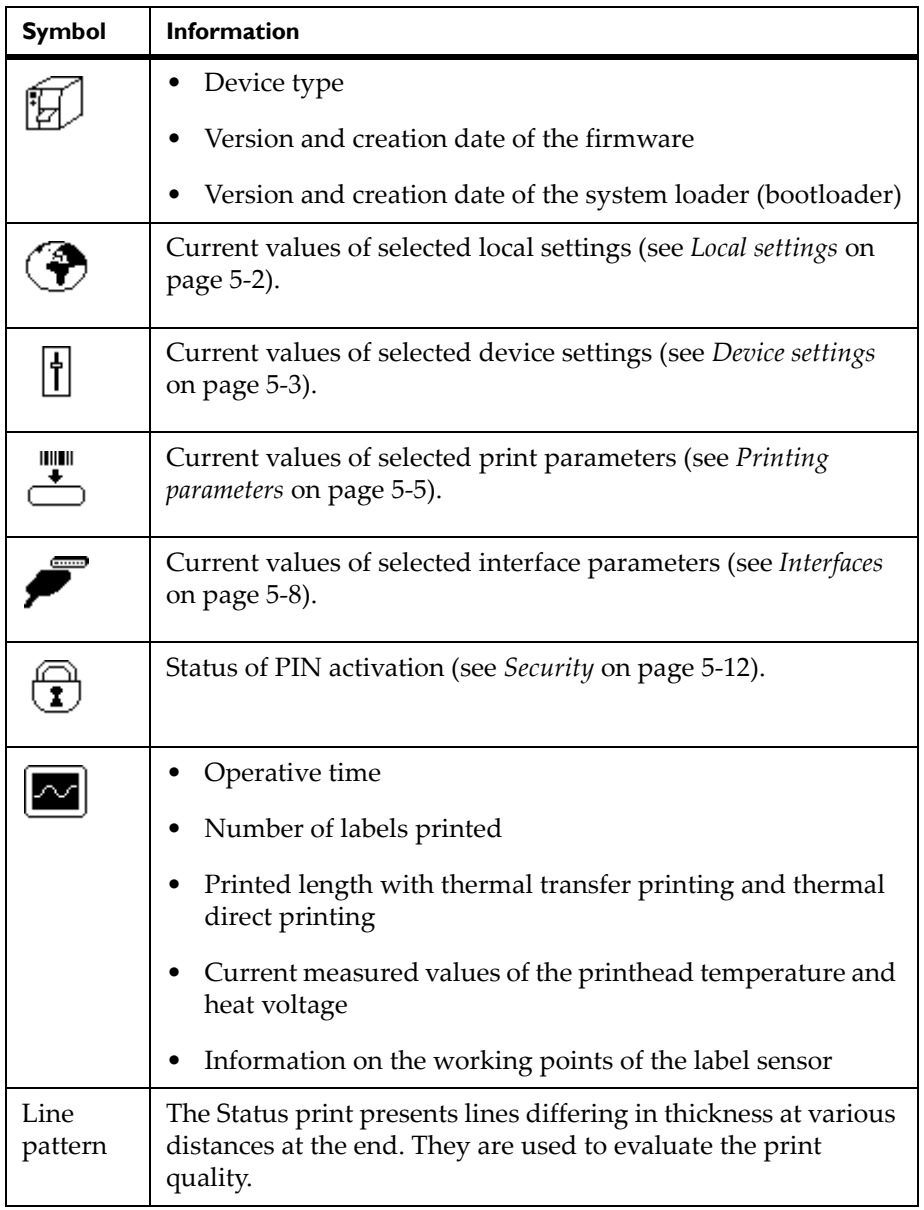

## <span id="page-202-0"></span>**Font list**

![](_page_202_Picture_1.jpeg)

The Font list function prints the most important parameters of the fonts available in the printer in tabular form. The table contains both the original fonts in the printer and other fonts loaded into the printer. The printout occurs using the heat level and print speed specified in the Setup > Print param. menu.

**Note:** The printout occurs without taking the label gaps into consideration. This is why endless media are most suitable for this purpose.

- **1** Insert printable medium (labels, endless paper) which extends across the entire printing width.
- **2** If the printout is to occur using thermal transfer printing, insert transfer ribbon with the maximum width.
- **3** Press the menu button.
- **4** Select Test > Font list menu.
- **5** Start printout with the → button.

You can cancel the printout with the cancel button.

![](_page_202_Picture_142.jpeg)

The parameters have the following meaning:

![](_page_202_Picture_143.jpeg)

![](_page_203_Picture_24.jpeg)

### <span id="page-204-0"></span>**Device list**

![](_page_204_Picture_1.jpeg)

The Device list function prints out the most important information on hardware components of the printer and connected devices. The printout occurs using the heat level and print speed specified in the Setup > Print param. menu.

**Note:** The printout occurs without taking the label gaps into consideration. This is why endless media are most suitable for this purpose.

- **1** Insert printable medium (labels, endless paper) which extends across the entire printing width.
- **2** If the printout is to occur using thermal transfer printing, insert transfer ribbon with the maximum width.
- **3** Press the menu button.
- **4** Select Test > Device list menu.
- **5** Start printout with the → button.

You can cancel the printout with the cancel button.

![](_page_204_Picture_170.jpeg)

![](_page_205_Picture_73.jpeg)

### <span id="page-206-0"></span>**WiFi Status**

![](_page_206_Picture_1.jpeg)

If the WLAN card is installed, the WiFi status function prints out a list of the most important parameters of the accessible Wireless Access Points. The printout occurs using the heat level and print speed specified in the Setup > Print param. menu.

**Note:** The printout occurs without taking the label gaps into consideration. This is why endless media are most suitable for this purpose.

- **1** Insert printable medium (labels, endless paper) which extends across the entire printing width.
- **2** If the printout is to occur using thermal transfer printing, insert transfer ribbon with the maximum width.
- **3** Press the menu button.
- **4** Select Test > WiFi status print menu.
- **5** Start printout with the ⊥ button.

You can cancel the printout with the cancel button.

![](_page_206_Picture_148.jpeg)

![](_page_206_Picture_149.jpeg)

### <span id="page-207-0"></span>**ASCII Dump Mode**

![](_page_207_Picture_1.jpeg)

ASCII Dump Mode offers the option of checking incoming control sequences at the interface when working with direct programming. The incoming commands at the printer are printed out as text. In addition, a corresponding error message is printed out immediately after an error occurs.

The printout occurs using the heat level and print speed specified in the Setup > Print param. menu and is started after four lines have been received.

**Note:** The printout occurs without taking the label gaps into consideration and without transfer ribbon checking. This is why endless media are most suitable for this purpose.

If you only have media (labels, endless paper) which do not cover the entire printing width, you can reduce the width of the printout continuously down to 50 mm with the Width ASCII dump parameter (see *[Printing parameters](#page-54-0)* on [page 5-5](#page-54-0)).

If you have questions about programming, keep a printout of your label file which was created in ASCII Dump Mode handy. The printout can be transmitted clearly via fax.

- **1** Load printable medium (labels, endless paper).
- **2** If the printout is to occur using thermal transfer printing, insert transfer ribbon.
- **3** If the printable medium and/or the transfer ribbon does not cover the entire printing width, reduce the width of the printout accordingly with the Width ASCII dump parameter (see *[Printing parameters](#page-54-0)* on page 5-5).
- **4** Press the menu button.
- **5** Select Test > ASCII Dump Mode menu.
- **6** Switch to Monitor mode with the ↵ button.
- **7** Send print jobs.
- **8** Call up the last few lines of a label description with the feed button.

Press the cancel button if you would like to cancel the printout or switch to the Ready mode.

![](_page_208_Picture_28.jpeg)

#### The control characters (ASCII code 00 to 31) are presented in the following form:

#### **Example:**

In the following two figures, the printout in Monitor mode is contrasted with the "normal" printout of a label.

![](_page_208_Figure_4.jpeg)

$$
J_{R}^{c_{k}} = 11; 0, 0, 68, 71, 106; {}_{R}^{c_{k}}\n5 11; 0, 0, 68, 71, 106; {}_{R}^{c_{k}}\n7 20, 10, 0, 596, pt18; free writing turn\n
$$
I_{R}^{c_{k}}\nI 72, 54, 30, 596, pt18; 30 degree {}_{R}^{c_{k}}\nI 65, 46, 60, 596, pt18; 60 degree {}_{R}^{c_{k}}\nI 56, 42, 90, 596, pt18; 90 degree {}_{R}^{c_{k}}\nI 46, 44.5, 120, 596, pt18; 120 degree {}_{R}^{c_{k}}\nI 38, 50.5, 150, 596, pt18; 150 degree {}_{R}^{c_{k}}\nA 1 R E
$$
$$

# <span id="page-209-0"></span>**Test grid**

![](_page_209_Picture_1.jpeg)

The Test grid function prints out the geometric pattern on a background grid. This allows you to assess the evenness of the print quality.

The printout occurs using the heat level and print speed specified in the Setup > Print param. menu.

**Note:** The printout occurs without taking the label gaps into consideration. This is why endless media are most suitable for this purpose.

- **1** Insert printable medium (labels, endless paper) which extends across the entire printing width.
- **2** If the printout is to occur using thermal transfer printing, insert transfer ribbon with the maximum width.
- **3** Press the menu button.
- **4** Select Test > Test grid menu.
- **5** Start printout with the → button.

The geometric pattern is printed every 5 seconds once the Test grid function is started. You can adjust the printer during the pauses between the printouts.

You can end the printout of the test grid with the cancel button.

![](_page_209_Picture_12.jpeg)

## <span id="page-210-0"></span>**Label profile**

![](_page_210_Picture_1.jpeg)

The Label profile function carries out a longer label advance. It saves the values measured by the label sensor here and then prints them out in two diagrams. The printout is used to check label detection in conjunction with the optical properties of the label medium.

The printout occurs using the heat level and print speed specified in the Setup > Print param. menu.

**Note:** The printout occurs without taking the label gaps into consideration. This is why endless media are most suitable for this purpose.

- **1** Select the label sensor to be tested in the menu Setup > Print param. (see *[Printing parameters](#page-54-0)* on page 5-5).
- **2** Load the label medium to be tested into the printer.
- **3** Press the menu button.
- **4** Select Test > Label profile menu.
- **5** Start the function with the ⊥ button.

The printer performs a longer label advance. The label sensor measures the transparency/reflection capacity of the label material here. The message Test print OK appears in the display once the advance is complete.

- **6** Insert printable medium (labels, endless paper) which extends across the entire printing width.
- **7** If the printout is to occur using thermal transfer printing, insert transfer ribbon with the maximum width.
- **8** Start the diagram printout with the ↵ button.

The following figure shows an example label profile. The top diagram shows the gradient determined for label detection. The rise (first derivative) of the gradient is represented in the bottom diagram. The starting end of the label is located at the point where the rise of the gradient exhibits a minimum (see vertical dotted line).

![](_page_211_Figure_1.jpeg)

![](_page_211_Picture_65.jpeg)

# **Chapter 13: Service functions**

This chapter contains the following sections:

- **[Performing firmware update](#page-213-0)** Describes how to update the printer firmware
- **[Save settings](#page-216-0)** Describes how to save printer configurations to a file
- **[Load settings](#page-217-0)** Describes how to load printer configurations from a file
- **Cleaning Interval -** Describes how to use the cleaning interval function

### <span id="page-213-0"></span>**Performing firmware update**

The firmware of the printer is saved in a Flash EPROM. You can update the firmware using the following functions:

- Firmware upd.: Copy a firmware file from a computer connected to one of the interfaces of a label printer (see *[Copying new firmware via interface](#page-213-1)* on [page 13-2](#page-213-1)).
- Firmw. fr. card: Copy a firmware file from a memory card (see *[Copying](#page-214-0)  [new firmware from memory medium](#page-214-0)* on page 13-3).
- FTP firmware update via printer management (see *[FTP firmware update](#page-223-0)* on [page 14-4](#page-223-0)).

### <span id="page-213-1"></span>**Copying new firmware via interface**

- **1** Press the menu button.
- **2** Select Service > Firmware upd. menu.
- **3** Press the ↵ button.

The Firmware-Upd message appears in the display.

- **4** Press the ↵ button.
- **5** If the function Firmware upd. is protected via a PIN, use the arrow buttons to enter the code number and confirm with the  $\perp$  button.
- **6** Open the Windows command prompt on the PC.
- **7** Configure the serial interface of the PC with the mode command. Enter the command **mode com1: baud=115200 parity=n data=8 stop=1**, for example
- **8** Send the firmware file (e.g. 303\_6518.x2) to the printer. Enter the command **copy /b 303\_6518.x2 com1:** , for example.

A progress indicator is displayed while the firmware is being copied. OK appears in the display once copying is successfully completed.

**9** Press the → button.

### <span id="page-214-0"></span>**Copying new firmware from memory medium**

- **1** Select in the menu Setup > Interfaces > Default card slot depending on the used memory medium CompactFlash or USB Memory.
- **2** Format CompactFlash memory card or USB flash drive in the printer (see *Format card* [on page 15-7\)](#page-230-0).

The directories "fonts", "images", "labels" and "misc" are created on the memory medium here.

- **3** Copy the firmware file to the "misc" directory of the memory medium. This can be done on a computer or via FTP on the printer.
- **4** Insert the prepared memory medium into the printer.
- **5** Press the menu button.
- **6** Select Service > Firmw. fr. card menu.
- **7** Press the ↵ button.
- **8** If the function Firmw. fr. card is protected via a PIN, use the arrow buttons to enter the code number and confirm with the ↵ button.

The names of the firmware files found on the memory medium are shown in the display.

- **9** If several firmware files are found on the memory medium, select the desired file with the up and down buttons.
- **10** Press the ↵ button.

The selected firmware file is copied. A progress indicator is displayed while the firmware is being copied. OK appears in the display once copying is successfully completed.

**11** Press the ⊿ button.

### **Error messages during the firmware update**

If an error occurs during the update, one of the following error codes is shown in the display:

![](_page_215_Picture_48.jpeg)

**Note:** If an error occurs with a firmware update, the old firmware version is no longer usable. Restart programming in this case.
# **Save settings**

**Note:** Access only possible with memory medium in the default card slot.

You can save the printer configuration to a memory medium (memory card, USB flash drive, Internal Flash File System) in the default card slot. The configuration will be saved as XML file in the folder \MISC of the CF card. The current date is used as file name YYYYMMDD.XML (e.g. 20070427.XML for a file saved on 04-27-2007).

- **1** Insert memory medium.
- **2** Press the menu button.
- **3** Select Service > Save settings menu.
- **4** If the function Save settings is protected via a PIN, use the arrow buttons to enter the code number and confirm with the ⊥ button.

Saving of the configuration data starts. OK is shown in the display when the entire saving procedure is complete.

- **5** Press the ⊥ button.
- **6** Do not remove the memory medium until the saving procedure is complete.

An error message appearing during the saving procedure may be caused by an unreadable medium (e.g. unknown card type, unformatted card). Information on formatting the CF card is found in *Format card* [on page 15-7.](#page-230-0)

## **Load settings**

**Note:** Access only possible with memory medium in the default card slot.

You can load a printer configuration previously saved to a memory medium (memory card, USB flash drive, Internal Flash File System) into the printer with the Load settings function.

- **1** Insert memory medium.
- **2** Press the menu button.
- **3** Select Service > Load settings menu.
- **4** If the function Load settings is protected via a PIN, use the arrow buttons to enter the code number and confirm with the ↵ button.
- **5** If several configuration files are found on the memory card, select the desired file with the up and down buttons.
- **6** Press the ↵ button.

Loading of the configuration data starts. Do not remove the memory card until the loading procedure is complete. OK is shown in the display when the entire loading procedure is complete.

**7** Press the ↵ button.

If an error occurs during the loading procedure, an error message appears in the display. Restart the loading procedure in this case. If an error occurs again, you must enter the configuration parameters via the operating panel.

# **Cleaning Interval**

The Cleaning interval function is used for additional printhead maintenance control. The length of medium which passes the printhead can be selected in increments of 100 m after which the printhead is to be cleaned.

- **1** Press the menu button.
- **2** Select Service > Cleaning interval menu.
- **3** Press the ↵ button.
- **4** Select the desired value with the left/right arrow buttons or select Off to deactivate the Cleaning interval function.
- **5** Press the ⊥ button.

If the set length of the medium (label strip, transfer ribbon) has passed the printhead and an error occurs in the fl ow of the medium (e.g. label end, transfer ribbon end), the Clean printhead! message appears in the display. The error message for the error which occurred is not displayed until the Clean printhead! message is acknowledged. As long as no errors occur in the medium fl ow, no messages are displayed and the print job is continued even if the cleaning interval has passed.

# **Chapter 14: FTP printer management**

This chapter contains the following sections:

- **[FTP logon](#page-221-0)** Describes how to establish an FTP connection
- **[Directory structure of the FTP server](#page-222-0)** Describes the folder structure of the FTP server
- **[FTP firmware update](#page-223-0)** Describes how to update firmware via FTP

Using the File Transfer Protocol (FTP), you can manage and transfer files on the network via the Ethernet interface or WLAN card. You will require an FTP program (FTP client) which supports the "binary" transfer mode to manage the printer. The printer functions as an FTP server.

FTP printer management is comprised of four functions:

- management of the memory card installed in the label printer (see *[Chapter](#page-224-0)  [15: Memory media](#page-224-0)*)
- printer firmware update (see *[Copying new firmware via interface](#page-213-0)* on page [13-2](#page-213-0))
- IFFS management (see *[Directory structure of the FTP server](#page-222-0)* on page 14-3)
- direct printing via copying .LBL files (see *[Directory structure of the FTP](#page-222-0)  server* [on page 14-3\)](#page-222-0)

## <span id="page-221-0"></span>**FTP logon**

To establish an FTP connection, the client must be logged on to the server. The logon type depends on the client. The following information must be specified in any case, however:

- IP address of the label printer
- User name and password

Access to the printer management functions depends on the user name:

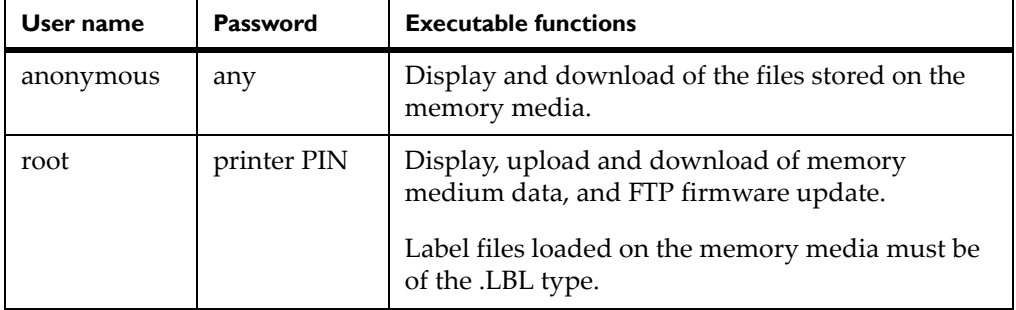

After logging on, you can access the FTP server in a manner similar to a Windows folder.

**Caution:** It is absolutely necessary to define a PIN for FTP access with the username "root". The initial setting of the PIN can be made via the operating panel of the printer or via the printer website.

# <span id="page-222-0"></span>**Directory structure of the FTP server**

The files accessible via FTP are found in several folders:

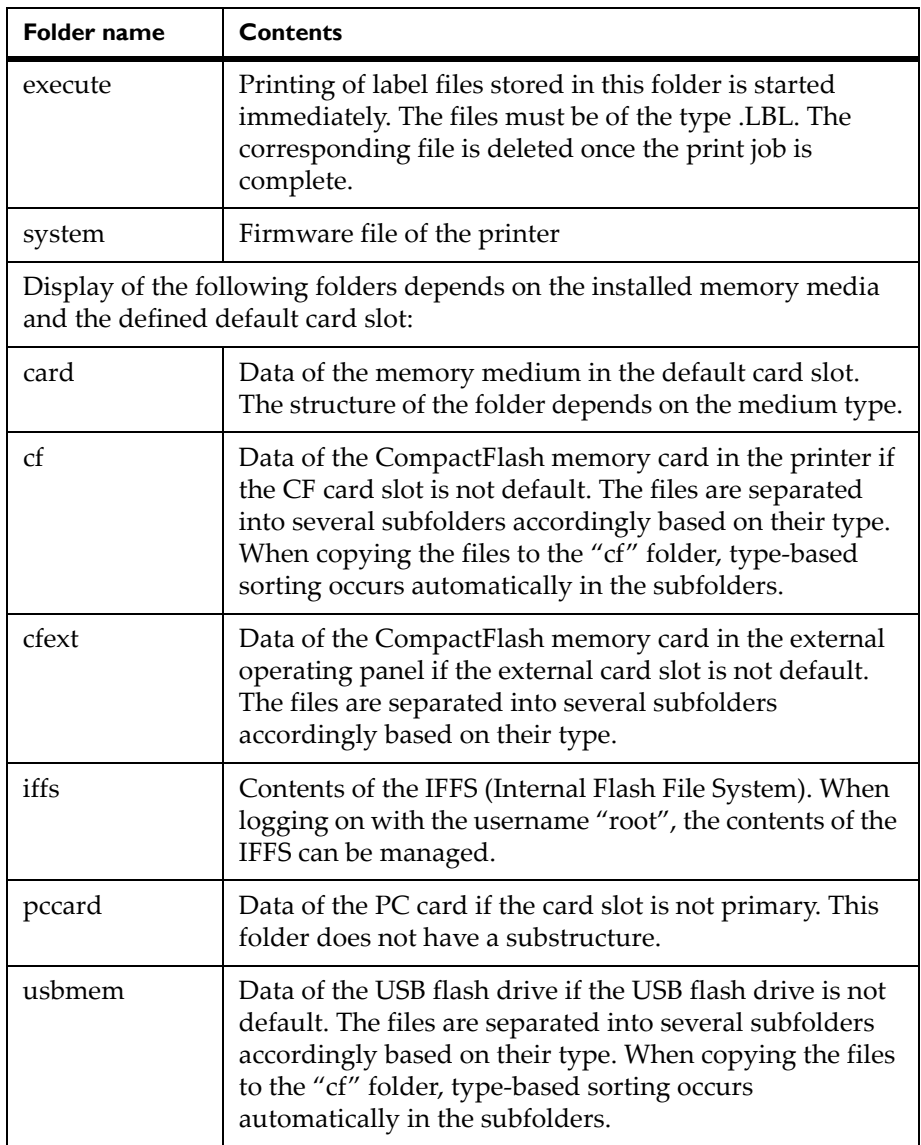

## <span id="page-223-0"></span>**FTP firmware update**

To carry out a firmware update, you must be logged on with the username "root" (see *FTP logon* [on page 14-2](#page-221-0)).

- **1** Ensure that the label printer is in "Ready" mode. See *Status tab* [on page 5-](#page-64-0) [15.](#page-64-0)
- **2** Set the "binary" transfer mode in the FTP client.
- **3** Open the "system" folder.
- **4** Copy a valid firmware file (e.g. 303\_6518.x2) to the "system" folder.

FTP-Firmware-UPd appears in the display of the printer. The status of the saving procedure is shown by a progress indicator in the display. The printer resets automatically after the update is carried out successfully.

You can check whether the firmware update was carried out successfully on the "Status" tab of the printer website.

# <span id="page-224-0"></span>**Chapter 15: Memory media**

This chapter contains the following sections:

- **[Suitable Memory Media](#page-225-0)** Describes compatible media types
- **Installation -** Describes how to install external memory media
- **[Formatting](#page-226-0)** Describes how to format a memory card
- **[Directory Structure](#page-226-1)** Describes the folder structure for CompactFlash cards and USB flash drives
- **[Writing](#page-227-0)** Describes how to write to a memory medium
- [Memory media functions in the offline menu](#page-228-0) Describes memory media functions available in the offline menu

Graphics, fonts, label descriptions and database information can be saved for the long-term on memory media.

**Note:** Always create a backup copy of the memory card in case of a malfunction.

# <span id="page-225-0"></span>**Suitable Memory Media**

#### **External media**

- Type 1 CompactFlash card up to a maximum size of 2 GB in the corresponding card slot of the printer or in the external operating panel
- PC card (PCMCIA) in the corresponding card slot of the printer
- USB flash drive up to a maximum size of 2 GB at USB master interface

#### **Internal medium**

• Approximately 5 MB flash memory inside the printer (Internal Flash File System)

### <span id="page-225-1"></span>**Installation**

**Note:** For external memory media only!

**1** Slide memory card contact-side first into the matching slot as far as it will go. The rear section of the inserted memory card still extends from the device housing so that it can be removed by hand.

or

Connect USB flash drive to an USB master interface.

**Note:** When the memory cards are slid onto the contact pins, light physical resistance can be felt.

- **2** Press the menu button.
- **3** Check whether the Memory card menu is shown in the display. If the Memory card menu is not shown in the display, it could be because:
	- the card slot being used is not selected as the default card slot
	- the memory card is not inserted far enough into the card slot
	- the memory card is entered incorrectly

**Note:** Do not remove a memory medium while it is being accessed. You can configure the printer so that access to a memory medium is indicated on the status line

## <span id="page-226-0"></span>**Formatting**

**Note:** For CompactFlash cards and PC cards only!

If the memory medium has not been pre-formatted in a suitable way, it can be formatted it in the following manners:

- Formatting in the printer via the Format card (see *Formatting* [on page 15-](#page-226-0) [3\)](#page-226-0) menu item.
- Formatting in the printer via the interface with the Mf;name CR command. See "QuickLabel Pronto 482/486/682/863 Programmer's Guide".

## <span id="page-226-1"></span>**Directory Structure**

On CompactFlash cards some folders are created during formatting.

On USB flash drives connected to the printer, the same directory structure is automatically generated when uploading files to the flash drive:

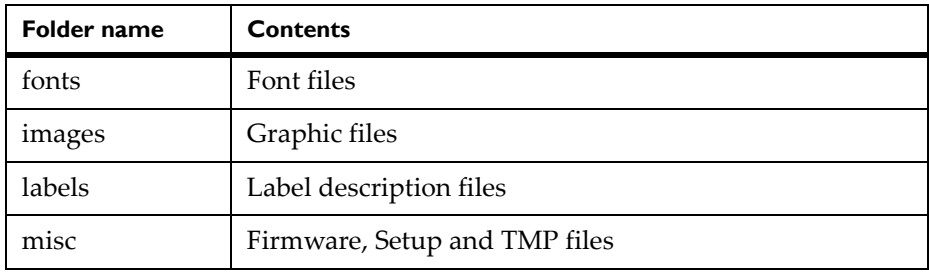

**Note:** PC cards have no folders.

# <span id="page-227-0"></span>**Writing**

The memory medium can be written to in several ways. The most functionally secure way is writing to the card in the printer via a data interface.

**Note:** The medium in the default card slot is written to by default. To write to a medium in another slot specify the path name of the slot in the file name (see "QuickLabel Pronto 482/486/682/863 Programmer's Guide").

Example: With direct programming, the command sequence for saving a label (file ABC) has the following form:

```
Ms LBL; ABC Command for saving the file ABC
J | \qquad \qquad | \qquad \qquadH 100,0,T
S | 1; 0, 0, 68, 71, 104 | Contents of the file ABC
T 10,10,0,3,pt15;memory card |
A 1[NOPRINT] |
Ms LBL End of save command
```
- After transfer of the command sequence, the file ABC is saved on the memory card with the commands from J to A.
- Only one label is printed each time the file ABC is called up.
- The [NOPRINT] parameter in command A suppresses the printing of a label when the file is saved.
- If you would like to print the label a variable number of times, you must put command A after the ending Ms command.

## <span id="page-228-0"></span>**Memory media functions in the offline menu**

Accessing the Memory card menu is only possible if a memory medium is installed in the default card slot.

Only the medium in the default slot can be operated via the operating panel (see *Interfaces* [on page 5-8](#page-57-0)). When operating via an interface, each card slot can be addressed via a path.

#### **Label from card**

You can print labels whose descriptions are saved on the memory medium using the Label from card function.

- **1** Select the Label from card function in the Memory card menu.
- **2** Press the ↵ button.

The name of the label found at the top of the index of the memory medium is displayed.

- **3** Select the desired label in the index of the medium with the up and down arrow buttons.
- **4** Press the ↵ button.

If you have selected a label which was saved with a fixed label quantity, the print job is started immediately.

For label descriptions with a variable label quantity, you are requested by the display to enter the label quantity.

If additional input on the label description is required, the display requests you to enter the variable data.

- **5** Enter the label quantity/variable data with the following buttons:
	- **Left Arrow** cursor left
	- **Right Arrow** cursor right
	- **Up Arrow** increase value at cursor position by 1 or select next letter in alphabet
	- **Down Arrow** decrease value at cursor position by 1 or select previous letter in alphabet
- **6** Press the ↵ button briefly to confirm the input and start the print job.

#### **Canceling input:**

You can cancel the selection of the label and the label quantity at any time by pressing and holding the  $\downarrow$  button (at least 2 seconds).

#### **Print directory**

You can print out the index of the installed memory card with the Print directory function.

- **1** Insert printable medium (labels, endless paper) which extends across the entire printing width.
- **2** If the printout is to occur using thermal transfer printing, insert transfer ribbon with the maximum width.
- **3** Press the menu button.
- **4** Select the Print directory function in the Memory card menu.
- **5** Start printout with the → button.

The printout contains:

- the name of the memory card
- information on the saved files
- the size of the available memory area

#### **Copy memory card**

All the data from one memory medium can be copied to another one of the same type with the Copy memory card function. Copying between memory media with different memory capacities is possible. You can also use memory media which already contain data as a destination medium.

#### **Caution:** Data loss when copying.

If files with the same name are found on the original and copy media, the files on the copy medium are overwritten without any prior notification. In addition, removal of the memory medium during the copying procedure leads to data loss.

- Check files for the same name before copying.
- Only remove or insert memory media when so instructed in the display.

You can prevent unauthorized copying of memory media by using a PIN. (see *Security* [on page 5-12\)](#page-61-0)

- **1** Insert original medium.
- **2** Press the menu button.
- **3** Select Memory card > Copy memory card with the right and left arrow buttons.
- **4** Press the ↵ button.

A selection field with the selection No appears in the display.

- **5** Use the up and down arrow buttons to select Yes.
- **6** Press the  $\downarrow$  button.
- **7** If the function Copy memory card is protected via a PIN, use the arrow buttons to enter the code number and confirm with the  $\downarrow$  button.

The copying procedure starts. When copying larger amounts of data, the copying procedure is carried out in several copying cycles. An increasing progress indicator is shown in the display during a copy cycle. The Insert dest. instruction then appears.

**8** Remove original medium and insert the medium to be written to.

The data read from the original medium is transferred to the copy medium. The progress indicator in the display shrinks during this process. If only part of the data from the original card was read out, the Insert source instruction appears.

**9** Remove copy medium and insert original medium again.

The next copy cycle begins.

**10** Repeat the previous two steps until all data has been copied.

OK is shown in the display when the entire copying procedure is complete.

**11** Press the ↵ button.

If the medium to be written to can no longer accept data during the copying procedure, the Card full error message appears in the display.

#### <span id="page-230-0"></span>**Format card**

The Format card function can be used to delete all data from a memory medium. This reformats the memory medium. This is why you can also use the Format card function if the Unknown card or Structural err. error message was output when using the medium.

You can prevent unauthorized deleting of memory cards by using a PIN (see *Security* [on page 5-12\)](#page-61-0).

- **1** Insert original medium.
- **2** Press the menu button.
- **3** Select Memory card > Format card with the right and left arrow buttons.
- **4** Press the ↵ button.

A selection field with the selection No appears in the display.

- **5** Use the up and down buttons to select Yes.
- **6** Press the  $\downarrow$  button.
- **7** If the function Format card is protected via a PIN, use the arrow buttons to enter the code number and confirm with the ↵ button.

The deleting procedure starts.

**8** Do not remove the medium from the printer during the deleting procedure.

The memory volume of the medium is shown in the display as soon as the deleting procedure is complete.

**9** Press any button.

#### **Printing file contents**

The label files found on a memory medium consist of a sequence of printer commands. You can print these command sequences in the form of text with the ASCII dump (Card) function.

- **1** Insert printable medium (labels, endless paper) which extends across the entire printing width.
- **2** If the printout is to occur using thermal transfer printing, insert transfer ribbon with the maximum width.
- **3** Insert a memory medium.
- **4** Press the menu button.
- **5** Select the ASCII dump (Card) function in the Memory card menu.
- **6** Press the ↵ button.

The index of the memory medium is shown in the display.

- **7** Select the desired label file in the index of the medium with the up and down buttons.
- **8** Start printout with the ↵ button.

The data printout is started after four lines are received. For this reason, it is often necessary to call up the last few lines of a label description with the feed button.

You can cancel the printout of the label description with the cancel button.

# **Chapter 16: Error treatment**

This chapter contains the following sections:

- **[Error types](#page-235-0)** Describes error types
- **[Troubleshooting](#page-236-0)** Describes troubleshooting issues and solutions
- **[Error messages and recovery](#page-238-0)** Describes error messages and solutions

### <span id="page-235-0"></span>**Error types**

When an error occurs, the diagnostic system displays the error on the screen and switches the printer into one of the three possible error modes, depending on the error type:

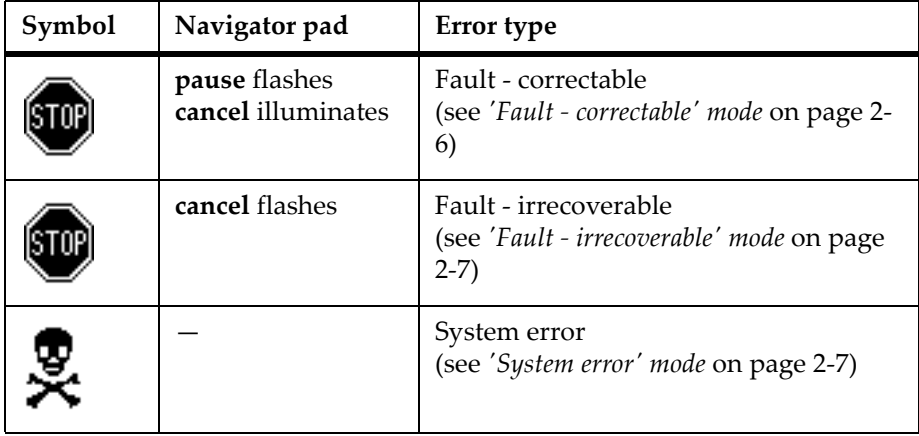

# <span id="page-236-0"></span>**Troubleshooting**

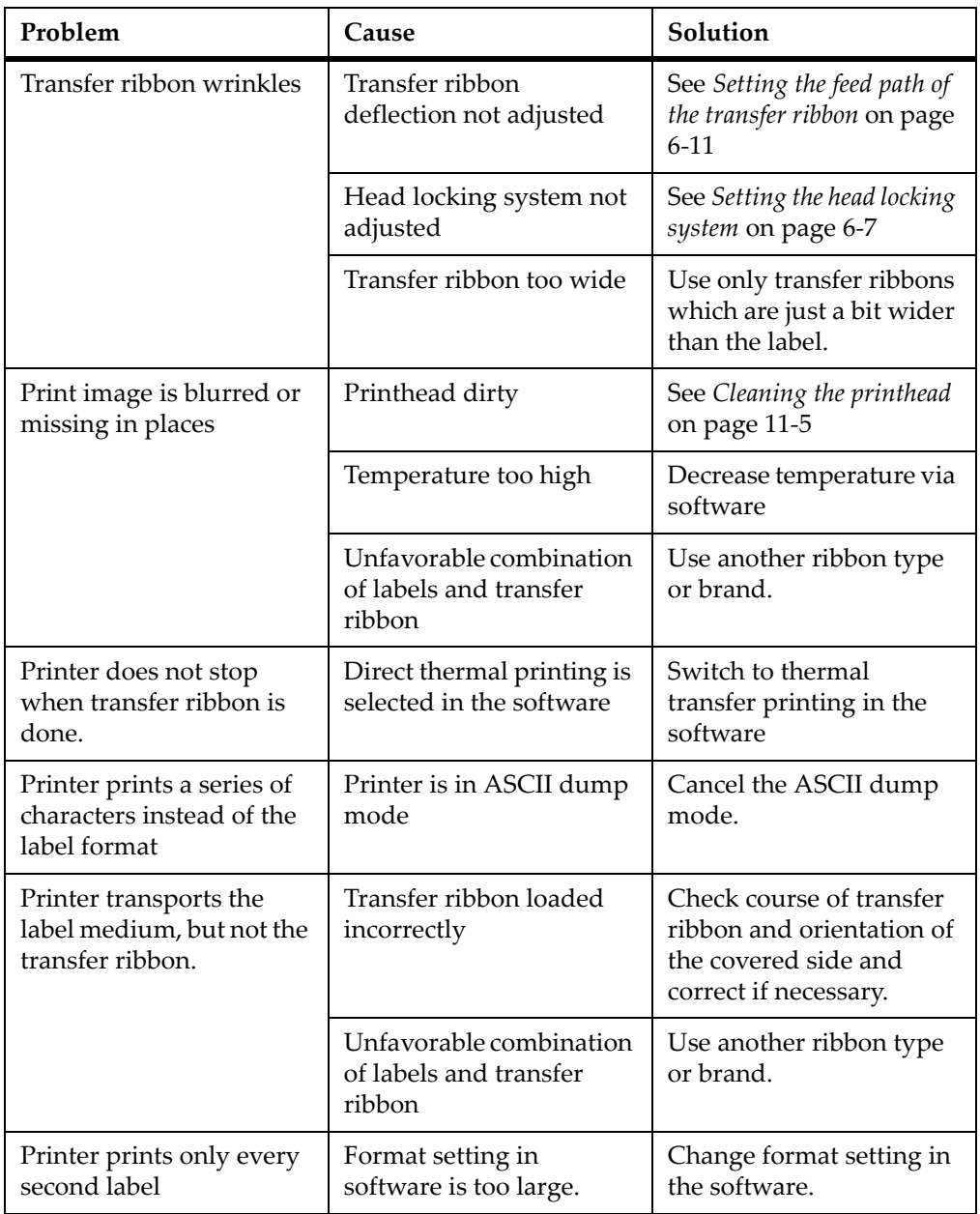

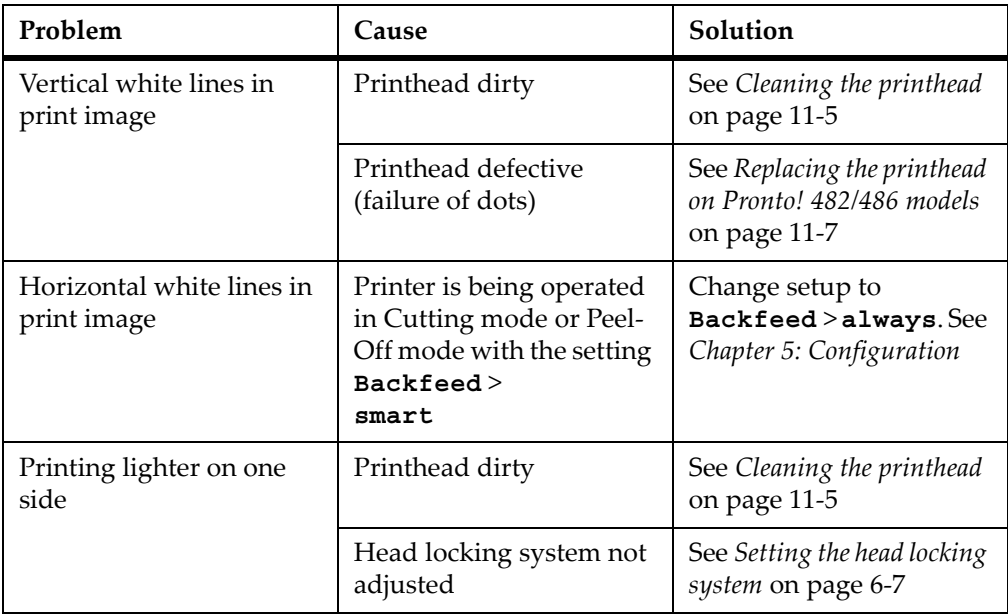

# <span id="page-238-0"></span>**Error messages and recovery**

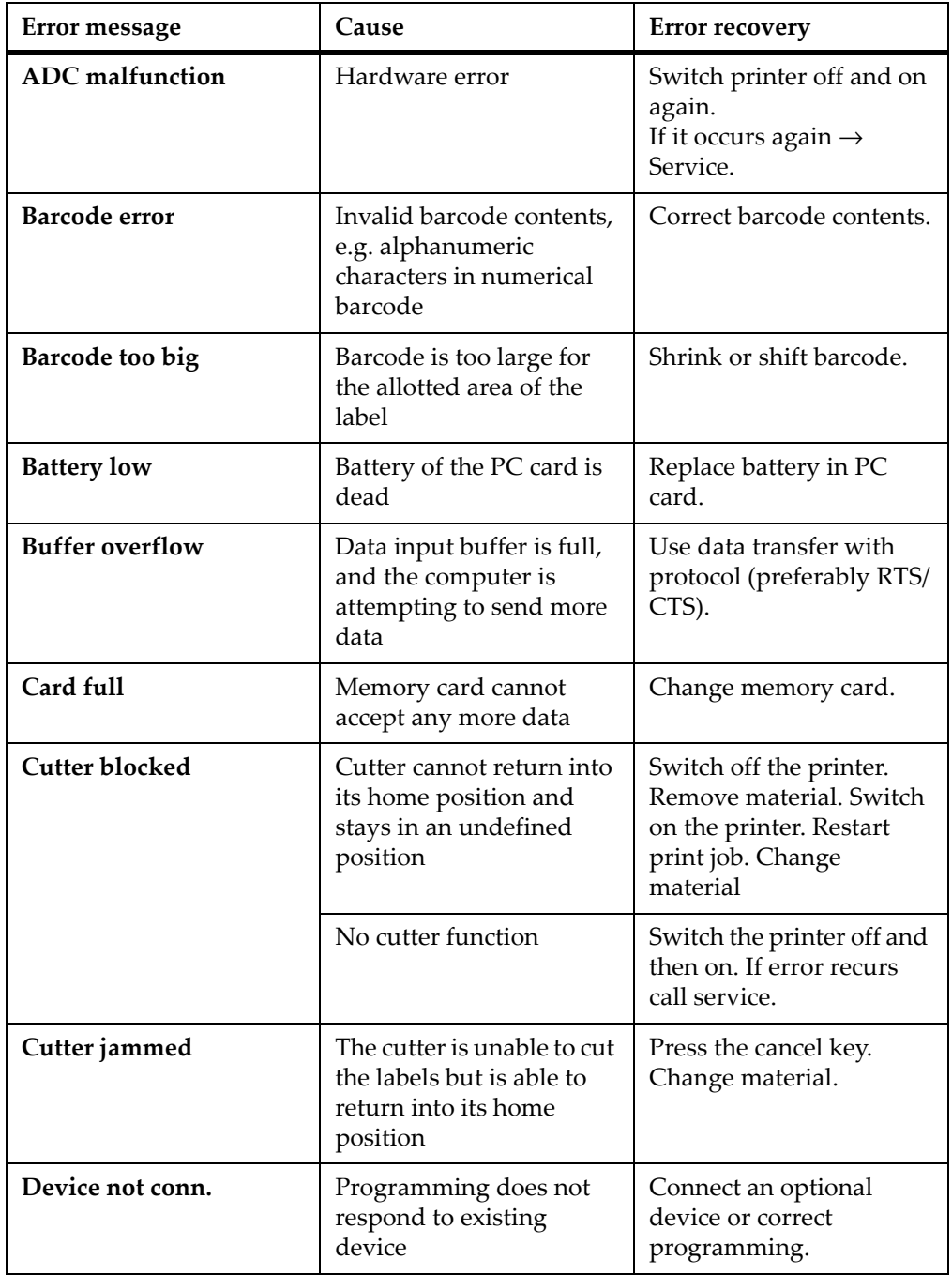

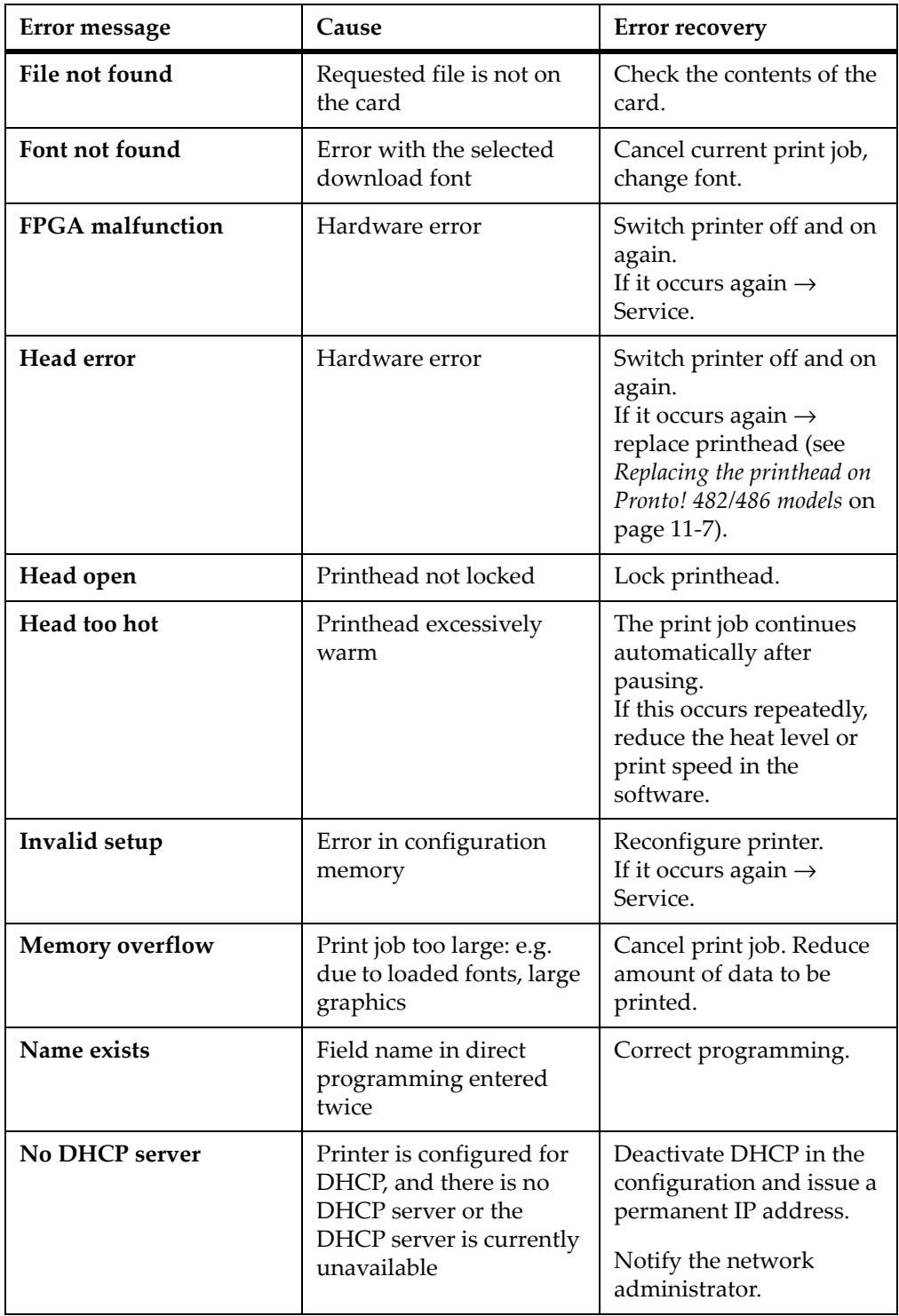

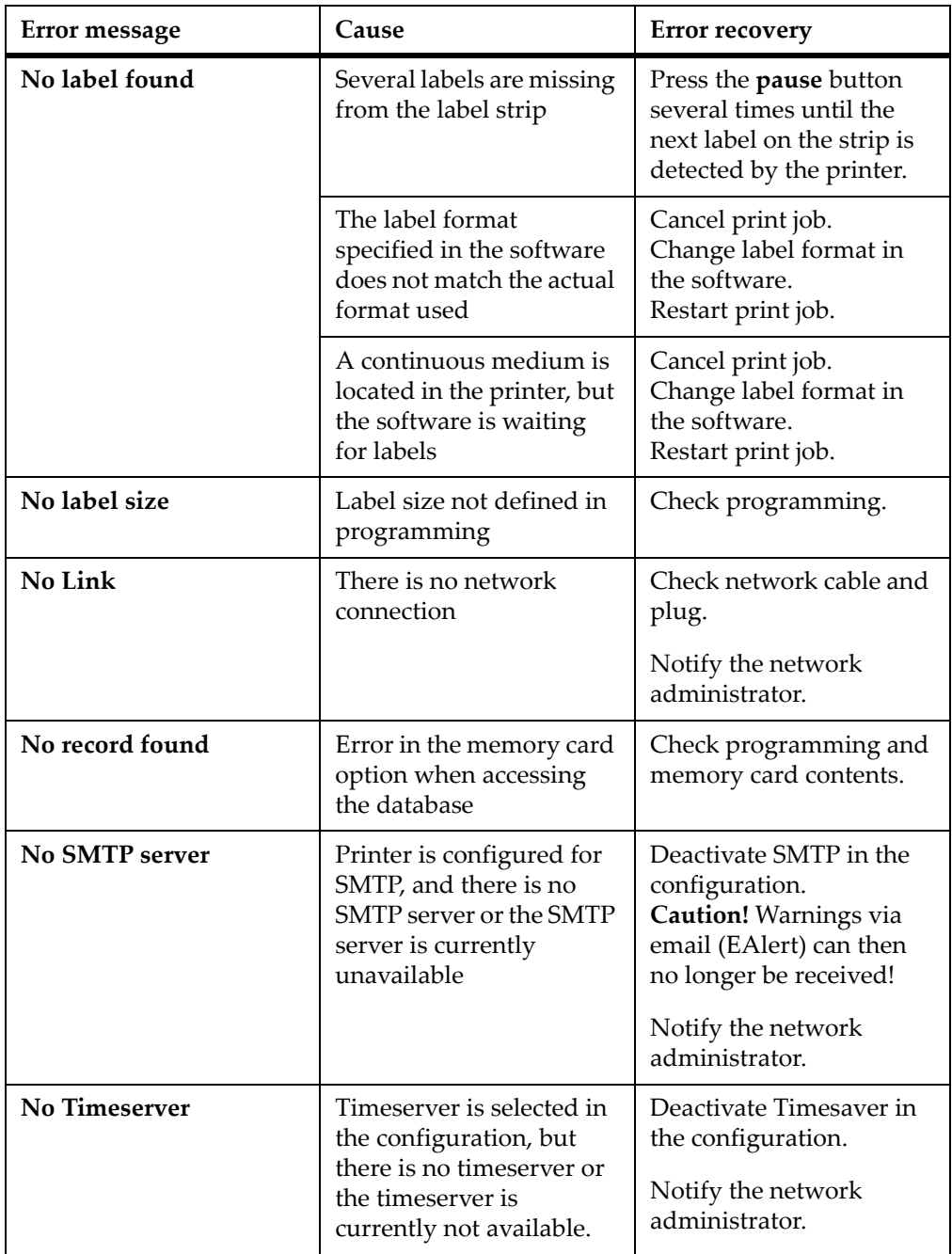

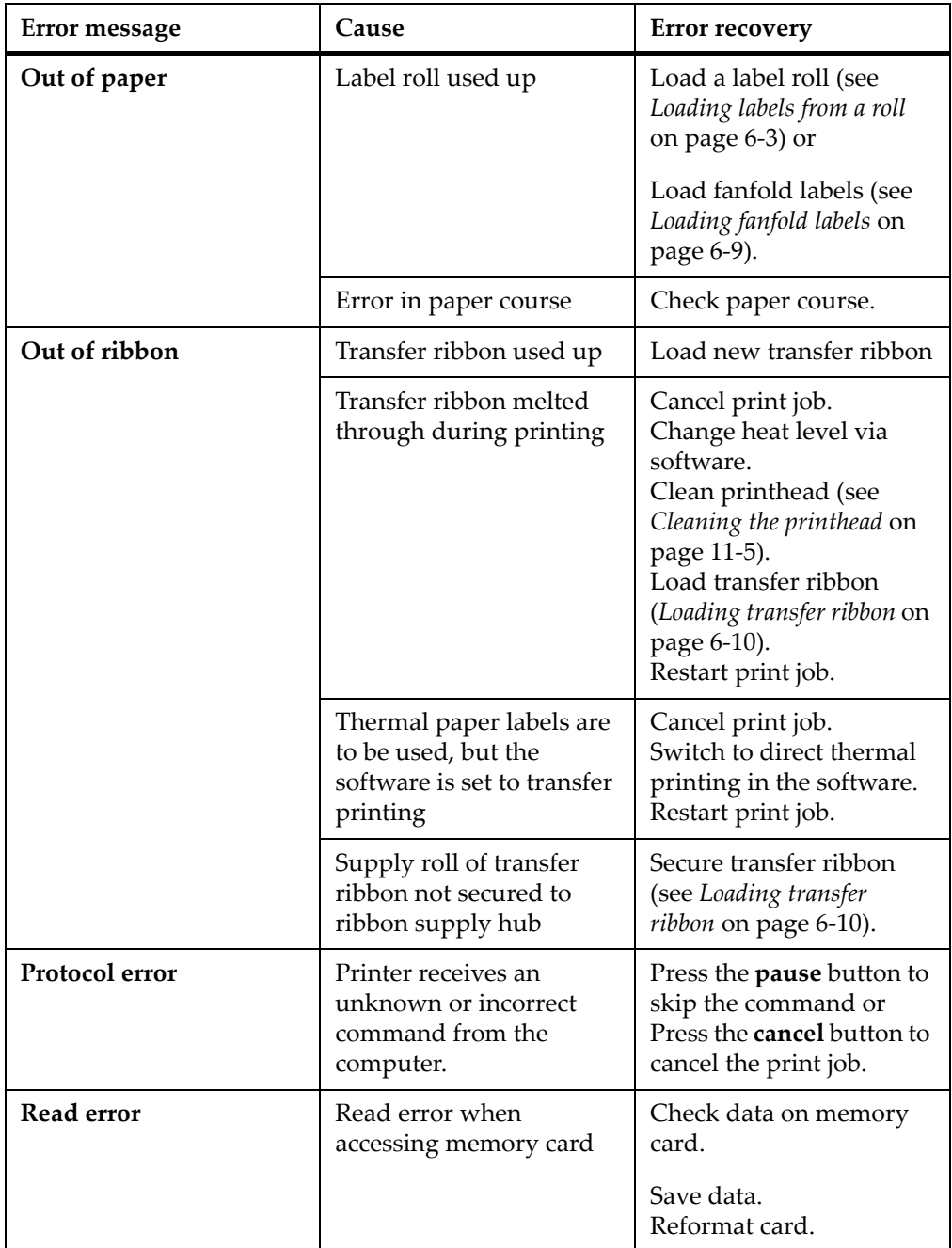

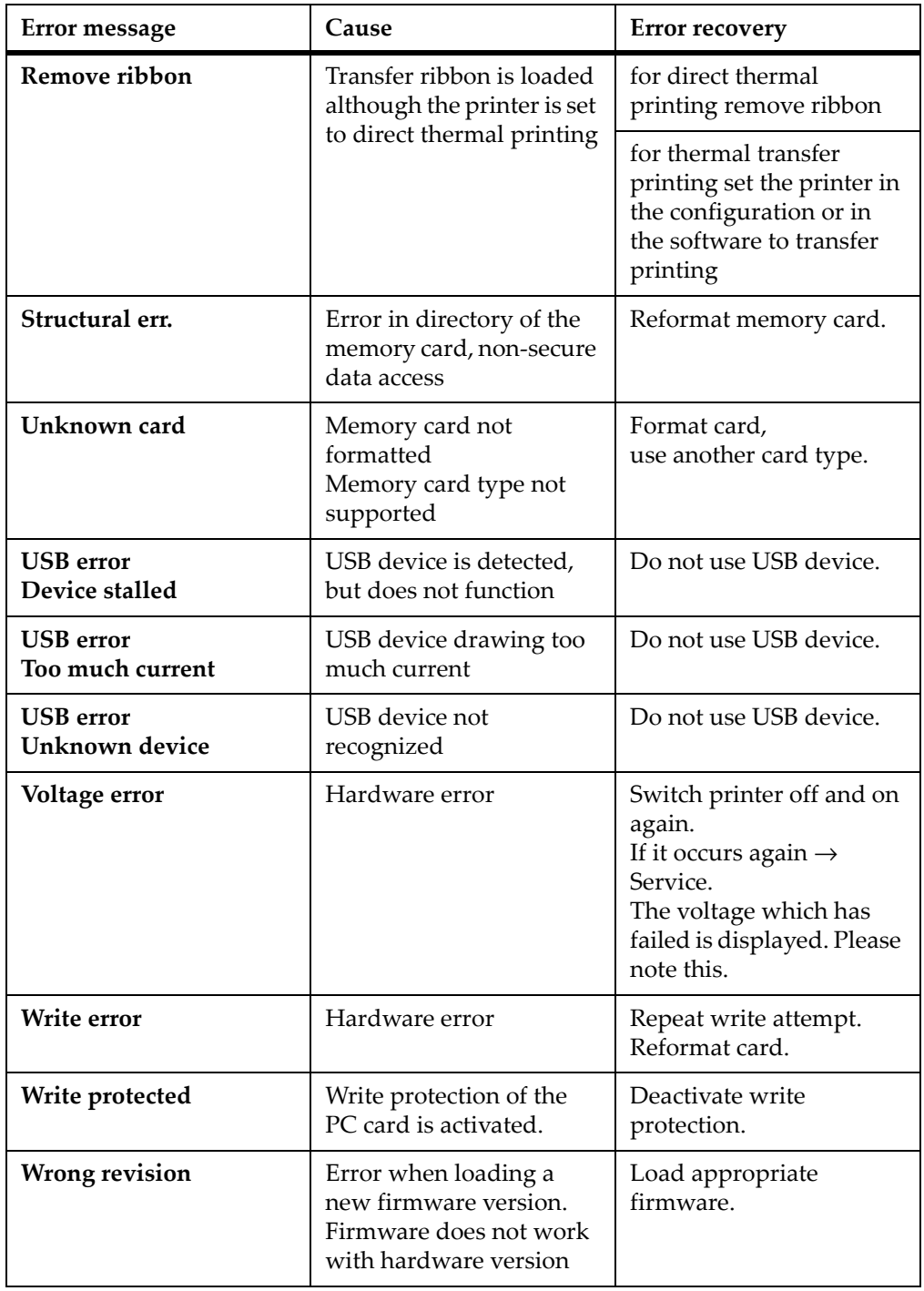

# **Chapter 17: Specifications**

This chapter contains the following sections:

- **[Cutter](#page-245-0)** Provides specification for the cutter
- **[External Rewinder \(ER1\)](#page-246-0)** Provides specifications for the External Rewinder (ER1)
- **[External Rewinder \(ER4\)](#page-247-0)** Provides specifications for the External Rewinder (ER4)
- **[External Unwinder \(EU4\)](#page-248-0)** Provides specifications for the External Unwinder (EU4)

# <span id="page-245-0"></span>**Cutter**

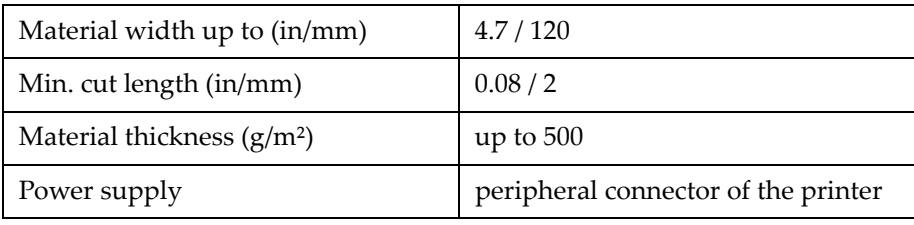

**Note:** The minimum cut length is depending on the media, in particular its adhesive characteristics. Before use tests of the media are recommended. You should test the media too, if the media is very hard or very thin.

The cutters have a durability of more than one million cuts. The blades are self-sharpening. Depending on the type of material cut the blades could wear earlier and have to be replaced. Used blades are not designed to be sharpened again.

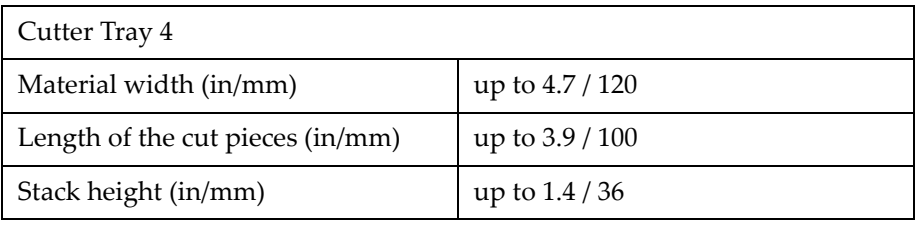

# <span id="page-246-0"></span>**External Rewinder (ER1)**

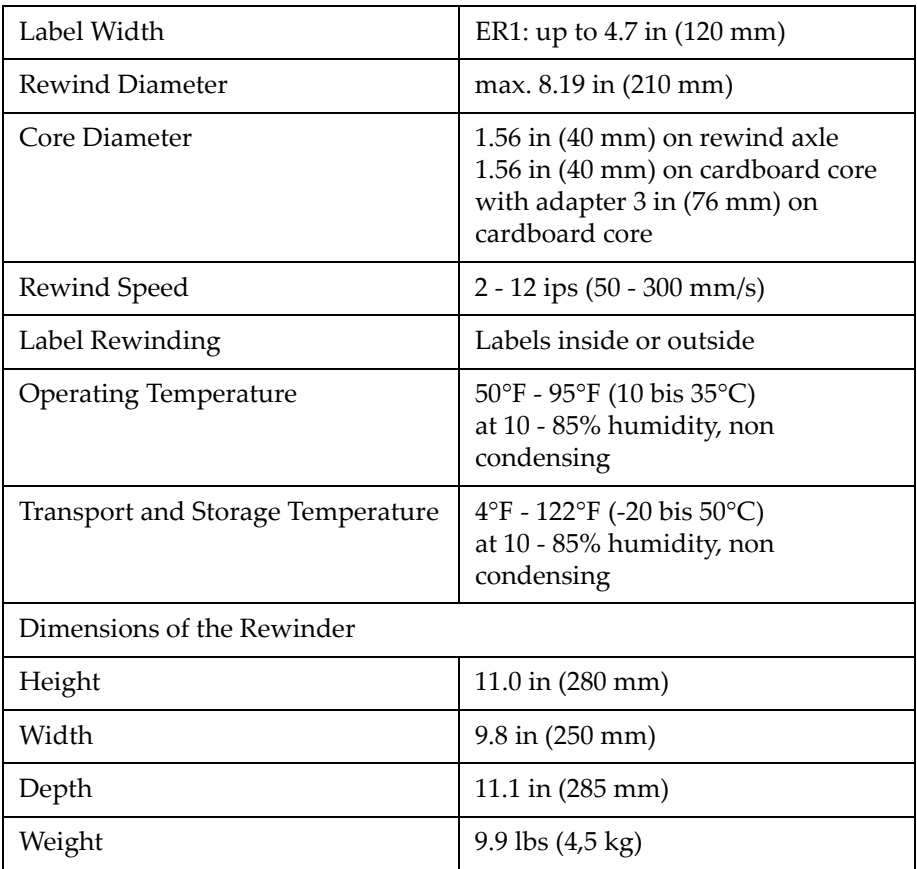

# <span id="page-247-0"></span>**External Rewinder (ER4)**

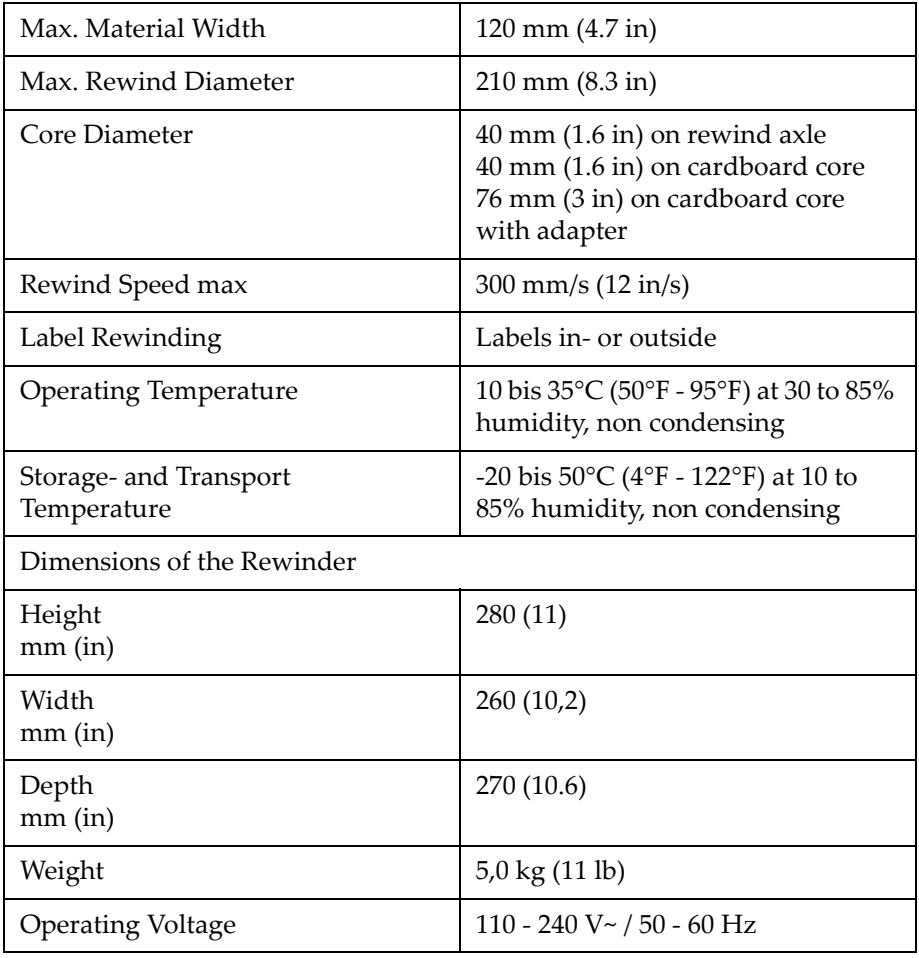

# <span id="page-248-0"></span>**External Unwinder (EU4)**

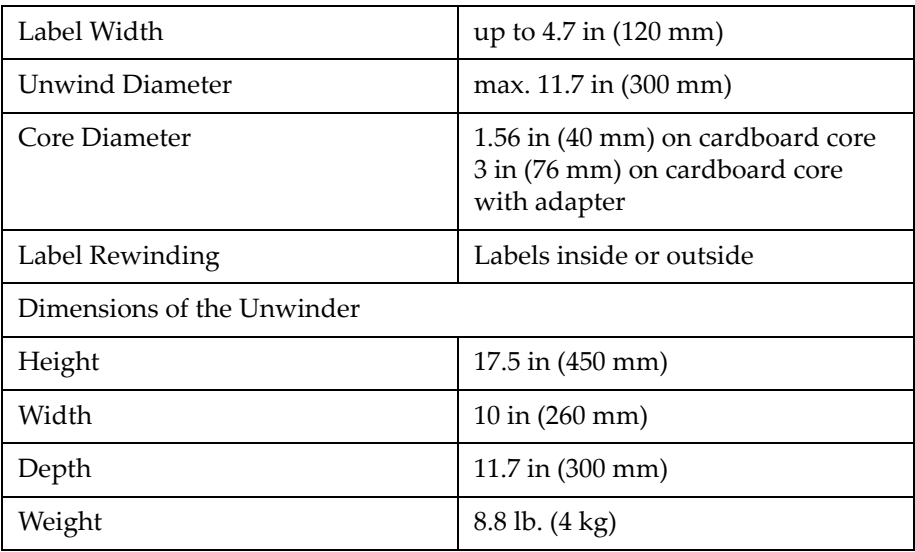

# **Appendix A: Menu Map**

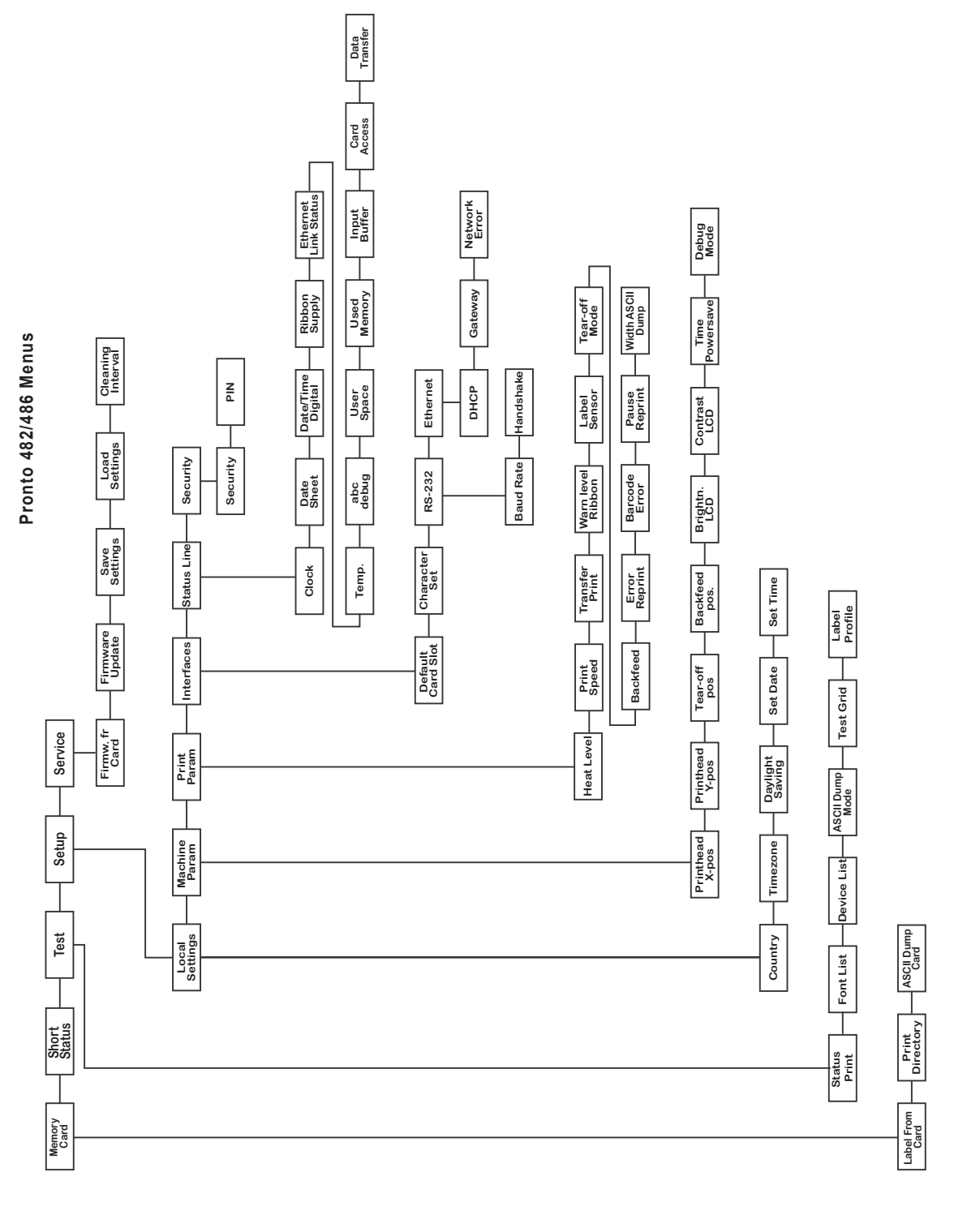

 $A-2$
# **Index**

# **Symbols**

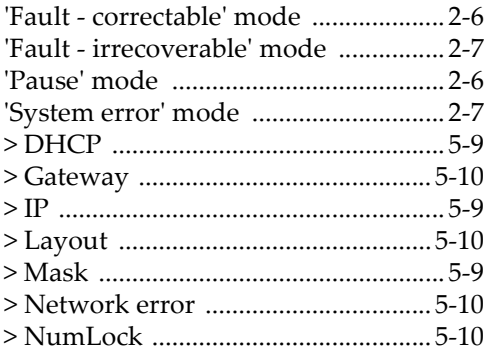

#### $\blacktriangle$

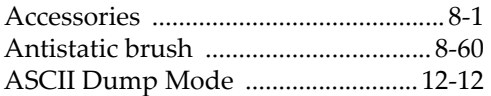

## $\overline{\mathbf{B}}$

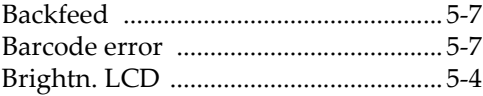

## $\mathsf{C}$

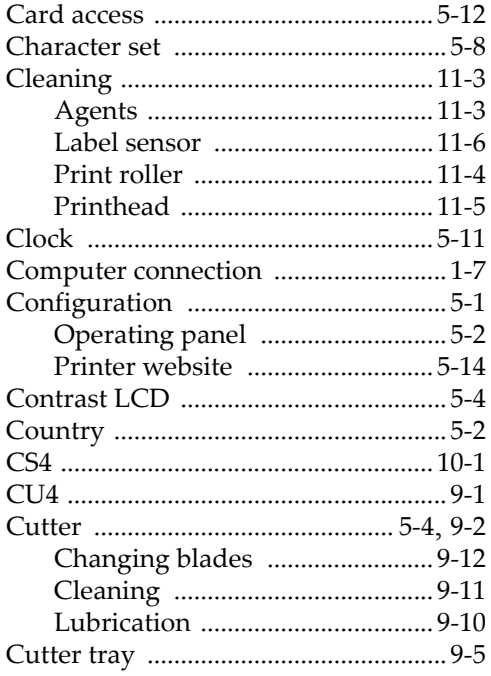

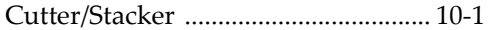

#### D

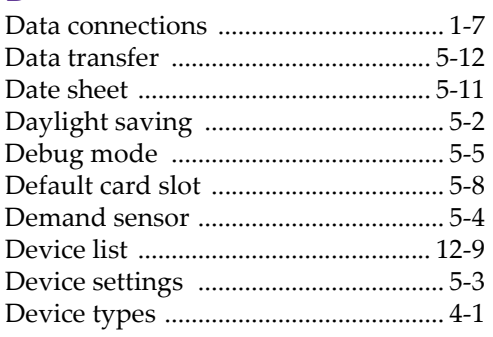

## E

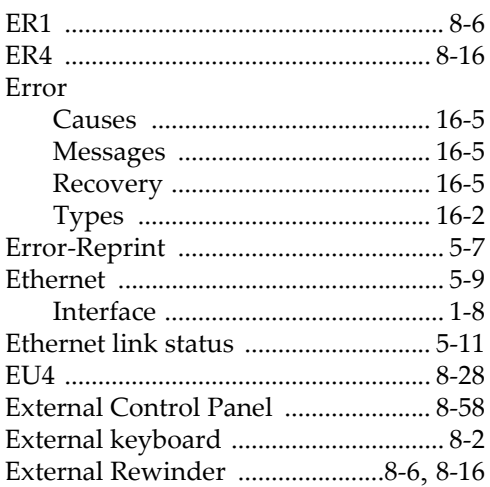

### F

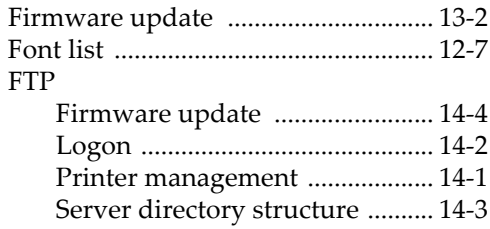

## Н

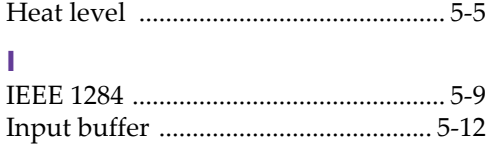

Inserting a label strip into the printhead [6-4](#page-77-0)

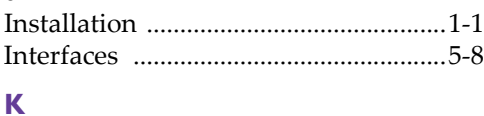

## Keyboard [.............................................5-10](#page-59-4) Keyboard, external [...............................8-2](#page-91-1)

# **L**

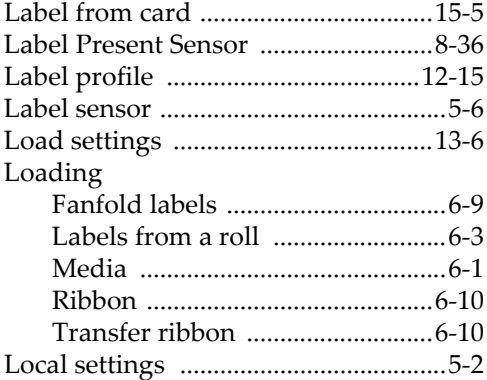

## **M**

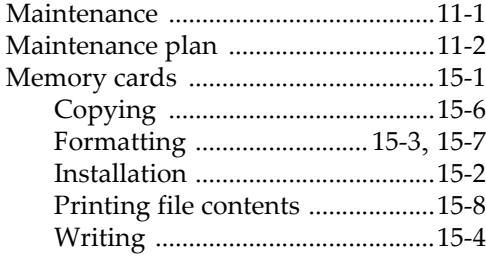

## **N**

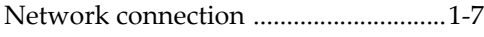

## **O**

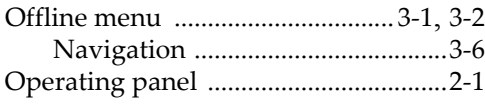

## **P**

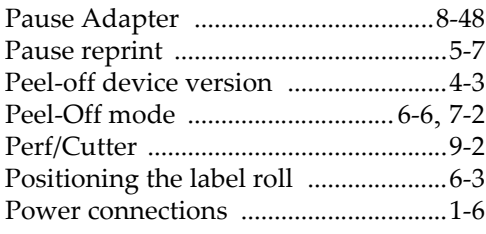

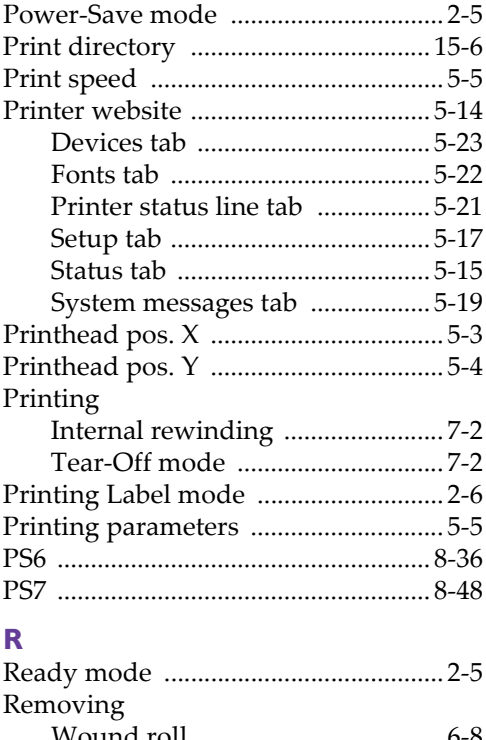

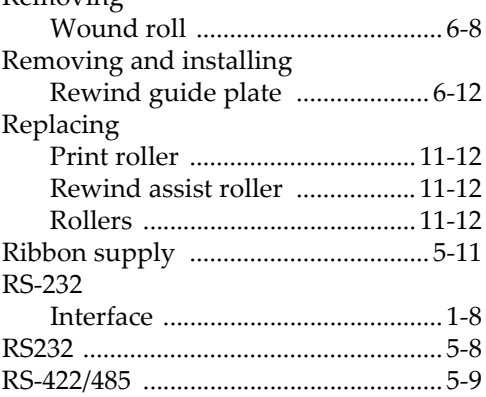

## **S**

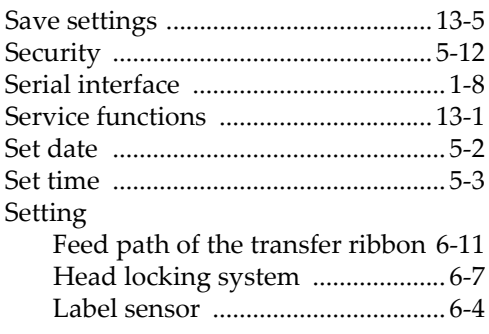

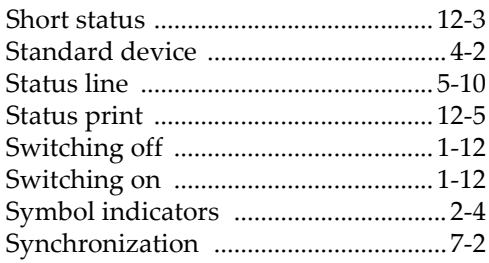

## $\mathbf T$

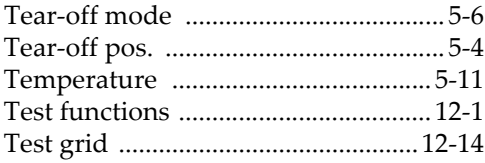

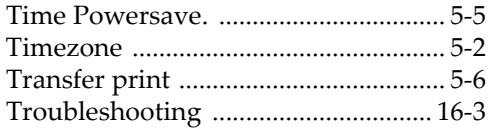

# $\overline{\mathsf{U}}$

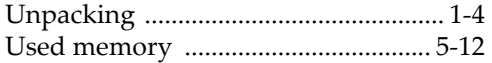

#### W

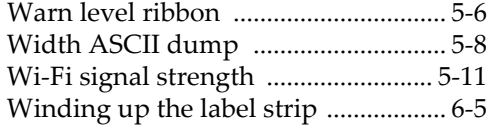